Zamawiający:

Ministerstwo Pracy i Polityki Społecznej ul. Nowogrodzka 1/3/5 00-513 Warszawa http://www.mpips.gov.pl

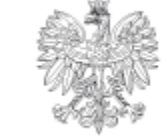

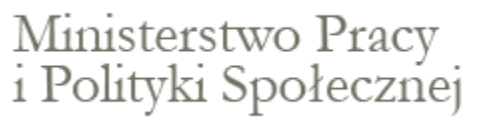

Wykonawca:

Sygnity S.A. al. Jerozolimskie 180 02-486 Warszawa Tel. (22) 571 10 00; Fax: (22) 571 10 01 www.sygnity.pl

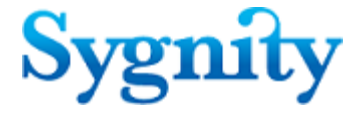

# **praca.gov.pl**

*Podręcznik użytkownika*

Edycja 01

 $\mathbf 1$ 

# Spis treści

## Rozdział I Panel ogólny

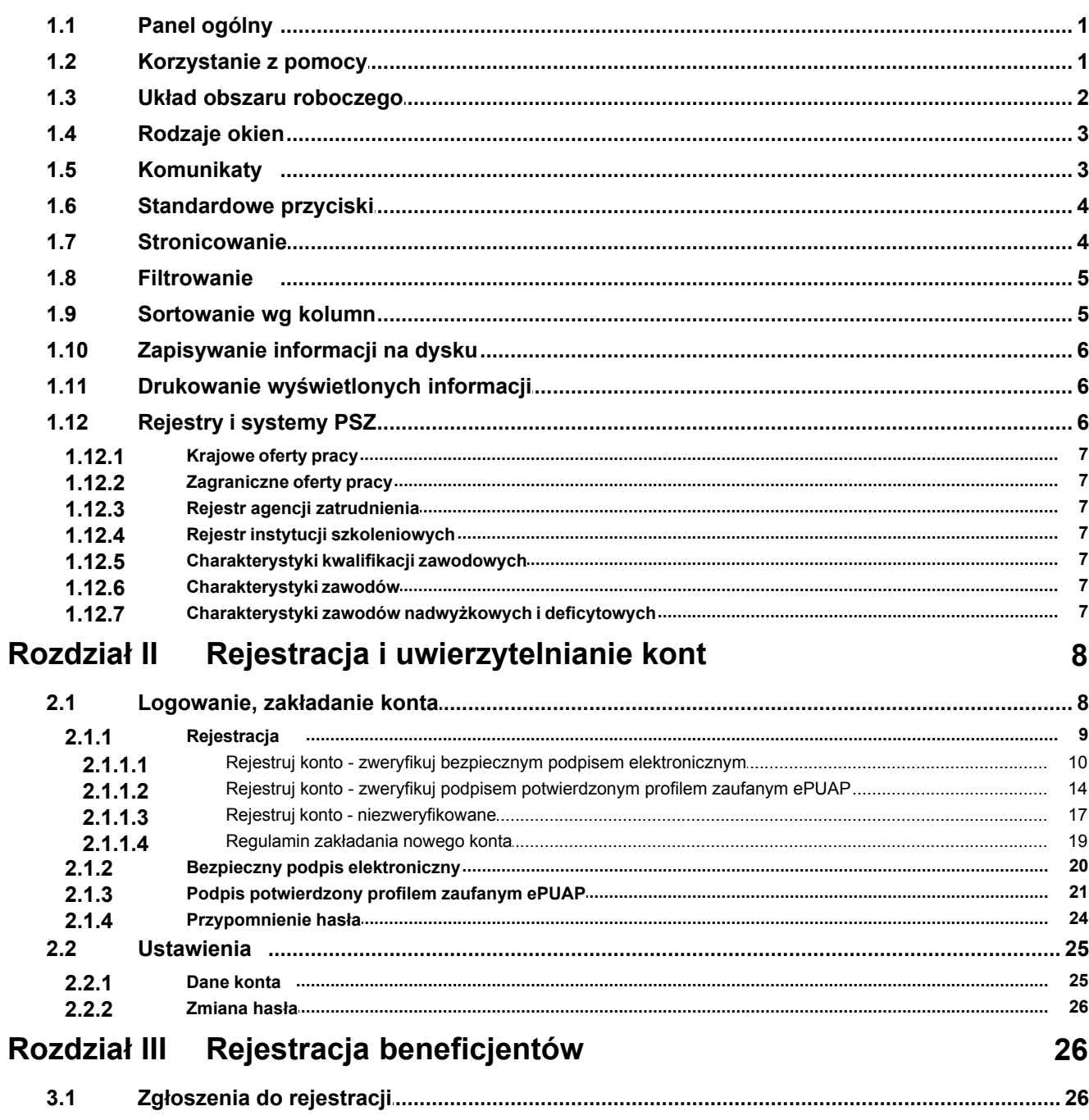

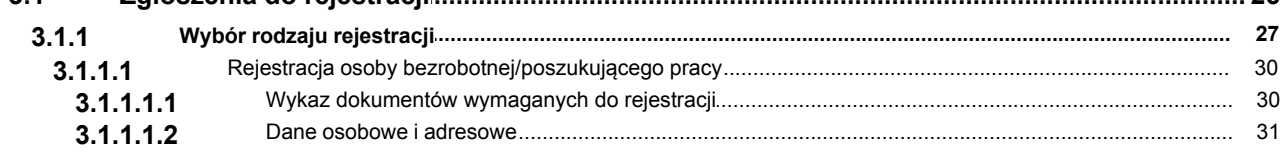

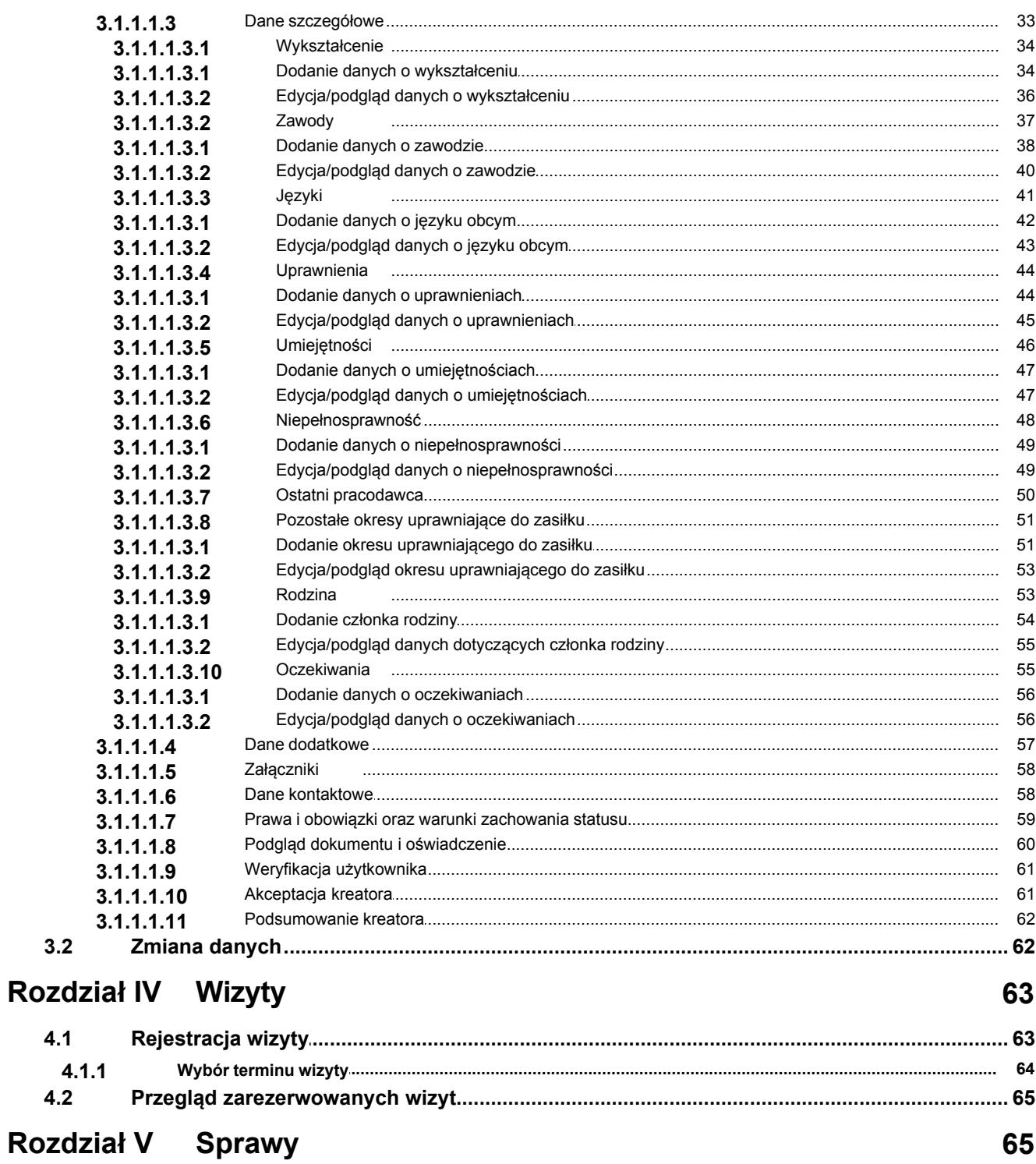

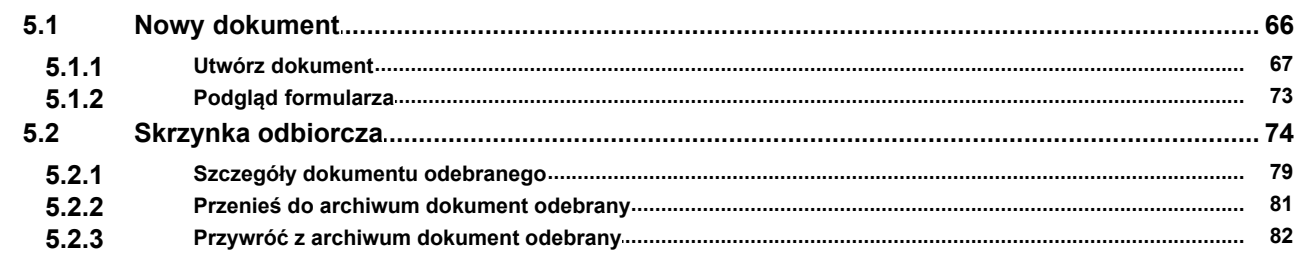

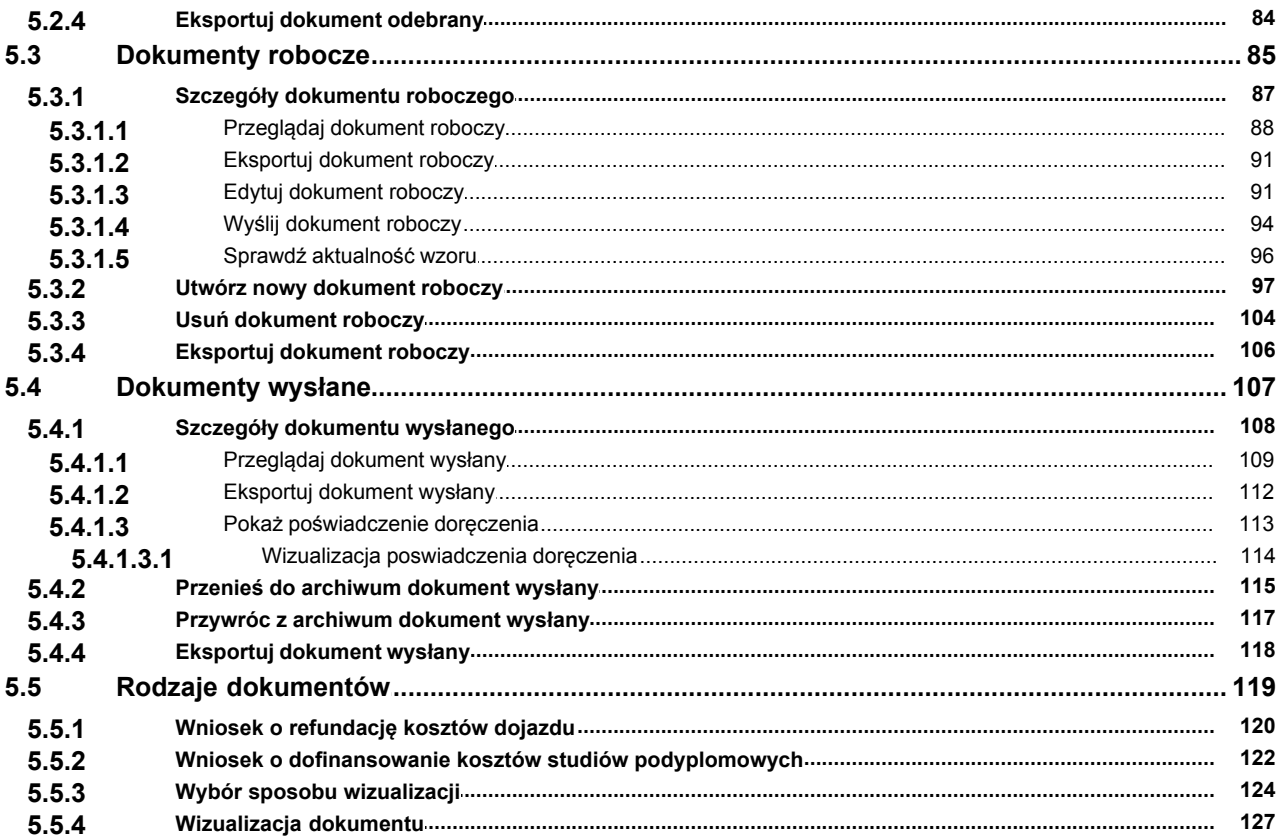

## <span id="page-5-0"></span>**Rozdział I Panel ogólny**

## <span id="page-5-1"></span>**1.1 Panel ogólny**

Panel ogólny zawiera informacje o rejestrach i systemach centralnych PSZ oraz informacje opisujące zasady rejestracji osób bezrobotnych i poszukujących pracy w urzędzie pracy.

W menu zgłoszeń do rejestracji dostępne są kreatory zgłoszenia osoby fizycznej do rejestracji jako osoby bezrobotnej lub poszukującej pracy oraz ankieta wstępna określająca status osoby.

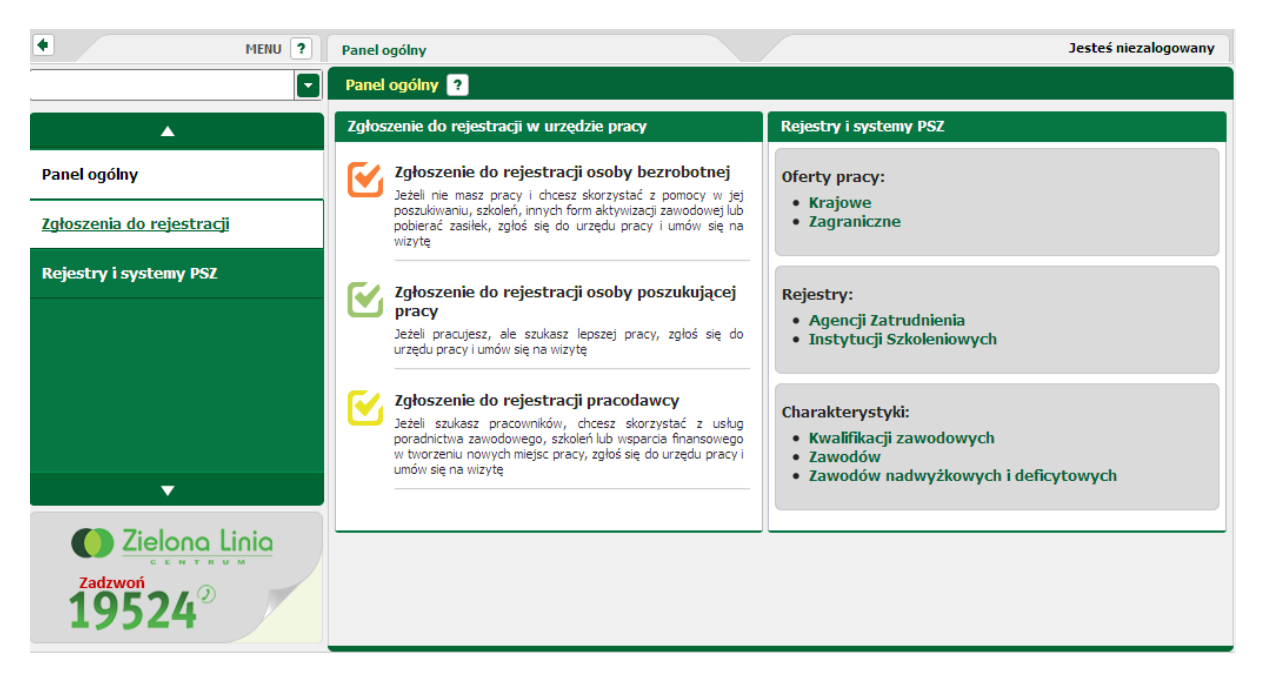

## <span id="page-5-2"></span>**1.2 Korzystanie z pomocy**

Aplikacja umożliwia użytkownikowi skorzystanie z pomocy. Użytkownik ma możliwość wyświetlenia pomocy dotyczącej konkretnego okna jak również późniejszego nawigowania po pozostałych tematach pomocy.

W celu wyświetlenia pomocy dotyczącej konkretnego okna należy wybrać przycisk znajdujący się na belce. Po wybraniu przycisku, aplikacja otworzy nowe okno, zawierające informacje dotyczące obszaru, w którym użytkownik w danej chwili pracuje.

Okno pomocy składa się z dwóch głównych części. Pierwszą z nich jest panel boczny składający się z poszczególnych tematów pomocy, natomiast drugą z nich stanowi główna część okna, w której wyświetlana jest treść pomocy. Po wybraniu przycisku pomocy aplikacja wyświetli pomoc do okna, w którym użytkownik w danej chwili pracuje.

Istnieje również możliwość wyświetlenia innego tematu pomocy poprzez wybranie go z menu bocznego. W tym celu należy kliknąć w wybrany przez siebie temat główny, co spowoduje rozwinięcie się drzewa z podzagadnieniami, następnie wybrać to podzagadnienia, na temat którego chce się uzyskać pomoc.

## <span id="page-6-0"></span>**1.3 Układ obszaru roboczego**

Użytkownik po zalogowaniu się ma dostęp do głównego panelu użytkownika.

Po zalogowaniu się do modułu praca.gov.pl wyświetly jest panel główny użytkownika. Składa się on zasadniczo z trzech części:

- 1. listwa górna ta część zawiera dane zalogowanego użytkownika, na listwie górnej znajduje się ponadto przycisk służący do wylogowania się z aplikacji
- 2. pole prezentacji treści obszar roboczy. W części tej prezentowana jest główna zawartość okna
- 3. pionowe menu boczne znajduje się w lewej części okna, jest to główne menu służące poruszaniu sie po aplikacii.

Części te są standardowe dla wszystkich aplikacji, natomiast zależnie od tego w której aplikacji w danym momencie użytkownik pracuje (czy będzie to pracownik, kierownik, administrator lub beneficjent) będą się różniły między sobą dodatkowymi elementami (lub ich brakiem).

 W konsoli pracownika, kierownika, administratora lokalnego prezentowana jest nazwa siedziby, w której użytkownik pracuje oraz przypisane role.

#### **Menu boczne**

Menu boczne to obszar, w którym zostały umieszczone wszystkie funkcjonalności dostępne dla danej aplikacji. Menu podzielone jest na kategorie tematyczne. Kliknięcie w główny temat w menu spowoduje rozwinięcie podmenu z dodatkowymi opcjami związanymi z daną funkcjonalnością.

*Aktualnie wybrana pozycja na zakładce menu jest podświetlona, a jej nazwa umieszczona na ścieżce wywołań.*

Aplikacja daje możliwość ukrycia (przycisk  $\left|\bullet\right|$ ) oraz ponownego wyświetlenia menu (przycisk  $\left|\bullet\right|$ ). Funkcjonalność ta jest szczególnie użyteczna w przypadku, gdy obszar roboczy jest dla użytkownika zbyt mały. Układ aplikacji z ukrytym menu bocznym prezentowany jest na poniższym zrzucie.

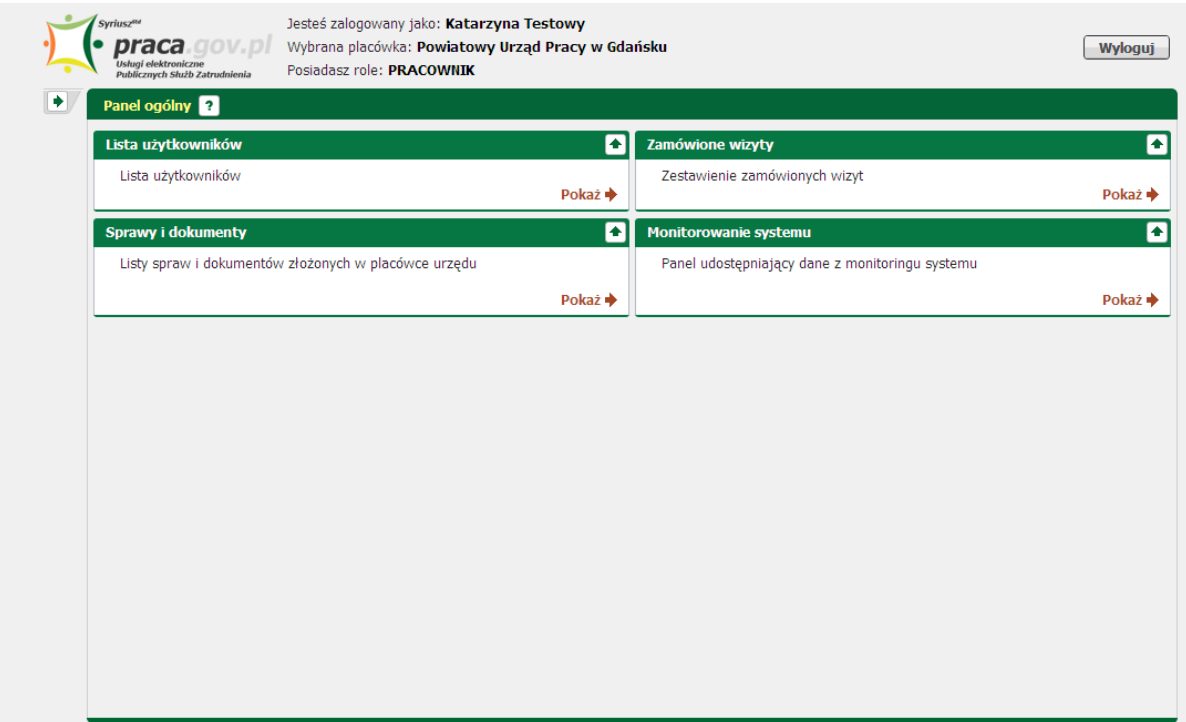

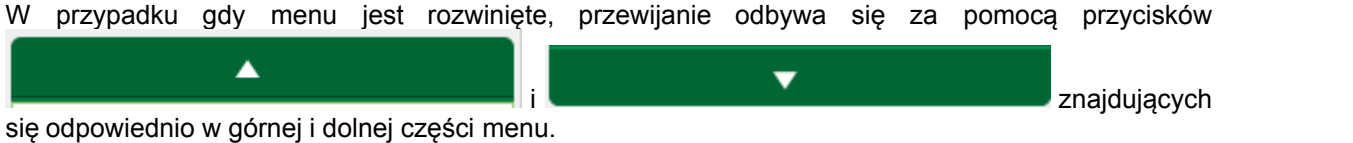

W zależności od tego jaką opcję się wybierze, treść prezentowana jest w środkowej części okna.

#### **Zakładki widoków**

W obszarze roboczym widoczne są poszczególnych komponentów.

## <span id="page-7-0"></span>**1.4 Rodzaje okien**

W module praca.gov.pl wykorzystywane są następujące typy okien:

#### **Lista**

Jednym z najczęstszych spotykanych typów okien w module praca.gov.pl jest lista. Wraz z nią mogą się pojawić dodatkowe elementy funkcjonalne umożliwiające wykonanie określonych czynności.

Okno typu lista udostępnia użytkownikowi szereg mechanizmów dostępnych standardowo w tego typu oknach:

- · multiselekcja mechanizm umożliwiający wykonanie jednakowej akcji dla kilku elementów. Opcja dostępna jest poprzez kolumnę "wybór" - zaznaczenie kilku checkboxów pozwala na np. usunięcie kilku elementów z listy na raz. Zaznaczenie checkboxa w nazwie kolumny powoduje zaznaczenie wszystkich elementów na liście.
- · [filtrowanie](#page-9-0)  umożliwia wyodrębnienie elementów na liście wg określonego kryterium.
- · [stronicowanie](#page-8-1) mechanizm uruchamiany w sytuacji gdy na liście znajduje się więcej niż 10 elementów,
- · [sortowanie wg kolumn](#page-9-1) kliknięcie w nagłówek kolumny umożliwia posortowanie elementów w układzie malejącym lub rosnącym..

#### **Formatka**

Okno typu formatka służy do dodawania, przeglądania lub modyfikacji danych szczegółowych dotyczących pozycji wskazanej na liście. Służy również do dodawania nowych pozycji do listy. Okno to najczęściej jest wywoływane z okna typu lista.

W przypadku dużej liczby pól, które powinny się znaleźć na formatce, wykorzystywany jest mechanizm zakładek.

## <span id="page-7-1"></span>**1.5 Komunikaty**

Komunikaty to krótkie wiadomości dla użytkownika wymagające od użytkownika podjęcia decyzji. Podzielone zostały na grupy w zależności od charakteru, np. informacja, pytanie itp. Poniżej zostały opisane poszczególne grupy komunikatów oraz przyciski jakie mogą na nich wystąpić.

W zakresie komunikatów opisane zostały następujące tematy:

· Pytanie

Komunikat wymaga od użytkownika podjęcia decyzji, którą wyraża naciskając odpowiedni przycisk, zwykle *<Ok>* lub *<Anuluj>*.

· Informacja

Komunikat o charakterze informacyjnym. Moduł informuje użytkownika o zaistnieniu jakichś okoliczności lub podjęciu jakiejś akcji. Aplikacja może w ten sposób informować o poprawności lub niepoprawności operacji.

· Błąd

Komunikat informujący o wystąpieniu błędów trakcie pracy z aplikacją.

## <span id="page-8-0"></span>**1.6 Standardowe przyciski**

W module praca.gov.pl wykorzystywane są standardowe przyciski:

- · [drukowanie/podgląd](#page-10-1)  przycisk umożliwia wyświetlenie podglądu wydruku dla wybranego okna,
- · odśwież przycisk służy do odświeżenia okna, np. listy wiadomości,
- · [zapisz jako](#page-10-0) przycisk umożliwiający zapisanie informacji na dysk lokalny w jednym z pięciu wybranych formatów.
- · szczegóły przycisk umożliwia wyświetlenie szczegółów elementu zaznaczonego wcześniej na liście,
- · zdefiniuj filtr przycisk standardowo znajdujący się w oknach typu lista. Umożliwia zdefiniowanie [filtru](#page-9-0) i wyodrębnienie elementów zgodnych z ustaloną regułą,
- · dalej przycisk umożliwiający wyświetlenie kolejnej strony (np. w kreatorach),
- · powrót przycisk umożliwiający przejście do poprzednio wyświetlanej strony,
- · zamknij przycisk umożliwiający zamknięcie wyświetlanego okna (np. okna dialogowego z informacją bądź okna podglądu wydruku),
- · anuluj przycisk umożliwiający przerwanie wykonywanej akcji.

## <span id="page-8-1"></span>**1.7 Stronicowanie**

W przypadku, gdy prezentowana liczba pozycji jest większa niż 10 pozycji, uaktywnia się funkcja stronicowania.

Znajduje się ona w prawej dolnej części listy.

```
KKK
10 | 25 | 50 | 1001234
                                                    ю
```
Jej funkcjonalność pozwala na przeglądanie pozycji pakietami po 10, 25, 50 lub 100 pozycji. W ten sposób można uzyskać większą czytelność podczas ich eksploracji.

Funkcjonalność ta pozwala także na odwołanie się do konkretnej strony - w tym celu należy kliknąć w

ikonę strony **10**, a następnie w okno dialogowe wpisać numer strony, która ma się wyświetlić.

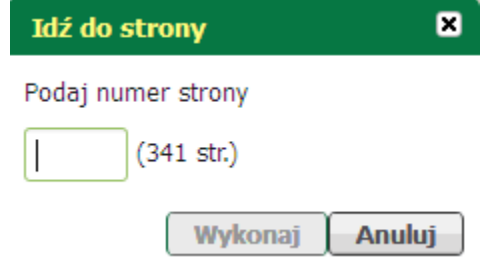

*Nie można przejść do strony, która jest większa od podanego zakresu dostępnych stron.*

## <span id="page-9-0"></span>**1.8 Filtrowanie**

Dla każdego widoku dostępnego w module została dołączona funkcjonalność filtrowania wyświetlanych danych. Jej celem jest pomoc przy wyszukiwaniu danych wg wskazanych kryteriów. Przycisk uruchamiania filtracji znajduje się w lewej górnej części widoku pod sekcją nazw kolumn.

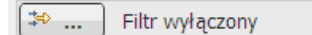

Obok przycisku filtrowania znajduje się informacja, czy w bieżącym widoku jest aktywny filtr, czy też nie.

Kliknięcie przycisku powoduje uruchomienie okna definicji kryterium selekcji.

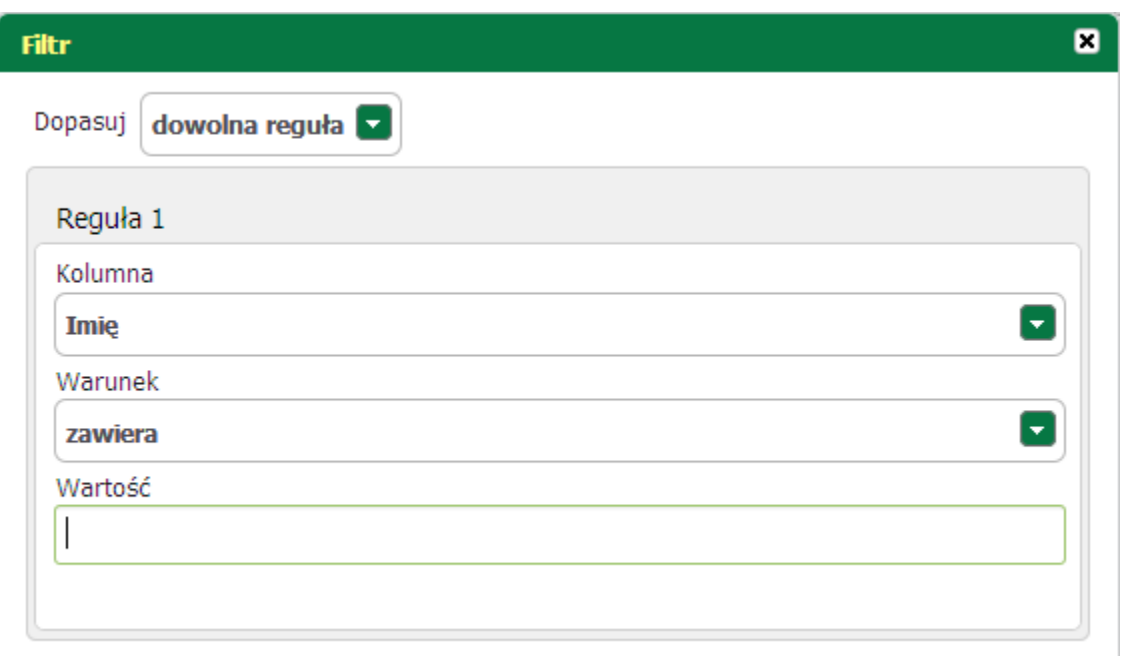

Wspomniane kryteria można zmienić poprzez wybór innej nazwy kolumny oraz warunku.

Klikając znak  $\bigcup$  dodaje się nowy warunek - w ten sposób można stworzyć filtr zawierający jednocześnie więcej niż jeden warunek.

Po zakończeniu definiowania reguł wystarczy nacisnąć przycisk  $\Box$  Filtruj aby go zastosować .

Na rysunku poniżej znajduje się widok z włączoną funkcjonalnością filtracji.

Odfiltrowane elementy 3 z 8.  $\frac{1}{\sqrt{2}}$ Wyczyść filtr  $\sim$ 

## <span id="page-9-1"></span>**1.9 Sortowanie wg kolumn**

Inną funkcjonalnością jaka została zaimplementowana w portalu jest sortowanie prezentowanego widoku wg wskazanej kolumny.

Pozwala ona na "ułożenie" wyświetlanych pozycji wg określonej kolumny.

W celu posortowania poszczególnych pozycji należy kliknąć w prawe górne pole zawierające nazwę tytułową kolumny. Kliknięcie spowoduje posortowanie elementów malejąco lub rosnąco według wybranej kolumny.

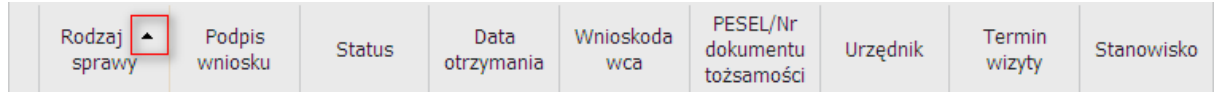

Zmiany w wyświetlaniu widoku wprowadzane są na bieżąco.

*Aby ustalić wg której kolumny przebiega sortowanie należy sprawdzić, której kolumnie towarzyszy obok nazwy znak sortowania.*

### <span id="page-10-0"></span>**1.10 Zapisywanie informacji na dysku**

Użytkownik ma możliwość dokonania zapisu wiadomości na dysk. Do zapisu informacji służy przycisk Zapisz jako znajdujący się na dole ekranu.

Zapisz jako

Użytkownik ma możliwość wyboru formatu, w którym plik ma być zapisany. Dostępne są formaty: XLS, XML, CSV, TXT oraz PDF. Po wybraniu przycisku zapisz jako rozwija się lista z formatami do wyboru. Użytkownik wybiera format i wtedy automatycznie zostaje przekierowany do okna wyboru lokalizacji docelowej.

## <span id="page-10-1"></span>**1.11 Drukowanie wyświetlonych informacji**

Moduł praca.gov.pl umożliwia wyświetlenie podglądu wydruku oraz wydrukowanie prezentowanych danych. Służy do tego przycisk *<Drukowanie/podgląd>* umieszczony w większości okien na dole strony.

Drukowanie / podglad

Wybranie tego przycisku spowoduje wyświetlenie podglądu wydruku w formacie pliku PDF.

*Aby otworzyć podgląd wydruku na komputerze wymagane jest zainstalowanie programu Adobe Reader.*

Aby zamknąć okno podglądu wydruku należy wybrać przycisk Zamknij umieszczony na dole ekranu.

Aby wydrukować informacje należy na otwartym oknie wydruku wybrać przycisk:

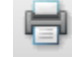

## <span id="page-10-2"></span>**1.12 Rejestry i systemy PSZ**

W rejestrach i systemach PSZ znajdują się odnośniki do innych rejestrów i systemów PSZ, takich jak:

[Krajowe oferty pracy](#page-11-0) [Zagraniczne oferty pracy](#page-11-1) [Rejestr agencji zatrudnienia](#page-11-2) [Rejestr instytucji szkoleniowych](#page-11-3) [Charakterystyki kwalifikacji zawodowych](#page-11-4) [Charakterystyki zawodów](#page-11-5) [Charakterystyki zawodów nadwyżkowych i deficytowych](#page-11-6)

#### <span id="page-11-0"></span>**1.12.1 Krajowe oferty pracy**

Wybierając funkcjonalność Krajowe oferty pracy nastąpi przekierowanie na stronę Centralnej Bazy Ofert Pracy <http://www.psz.praca.gov.pl>

#### <span id="page-11-1"></span>**1.12.2 Zagraniczne oferty pracy**

Wybierając funkcjonalność zagraniczne oferty pracy nastąpi przekierowanie na stronę EURES (European Employment Services - Europejskie Służby Zatrudnienia) <http://www.eures.praca.gov.pl/>

#### <span id="page-11-2"></span>**1.12.3 Rejestr agencji zatrudnienia**

Wybierając funkcjonalność rejestr agencji zatrudnienia- nastąpi przekierowanie na stronę Krajowej Rejestracji Agencji Zatrudnienia <http://www.kraz.praca.gov.pl/StronaGlowna.aspx>

#### <span id="page-11-3"></span>**1.12.4 Rejestr instytucji szkoleniowych**

Wybierając funkcjonalność rejestr instytucji szkoleniowych nastąpi przekierowanie na stronę Rejestr instytucji szkoleniowych <http://ris.praca.gov.pl>

#### <span id="page-11-4"></span>**1.12.5 Charakterystyki kwalifikacji zawodowych**

Wybierając funkcjonalność charakterystyki klasyfikacji zawodowych nastąpi przekierowanie na stronę Kwalifikacje <http://www.kwalifikacje.praca.gov.pl/>

#### <span id="page-11-5"></span>**1.12.6 Charakterystyki zawodów**

Wybierając funkcjonalność charakterystyki zawodów - nastąpi przekierowanie na stronę Doradca 2000 <https://doradca.praca.gov.pl>

#### <span id="page-11-6"></span>**1.12.7 Charakterystyki zawodów nadwyżkowych i deficytowych**

Wybierając funkcjonalność charakterystyki zawodów nadwyżkowych i deficytowych - nastąpi przekierowanie na stronę MZ (Moitoring Zawodów) <http://mz.praca.gov.pl>

## <span id="page-12-0"></span>**Rozdział II Rejestracja i uwierzytelnianie kont**

## <span id="page-12-1"></span>**2.1 Logowanie, zakładanie konta**

Logowanie, to czynność polegająca na uwierzytelnianiu (autoryzacji) użytkownika w celu uzyskania dostępu do usług, oraz zasobów oferowanych przez moduł praca.gov.pl.

W widoku strony głównej skrót do logowania znajduje się w górnej, prawej części portalu i oznaczony jest ikoną kłódki.

Na zrzucie poniżej zaprezentowano umiejscowienie ikony logowania w ogólnym widoku.

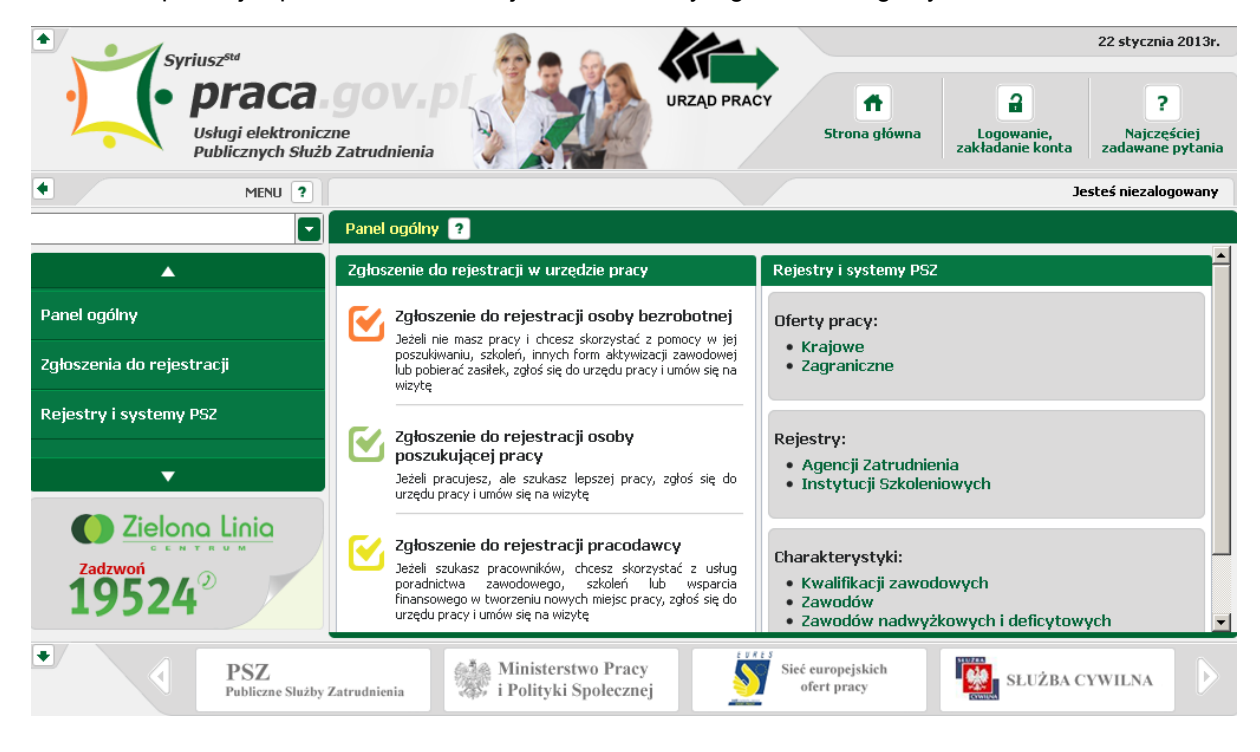

P Logowanie, [rejestrację konta,](#page-13-0) lub [przypomnienie hasła](#page-28-0).

Po kliknięciu w ikonę zakładanie konta następuje przejście do strony, która oferuje logowanie,

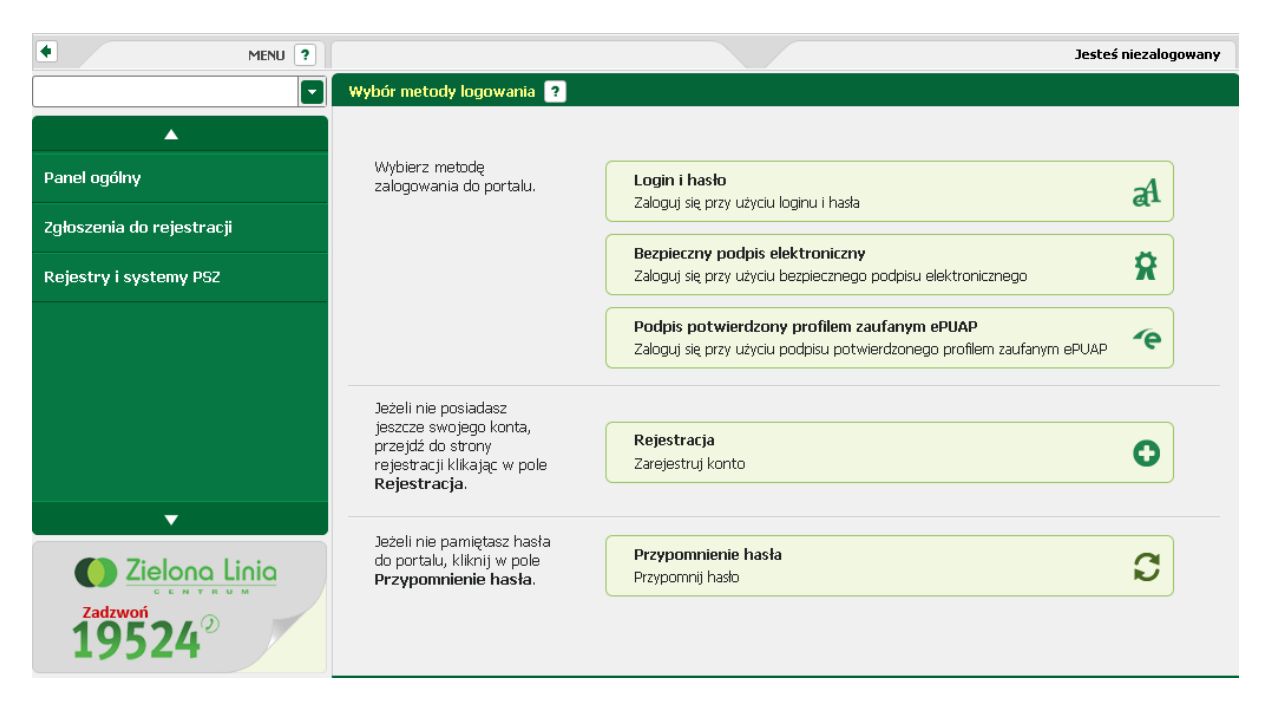

Zalogować się do portalu można jedną z trzech metod:

- poprzez podanie loginu i hasła *<Login i hasło>*,
- z wykorzystaniem [bezpiecznego podpisu elektronicznego](#page-24-0) *<Bezpieczny podpis elektroniczny>*,
- korzystając z [profilu zaufanego platformy ePUAP](#page-25-0) *<Podpis potwierdzony profilem zaufanym ePUAP>*.

#### <span id="page-13-0"></span>**2.1.1 Rejestracja**

Rejestracja to proces zakładania konta użytkownika w module praca.gov.pl.

Po jego założeniu użytkownik ma możliwość zalogowania się i uzyskania dostępu do usług, oraz zasobów oferowanych przez moduł praca.gov.pl.

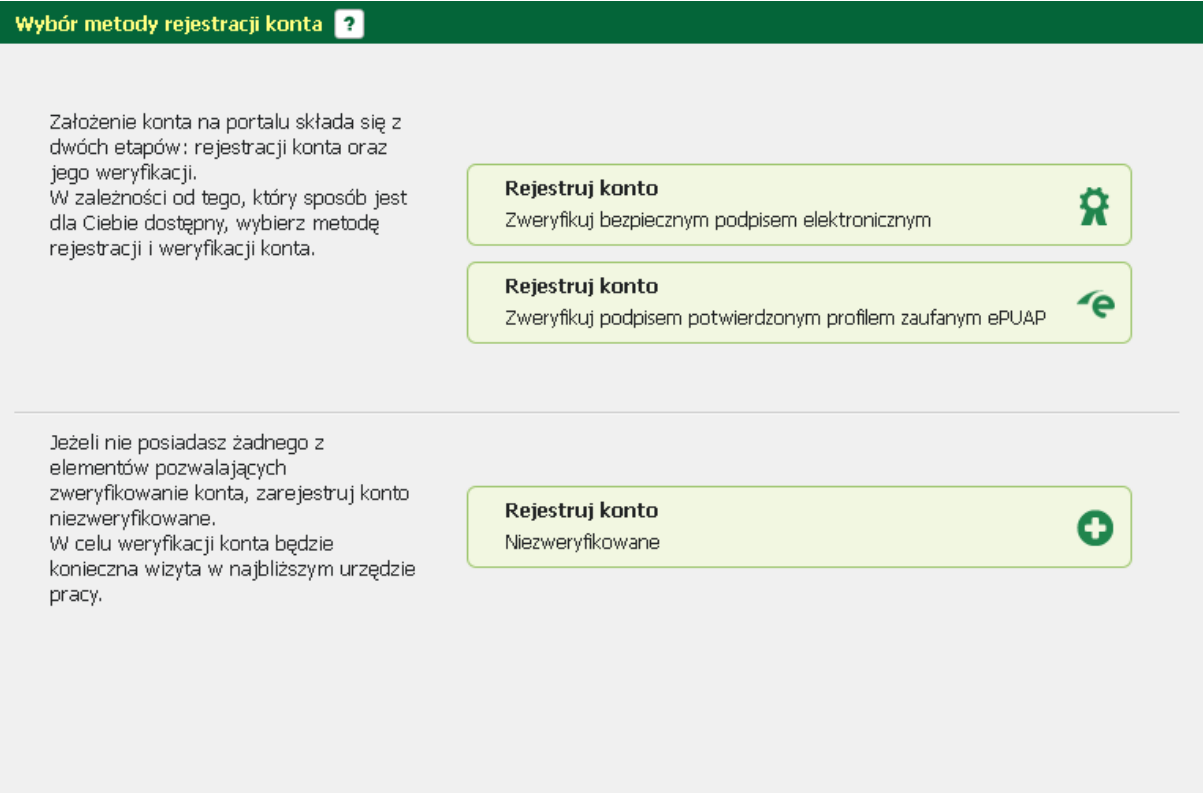

Zarejestrować się można za pomocą jednej z trzech metod:

- poprzez założenie [konta niezweryfikowanego](#page-21-0) *<Rejestruj konto Niezweryfikowane>*,

- z wykorzystaniem [bezpiecznego podpisu elektronicznego](#page-14-0) *<Rejestruj konto Zweryfikuj bezpiecznym podpisem elektronicznym>*,

- korzystając z [profilu zaufanego platformy ePUAP](#page-18-0) *<Rejestruj konto Zweryfikuj podpisem potwierdzonym profilem zaufanym ePUAP>*.

#### <span id="page-14-0"></span>**2.1.1.1 Rejestruj konto - zweryfikuj bezpiecznym podpisem elektronicznym**

Po wybraniu opcji rejestracji za pomocą bezpiecznego podpisu elektronicznego użytkownik proszony jest o podpisanie poniższego oświadczenia.

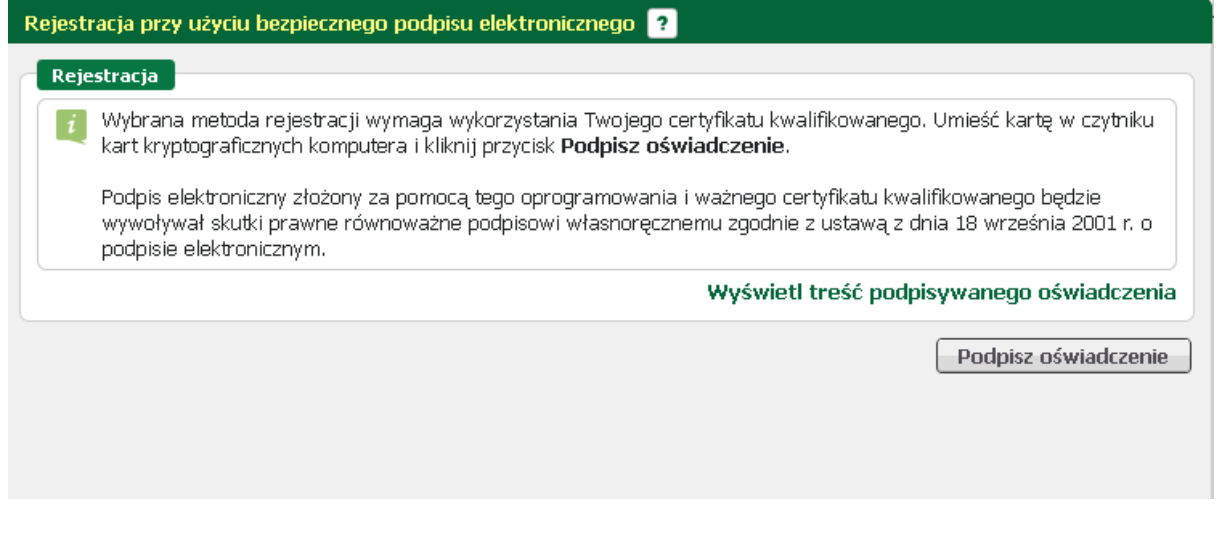

 $\mathsf{OK}$ 

Treść podpisywanego oświadczenia można obejrzeć klikając w link "Wyświetl treść podpisywanego oświadczenia". Poniżej umieszczono podgląd oświadczenia.

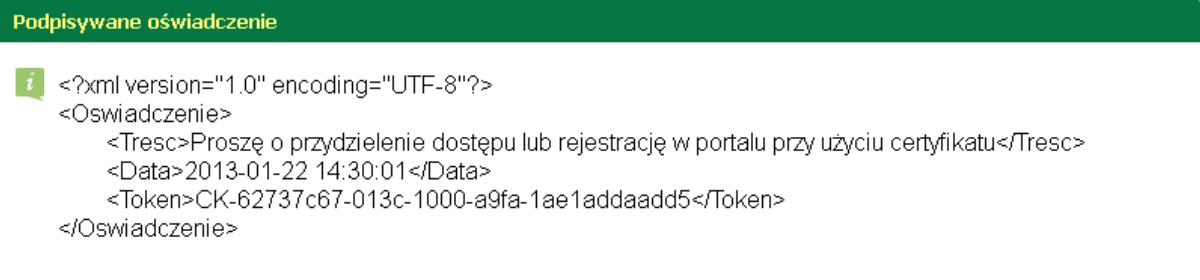

Przycisk <*Podpisz oświadczenie*> uruchamia wewnętrzny moduł podpisu elektronicznego z prośbą o podanie kodu PIN.

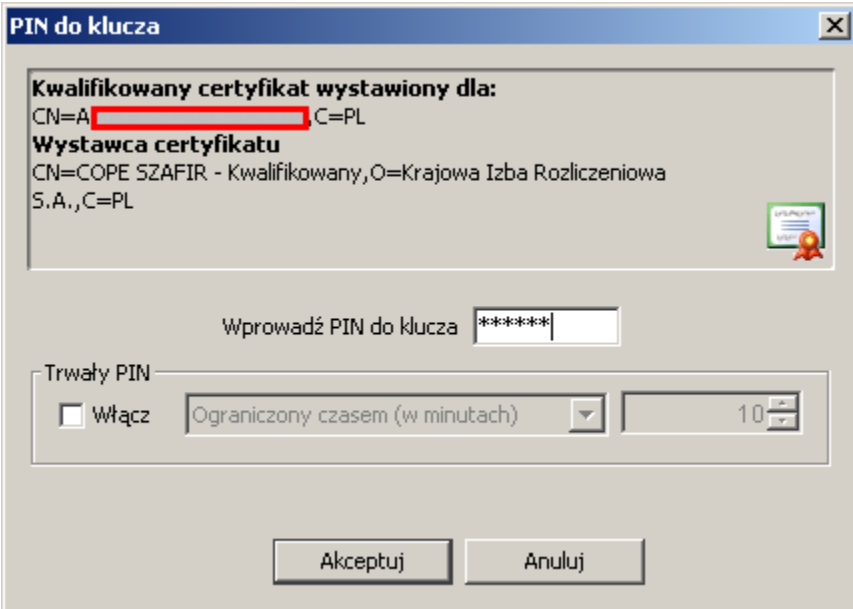

Po poprawnym podpisaniu następuje automatyczne uruchomienie formularza rejestracji nowego konta.

Dane osobowe, które zostały na formularzu zasilone danymi z certyfikatu są wyszarzone (nieedytowalne).

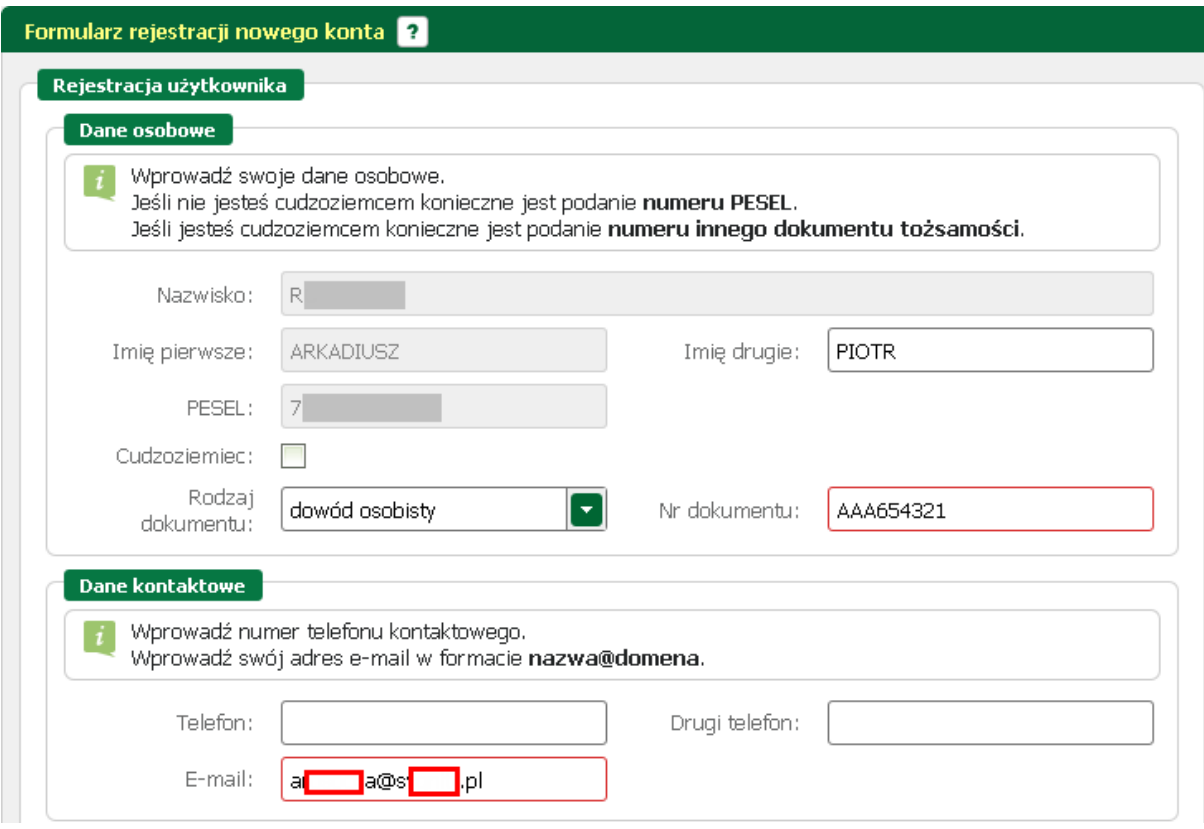

W sekcji dotyczącej danych kontaktowych należy podać adres e-mail, oraz telefon (opcjonalnie).

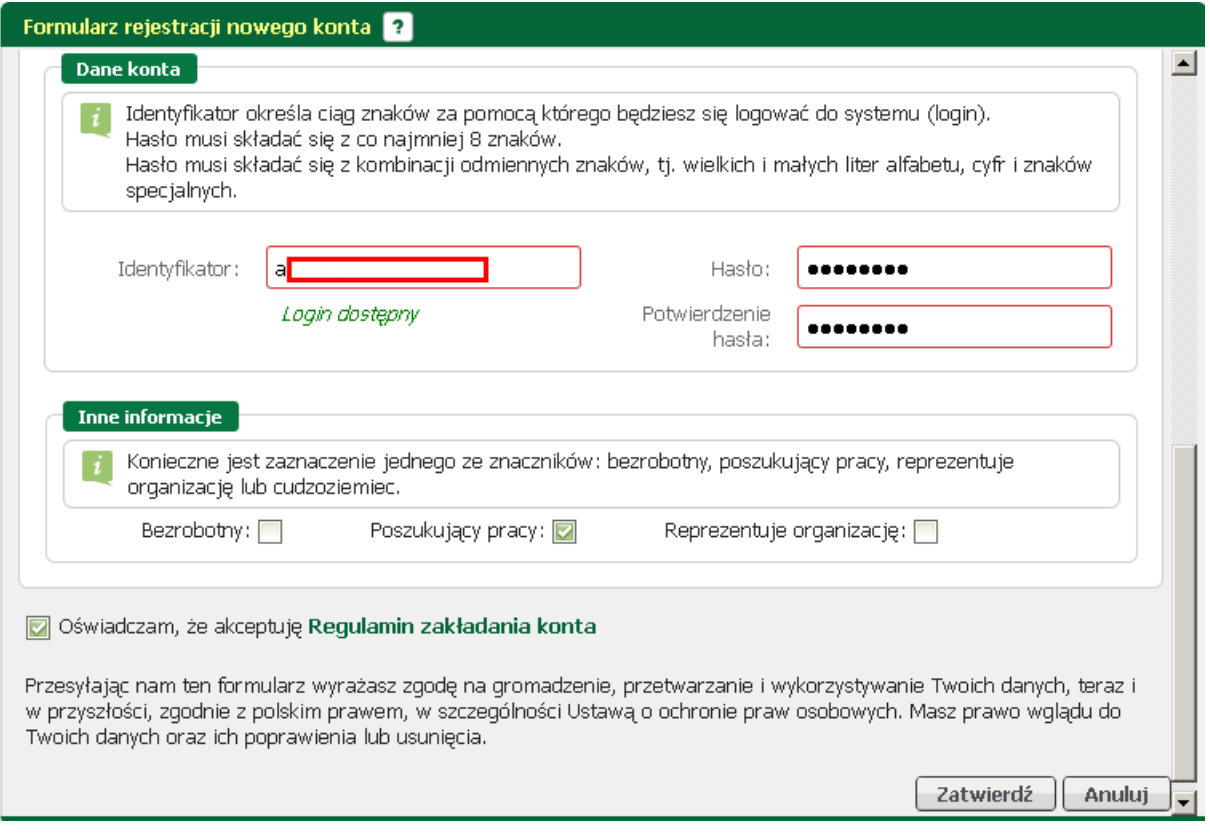

W sekcji "Dane konta" uzupełnić pola identyfikator (login), oraz ustawić hasło, a w sekcji "Inne informacje" wskazać rolę w jakiej konto będzie używane. Można zaznaczyć więcej niż jedną rolę.

Przed naciśnięciem przycisku <*Zatwierdź*> przeczytać Regulamin zakładania konta i potwierdzić jego akceptację.

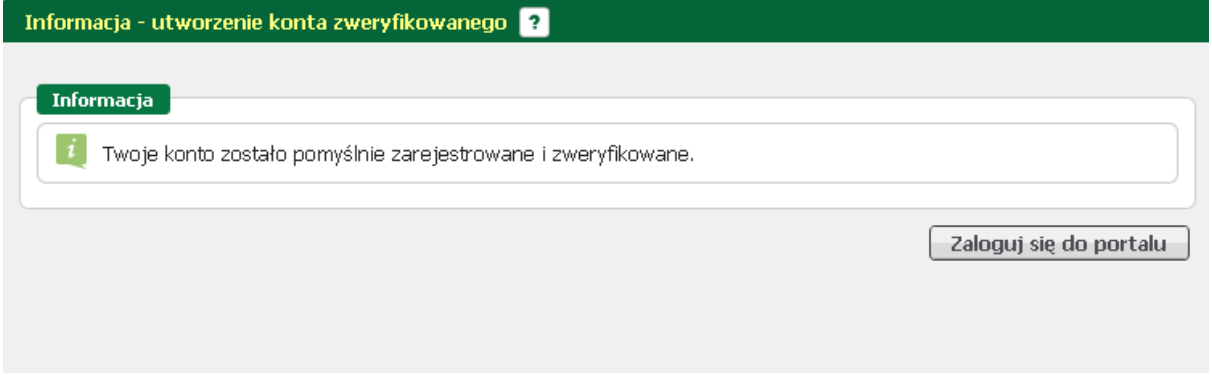

Przycisk <*Zatwierdź*> uruchamia proces rejestracji i weryfikacji konta.

Od tego momentu można się już zalogować i korzystać z usług, oraz zasobów oferowanych przez moduł praca.gov.pl.

#### <span id="page-18-0"></span>**2.1.1.2 Rejestruj konto - zweryfikuj podpisem potwierdzonym profilem zaufanym ePUAP**

Po wyborze rejestracji metodą profilu zaufanego ePUAP następuje automatyczne przejście do okna logowania portalu ePUAP.

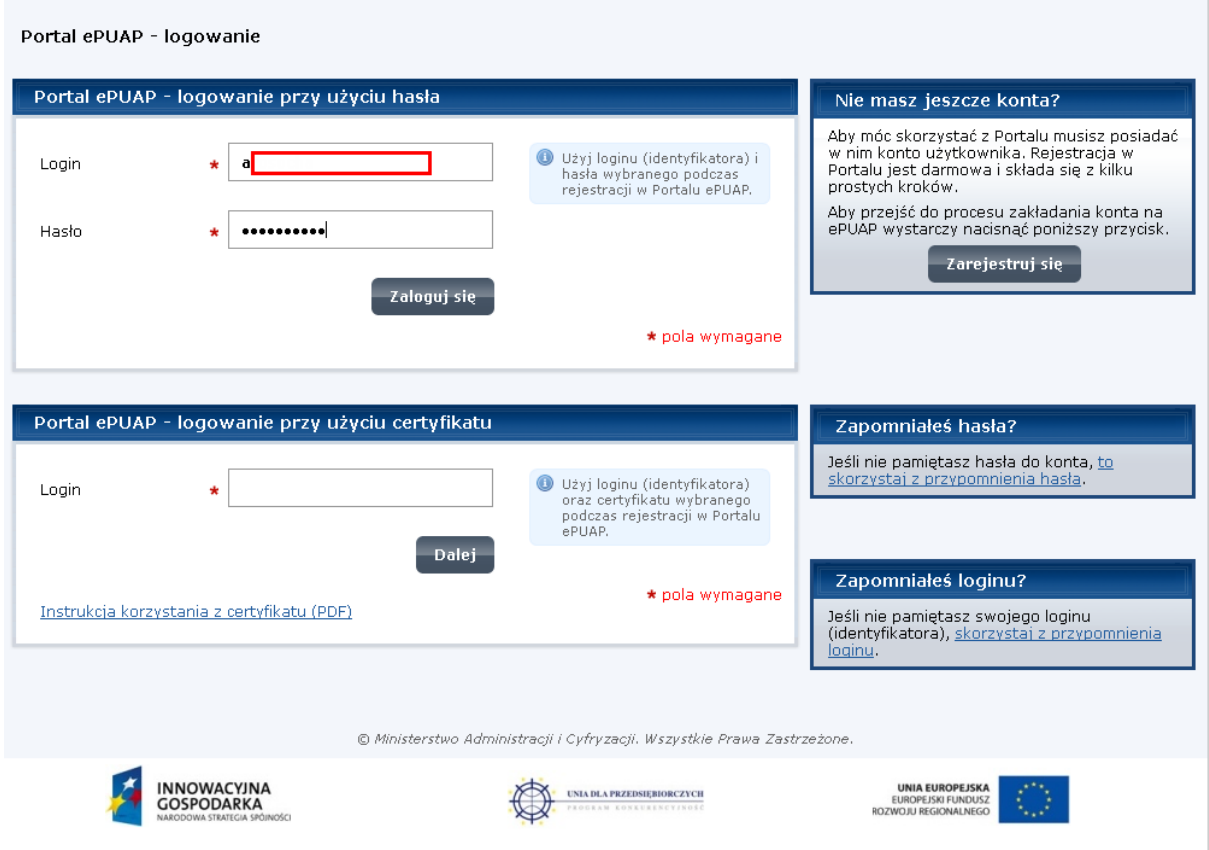

Po zalogowaniu się do portalu nacisnąć przycisk <*Podpisz profilem zaufanym*>.

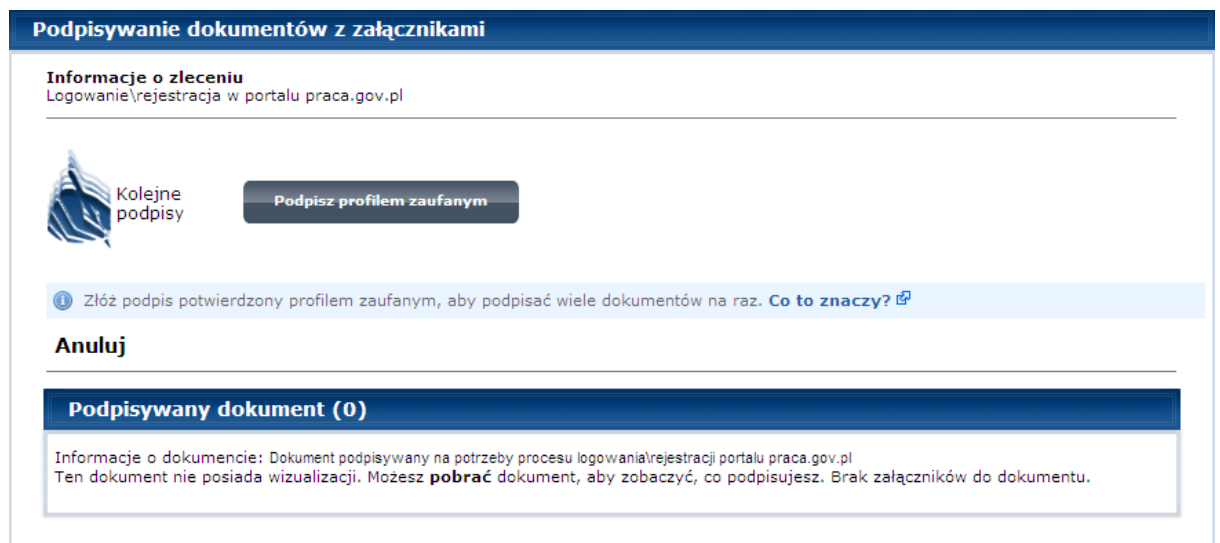

Wskazać profil, a następnie kliknąć przycisk <*Użyj tego profilu do podpisu*>.

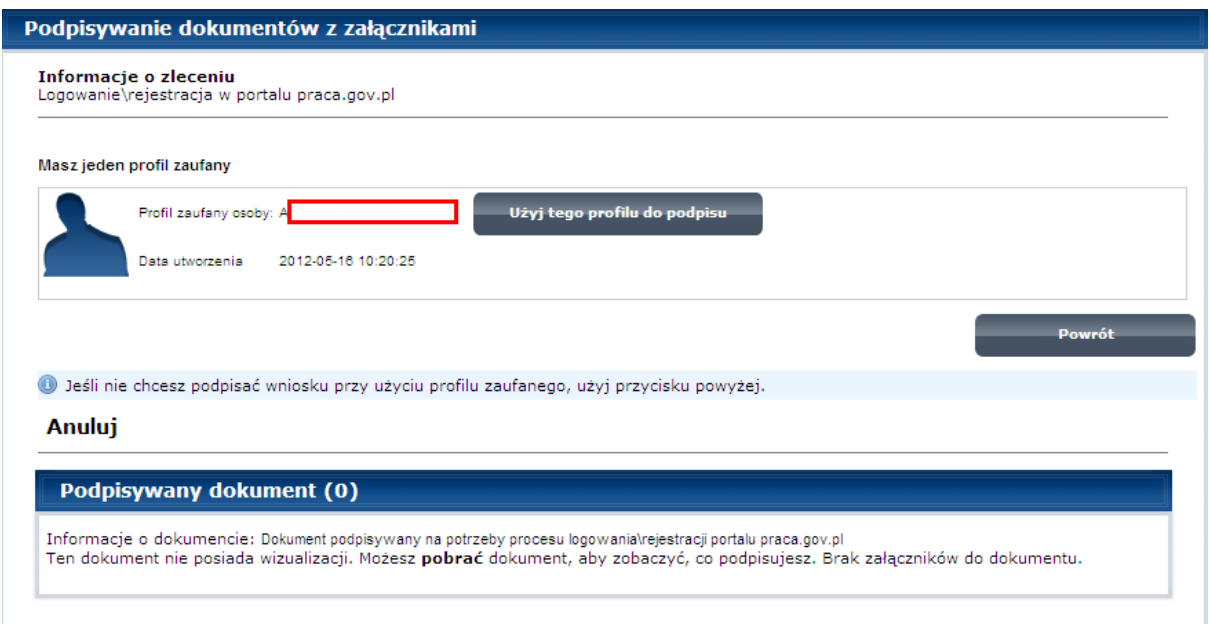

Wprowadzić kod autoryzacji jaki został przesłany pocztą e-mail.

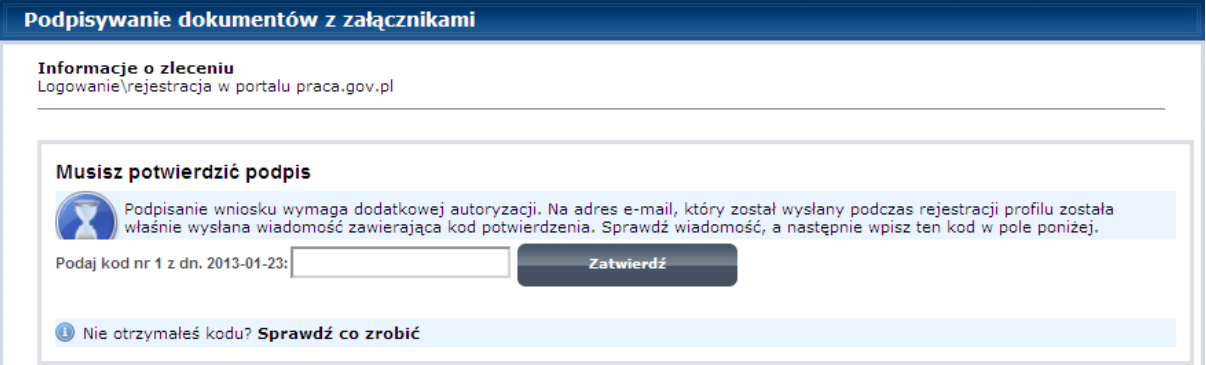

Nacisnąć <*Zatwierdź*>.

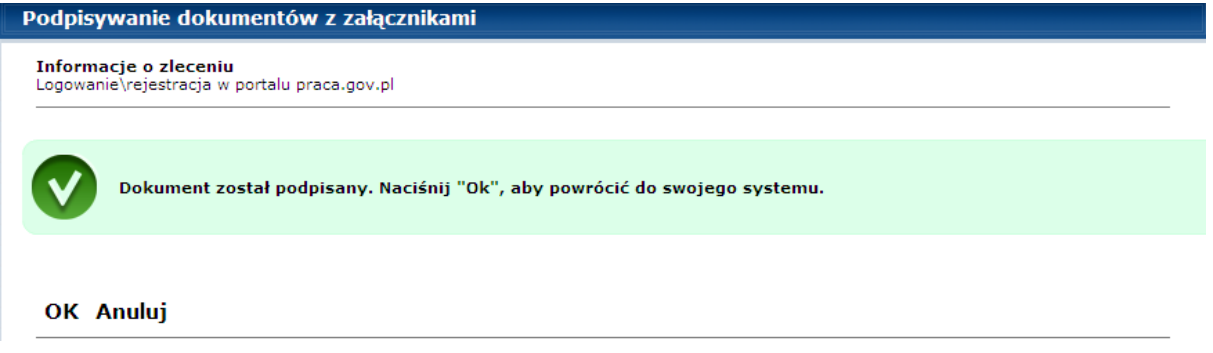

Po poprawnym podpisaniu dokumentu profilem zaufanym i naciśnięciu <*OK*>, następuje automatyczne uruchomienie formularza rejestracji nowego konta.

Dane osobowe, które zostały na formularzu zasilone z profilu zaufanego ePUAP są wyszarzone (nieedytowalne).

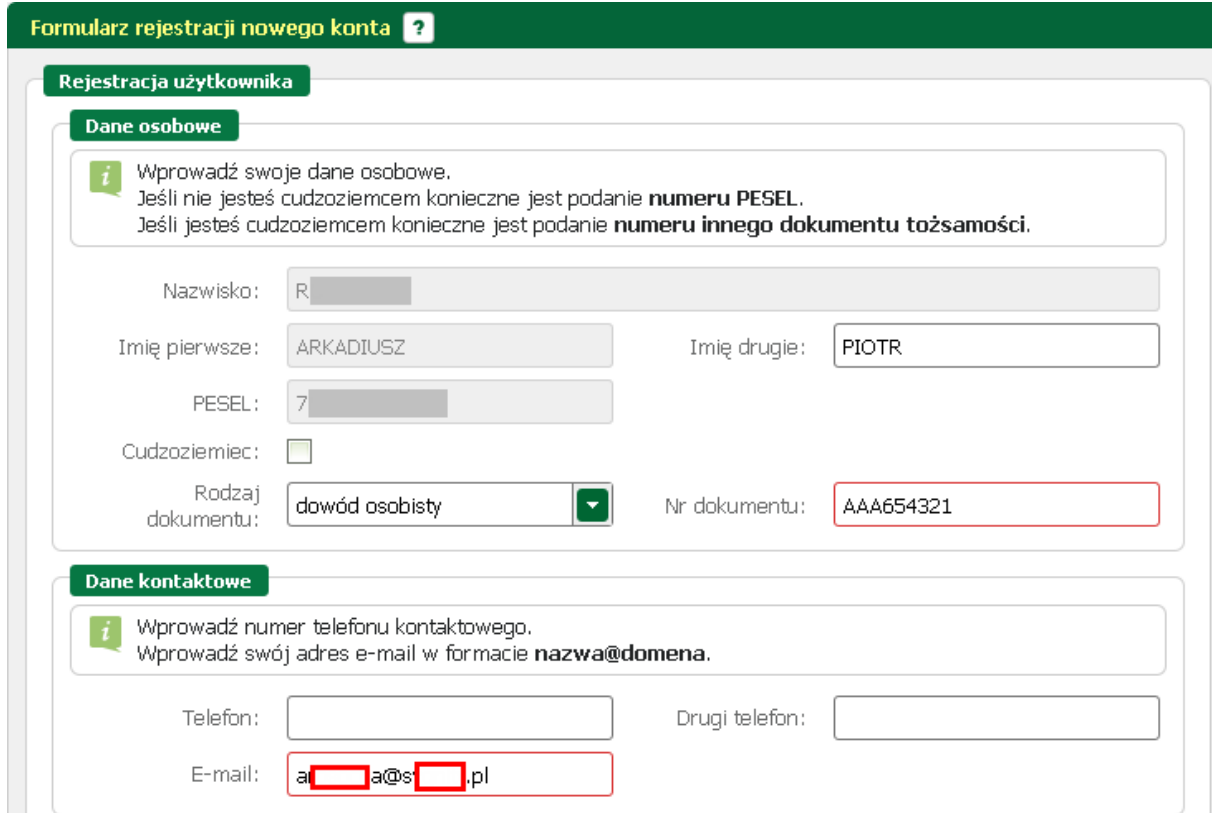

W sekcji dotyczącej danych kontaktowych należy podać adres e-mail, oraz telefon (opcjonalnie).

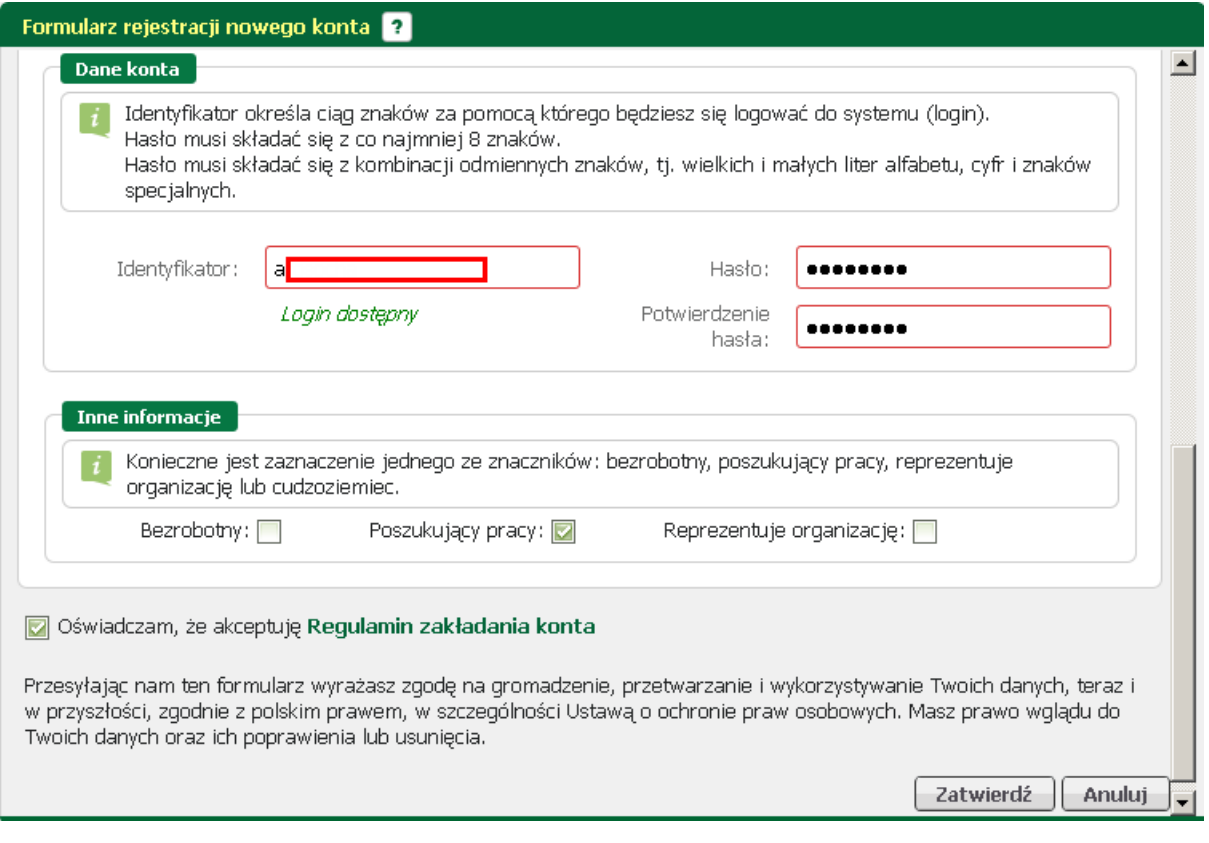

W sekcji "Dane konta" uzupełnić pola identyfikator (login), oraz ustawić hasło, a w sekcji "Inne informacje" wskazać rolę w jakiej konto będzie używane. Można zaznaczyć więcej niż jedną rolę. Przed naciśnięciem przycisku <*Zatwierdź*> przeczytać Regulamin zakładania konta i potwierdzić jego akceptację.

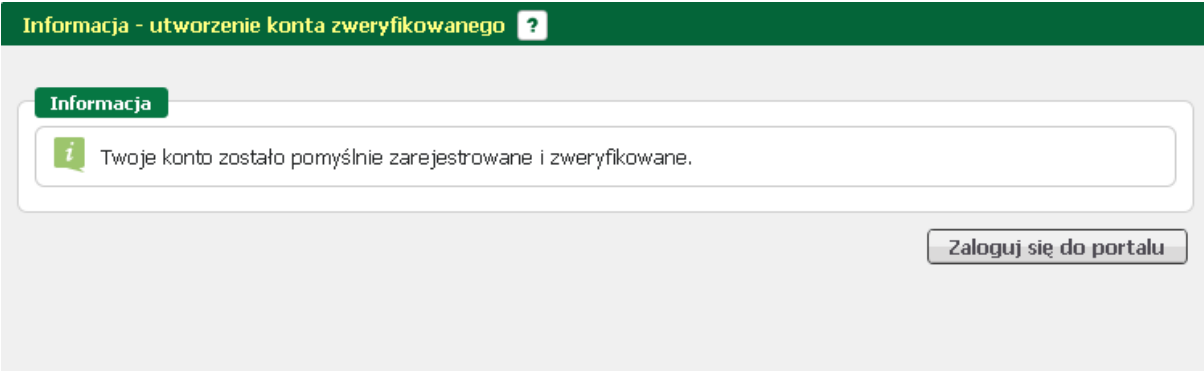

Przycisk <*Zatwierdź*> uruchamia proces rejestracji i weryfikacji konta.

Od tego momentu można się już zalogować i korzystać z usług, oraz zasobów oferowanych przez moduł praca.gov.pl.

#### <span id="page-21-0"></span>**2.1.1.3 Rejestruj konto - niezweryfikowane**

Po wyborze ścieżki rejestracji konta niezweryfikowanego następuje automatyczne uruchomienie formularza rejestracji nowego konta.

W sekcji dotyczącej danych osobowych należy uzupełnić pola "Nazwisko" oraz "Imię". Dla osób posiadających obywatelstwo polskie podanie nr PESEL jest obowiązkowe; w przypadku cudzoziemców wymagane jest wskazanie jako rodzaj dokumentu "inny dokument tożsamości" i podanie nr dokumentu (paszportu).

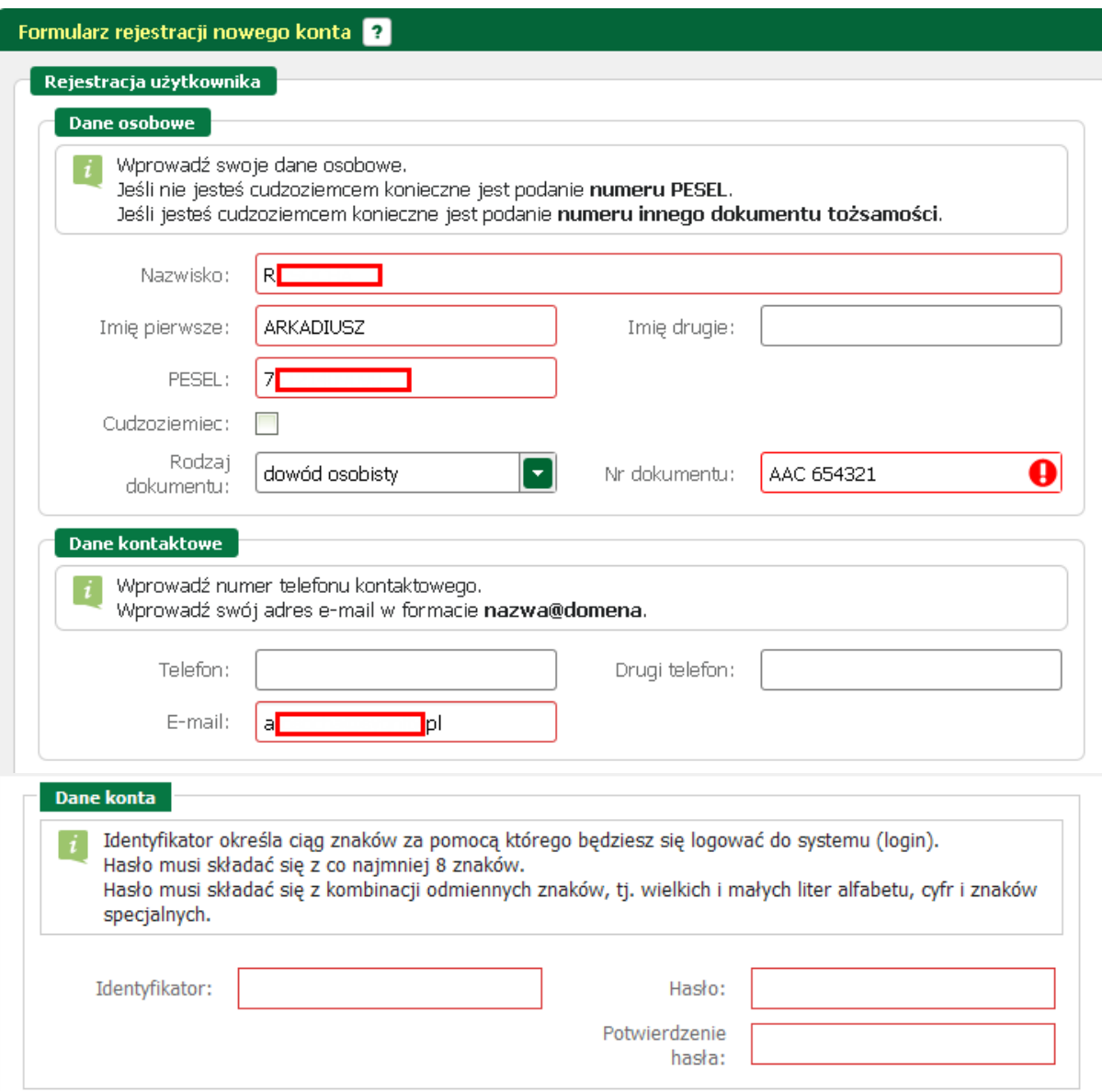

W sekcji dotyczącej danych kontaktowych należy podać adres e-mail, oraz telefon (opcjonalnie), a w sekcji "Dane konta" uzupełnić pola identyfikator (login), oraz ustawić hasło.

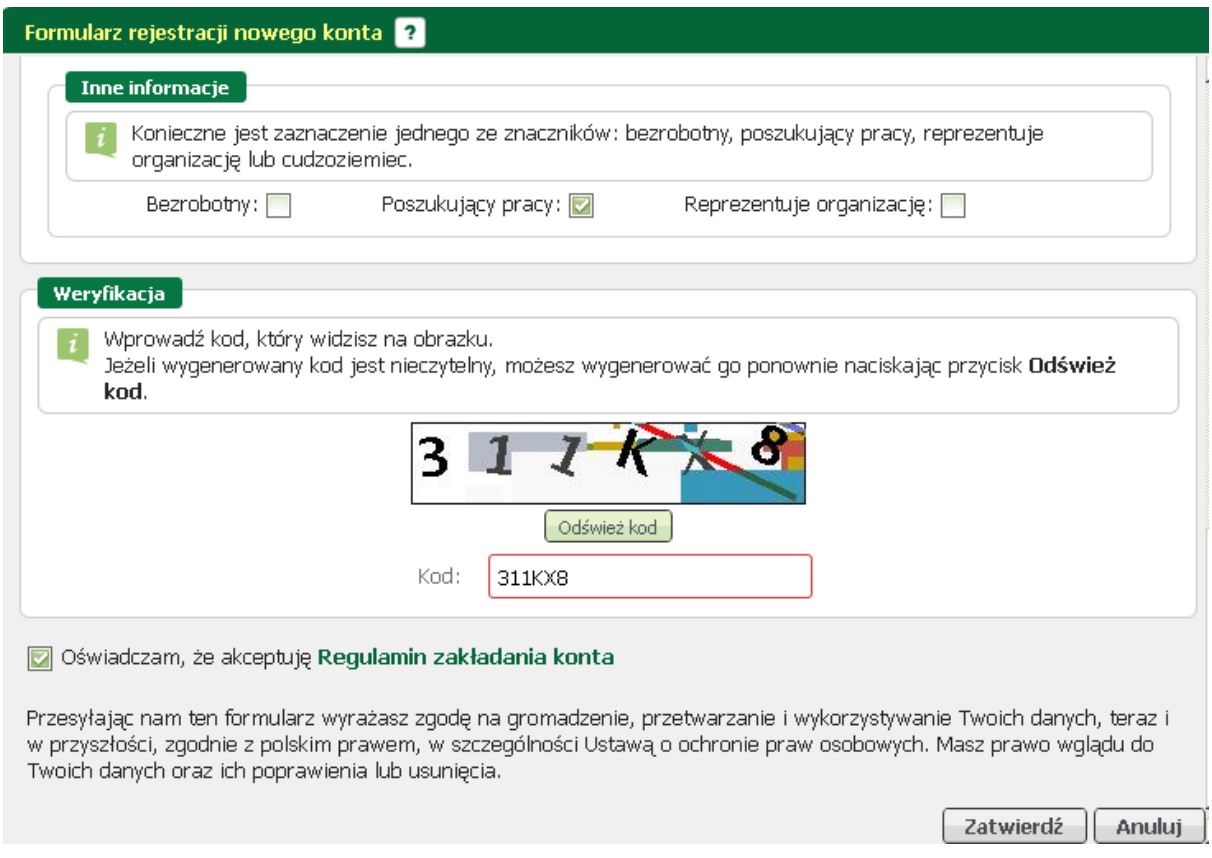

W sekcji "Inne informacje" wskazać rolę w jakiej konto będzie używane. Można zaznaczyć więcej niż jedną rolę.

Przed naciśnięciem przycisku <*Zatwierdź*> należy przepisać kod capth-a, przeczytać Regulamin zakładania konta i potwierdzić jego akceptację.

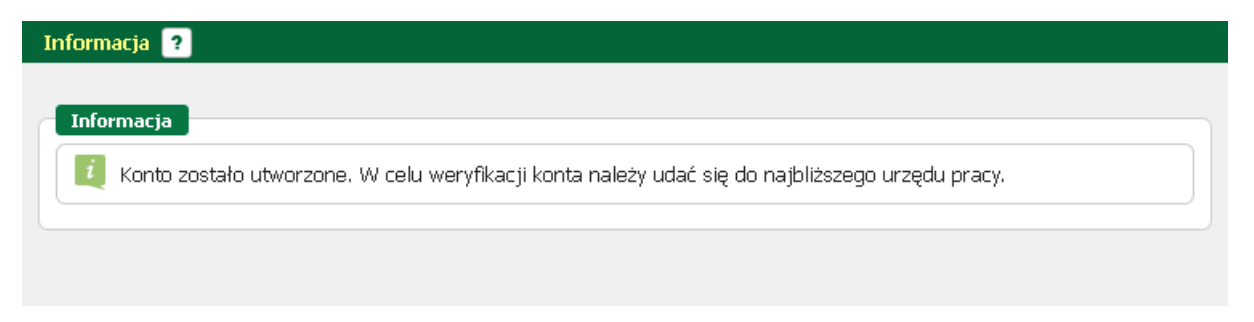

Po naciśnięciu przycisku <Zatwierdź> następuje utworzenie konta.

Aby możliwe było zalogowanie się do modułu, należy udać się do urzędu pracy celem autoryzacji wprowadzonych danych.

Zalogowanie do modułu praca.gov.pl **będzie możliwe dopiero po zweryfikowaniu konta** przez pracownika urzędu.

#### <span id="page-23-0"></span>**2.1.1.4 Regulamin zakładania nowego konta**

Rozdział zostanie uzupełniony w kolejnej wersji.

### <span id="page-24-0"></span>**2.1.2 Bezpieczny podpis elektroniczny**

Po wybraniu opcji logowania za pomocą bezpiecznego podpisu elektronicznego, następuje przejście do okna związanego z podpisaniem oświadczenia.

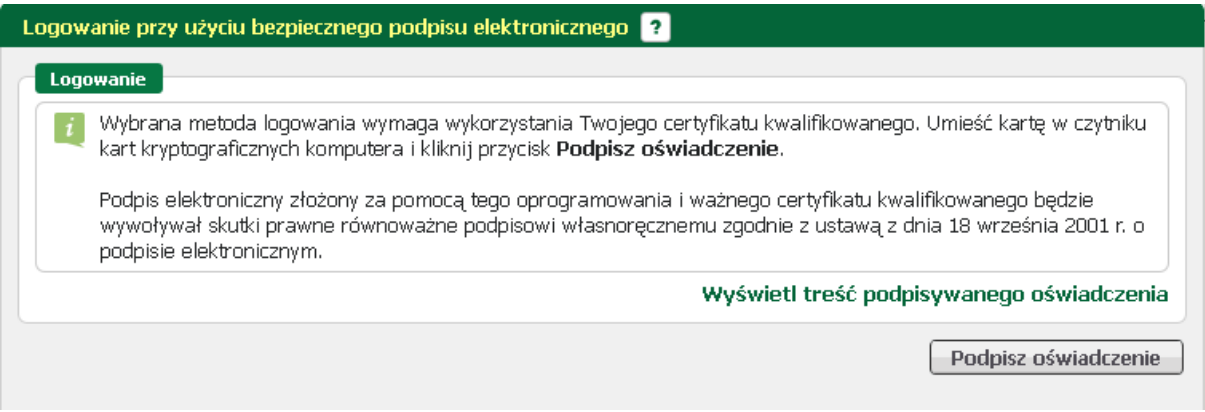

Treść podpisywanego oświadczenia można obejrzeć klikając w link "Wyświetl treść podpisywanego oświadczenia".

Poniżej umieszczono podgląd oświadczenia.

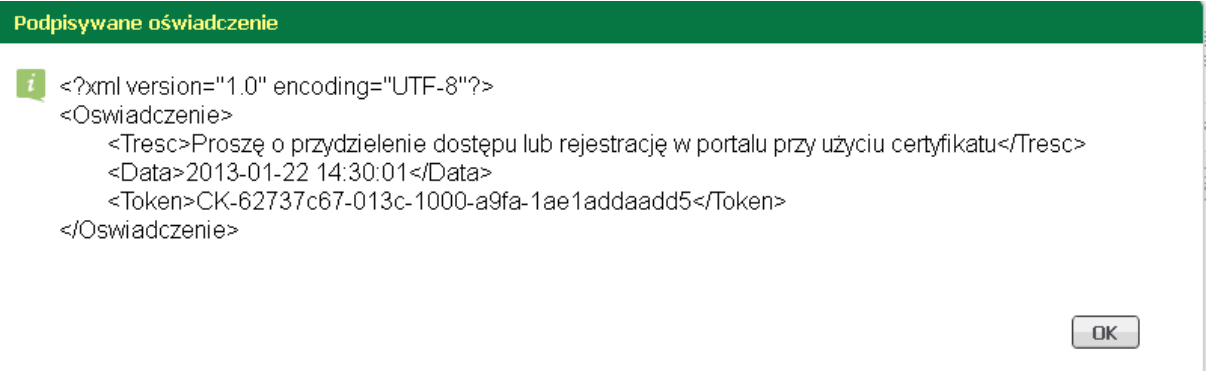

Przycisk <*Podpisz oświadczenie*> uruchamia wewnętrzny moduł podpisu elektronicznego z prośbą o podanie kodu PIN.

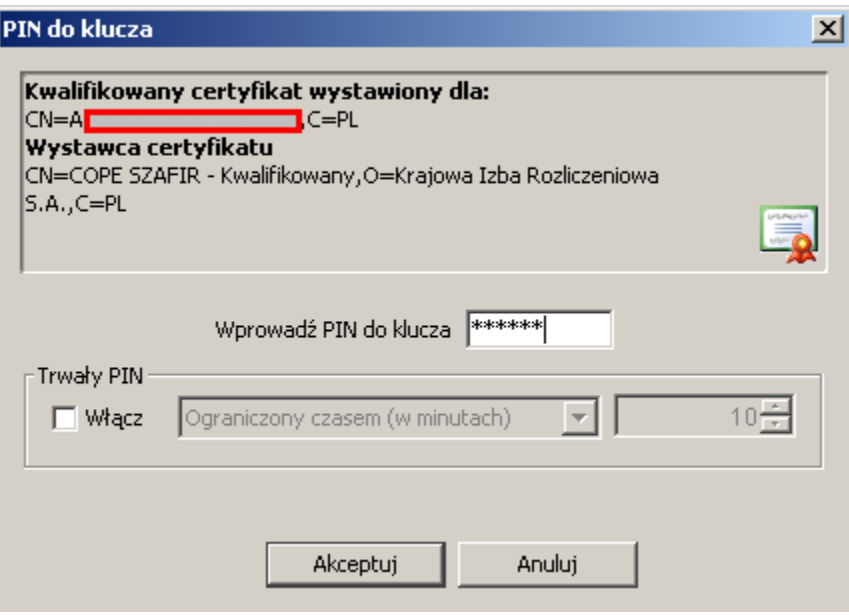

Po poprawnym podpisaniu następuje automatyczne zalogowanie do portalu; w górnej prawej części okna pojawia się informacja o zalogowaniu ("Jesteś zalogowany jako:"), oraz pojawia się ikona "Wyloguj".

Na poniższym zrzucie ukazany jest widok modułu praca.gov.pl po zalogowaniu.

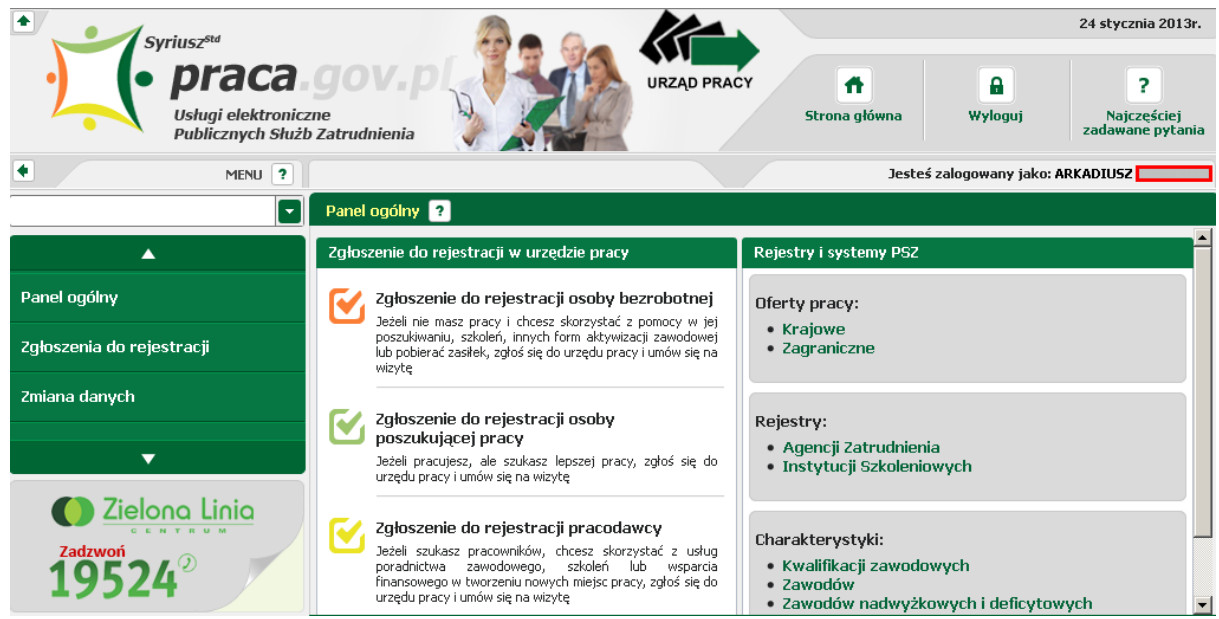

### <span id="page-25-0"></span>**2.1.3 Podpis potwierdzony profilem zaufanym ePUAP**

Po wyborze logowania metodą profilu zaufanego ePUAP następuje automatyczne przejście do okna logowania portalu ePUAP, na który należy się zalogować.

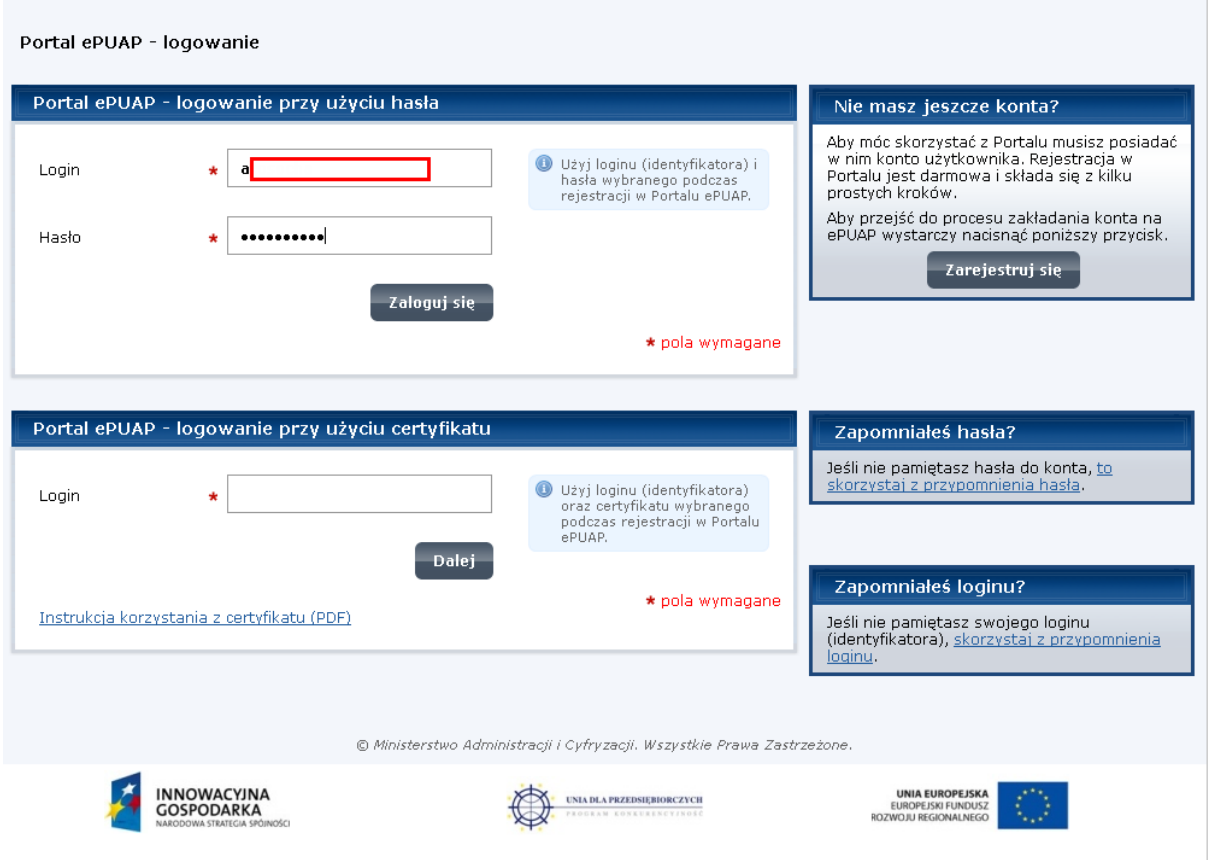

Po zalogowaniu się do portalu nacisnąć przycisk <*Podpisz profilem zaufanym*>.

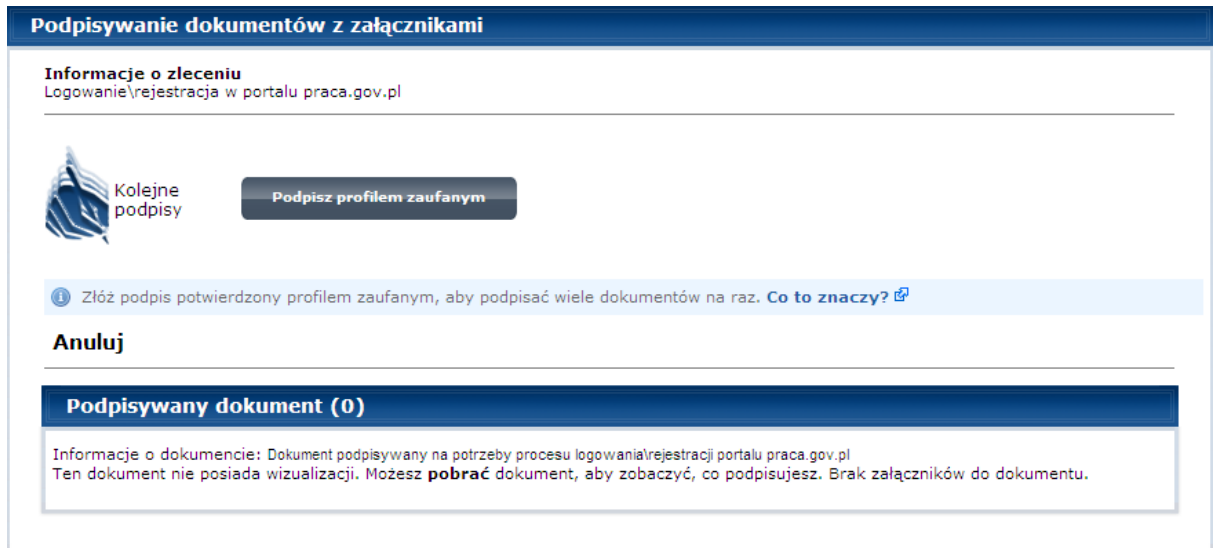

Wskazać profil, a następnie kliknąć przycisk <*Użyj tego profilu do podpisu*>.

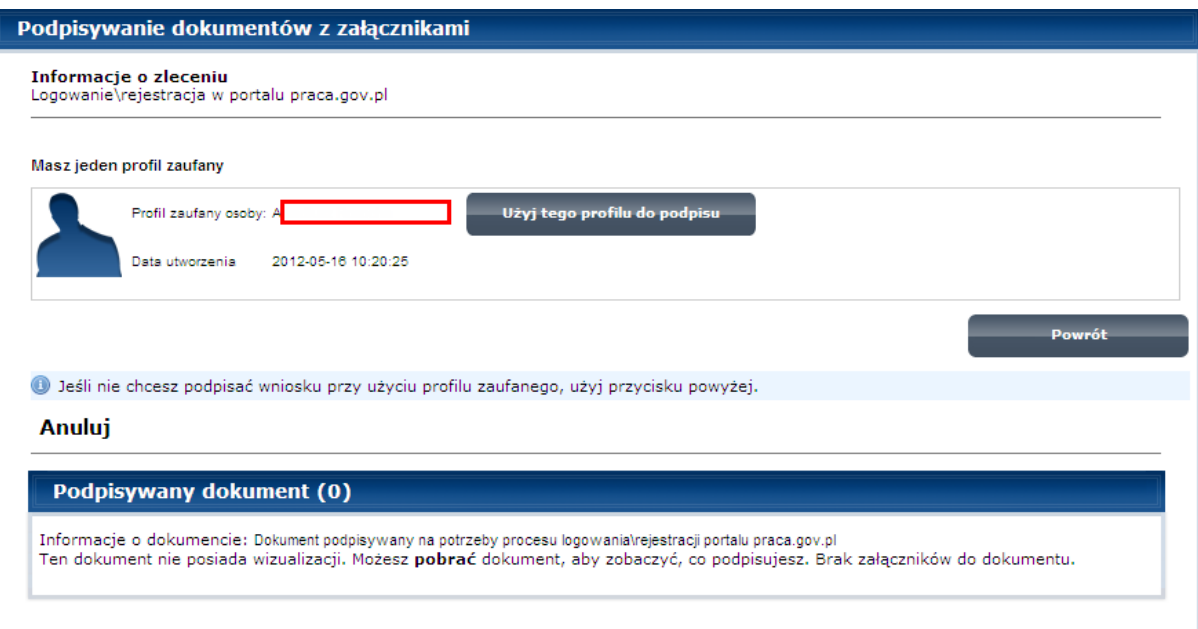

Wprowadzić kod autoryzacji jaki został przesłany pocztą e-mail.

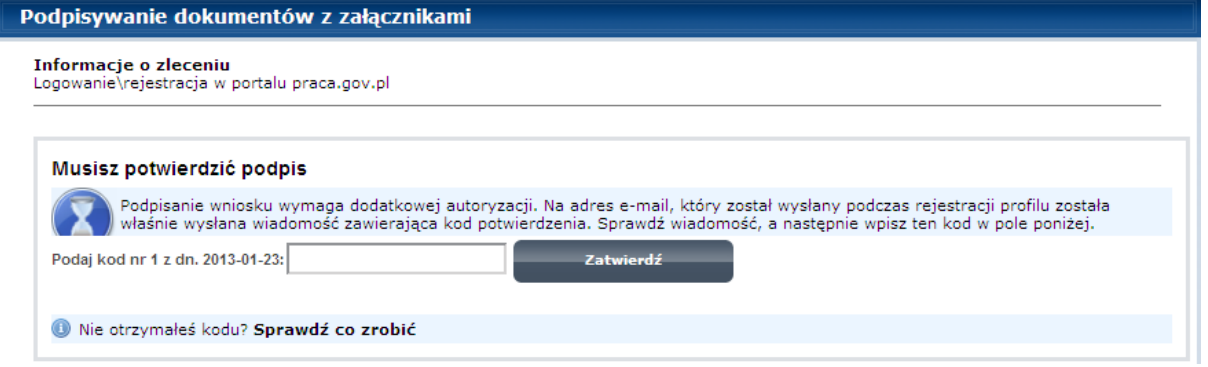

#### Nacisnąć <*Zatwierdź*>.

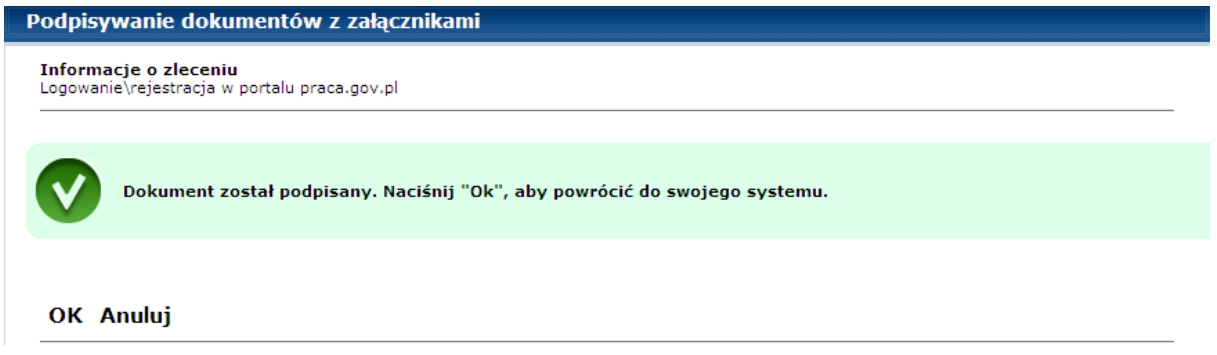

Po poprawnym podpisaniu dokumentu profilem zaufanym i naciśnięciu <*OK*>, następuje automatyczne zalogowanie do modułu; w górnej prawej części okna pojawia się informacja o zalogowaniu ("Jesteś zalogowany jako:"), oraz pojawia się ikona "Wyloguj".

Na poniższym zrzucie ukazany jest widok modułu praca.gov.pl po zalogowaniu.

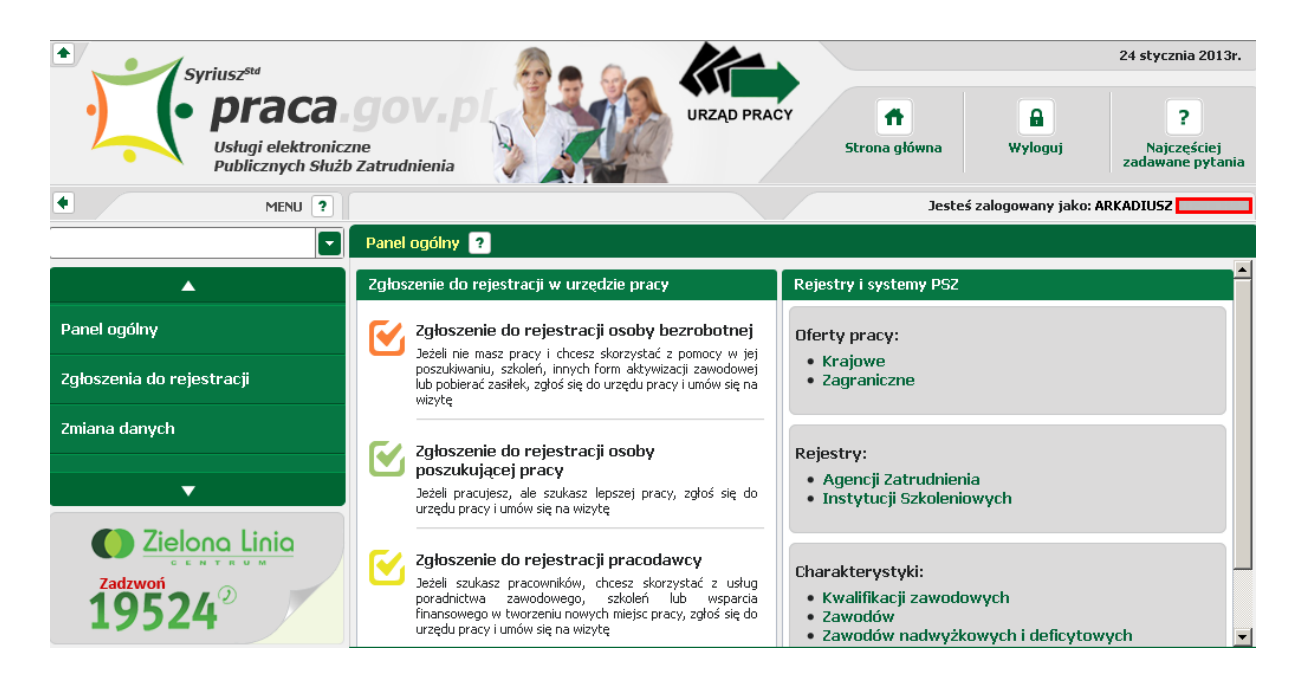

#### <span id="page-28-0"></span>**2.1.4 Przypomnienie hasła**

Funkcjonalność przypomnienia hasła umożliwia ustawienie nowego hasła do konta, jeśli użytkownik zapomni dotychczasowe hasło.

W tym celu należy uzupełnić pola "Login" i "Adres e-mail", przepisać poprawnie kod capth-a i nacisnąć przycisk <*Wyślij*>.

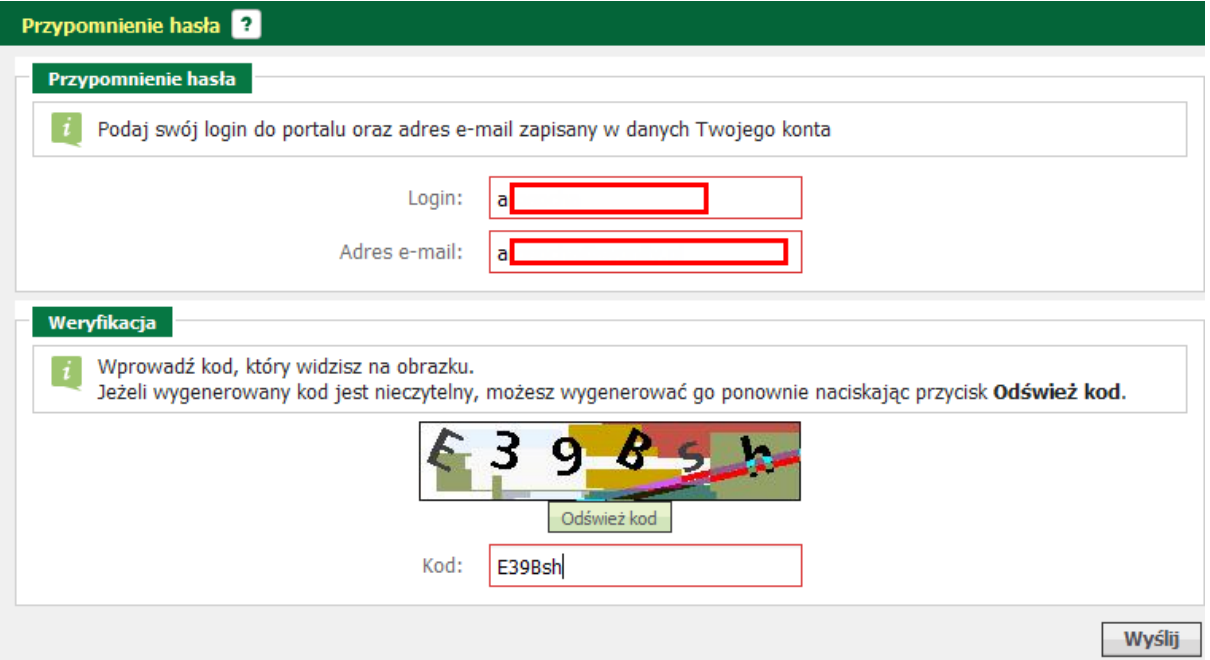

Link do zmiany hasła przesyłany jest na adres e-mail. Po otrzymaniu wiadomości e-mail należy kliknąć w przesłany link.

## <span id="page-29-0"></span>**2.2 Ustawienia**

#### <span id="page-29-1"></span>**2.2.1 Dane konta**

W celu modyfikacji lub podglądu danych konta użytkownika, należy zalogować się do modułu praca. gov.pl, a następnie wybrać Ustawienia/Dane konta. Widok prezentuje szczegółowe informacje dla konta, a są to:

· identyfikator

- · nazwisko
- · imię pierwsze i imię drugie
- · numer PESEL
- · cudzoziemiec
- · rodzaj i nr dokumentu
- · telefon
- · adres e-mail
- · informacje dodatkowe

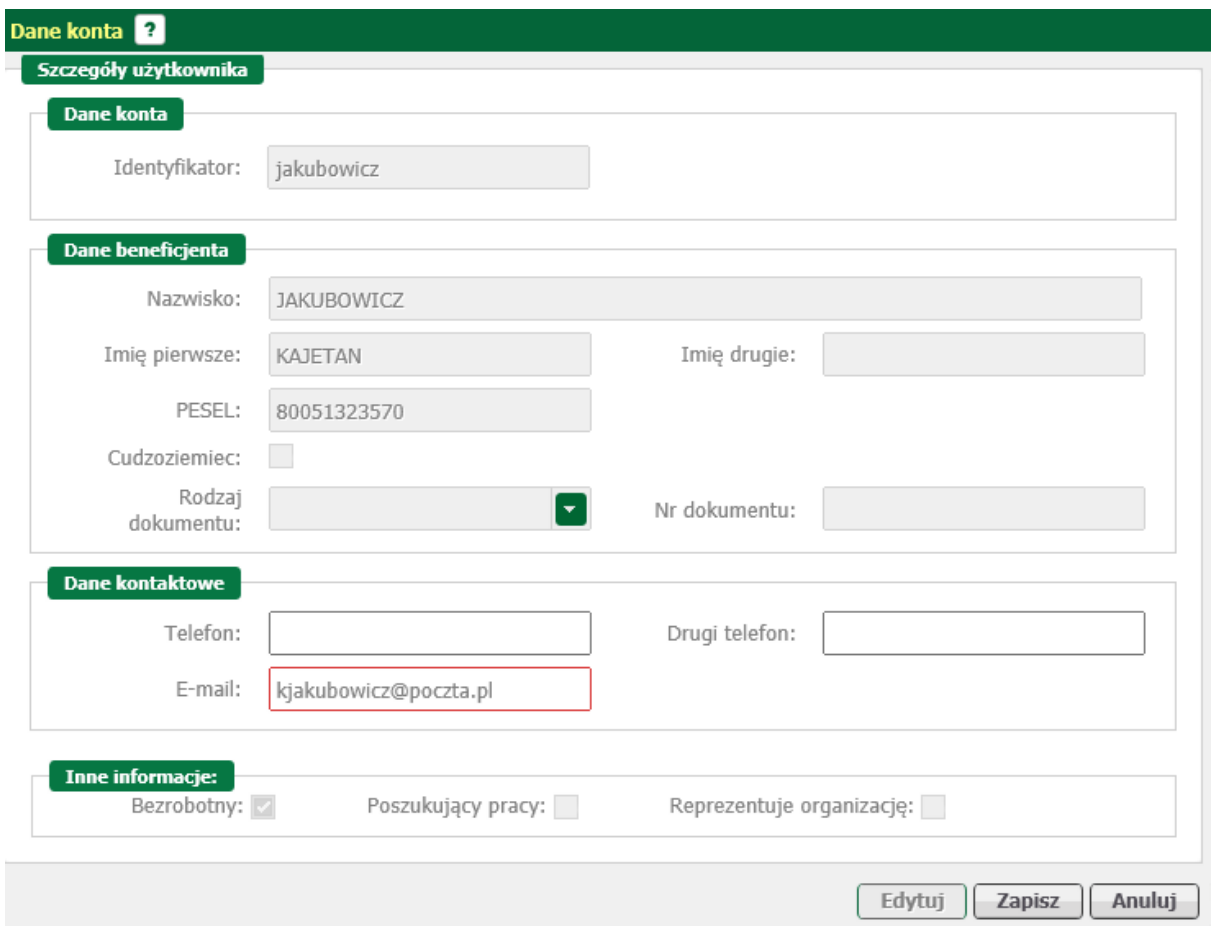

Możliwa jest edycja danych konta poprzez przycisk <*Edytuj*>. Użytkownik może zmienić tylko wpisy w sekcji "Dane kontaktowe".

Zmian w sekcji "Dane beneficjenta" i "Inne informacje" może dokonać pracownik urzędu.

### <span id="page-30-0"></span>**2.2.2 Zmiana hasła**

Aby zmienić hasło należy:

- 1. W pole "Aktualne hasło" wpisać bieżące hasło.
- 2. W pola "Hasło" oraz "Potwierdzenie hasła" wpisać nowe hasło.
- 3. Nacisnąć przycisk <*Zapisz*>.

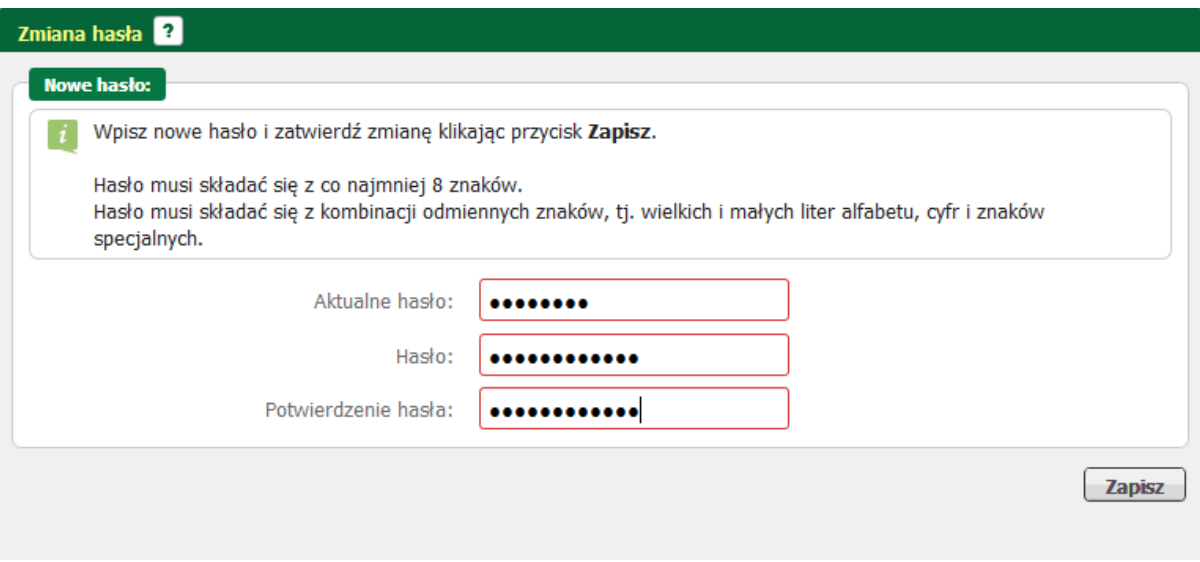

## <span id="page-30-1"></span>**Rozdział III Rejestracja beneficjentów**

## <span id="page-30-2"></span>**3.1 Zgłoszenia do rejestracji**

Zgłoszenia do rejestracji to funkcjonalność umieszczona po lewej stronie paska menu zawierająca kreator, który wspiera użytkownika w procesie tworzenia dokumentów wymaganych do rejestracji i nabycia statusu osoby bezrobotnej, lub poszukującej pracy.

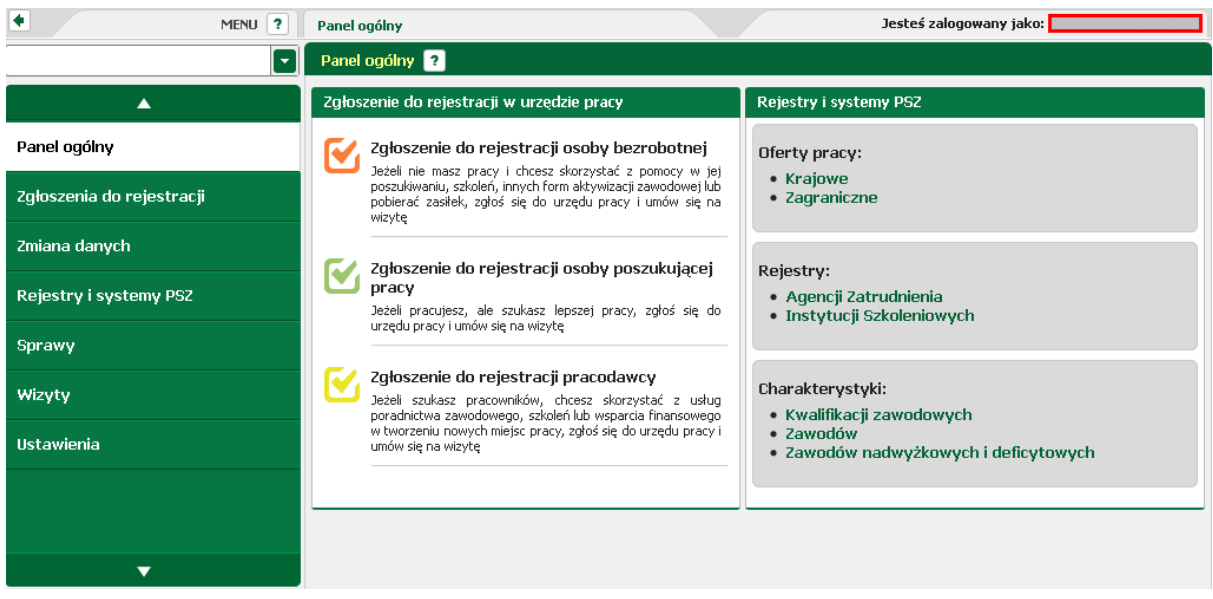

Po kliknięciu w pozycję "Zgłoszenia do rejestracji" użytkownik zostaje przeniesiony do [wyboru rodzaju](#page-31-0) [rejestracji](#page-31-0).

## <span id="page-31-0"></span>**3.1.1 Wybór rodzaju rejestracji**

Po kliknięciu w pozycję "Zgłoszenia do rejestracji" zostaje uruchomiona ankieta po wypełnieniu której, użytkownik zostanie skierowany do właściwego kreatora.

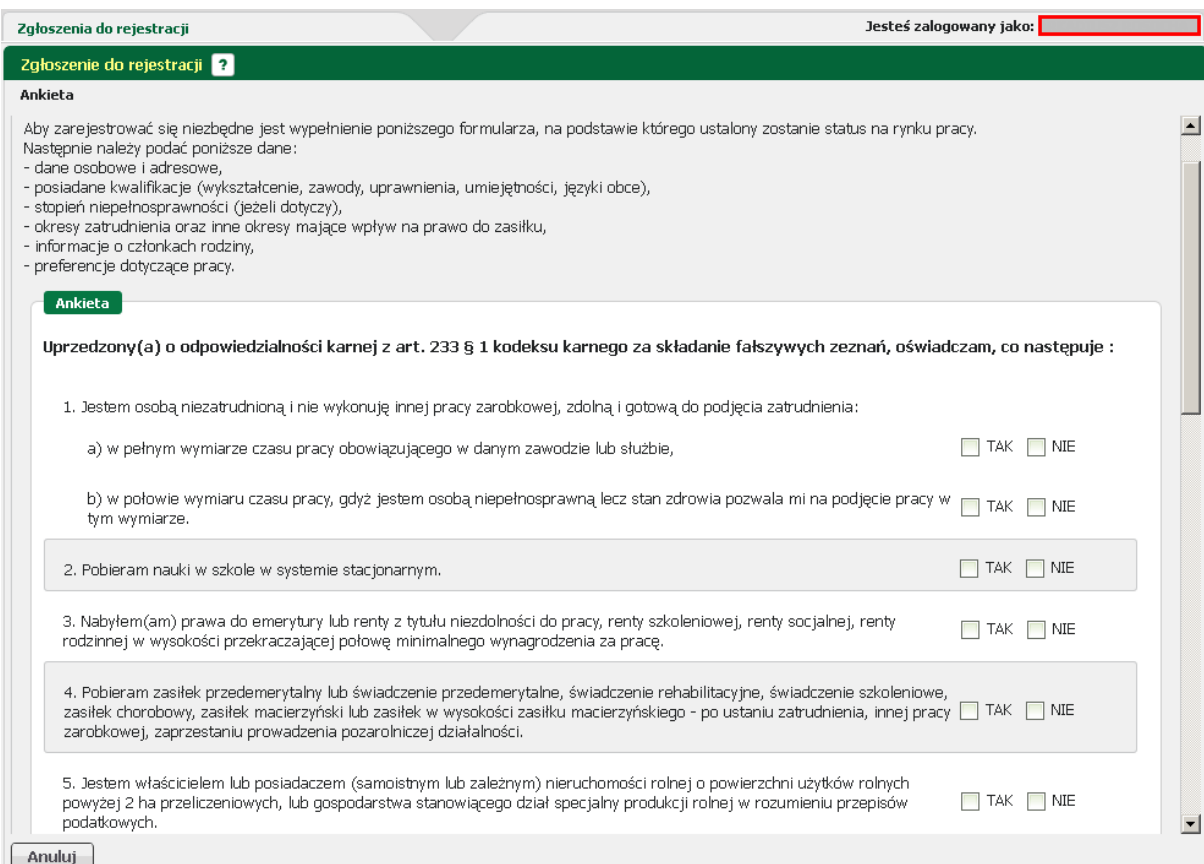

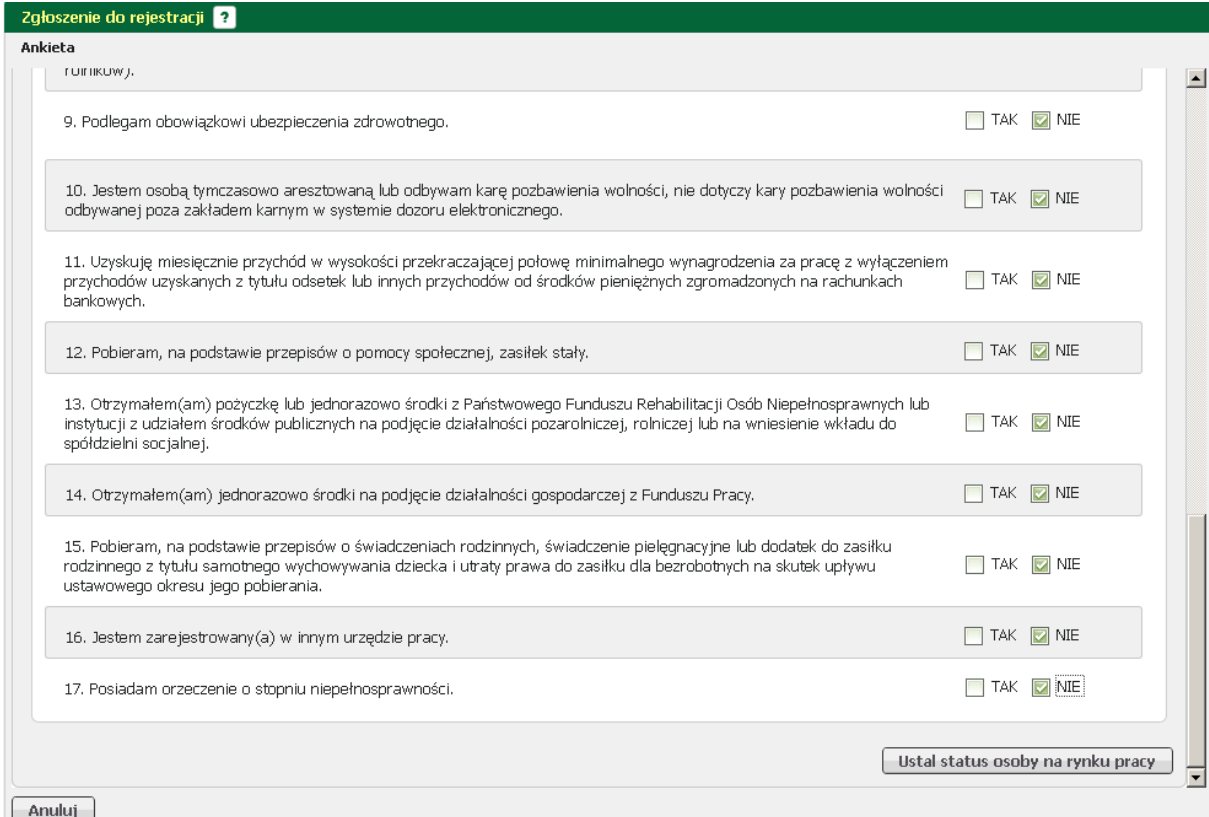

Wypełnienie ankiety odbywa się na zasadzie udzielenia odpowiedzi "TAK/NIE" na poszczególne pytania.

Po wypełnieniu ankiety i naciśnięciu przycisku <*Ustal status osoby na rynku pracy*> użytkownik zostaje poinformowany o wyborze ścieżki rejestracji.

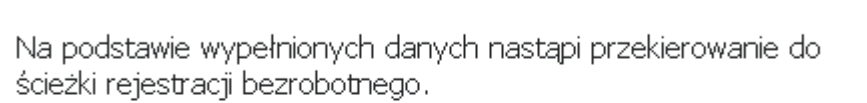

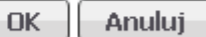

Jeżeli chcesz się zarejestrować jako osoba poszukująca pracy kliknij tutaj

W zależności od odpowiedzi udzielonych w ankiecie odpowiedzi, użytkownik może być przekierowany do ścieżki rejestracji bezrobotnego lub poszukującego pracy.

Jeżeli użytkownik nie zgadza się z proponowanym przez moduł przekierowaniem, może zmienić ścieżkę rejestracji, poprzez naciśnięcie przycisku <tutaj>.

**Informacja** 

Na podstawie wypełnionych danych nastąpi przekierowanie do ścieżki rejestracji poszukującego pracy.

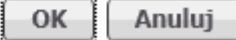

#### <span id="page-34-0"></span>**3.1.1.1 Rejestracja osoby bezrobotnej/poszukującego pracy**

W kolejnym kroku użytkownik zostaje poproszony o wskazanie sposobu w jaki zamierza się zarejestrować w urzędzie.

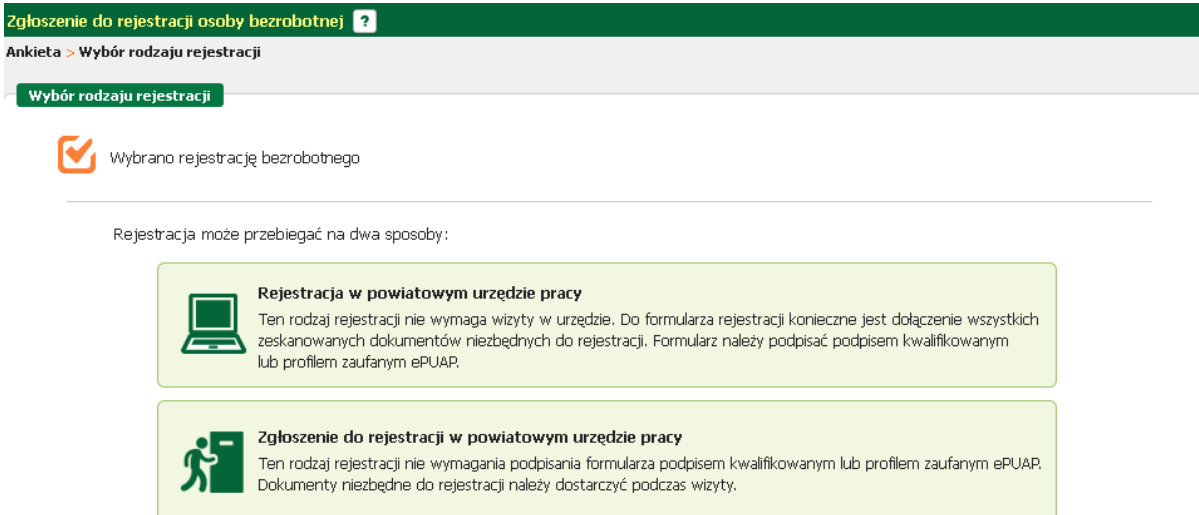

Możliwe są dwa sposoby rejestracji:

- bez konieczności wizyty w urzędzie pracy (użytkownik posiada wszystkie wymagane dokumenty w formie elektronicznej,

 oraz podpis elektroniczny lub posiada profil zaufany ePUAP). Ten sposób rejestracji wymaga dołączenia wszystkich zeskanowanych dokumentów.

- z wizytą w urzędzie (użytkownik nie posiada podpisu elektronicznego, ani profilu zaufanego ePUAP, nie musi dołączać dokumentów w formie elektronicznej).

Po wskazaniu metody rejestracji następuje przejście do części związanej z wyborem urzędu i wymaganymi dokumentami.

<span id="page-34-1"></span>3.1.1.1.1 Wykaz dokumentów wymaganych do rejestracji

Część informacyjna jest podzielona na dwie części - związaną z dokumentami oraz część związaną z urzędem.

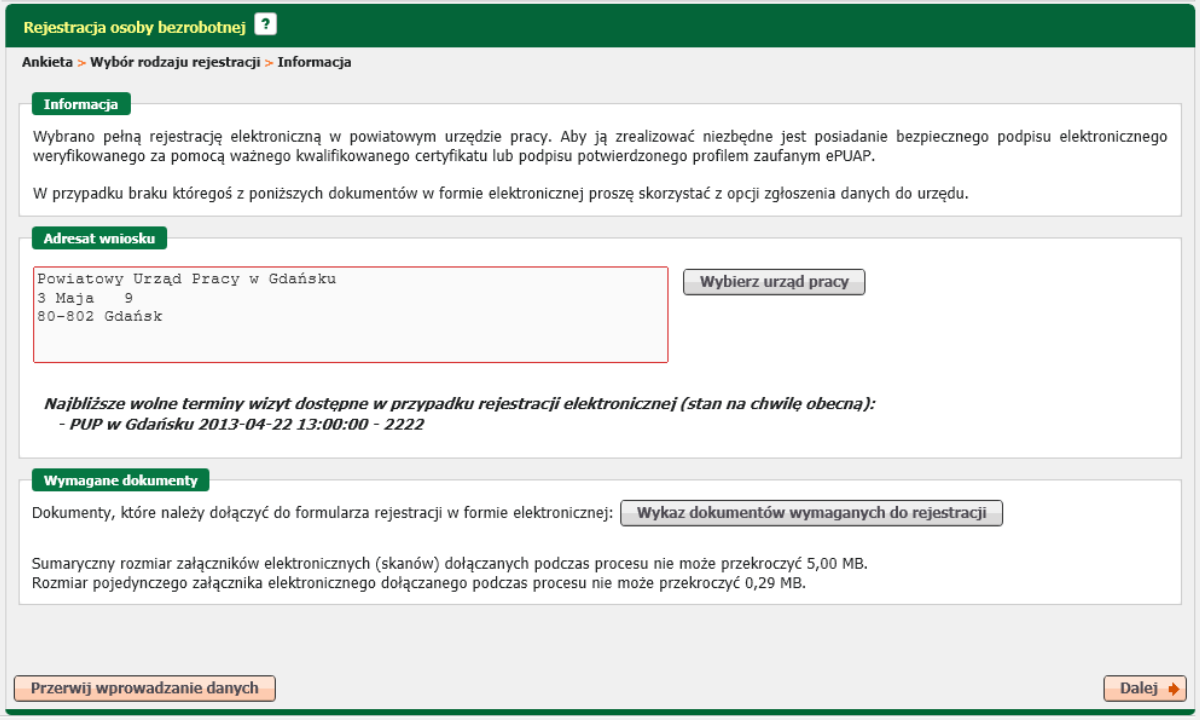

Pierwsza część dostępna jest pod przyciskiem <*Wykaz dokumentów wymaganych do rejestracji*> i zawiera wykaz dokumentów jakie należy przygotować w formie elektronicznej.

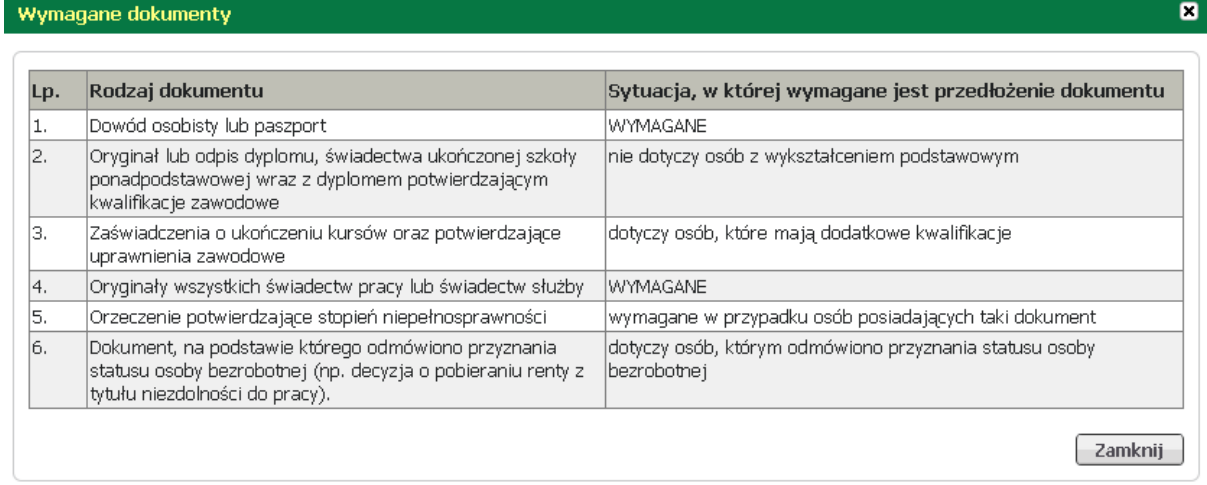

W zależności od wybranej uprzednio ścieżki informacja o wymaganych dokumentach może się różnić.

Druga część dotyczy adresata wniosku. Za pomocą przycisku <*Wybierz urząd pracy*> należy wskazać urząd w którym będzie przebiegać rejestracja.

#### <span id="page-35-0"></span>3.1.1.1.2 Dane osobowe i adresowe

W celu poprawnego wypełnienia karty rejestracyjnej należy wprowadzić podstawowe dane osoby bezrobotnej/poszukującej pracy :

- nazwisko,

- imię pierwsze,
- imię drugie,
- rodzaj i nr dokumentu tożsamości,
- nr PESEL,
- płeć,
- imiona rodziców,
- stan cywilny,
- datę i miejsce urodzenia.

Jeśli osoba rejestrująca się jest cudzoziemcem powinna zaznaczyć pole "Jestem cudzoziemcem". Wymagane jest dodanie w formie załącznika skanu dowodu osobistego, lub innego dokumentu tożsamości (w przypadku cudzoziemca).

Na poniższym zrzucie ukazano przykładowe wypełnienie danych identyfikacyjnych.

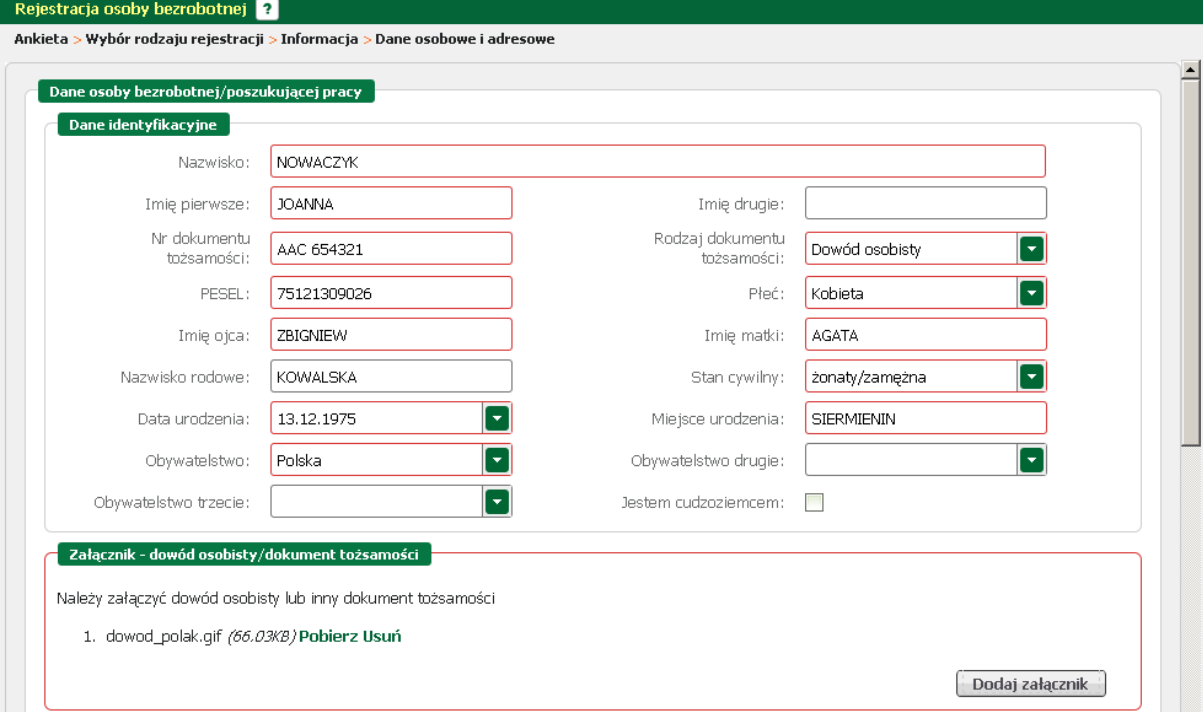

Wypełnienie części dotyczącej danych adresowych polega na:

- wybraniu z rozwijanej listy rodzaju adresu (dla adresu tymczasowego wymagane jest podanie daty końca meldunku),

- uzupełnieniu kodu pocztowego,
- wskazania miejscowości, ulicy, nr budynku i opcjonalnie nr lokalu,
- podania nr telefonu i adresu e-mail (opcjonalnie).

Jeśli istnieje więcej niż jeden rodzaj adresu (tymczasowy, stały, korespondencyjny) należy kolejny rodzaj dodać, korzystając z linku "Dodaj kolejny adres".

Dla adresu tymczasowego wymagane jest załączenie zaświadczenia o meldunku czasowym.

Na zrzucie poniżej przedstawiono przykładowo wypełnioną sekcję danych adresowych.

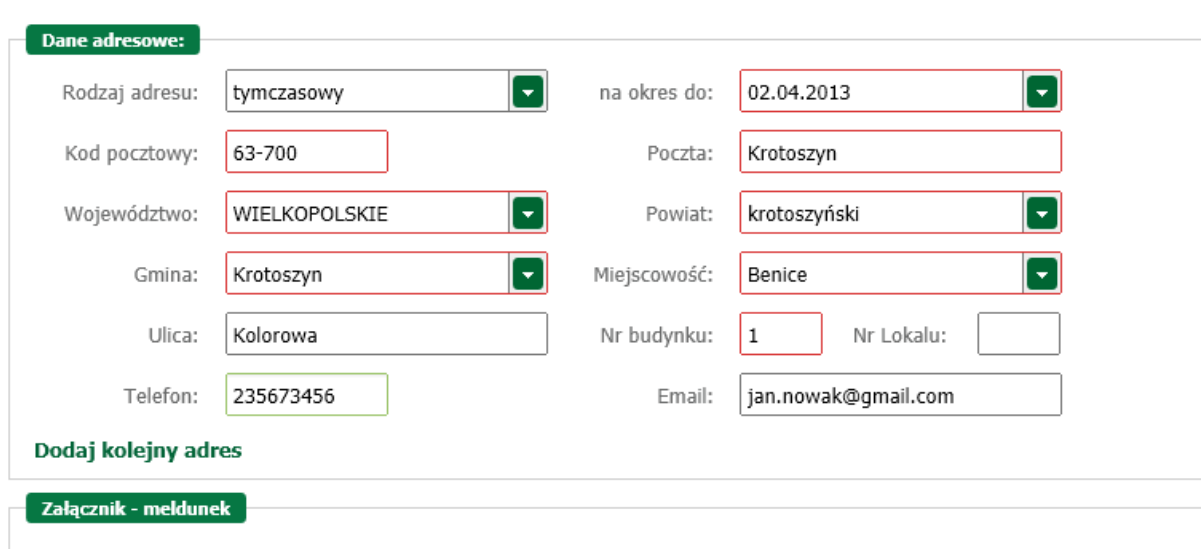

Należy dołączyć w przypadku posiadania meldunku czasowego lub gdy podano adres inny niż w dowodzie osobistym Brak załączników

W części dotyczącej rachunku bankowego podać jego numer, jeśli posiadamy konto bankowe. Dla danych dotyczących Urzędu Skarbowego wybrać z rozwijanej listy właściwy. W przypadku deklaracji objęcia ubezpieczeniem zdrowotnym wskazać właściwy Oddział NFZ.

Poprawnie wypełnione przykładowe części zamieszczono niżej.

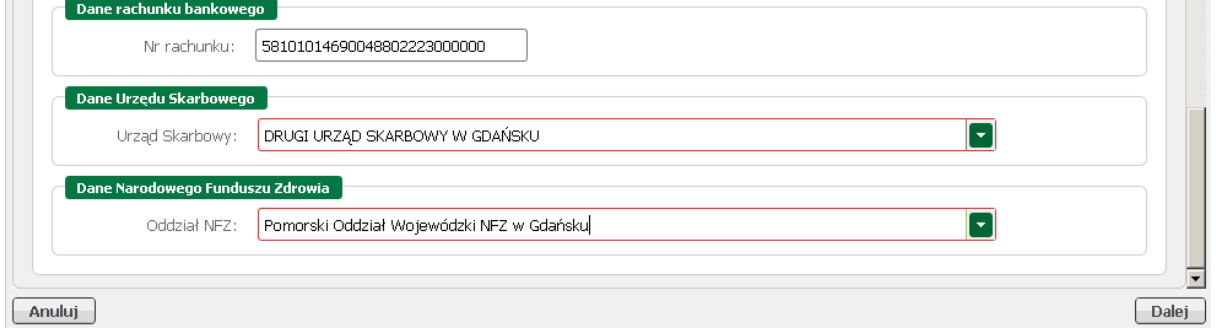

#### 3.1.1.1.3 Dane szczegółowe

Dane szczegółowe to obszar, w którym zawarte są wszystkie cechy jakie posiada osoba na rynku pracy.

Do danych szczegółowych zalicza się:

- [wykształcenie](#page-38-0),
- [zawód,](#page-41-0)
- [język obcy](#page-45-0),
- [uprawnienia,](#page-48-0)
- [umiejętności](#page-50-0),
- [niepełnosprawność,](#page-52-0)
- [dane ostatniego pracodawcy,](#page-54-0)
- [pozostałe okresy uprawniające do zasiłku](#page-55-0),
- [informacje o rodzinie](#page-57-0),
- [oczekiwania](#page-59-0).

#### <span id="page-38-0"></span>3.1.1.1.3.1 Wykształcenie

W części dotyczącej wykształcenia należy wprowadzić wykształcenie, które jest używane przy poszukiwaniu ofert na rynku pracy.

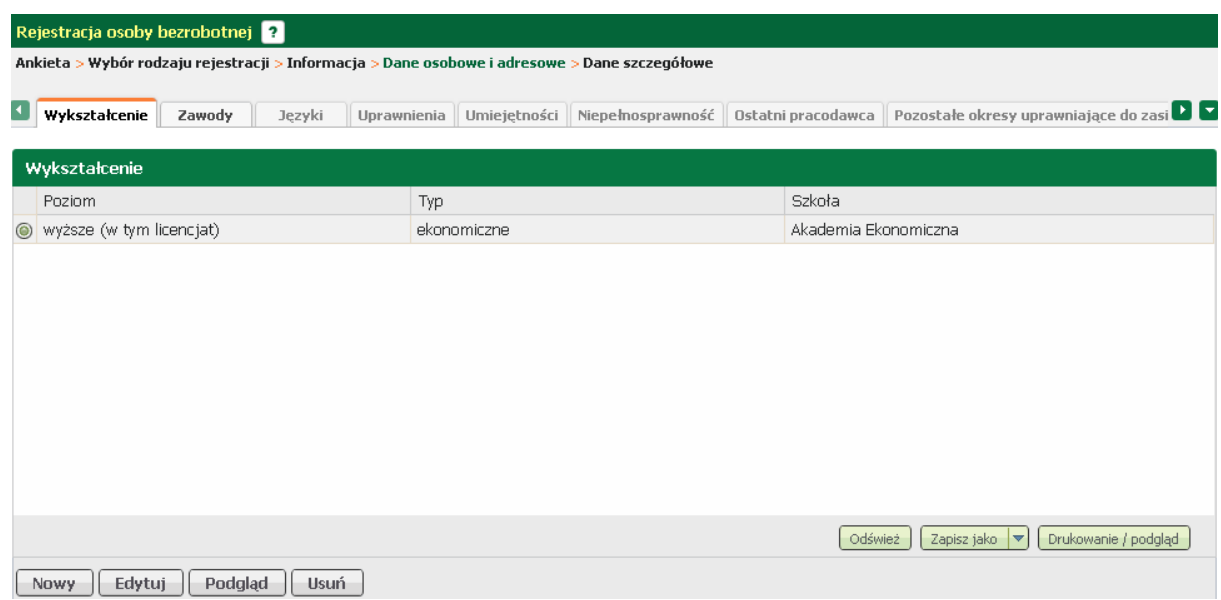

W tym oknie możliwy jest podgląd, [edycja,](#page-40-0) oraz [dodanie](#page-38-1) i usunięcie wprowadzonego wykształcenia, odpowiednio przyciski <*Podgląd*>, <*Edytuj*>, <*Nowy*>, <*Usuń*>.

<span id="page-38-1"></span>Aby dodać nowe wykształcenie nacisnąć przycisk <*Nowy*>.

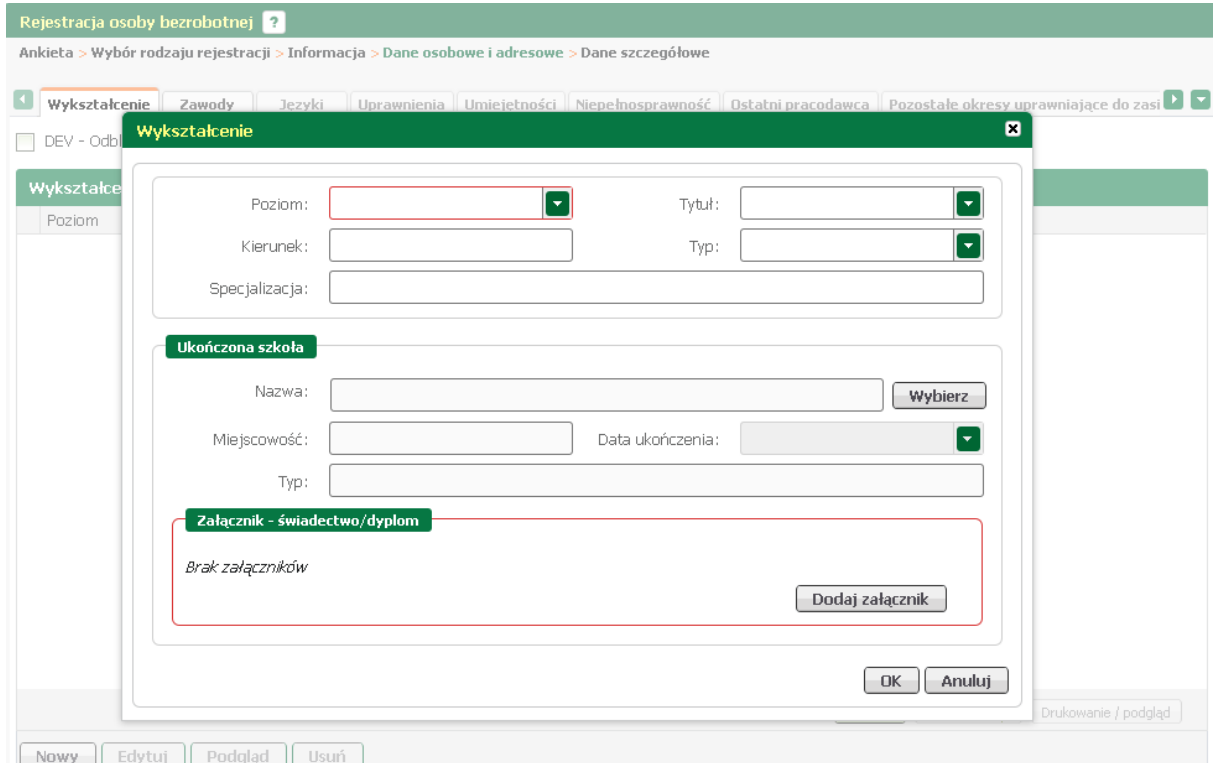

Uzupełnić poziom, oraz ewentualnie tytuł, kierunek oraz typ i specjalizację. Następnie nacisnąć

 $\blacksquare$ 

przycisk <*Wybierz> w s*ekcji "Ukończona szkoła" i odszukać szkołę. Swój wybór zaakceptować poprzez naciśnięcie przycisku *<OK>.* Uzupełnić pole "Data ukończenia" oraz dołączyć zeskanowany dyplom lub świadectwo naciskając przycisk *<Dodaj załącznik>.*

## Wybierz szkołę

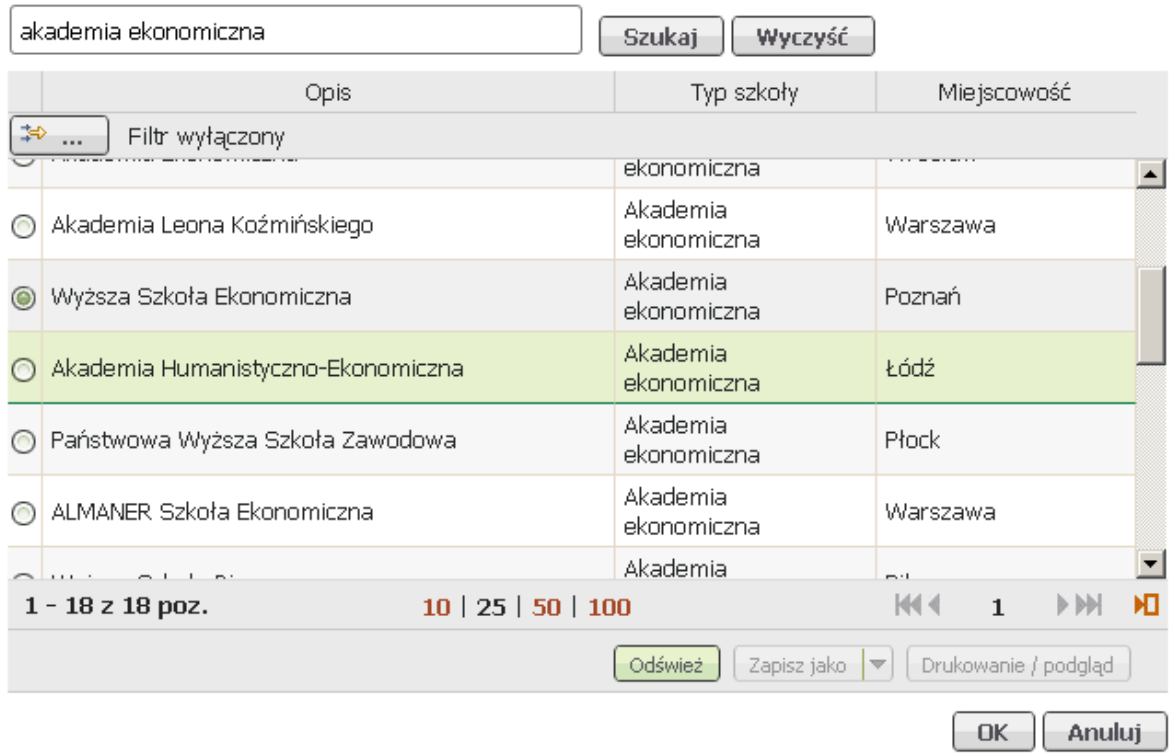

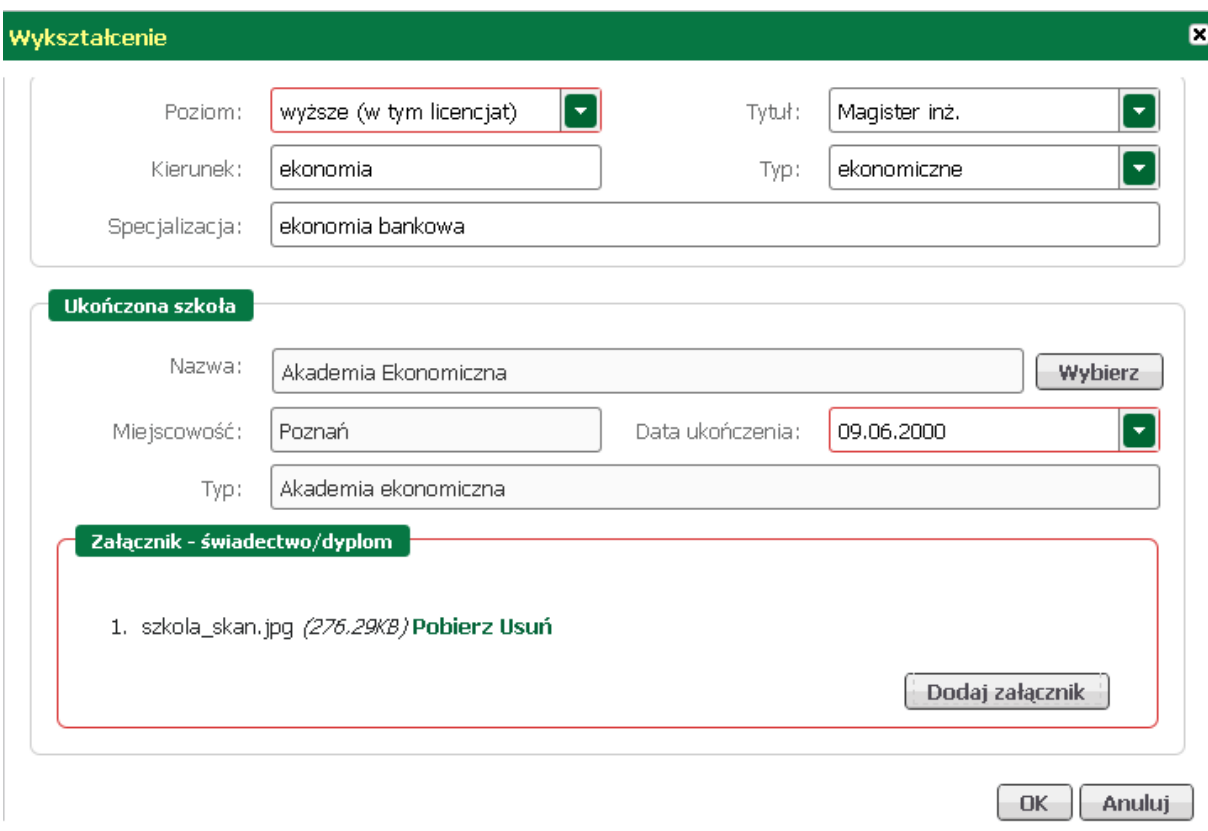

Po wprowadzeniu wymaganych danych nacisnąć przycisk <*OK*>.

<span id="page-40-0"></span>Aby wyedytować dane dotyczące wykształcenia, należy zaznaczyć wykształcenie i nacisnąć przycisk < *Edytuj*>.

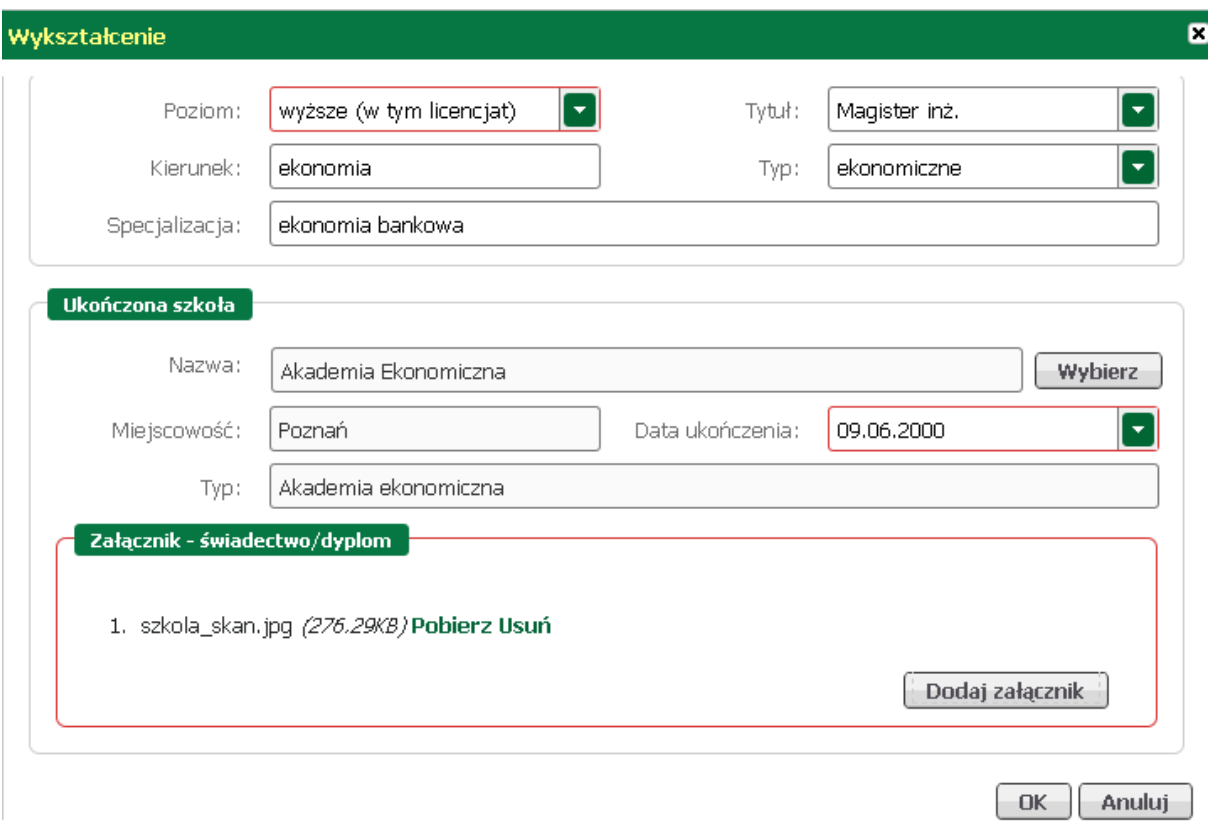

W oknie, które zostanie wywołane nanieść stosowne korekty. Wprowadzone zmiany zaakceptować przyciskiem <*OK*>.

### <span id="page-41-0"></span>3.1.1.1.3.2 Zawody

W części dotyczącej zawodów należy wprowadzić zawody, którymi osoba może się okazać przy poszukiwaniu ofert na rynku pracy.

Jeżeli osoba nie posiada żadnego zawodu należy zaznaczyć znacznik w polu "Brak zawodu".

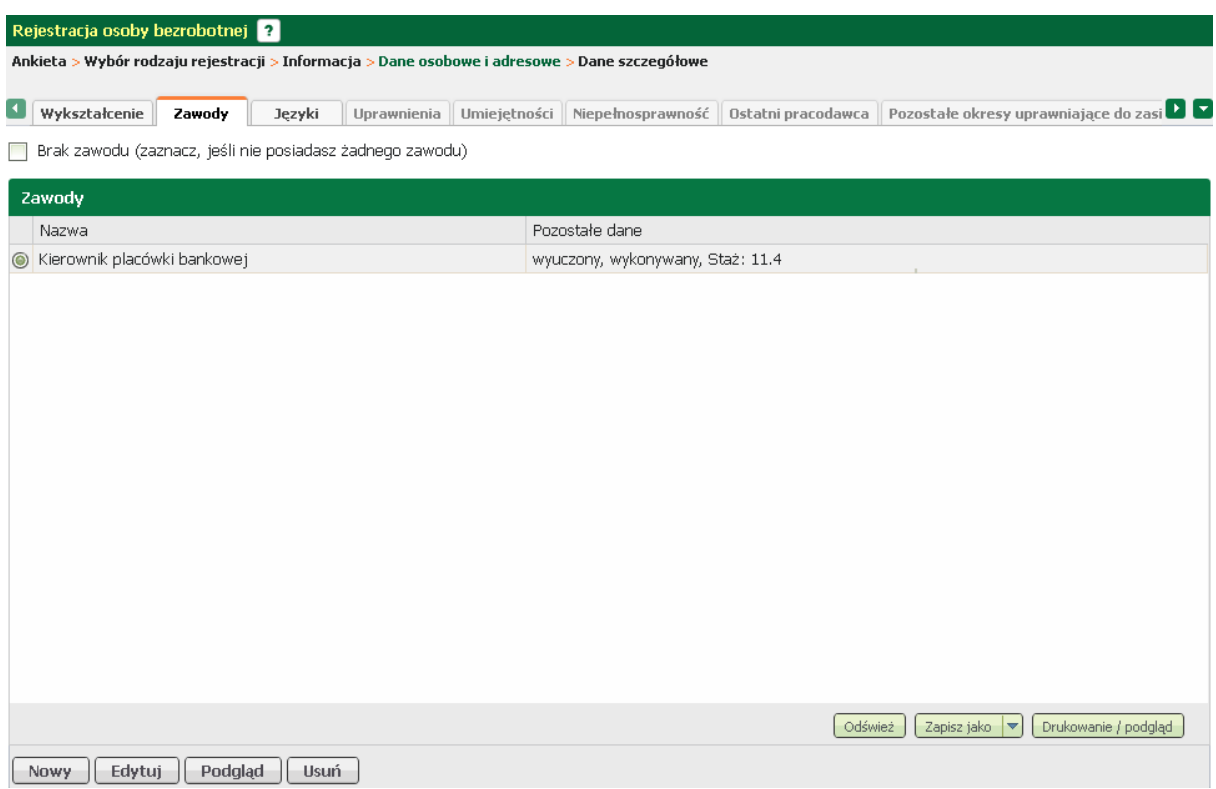

W tym oknie możliwy jest podgląd, [edycja,](#page-44-0) oraz [dodanie](#page-42-0) i usunięcie wprowadzonego zawodu, odpowiednio przyciski <*Podgląd*>, <*Edytuj*>, <*Nowy*>, oraz <*Usuń*>.

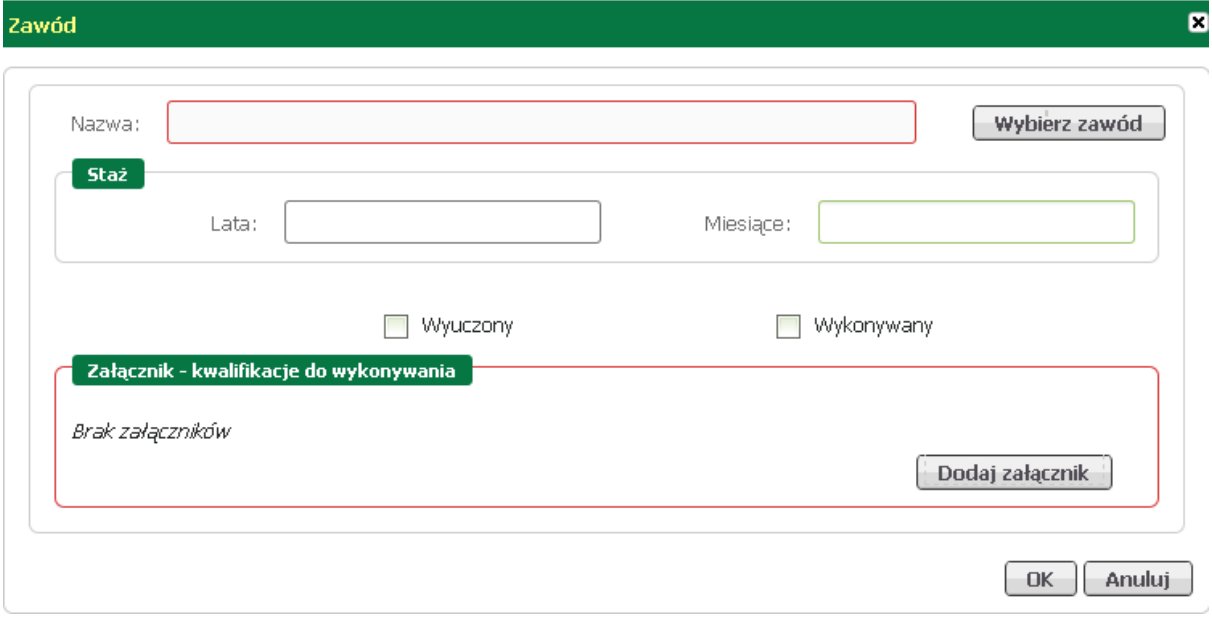

<span id="page-42-0"></span>Aby dodać zawód należy w zakładce "Zawody" nacisnąć przycisk <*Nowy*>.

Za pomocą przycisku <*Wybierz zawód*> odszukać, wskazać i zatwierdzić przyciskiem <*OK*> nazwę zawodu.

 $\blacksquare$ 

#### Wybierz zawód

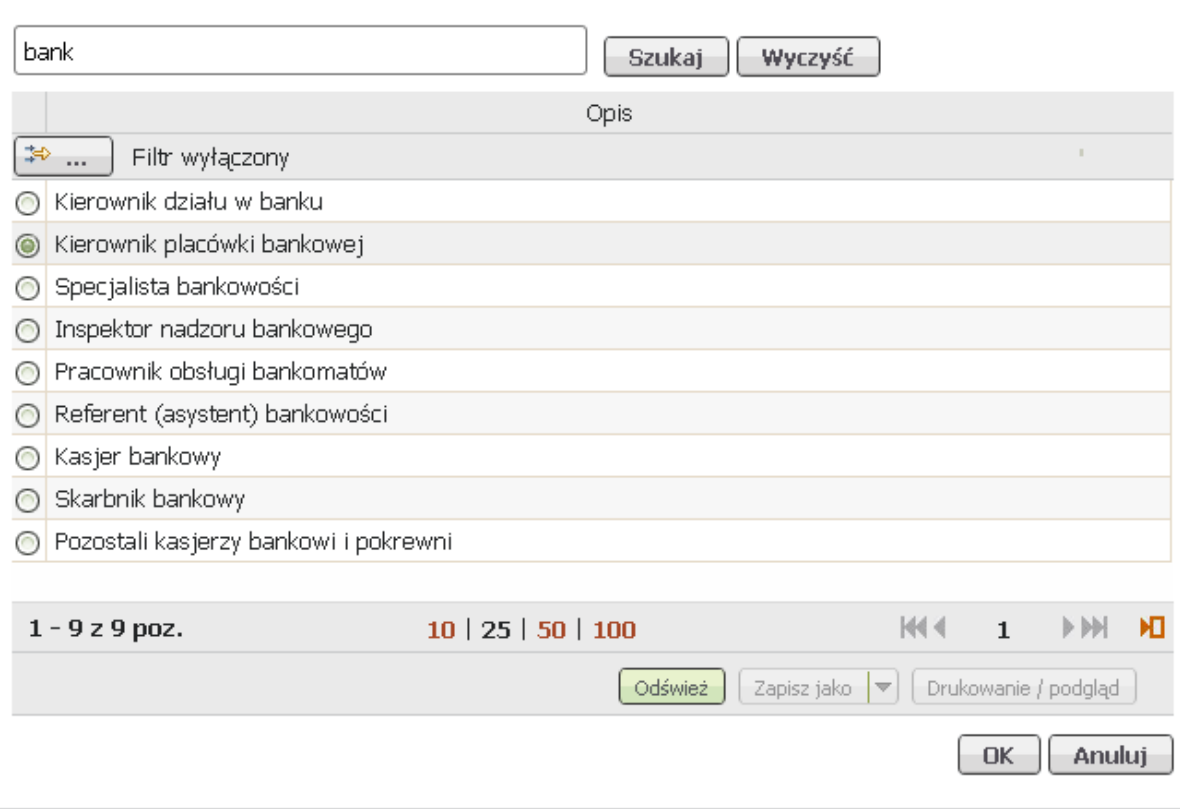

Po uzupełnieniu nazwy zawodu wpisać staż pracy w danym zawodzie.

W zależności od posiadanych kwalifikacji, zawód należy zakwalifikować jako:

- wyuczony,
- wykonywany,
- wyuczony i wykonywany.

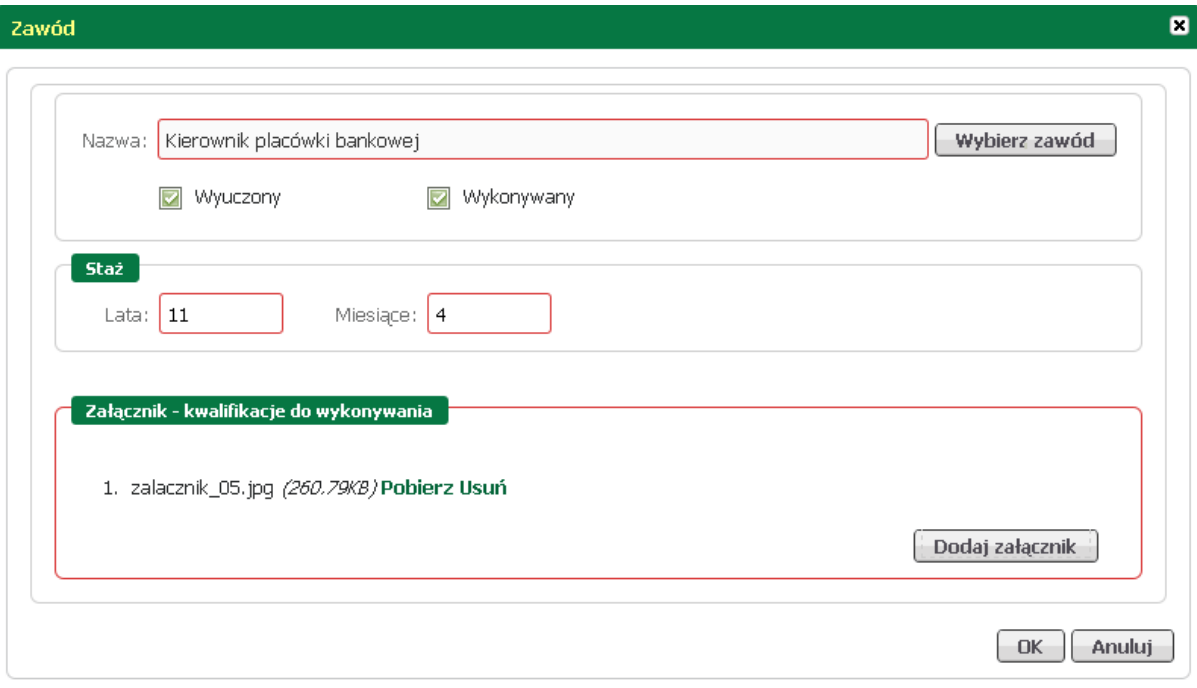

Ostatnią czynnością jest dodanie zeskanowanych dokumentów potwierdzających kompetencje w wybranym zawodzie.

<span id="page-44-0"></span>Aby wyedytować dane dotyczące zawodu, należy zaznaczyć zawód i nacisnąć przycisk <*Edytuj*>.

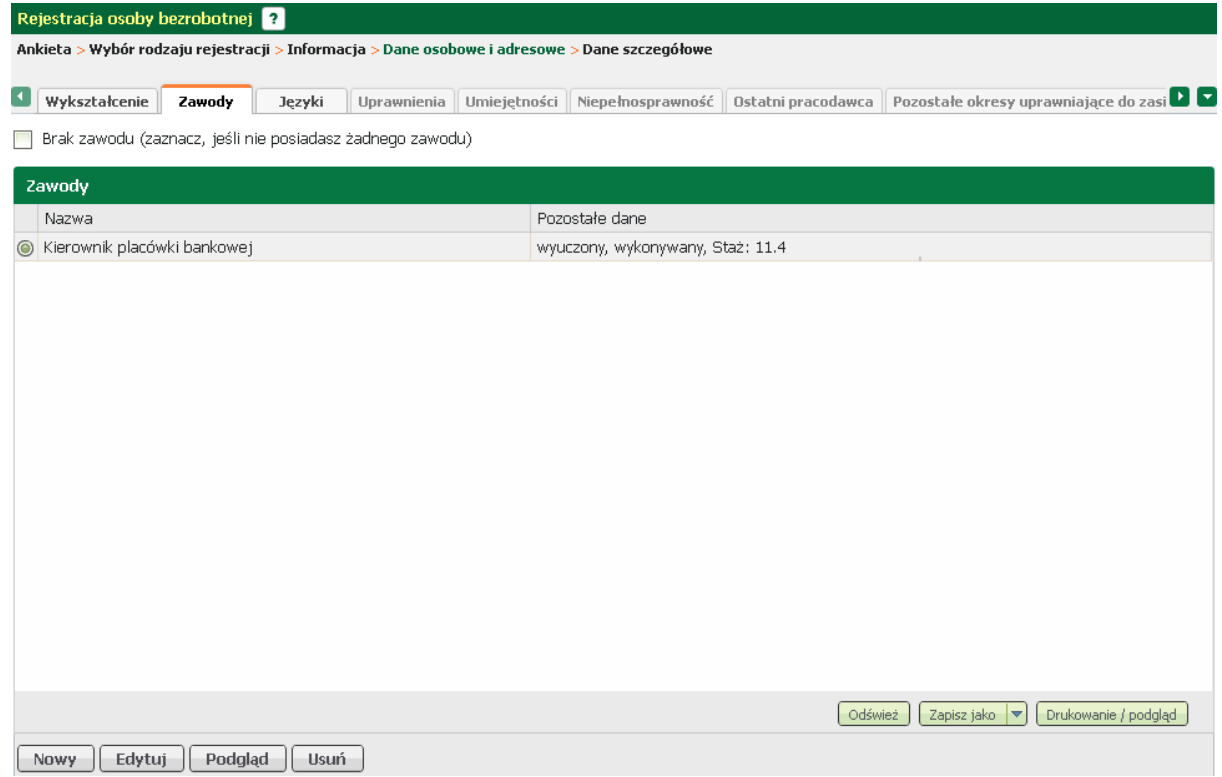

W oknie, które zostanie wywołane nanieść stosowne korekty. Wprowadzone zmiany zaakceptować

przyciskiem <*OK*>.

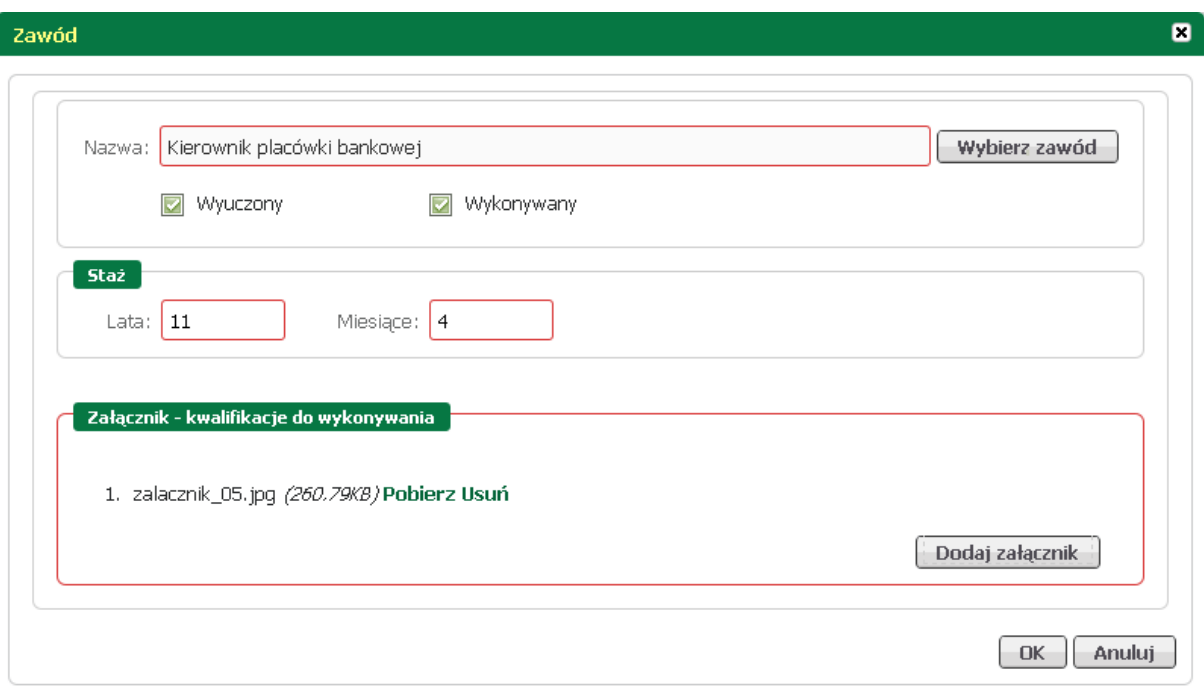

### <span id="page-45-0"></span>3.1.1.1.3.3 Języki

W części dotyczącej języka obcego należy wprowadzić języki, które osoba zna i może wykazać się ich znajomością, przy poszukiwaniu ofert na rynku pracy.

Jeżeli osoba nie zna żadnego języka obcego, to należy zaznaczyć znacznik w polu "Brak znajomości języków obcych".

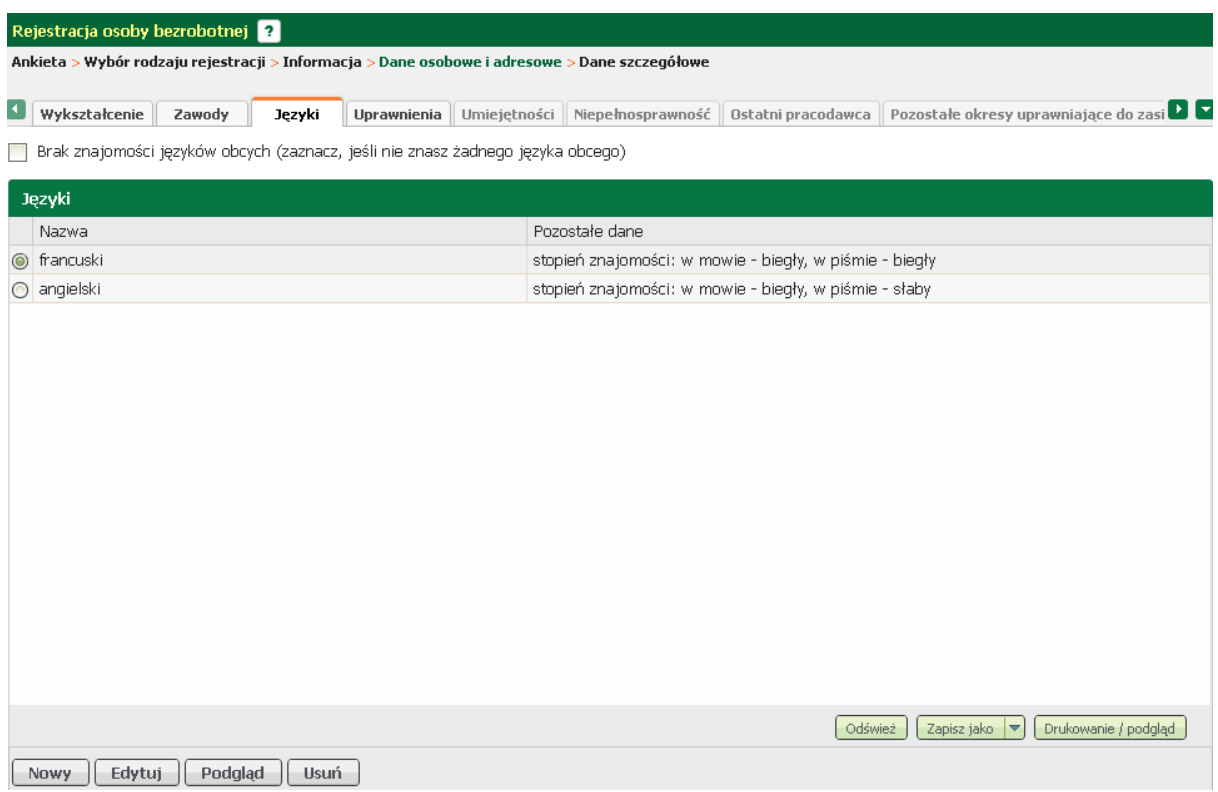

W tym oknie możliwy jest podgląd, [edycja,](#page-47-0) oraz [dodanie](#page-46-0) i usunięcie wprowadzonego języka, odpowiednio przyciski <*Podgląd*>, <*Edytuj*>, <*Nowy*>, oraz <*Usuń*>.

<span id="page-46-0"></span>Aby dodać zawód należy w zakładce "Języki" nacisnąć przycisk <*Nowy*>.

## Język

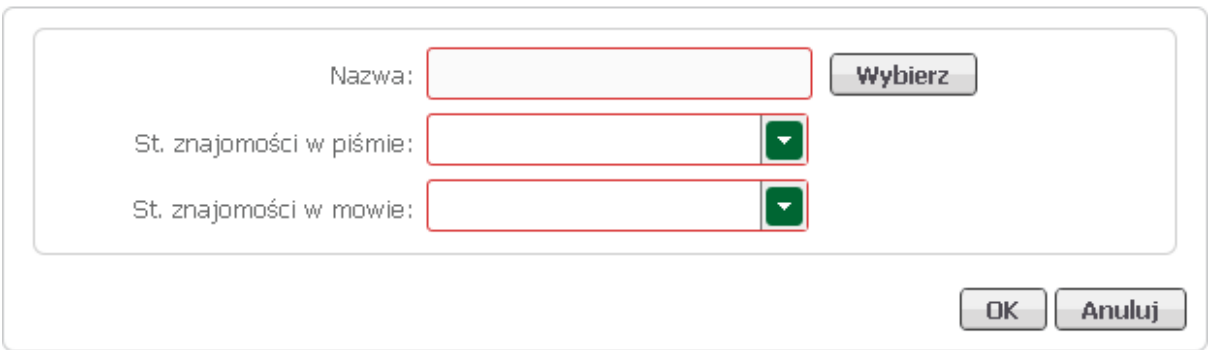

Za pomocą przycisku <*Wybierz*> odszukać i wybrać język obcy, określić stopień znajomości w mowie oraz piśmie, wybór zatwierdzić zatwierdzić klawiszem <*OK*>.

 $\blacksquare$ 

 $\blacksquare$ 

#### Język

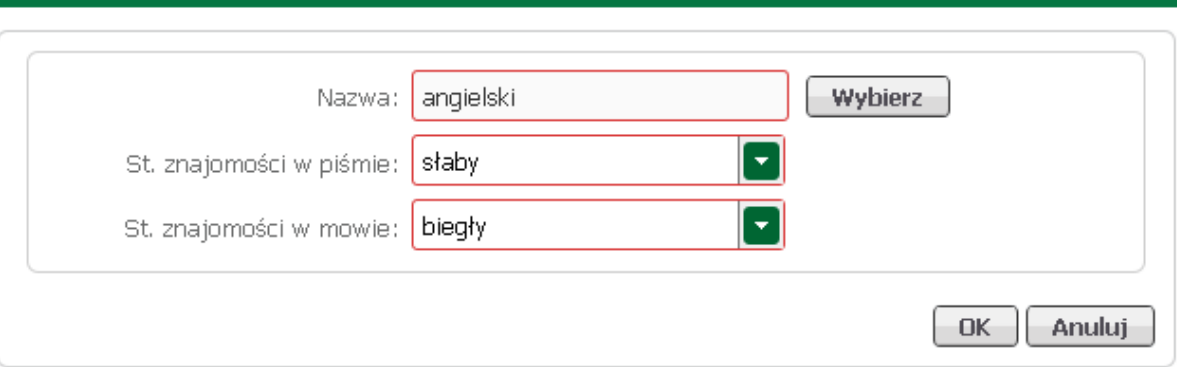

### <span id="page-47-0"></span>Aby wyedytować dane dotyczące języka, należy zaznaczyć język i nacisnąć przycisk <*Edytuj*>.

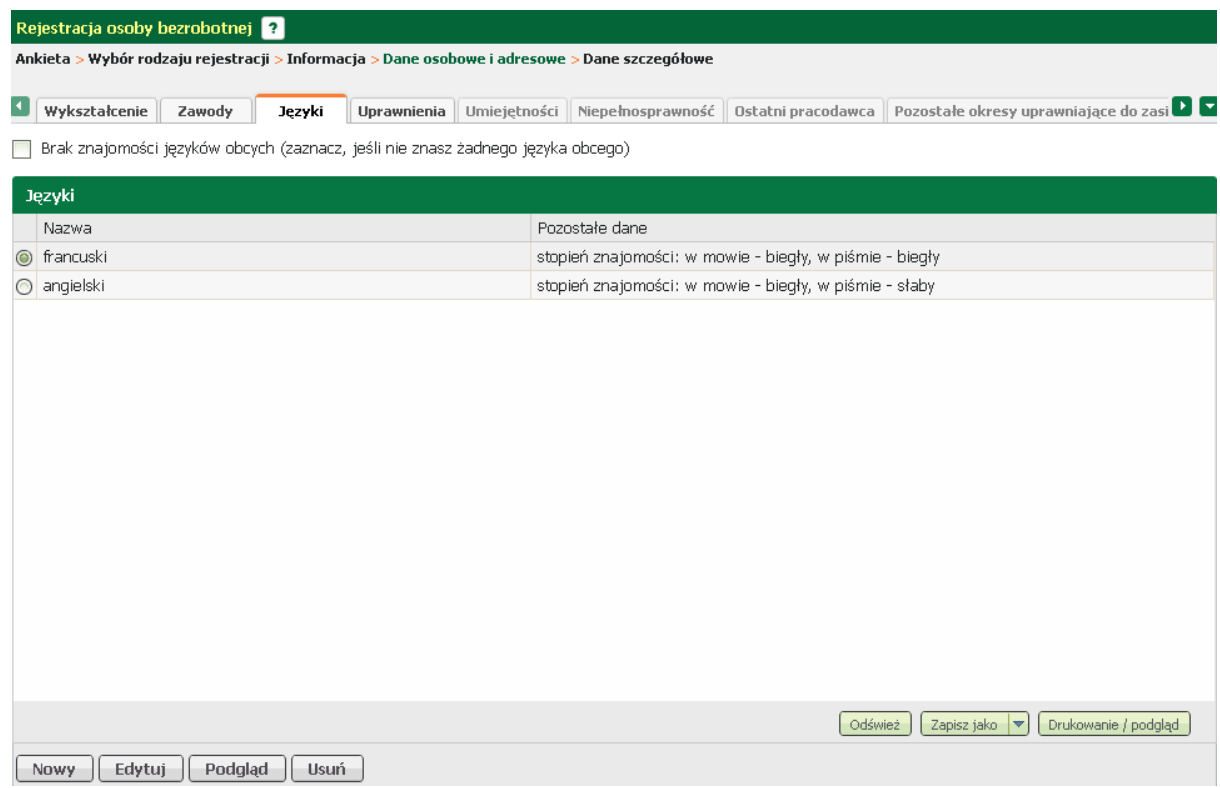

W oknie, które zostanie wywołane nanieść stosowne korekty. Wprowadzone zmiany zaakceptować przyciskiem <*OK*>.

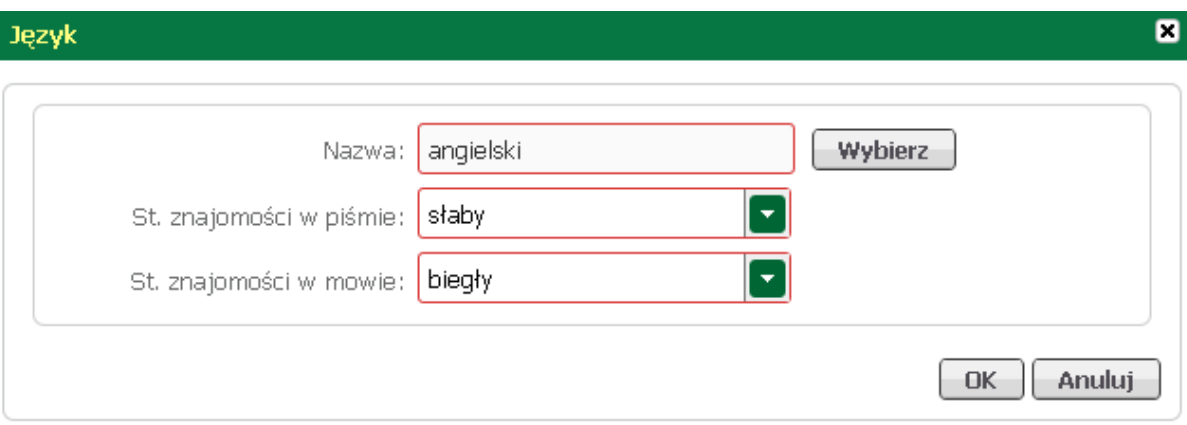

#### <span id="page-48-0"></span>3.1.1.1.3.4 Uprawnienia

W części dotyczącej uprawnień należy wprowadzić uprawnienia, które osoba posiada i może okazać je przy poszukiwaniu ofert na rynku pracy.

Jeżeli osoba nie posiada żadnych uprawnień, to należy zaznaczyć znacznik w polu "Brak zawodu".

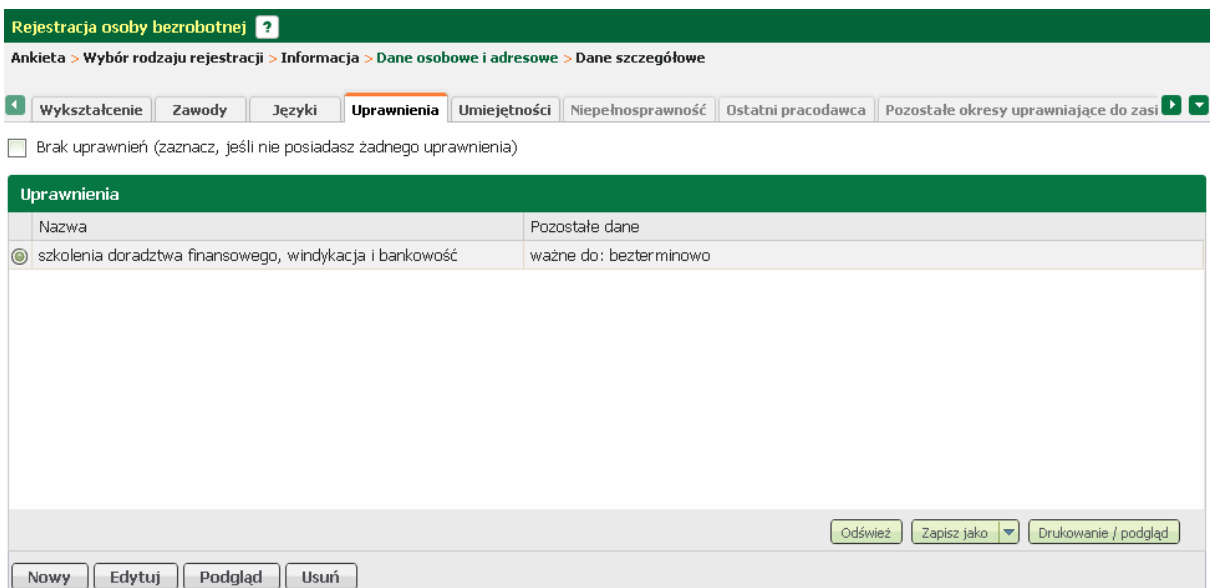

W tym oknie możliwy jest podgląd, [edycja](#page-49-0), oraz [dodanie](#page-48-1) i usunięcie wprowadzonego uprawnienia, odpowiednio przyciski <*Podgląd*>, <*Edytuj*>, <*Nowy*>, oraz <*Usuń*>.

<span id="page-48-1"></span>Aby dodać uprawnienie należy w zakładce "Uprawnienia" nacisnąć przycisk <*Nowy*>.

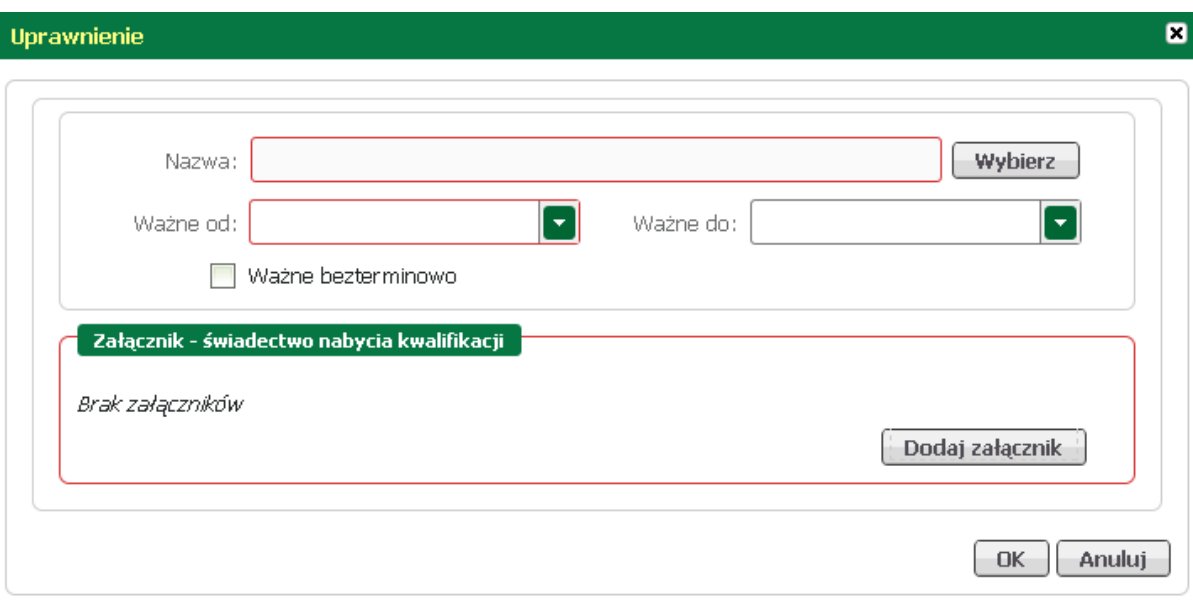

Za pomocą przycisku <*Wybierz*> odszukać i wybrać uprawnienie, określić datę początku i końca ważności, załączyć zeskanowany dokument potwierdzający posiadane uprawnienie i zatwierdzić klawiszem <*OK*>.

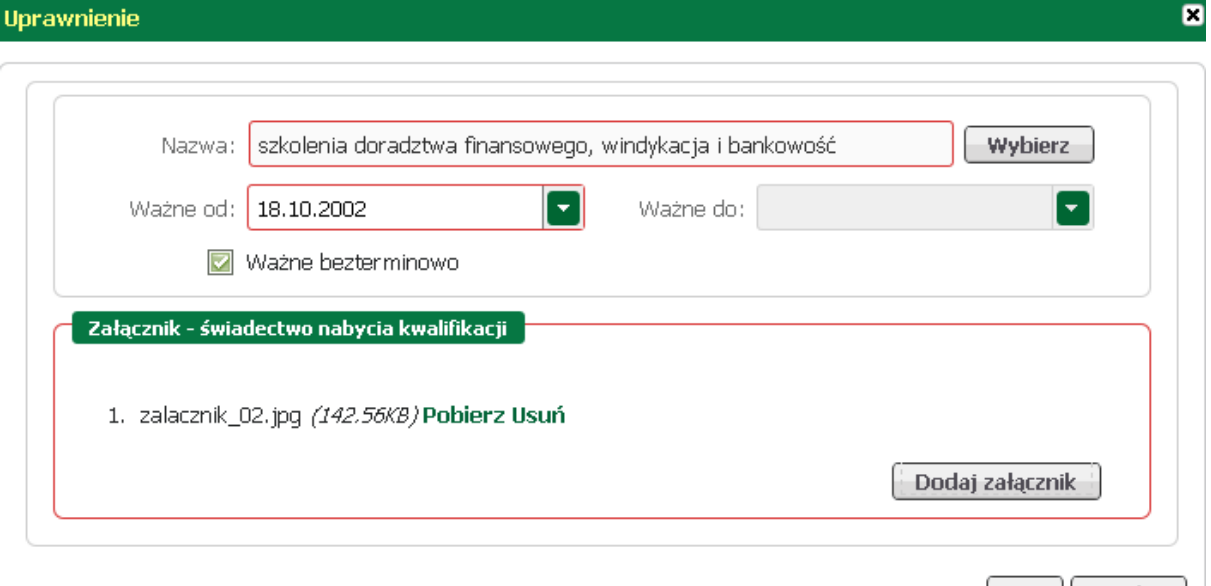

<span id="page-49-0"></span>Aby wyedytować dane dotyczące uprawnień, należy je zaznaczyć i nacisnąć przycisk <*Edytuj*>.

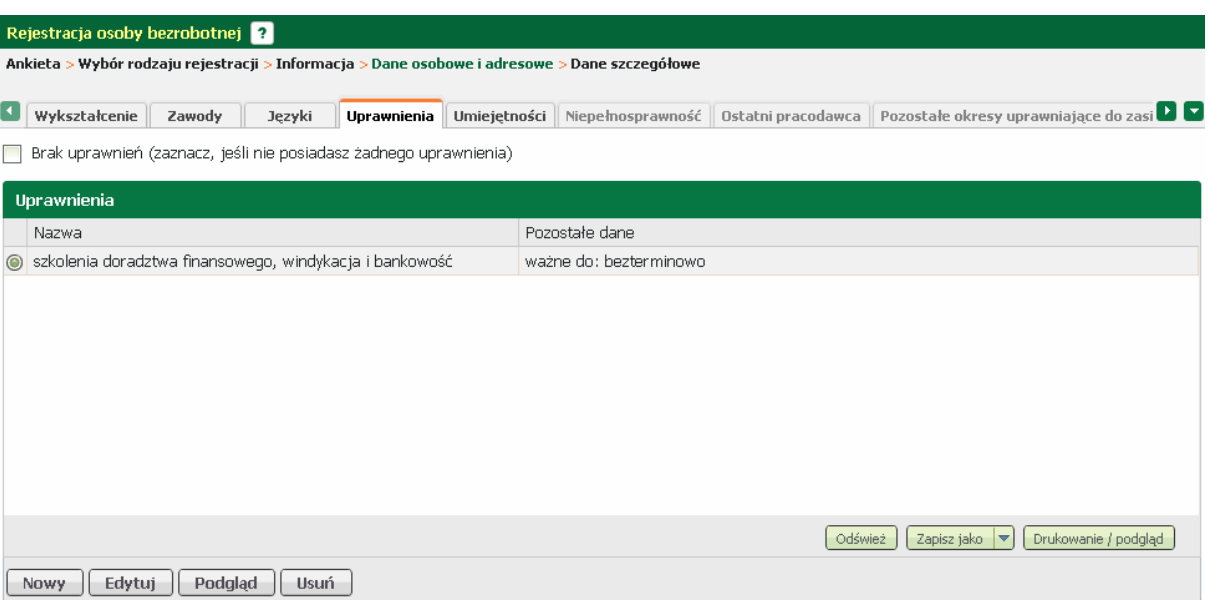

W oknie, które zostanie wywołane nanieść stosowne zmiany.

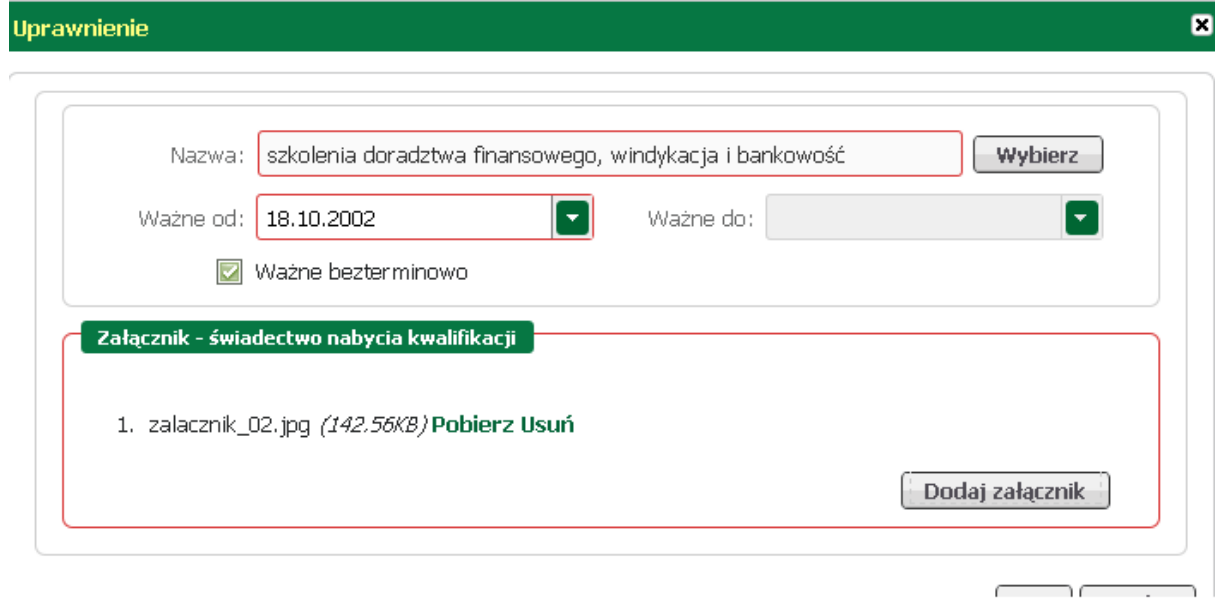

Wprowadzone zmiany zaakceptować przyciskiem <*OK*>.

#### <span id="page-50-0"></span>3.1.1.1.3.5 Umiejętności

W części dotyczącej umiejętności należy wykazać te z nich, którymi osoba posługuje się przy poszukiwaniu ofert na rynku pracy. Jeżeli osoba nie posiada żadnych umiejętności, to należy zaznaczyć znacznik w polu "Brak umiejętności".

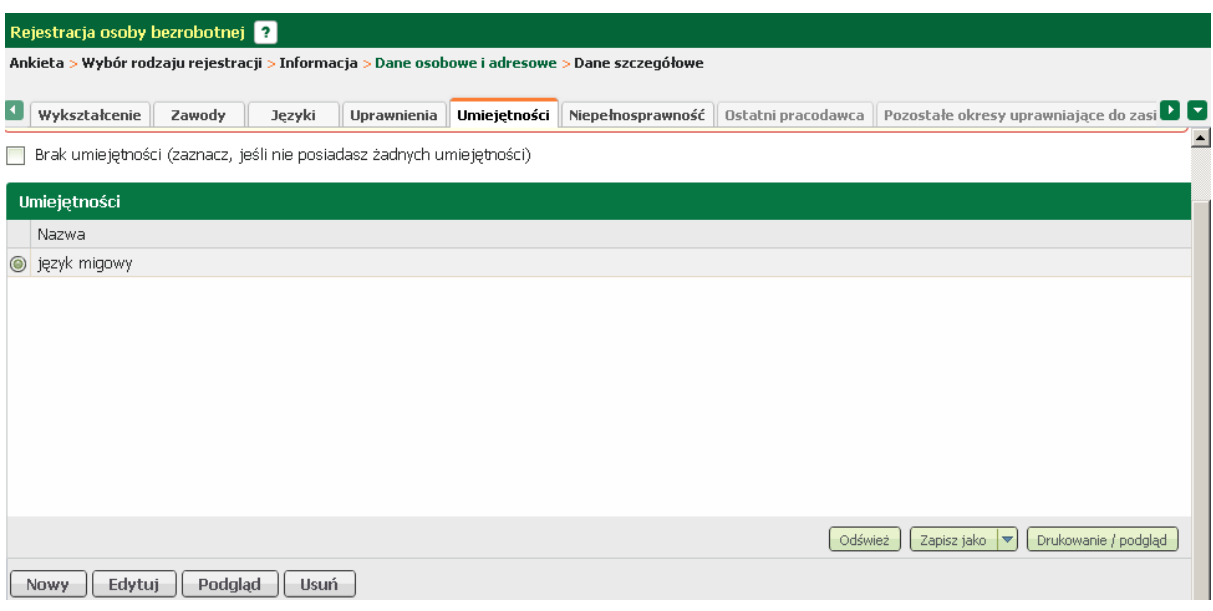

W tym oknie możliwy jest podgląd, [edycja](#page-51-0), oraz [dodanie](#page-51-1) i usunięcie wprowadzonej umiejętności, odpowiednio przyciski <*Podgląd*>, <*Edytuj*>, <*Nowy*>, oraz <*Usuń*>.

<span id="page-51-1"></span>Aby dodać umiejętność należy w zakładce "Umiejętności" nacisnąć przycisk <*Nowy*>.

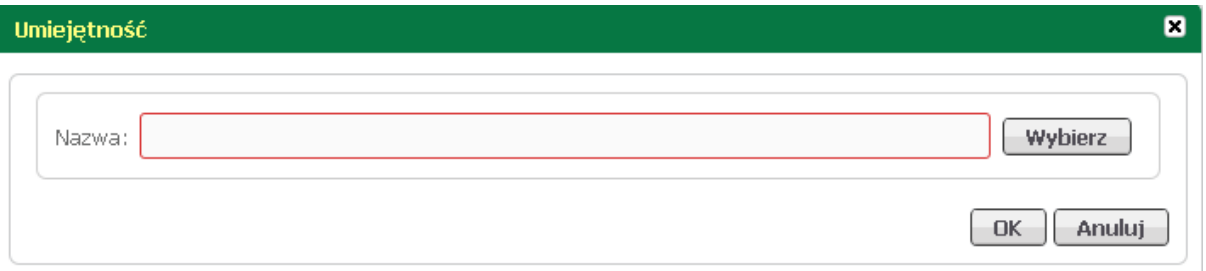

Umiejętność  $\blacksquare$ język migowy Nazwa: Wybierz **OK** Anuluj

Za pomocą przycisku <*Wybierz*> odszukać i wybrać umiejętność; wybór zatwierdzić klawiszem <*OK*>.

<span id="page-51-0"></span>Aby wyedytować dane dotyczące umiejętności, należy je zaznaczyć i nacisnąć przycisk <*Edytuj*>.

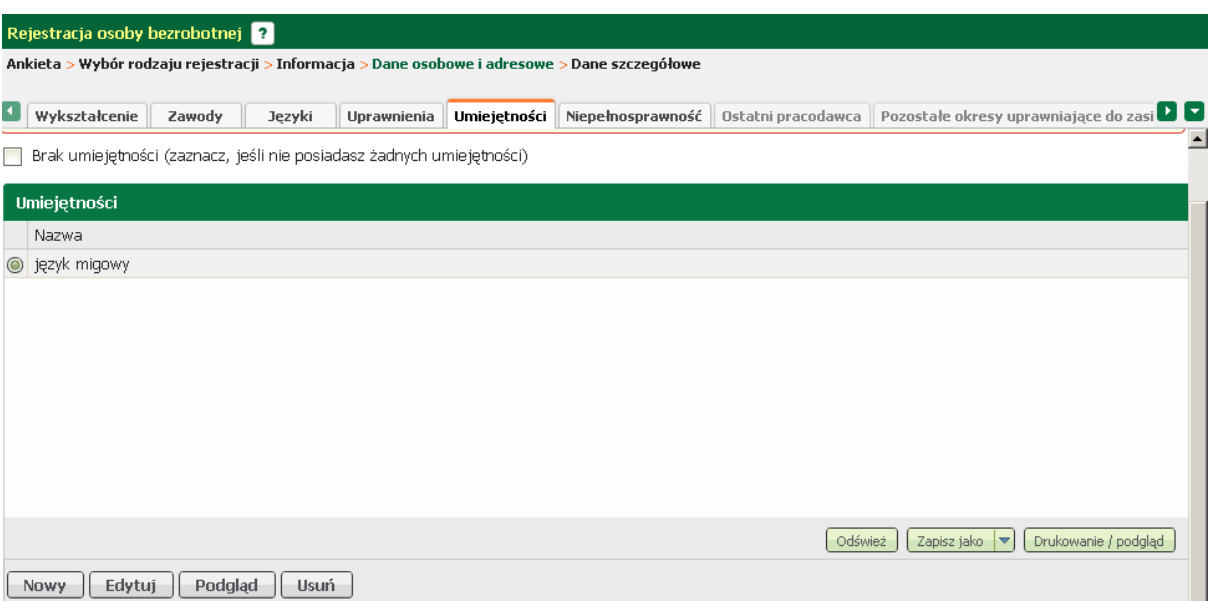

W oknie, które zostanie wywołane wprowadzić zmiany, zatwierdzić przyciskiem <*OK*>.

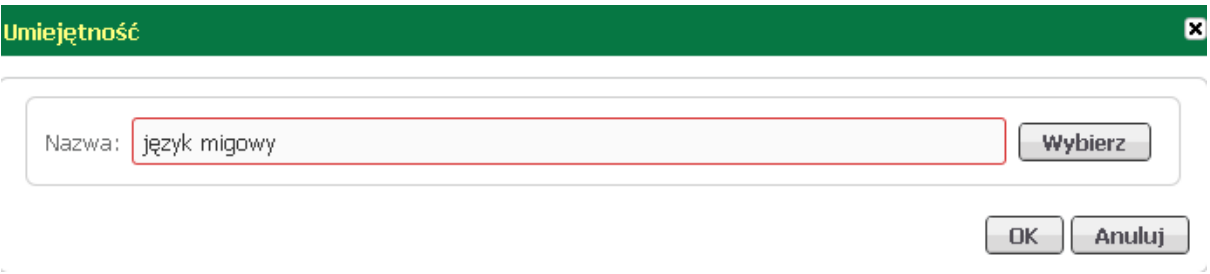

<span id="page-52-0"></span>3.1.1.1.3.6 Niepełnosprawność

W części dotyczącej niepełnosprawności należy wprowadzić posiadane orzeczenie o niepełnosprawności. Jeśli nie posiada żadnego orzeczenia, to należy zaznaczyć pole "Brak niepełnosprawności".

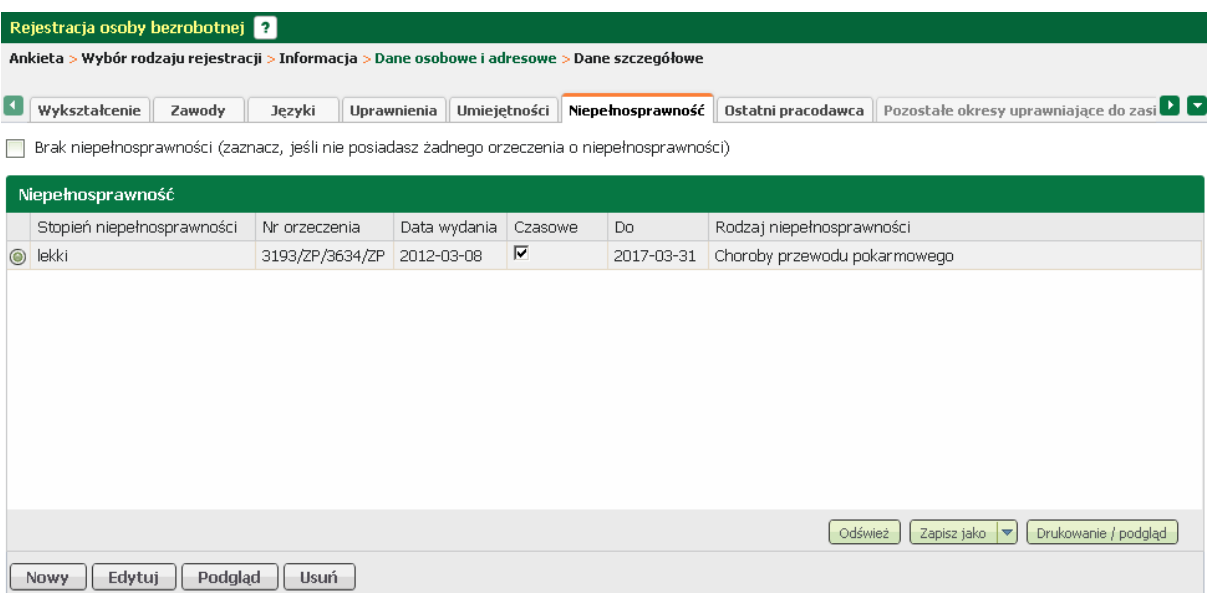

W tym oknie możliwy jest podgląd, [edycja](#page-53-0), oraz [dodanie](#page-53-1) i usunięcie wprowadzonej niepełnosprawności, odpowiednio przyciski <*Podgląd*>, <*Edytuj*>, <*Nowy*>, oraz <*Usuń*>.

<span id="page-53-1"></span>Aby dodać orzeczenie o niepełnosprawności należy w zakładce "Niepełnosprawność" nacisnąć przycisk <*Nowy*>.

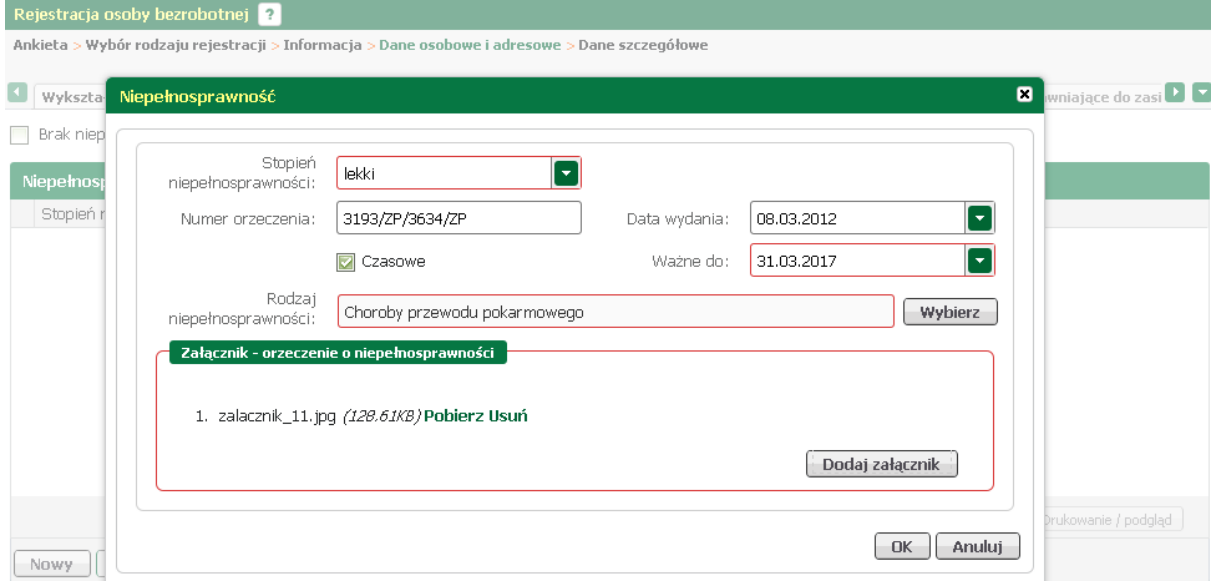

Za pomocą rozwijanej listy wskazać stopień niepełnosprawności, podać numer orzeczenia, uzupełnić datę obowiązywania,

przyciskiem <*Wybierz*> wskazać rodzaj niepełnosprawności i dodać zeskanowaną decyzję w formie załącznika; zatwierdzić klawiszem <*OK*>.

<span id="page-53-0"></span>Aby wyedytować dane dotyczące orzeczenia o niepełnosprawności, należy je zaznaczyć i nacisnąć przycisk <*Edytuj*>.

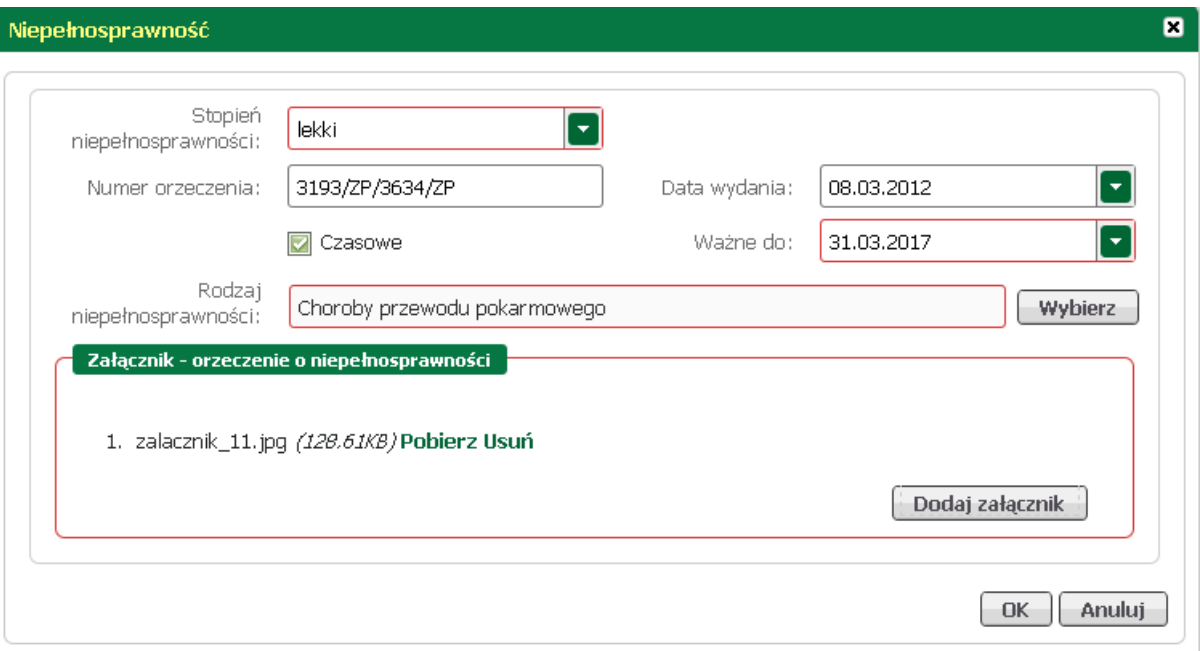

W oknie, które zostanie wywołane nanieść zmiany, a następnie zatwierdzić przyciskiem <*OK*>.

#### <span id="page-54-0"></span>3.1.1.1.3.7 Ostatni pracodawca

W zakładce "Ostatni pracodawca" należy wpisać dane ostatniego pracodawcy wraz ze wskazaniem podstawy wykonywania pracy, okresu zatrudnienia (data od i data do), stanowiska, oraz wymiaru czasu pracy. Do podanych informacji dołączyć świadectwo pracy.

Jeśli osoba jeszcze nie pracowała powinna zaznaczyć pole "Dotychczas nie pracowałem".

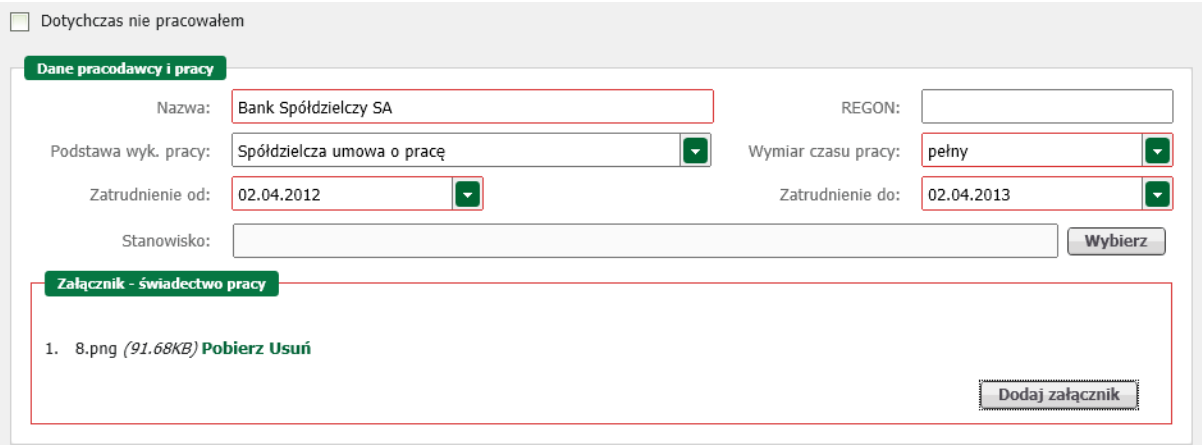

W drugiej części okna uzupełnić dane dotyczące adresu ostatniego pracodawcy, oraz sposób rozwiązania umowy (zgodnie z kodeksem pracy).

Przykładowo wypełnione okno zostało umieszczone na zrzucie poniżej.

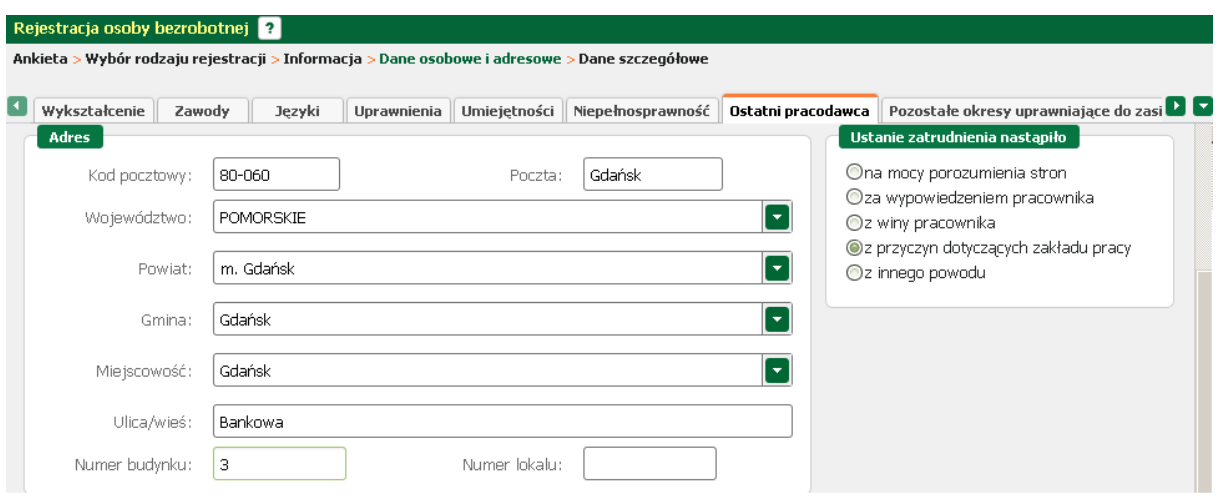

#### <span id="page-55-0"></span>3.1.1.1.3.8 Pozostałe okresy uprawniające do zasiłku

W części dotyczącej pozostałych okresów uprawniających do zasiłku należy wykazać wszystkie inne udokumentowane okresy związane z przebiegiem zatrudnienia, rentą, urlopem wychowawczym, prowadzeniem działalności gospodarczej, okresami stażu lub służbą wojskową.

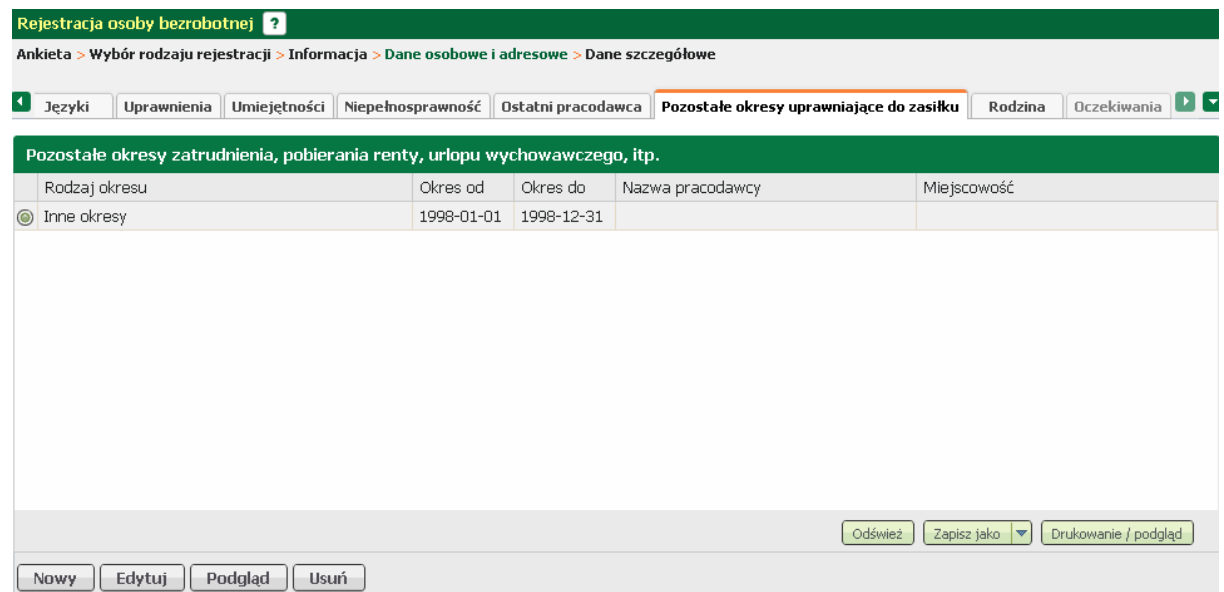

W tym oknie możliwy jest podgląd, [edycja,](#page-57-1) oraz [dodanie](#page-55-1) i usunięcie wprowadzonego okresu, odpowiednio przyciski <*Podgląd*>, <*Edytuj*>, <*Nowy*>, oraz <*Usuń*>.

<span id="page-55-1"></span>Aby dodać pozostały okres uprawniający do zasiłku należy w zakładce "Pozostałe okresy uprawniające do zasiłku" nacisnąć przycisk <*Nowy*>.

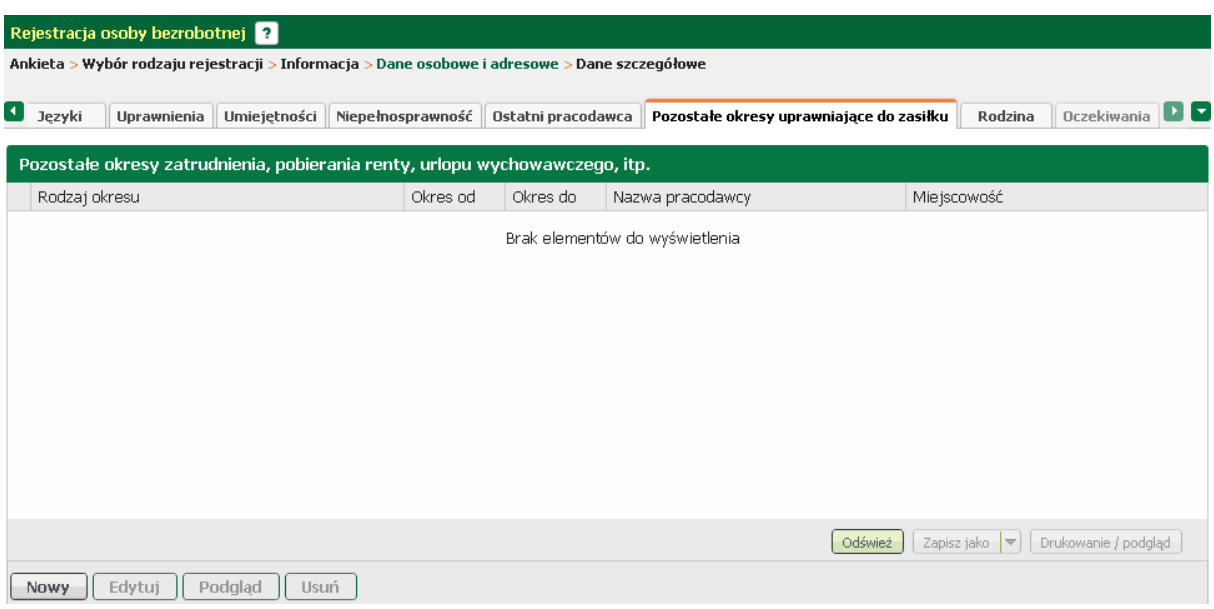

W nowouruchomionym oknie za pomocą rozwijanej listy wskazać rodzaj okresu, czas trwania, nazwę i regon pracodawcy oraz miejscowość,

wymiar czasu pracy i podstawę jej wykonywania, stanowisko i sposób rozwiązania stosunku pracy. Do wprowadzonych danych dodać zeskanowany dokument; zatwierdzić klawiszem <*OK*>.

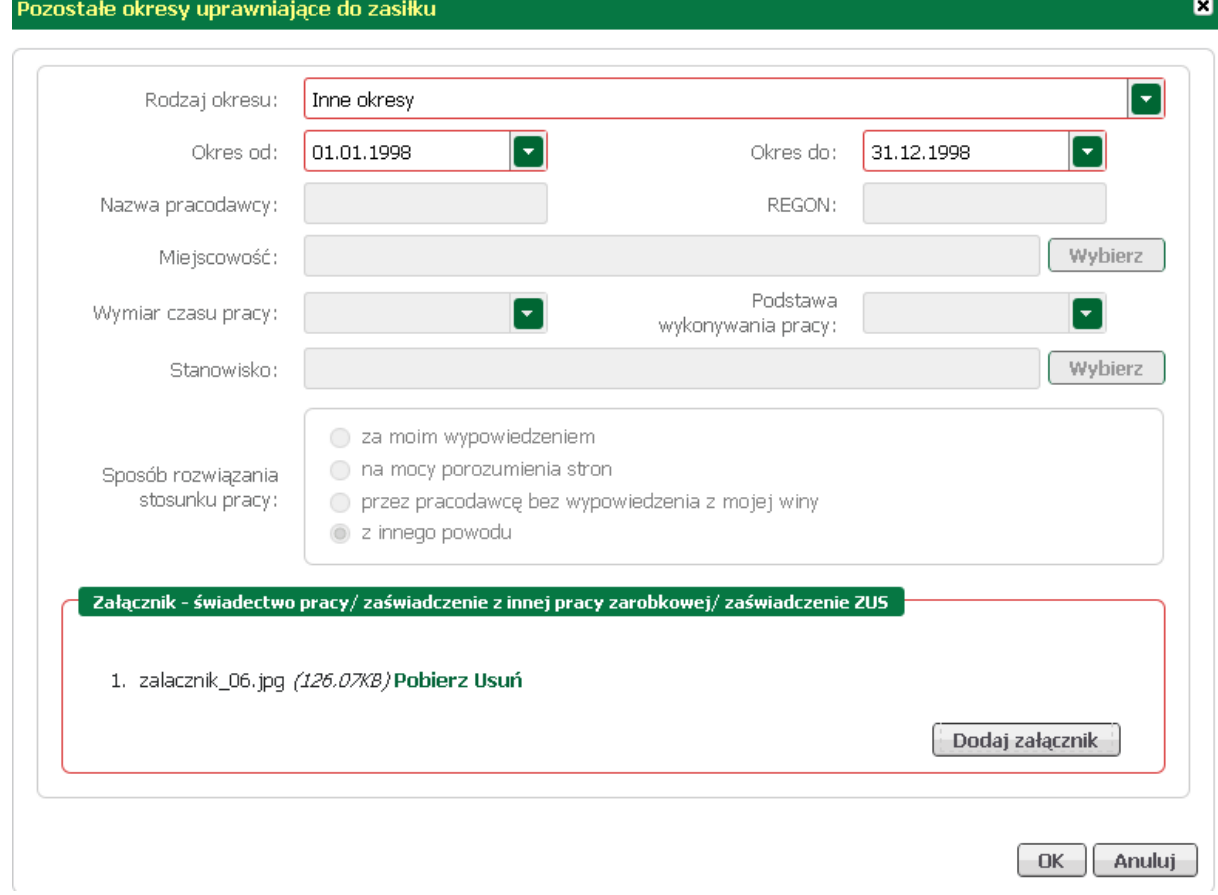

Ilość dostępnych pól do wypełnienia jest powiązana z wybranym rodzajem okresu. Na zrzucie powyżej przedstawiono taką sytuację.

<span id="page-57-1"></span>Aby wyedytować dane dotyczące pozostałych okresów uprawniających do zasiłku, należy je zaznaczyć i nacisnąć przycisk <*Edytuj*>.

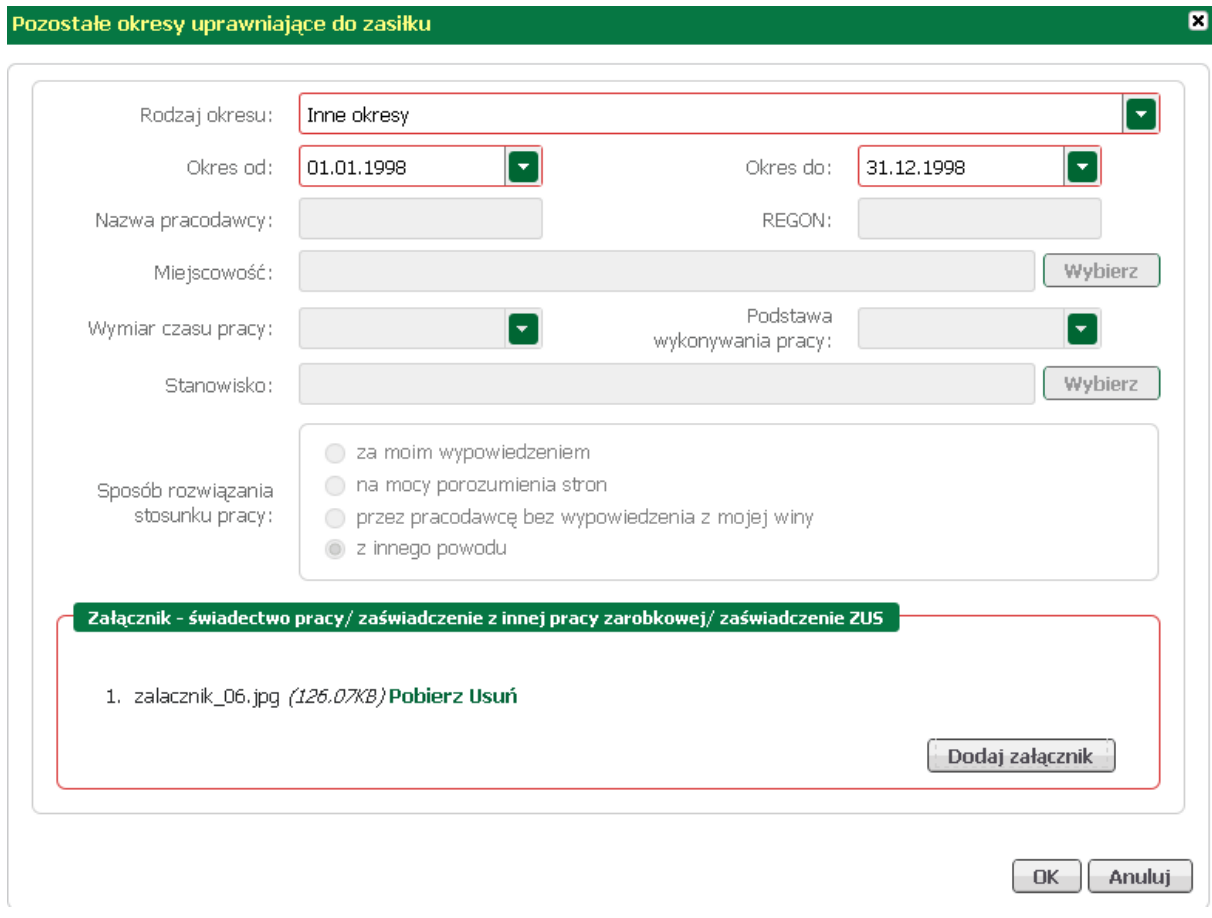

W oknie, które zostanie wywołane nanieść stosowne zmiany, a następnie zatwierdzić przyciskiem <*OK*  $\geq$ .

#### <span id="page-57-0"></span>3.1.1.1.3.9 Rodzina

W części związanej z rodziną należy wykazać wszystkie osoby, które przebywają we wspólnym gospodarstwie domowym lub są na utrzymaniu beneficjenta i będą zgłoszone do ubezpieczenia zdrowotnego.

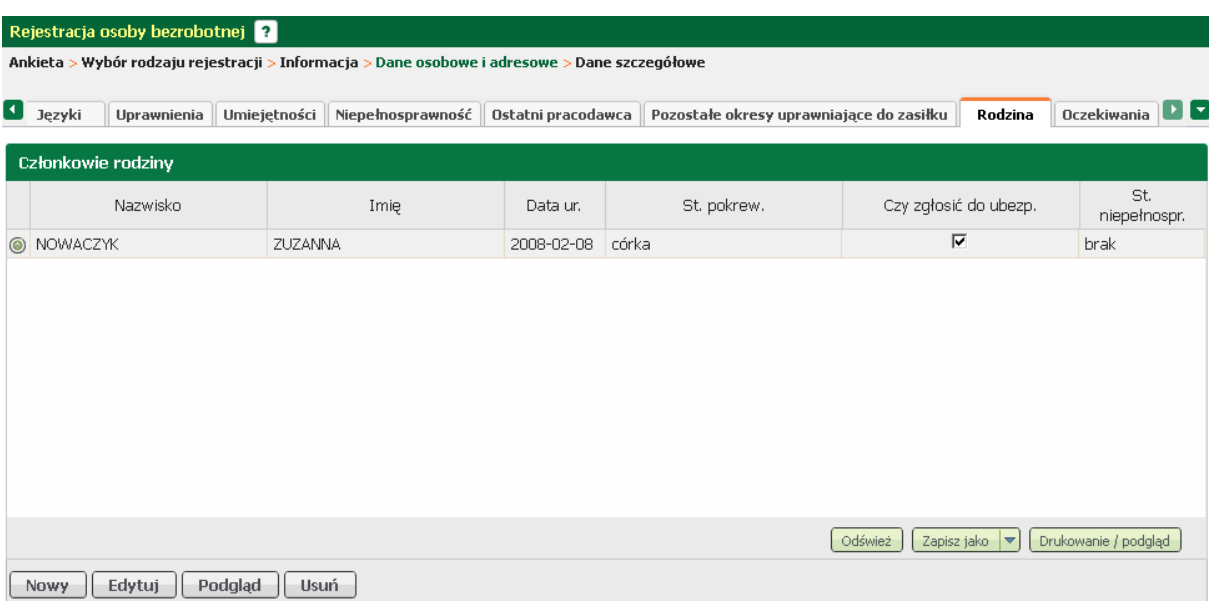

W tym oknie możliwy jest podgląd, [edycja,](#page-59-1) oraz [dodanie](#page-58-0) i usunięcie wprowadzonego okresu, odpowiednio przyciski <*Podgląd*>, <*Edytuj*>, <*Nowy*>, oraz <*Usuń*>.

<span id="page-58-0"></span>Aby dodać członka rodziny należy w zakładce "Rodzina" nacisnąć przycisk <*Nowy*>.

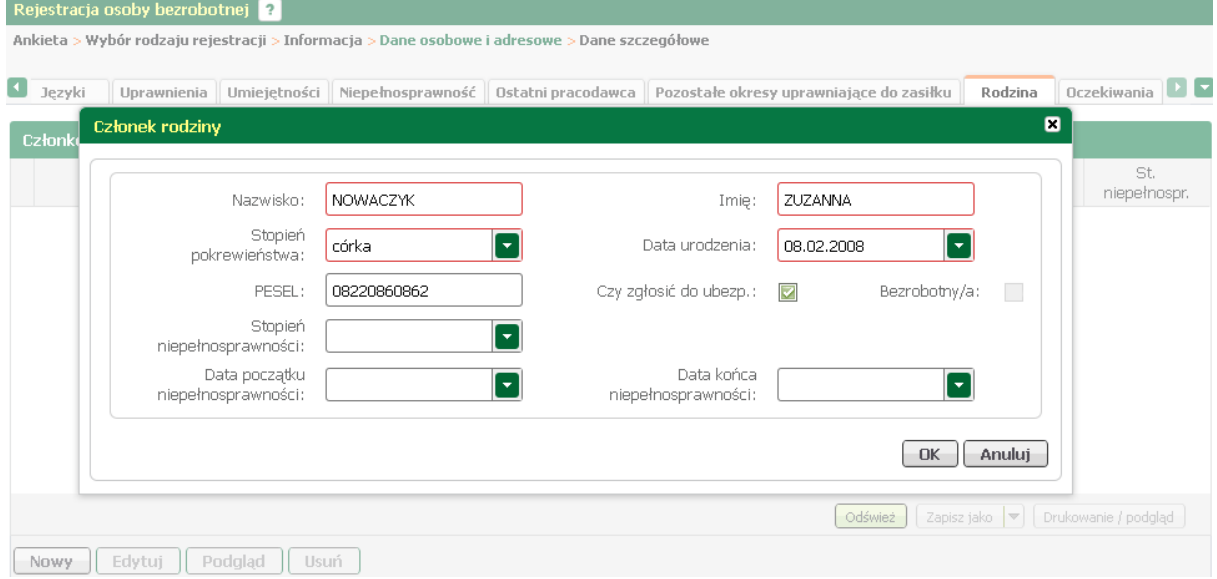

W uruchomionym oknie uzupełnić dane identyfikacyjne członka rodziny (nazwisko, imię, datę urodzenia), za pomocą rozwijanej listy wybrać stopień pokrewieństwa.

Jeśli członek rodziny powinien być objęty ubezpieczeniem zdrowotnym - zaznaczyć pozycję "Czy zgłosić do ubezp." oraz podać nr PESEL; pola dotyczące niepełnosprawności wypełnia się tylko w przypadku, gdy członek rodziny posiada ważne orzeczenie.

Akceptację wprowadzonych danych zatwierdzić przyciskiem <*OK*>.

<span id="page-59-1"></span>Aby wyedytować dane członka rodziny, należy go zaznaczyć i nacisnąć przycisk <*Edytuj*>.

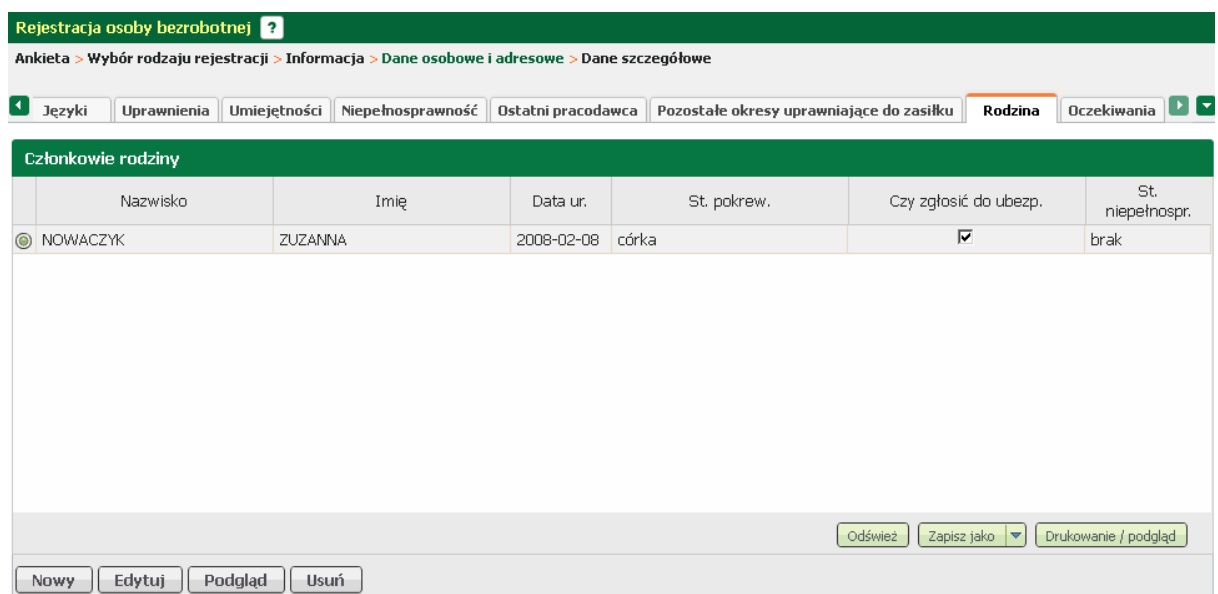

W oknie, które zostanie wywołane dokonać zmian i zatwierdzić przyciskiem <*OK*>.

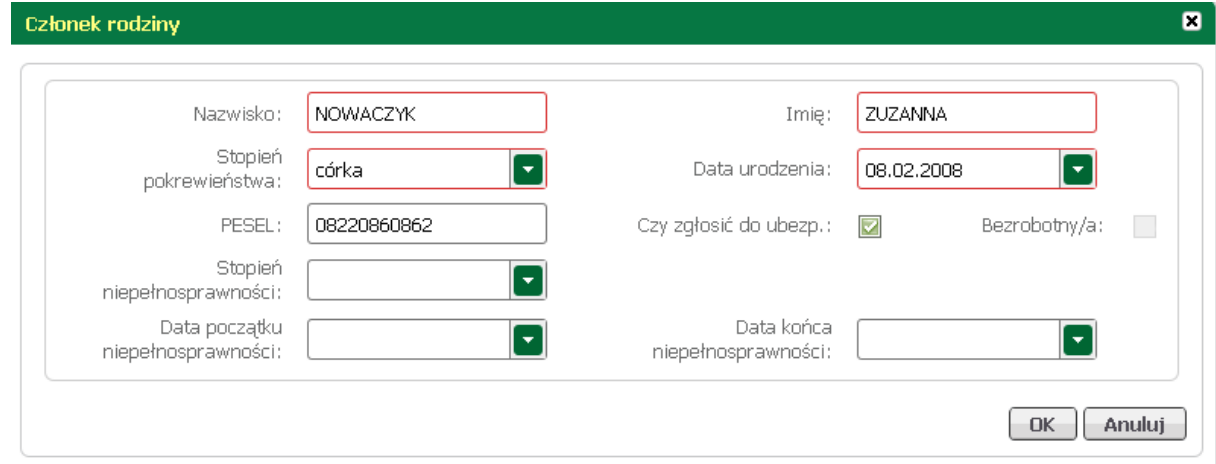

#### <span id="page-59-0"></span>3.1.1.1.3.10 Oczekiwania

W zakładce "Oczekiwania" należy wprowadzić zawody, w których osoba chciałaby pracować lub się szkolić.

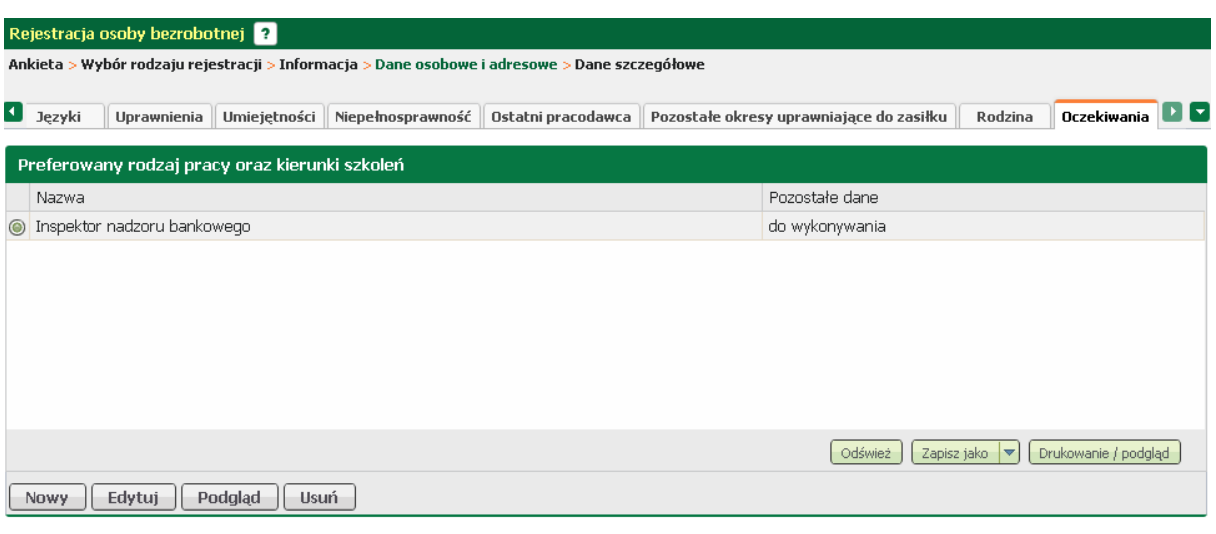

Zgadzam się na podjęcie pracy w krajach Unii Europejskiej / Europejskiego Obszaru Gospodarczego

Opcjonalnie można zadeklarować chęć podjęcia pracy w krajach Unii Europejskiej - zaznaczenie pola "Zgadzam się na podjęcie pracy..."

W tym oknie możliwy jest podgląd, [edycja,](#page-60-0) oraz [dodanie](#page-60-1) i usunięcie wprowadzonego okresu, odpowiednio przyciski <*Podgląd*>, <*Edytuj*>, <*Nowy*>, oraz <*Usuń*>.

<span id="page-60-1"></span>Aby dodać nowe wykształcenie trzeba nacisnąć przycisk <*Nowy*>.

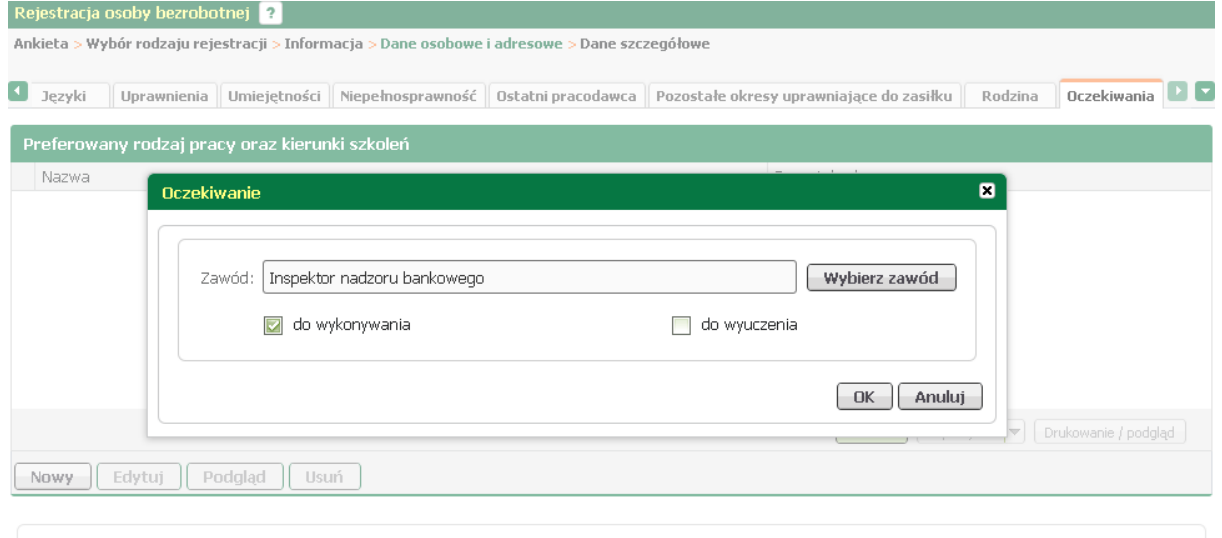

Zgadzam się na podjęcie pracy w krajach Unii Europejskiej / Europejskiego Obszaru Gospodarczego

Za pomocą przycisku <*Wybierz zawód*> odszukać i wybrać zawód, określić czy ma być to zawód do wykonywania lub do wyuczenia, a następnie zatwierdzić przyciskiem <*OK*>.

<span id="page-60-0"></span>Aby wyedytować dane oczekiwań, należy je zaznaczyć i nacisnąć przycisk <*Edytuj*>.

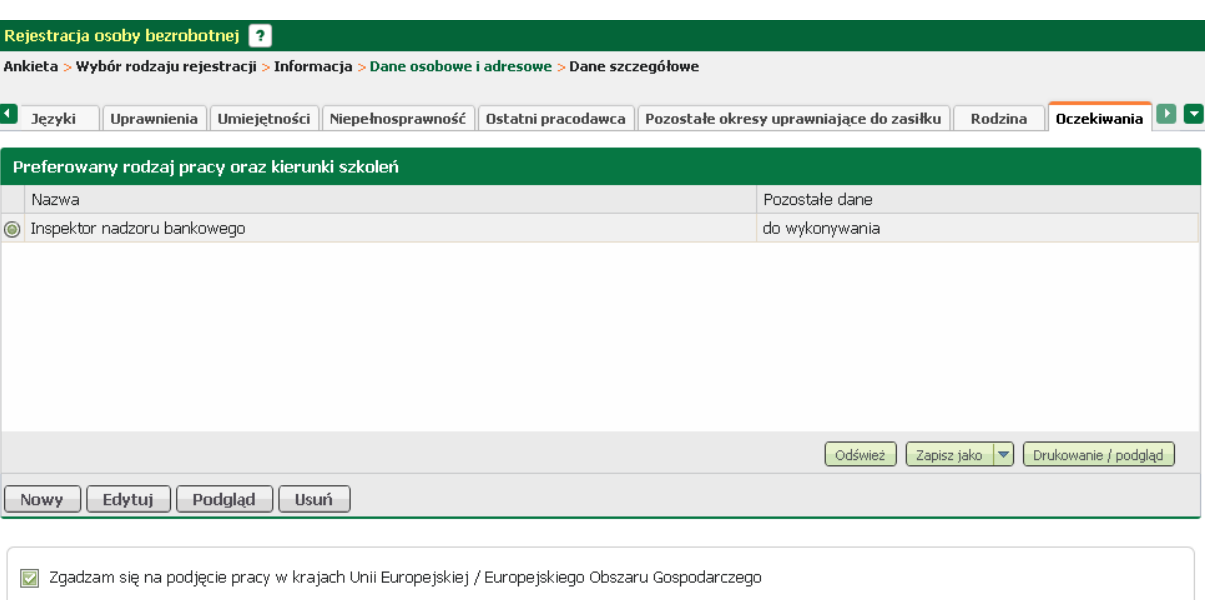

#### W oknie, które zostanie wywołane dokonać zmian i zatwierdzić przyciskiem <*OK*>.

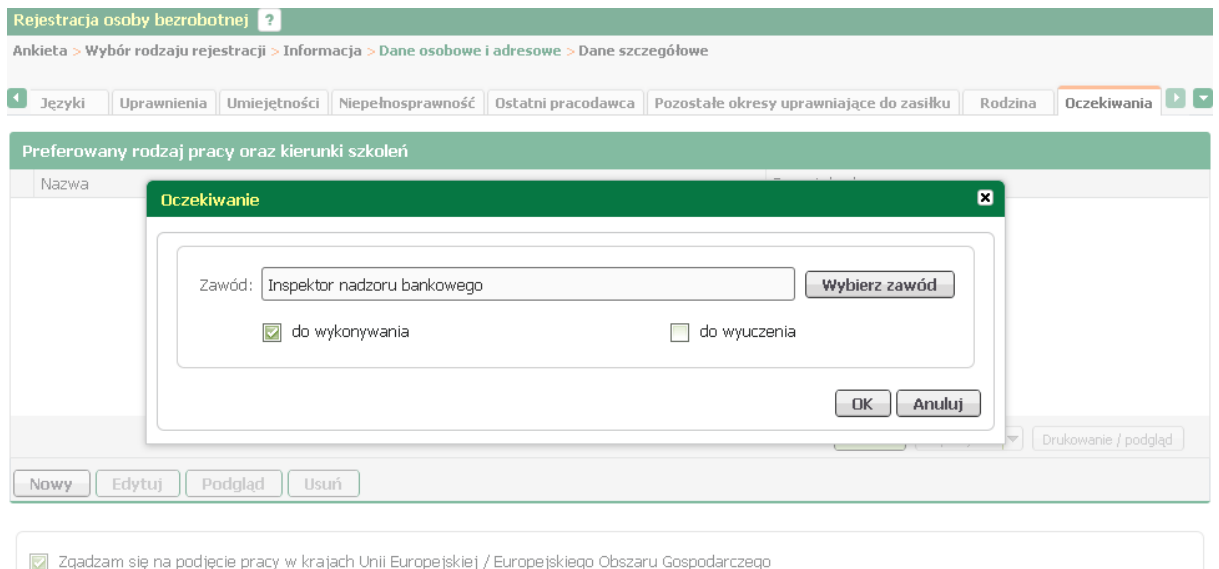

#### 3.1.1.1.4 Dane dodatkowe

W zakładce "Dane dodatkowe" należy udzielić dodatkowych odpowiedzi na zadane pytania. W przypadku pozytywnej odpowiedzi wymagane jest dołączenie dokumentu będącego podstawą udzielonej odpowiedzi.

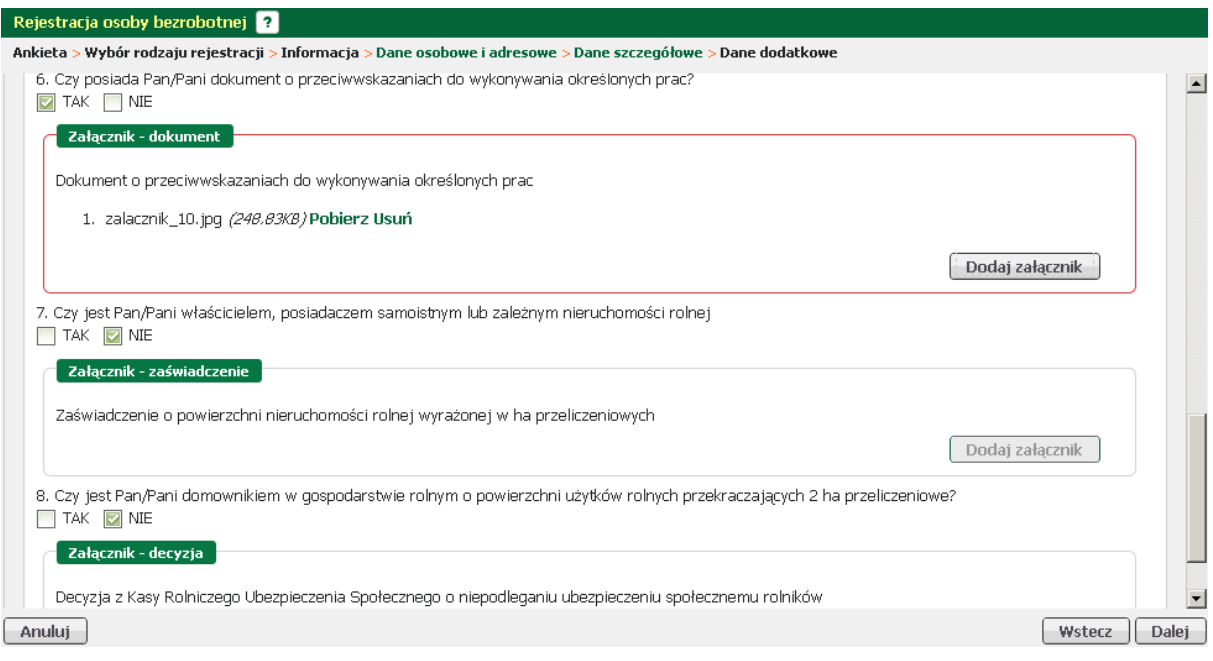

#### 3.1.1.1.5 Załączniki

Na oknie prezentowane są wszystkie dokumenty, które zostały dołączone w poprzednich krokach i zostaną przesłane do urzędu.

W przypadku konieczności dołączenia dodatkowych dokumentów należy użyć przycisku <*Dodaj załączniki*>.

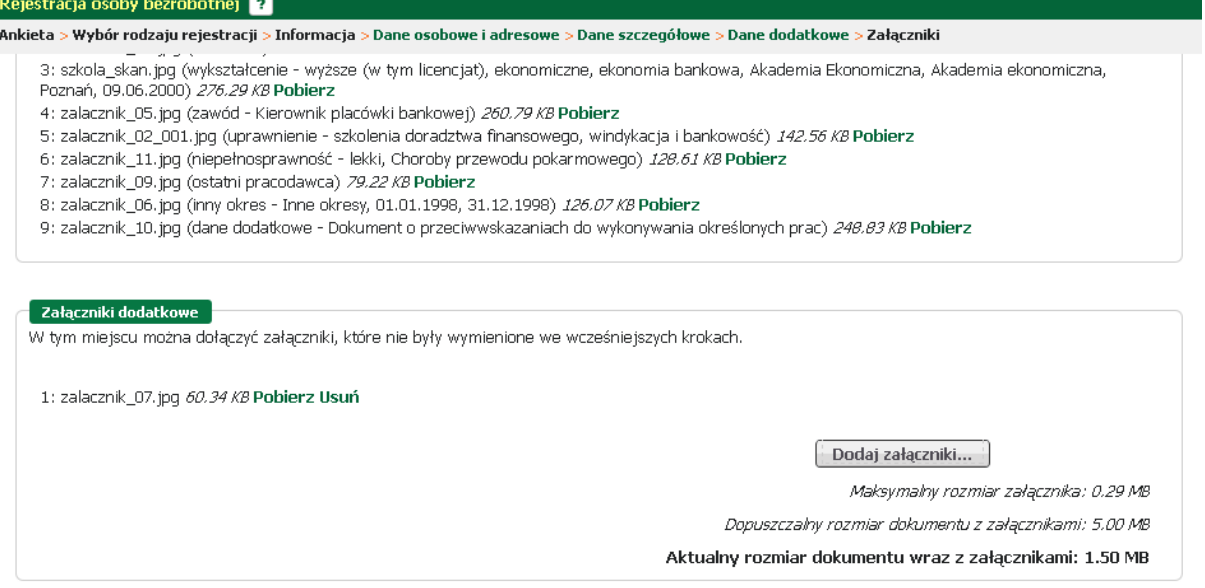

#### 3.1.1.1.6 Dane kontaktowe

Aby określić sposób wymiany informacji między urzędem a beneficjentem, należy:

- podać login (nazwę konta),

- wskazać formę wymiany korespondencji (wiadomość elektroniczna na konto pocztowe, lub list tradycyjny),

- podać adres e-mail i nr telefonu kontaktowego,

- wyrazić zgodę na udział w ewentualnych badaniach związanych z rynkiem pracy.

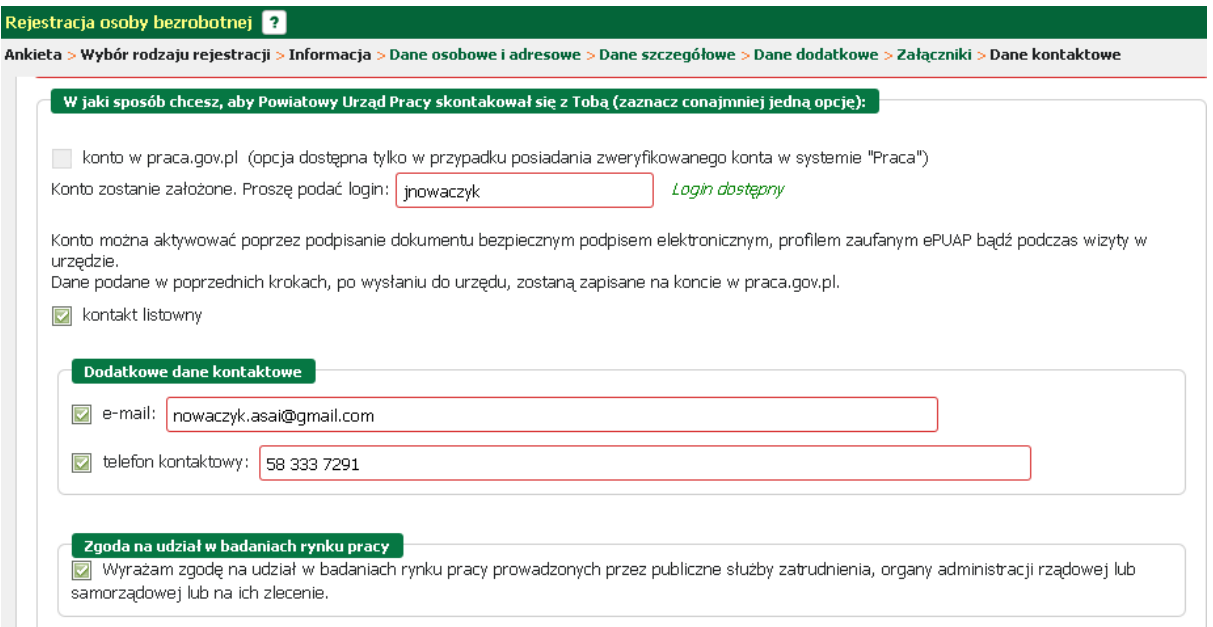

#### 3.1.1.1.7 Prawa i obowiązki oraz warunki zachowania statusu

W tym oknie należy zapoznać się i zaakceptować prawa i obowiązki, oraz warunki zachowania statusu.

Informację o tym odnotowuje się zaznaczając pola potwierdzające tą czynność.

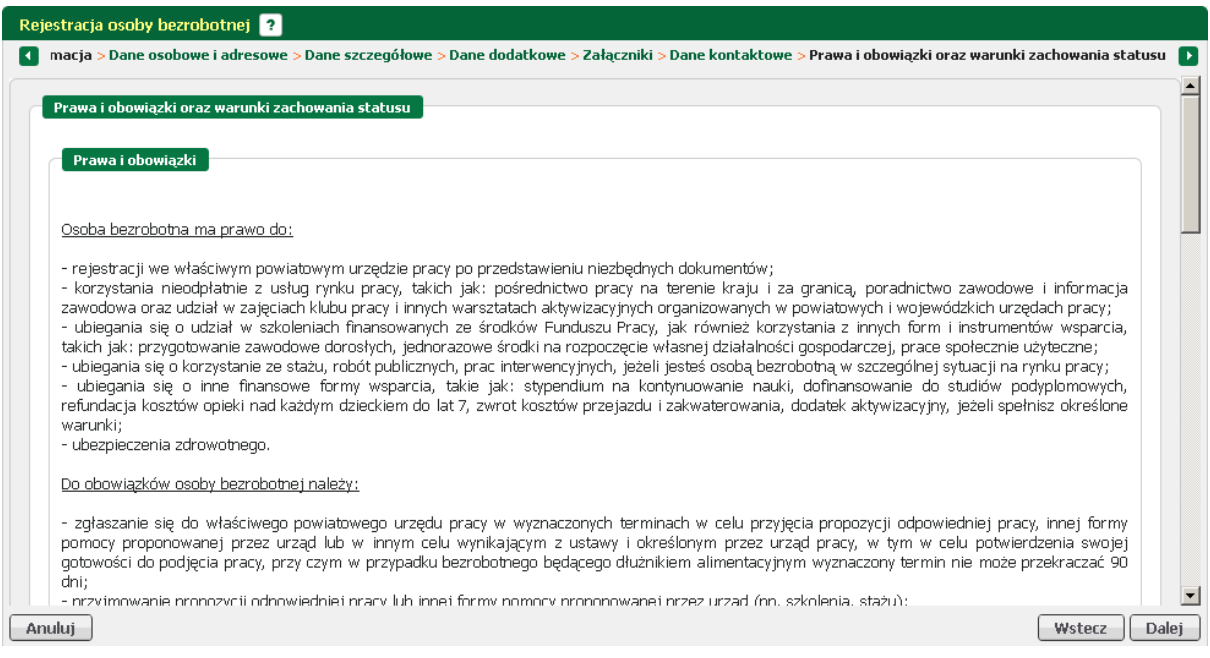

#### 3.1.1.1.8 Podgląd dokumentu i oświadczenie

Na oknie podglądu dokumentu dostępna jest pod przyciskiem *<Podgląd dokumentu>* funkcjonalność wizualizacji dokumentu wypełnionego danymi w poprzednich krokach.

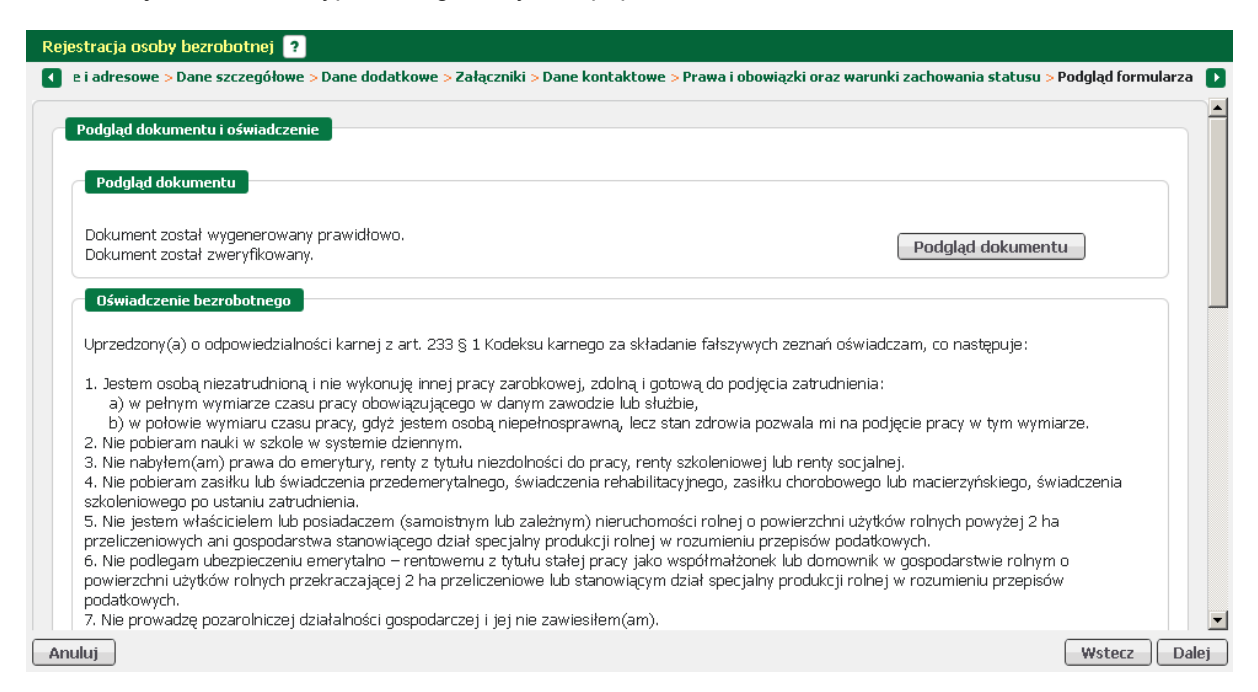

Przykładowy zrzut poniżej pokazuje wizualizację karty rejestracyjnej. Istnieje możliwość wydrukowania karty przyciskiem <*Drukuj*> oraz zamknięcia przyciskiem <*Zamknij*>.

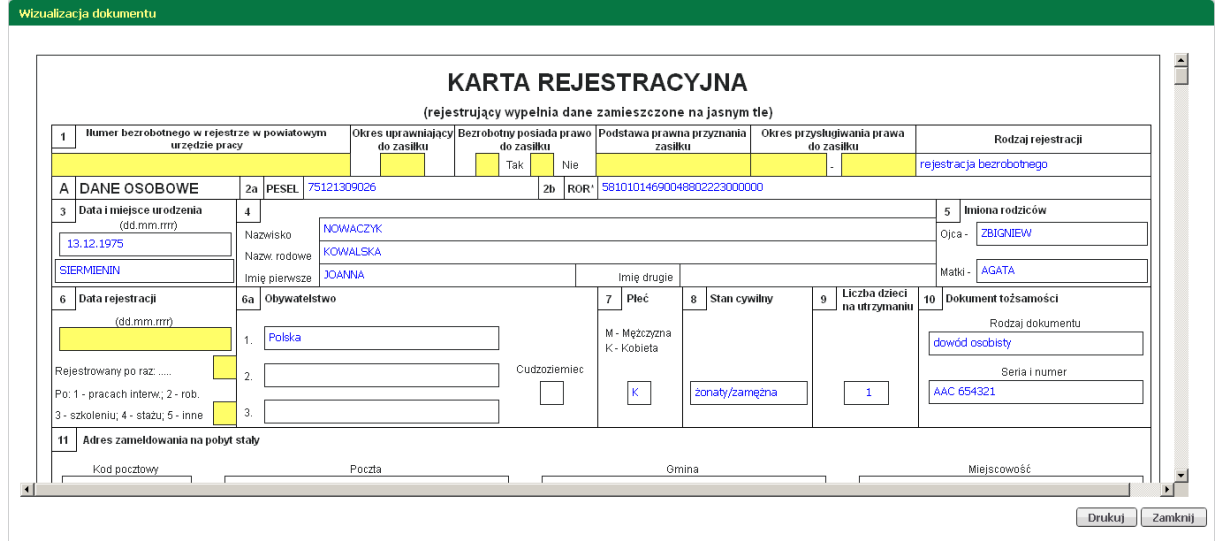

Po zapoznaniu się z oświadczeniami - zaznaczyć pola akceptacji.

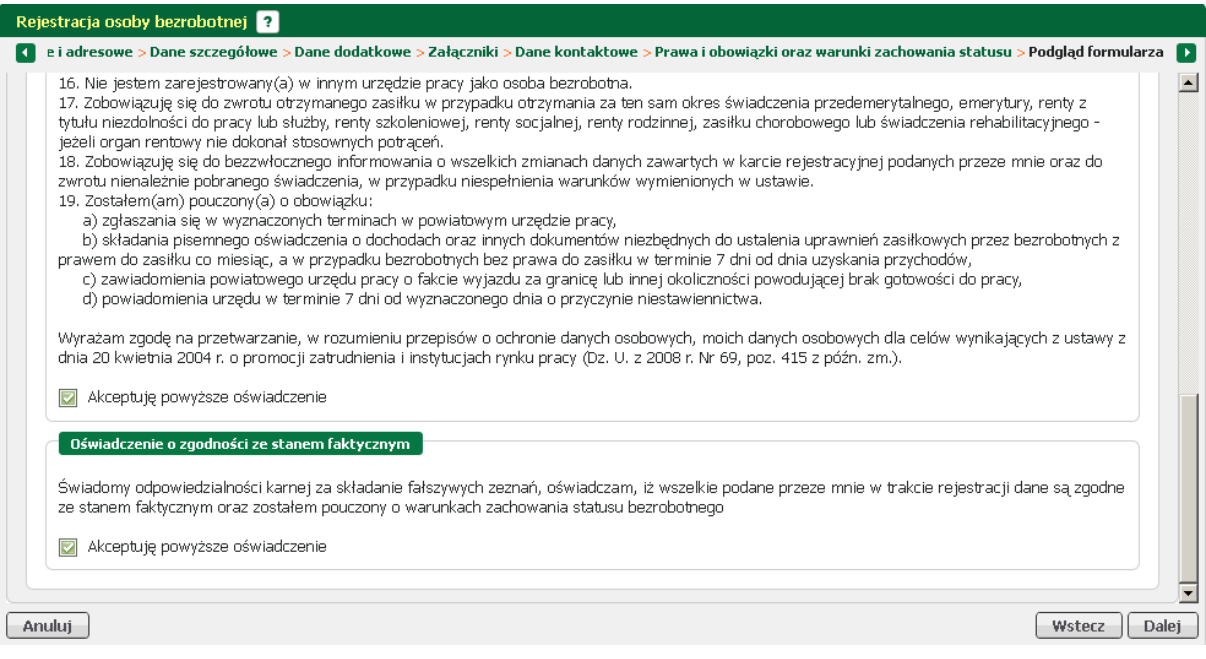

#### 3.1.1.1.9 Weryfikacja użytkownika

W tym oknie należy dokonać wyboru podpisania uprzednio dodanych dokumentów i karty rejestracyjnej.

Możliwy jest:

- podpis certyfikatem kwalifikowanym,
- podpis profilem zaufanym ePUAP,
- przesłanie dokumentów do urzędu bez podpisu wraz z wyznaczeniem terminu wizyty.

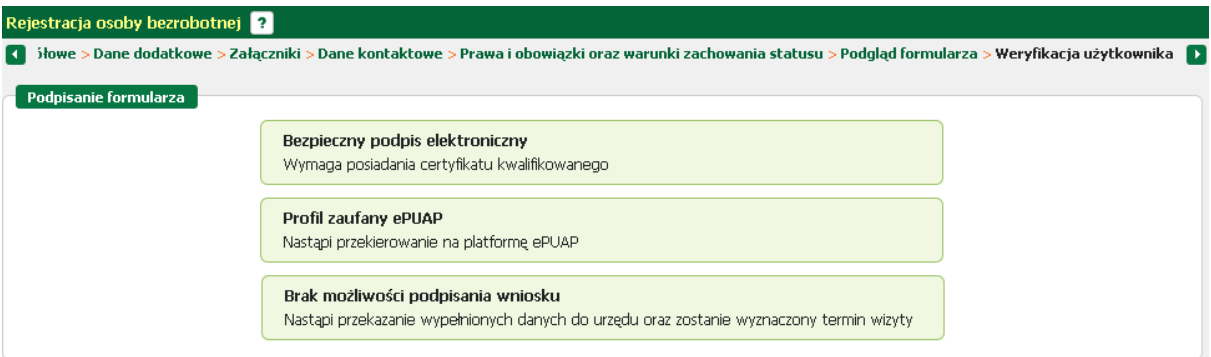

#### 3.1.1.1.10 Akceptacja kreatora

Na oknie prezentowane jest podsumowanie wraz z informacją o terminie wizyty i miejscu stawienia się, oraz informacją o przygotowanym przesyle dokumentu do urzędu.

Istnieje możliwość zmiany terminu wizyty, w tym celu należy nacisnąć przycisk *<Zmień termin wizyty>.* Moduł będzie proponował zmiany terminów do 7 dni.

Możliwość zmiany terminu wizyty uzależniona jest od parametru i urząd decyduje czy dopuszczać zmianę terminu.

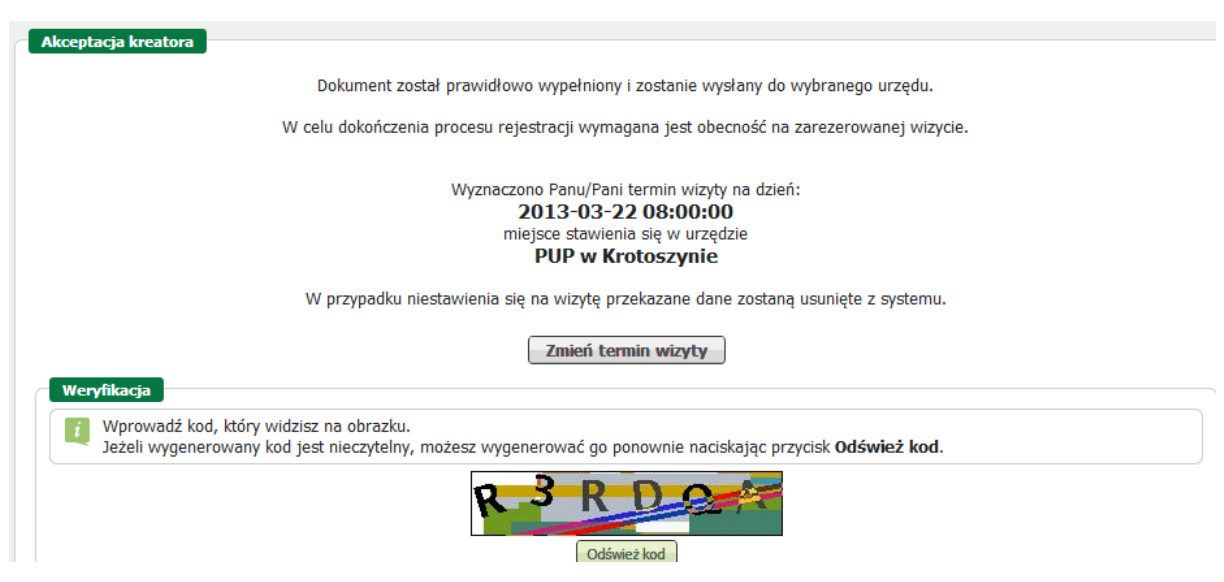

#### 3.1.1.1.11 Podsumowanie kreatora

Na tym oknie prezentowane jest podsumowanie kreatora informujące, o terminie wyznaczonej wizyty oraz przesłaniu dokumentu do urzędu.

Przycisk <*Zakończ*> zamyka okno kreatora.

Informacja o terminie i miejscu wizyty zostanie przesłana na podanego maila.

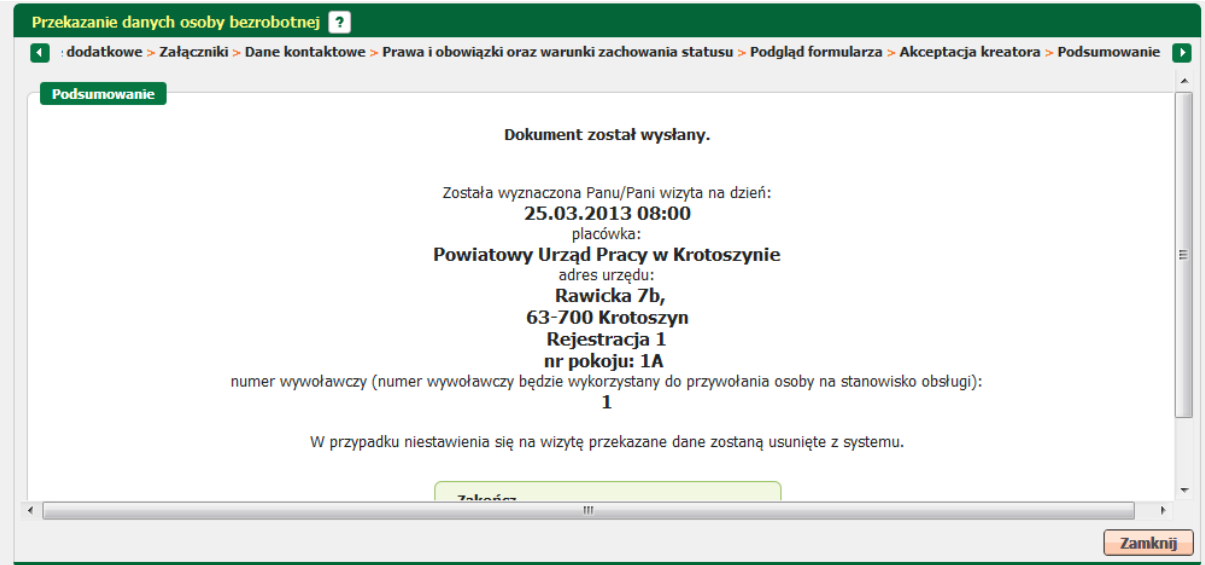

Dalszy sposób obsługi sprawy w Urzędzie został opisany w komponencie Formalna Obsługa Beneficjenta w rozdziale praca.gov.pl

# **3.2 Zmiana danych**

Zmiana danych to funkcjonalność umieszczona po lewej stronie paska menu zawierająca kreator, który wspiera użytkownika w procesie modyfikacji uprzednio złożonego formularza rejestracji.

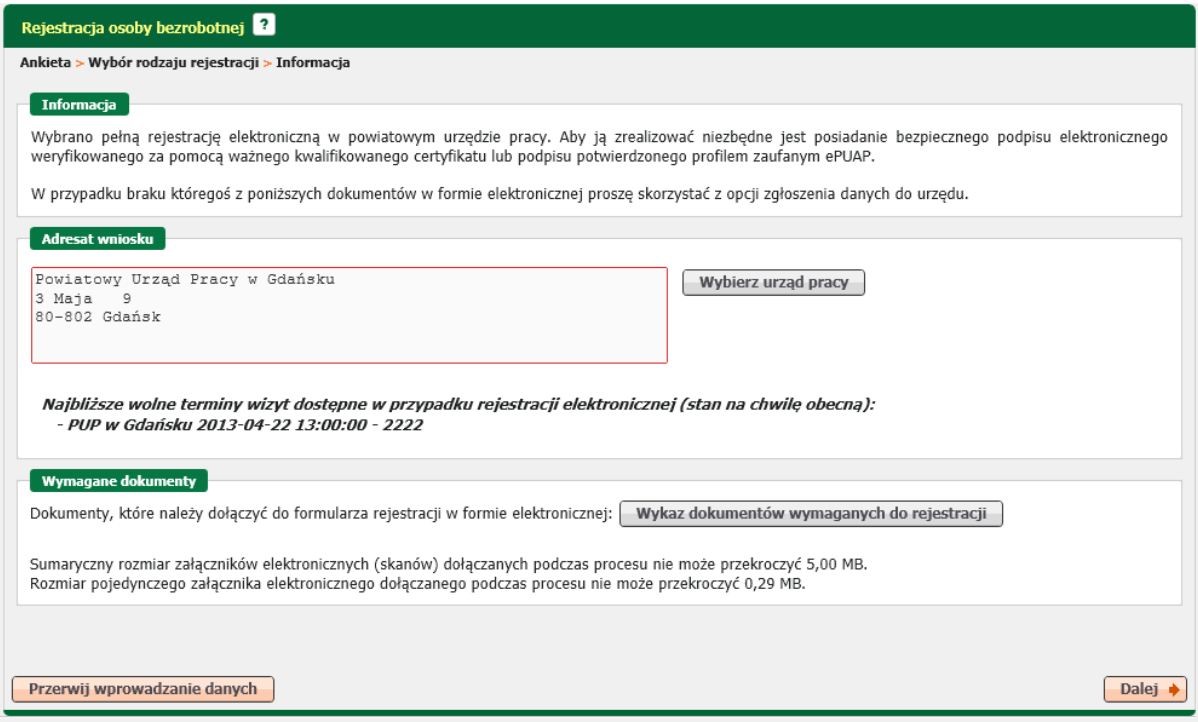

Po uruchomieniu kreatora należy wskazać urząd <*Wybierz urząd pracy*>, do którego przesłano pierwotny dokument.

Naciśnięcie przycisku <*Dalej*> spowoduje zasilenie kreatora wcześniejszymi danymi, które będą dostępne do edycji w kolejnych krokach.

# **Rozdział IV Wizyty**

W ramach wizyt dostępne są następujące funkcjonalności:

- · [rezerwacja wizyt](#page-67-0)
- · [przegląd zarezerwowanych wizyt](#page-69-0)

# <span id="page-67-0"></span>**4.1 Rejestracja wizyty**

Na oknie należy wybrać Urząd Pracy, w którym osoba chce zarezerwować wizytę oraz określić cel wizyty oraz preferowany termin i godzinę wizyty i nacisnąć przycisk <Dalej>.

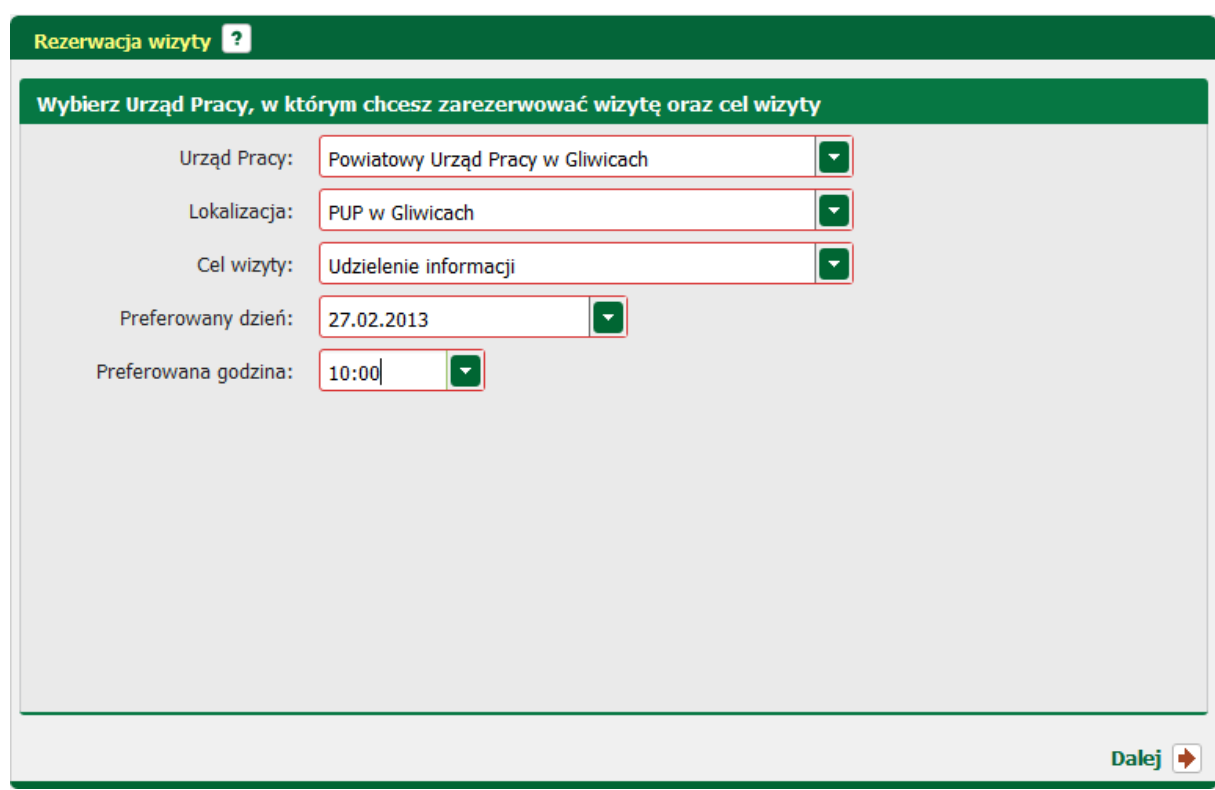

# **4.1.1 Wybór terminu wizyty**

Na oknie należy wybrać jeden z proponowanych terminów wyznaczonych w oparciu o preferencje osoby bezrobotnej/poszukującej pracy. Rezerwacja następuje poprzez wybór jednej z propozycji widocznej na oknie.

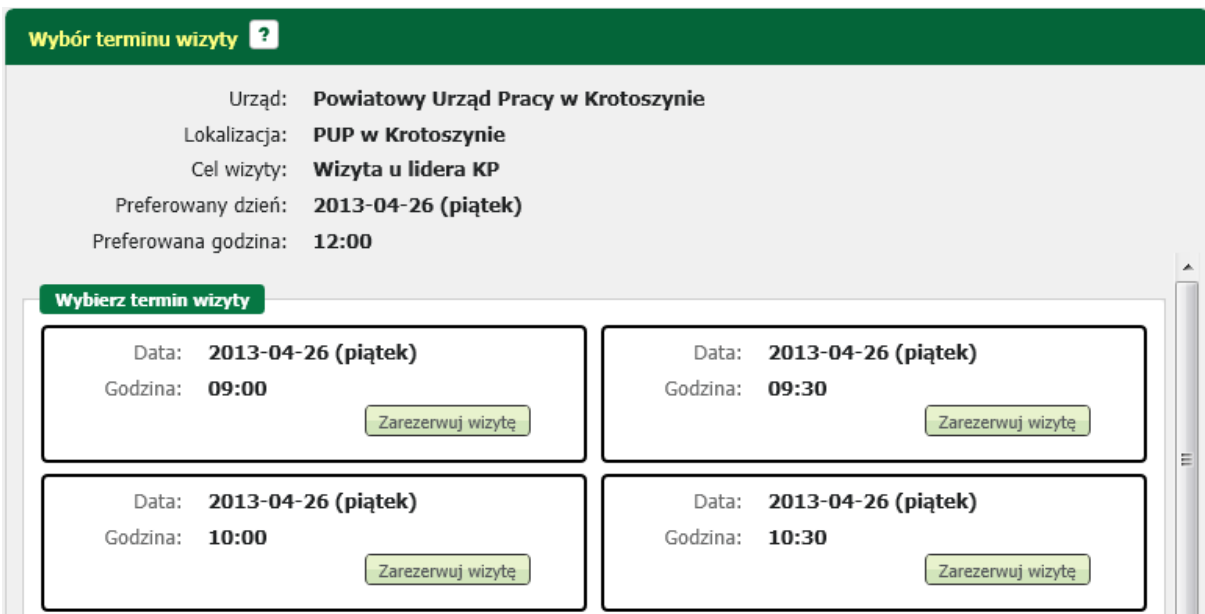

Rezerwacja nastąpi poprzez wybór jednej z propozycji widocznej na oknie poprzez naciśnięcie

przycisku <Zarezerwuj wizytę> i zaakceptowaniu rezerwacji wizyty.

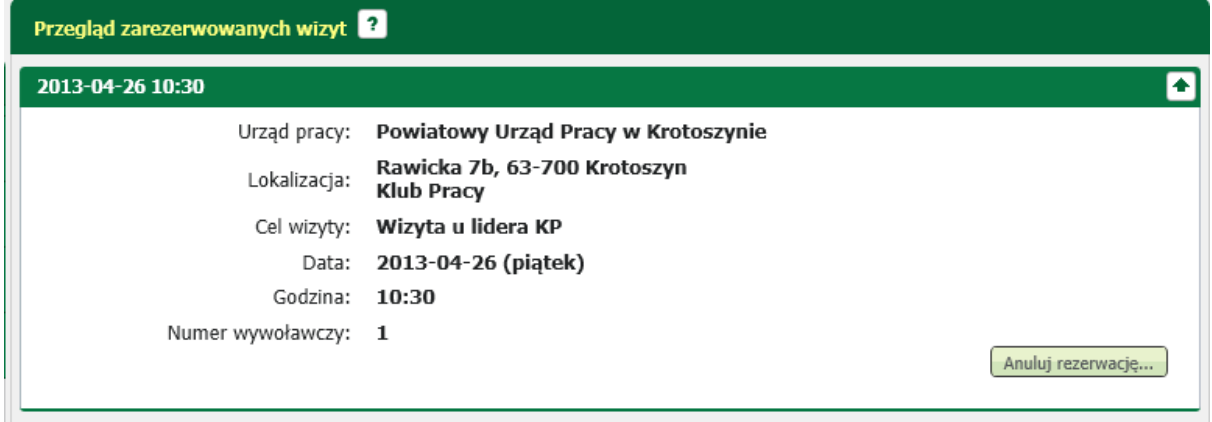

# <span id="page-69-0"></span>**4.2 Przegląd zarezerwowanych wizyt**

Na oknie prezentowane są, wcześniej wybrane przez osobę bezrobotną/ poszukującą pracę, dane dotyczące planowanej wizyty. Osoba może anulować wcześniej wprowadzoną rezerwację.

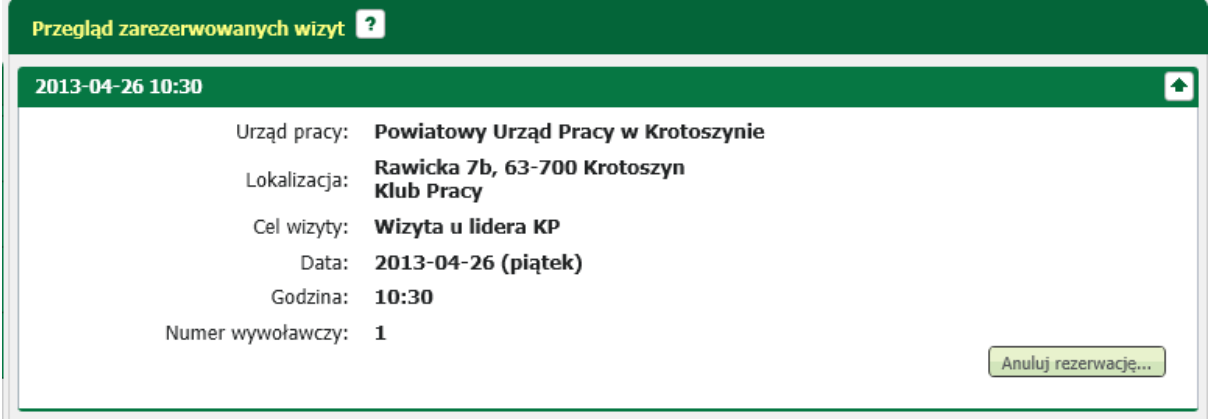

# **Rozdział V Sprawy**

Sekcja z danymi spraw użytkownika posiada poniższe funkcje:

- · Nowy dokument powoduje wywołanie kreatora nowego formularza,
- · Skrzynka odbiorcza umożliwia przeglądanie dokumentów odebranych oraz oczekujących na odbiór,
- · Dokumenty robocze umożliwia przeglądanie dokumentów roboczych, tworzenie oraz wysyłanie dokumentów w formie formularzy elektronicznych,
- · Dokumenty wysłane umożliwia przeglądanie dokumentów wysłanych do PUP.

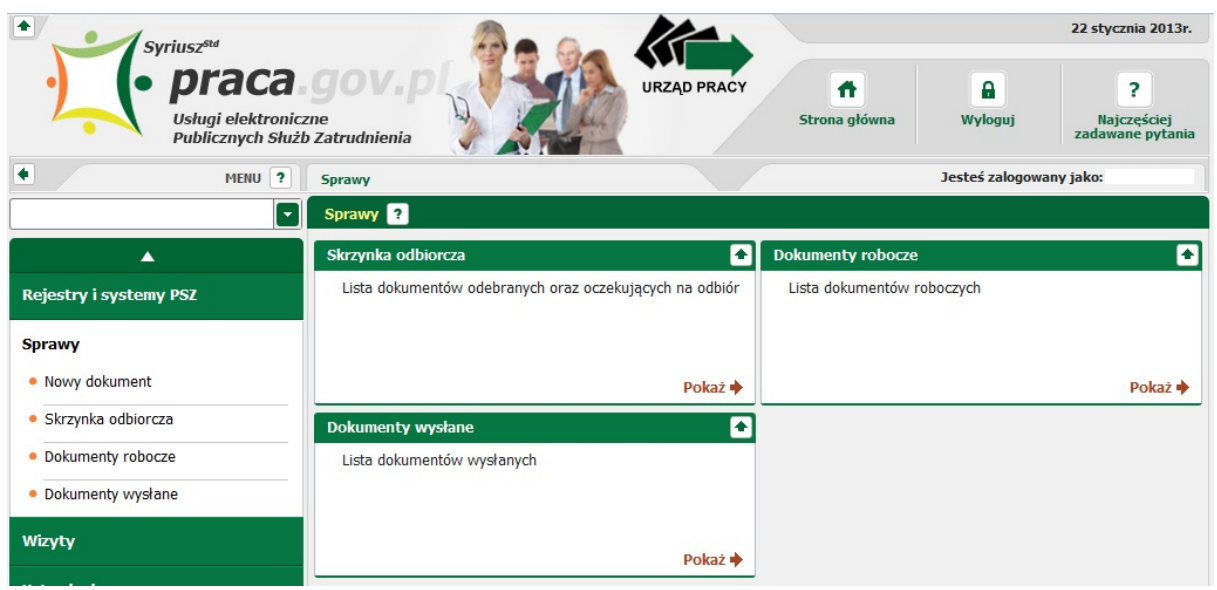

W celu przejścia do którejś z wyżej opisanych opcji należy rozwinąć menu boczne Sprawy i następnie przejść do konkretnej opcji lub też kliknąć przycisk <Pokaż> w odpowiednim oknie.

# **5.1 Nowy dokument**

Moduł praca.gov.pl oprócz rejestracji w urzędzie umożliwia również składania innych wniosków. Poniżej zaprezentowano listę dokumentów, które użytkownik może stworzyć. Dokonanie wyboru odbywa się poprzez zaznaczenie opcji wyboru przy odpowiednich pozycjach na liście.

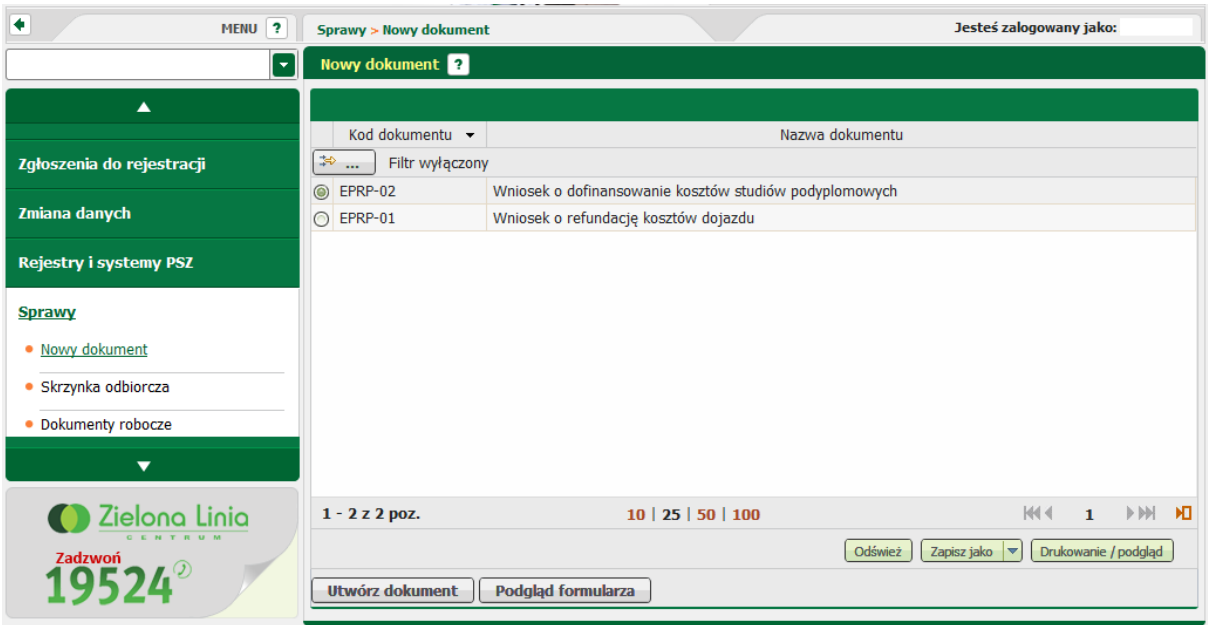

Okno przedstawia trzy kolumny:

- edytowalne pole do zaznaczenia odpowiedniego formularza,
- kod dostępnego formularza,

- nazwę dokumentu.

Użytkownik może utworzyć wybrany przez siebie dokument, korzystając z przycisku Utwórz dokument

lub też zobaczyć formularz bez możliwości wprowadzenia w nim zmian klikając Podgląd formularza .

Można również zauważyć inne przydatne przyciski, spełniające poniższe funkcje:

Odśwież - służy do odświeżenia listy dokumentów,

Zapisz jako  $\vert \triangledown$ - służy do zapisu listy dokumentów do pliku w postaci \*.xls, \*.csv, \*.txt, \*.pdf, \*.xml,

Drukowanie / podgląd - służy do wydruku listy dokumentów

## **5.1.1 Utwórz dokument**

W celu złożenia nowego wniosku należy nacisnąć przycisk **w twórz dokument** 

Pierwszym krokiem jest wybór jednostki PUP do której użytkownik chce wysłać formularz.

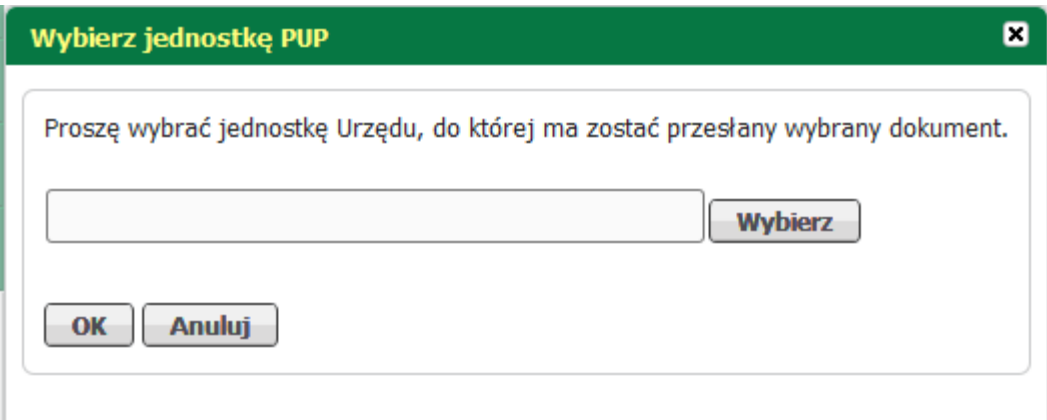

W tym celu należy nacisnąć przycisk *<Wybierz>*, pojawi się okno dialogowe:
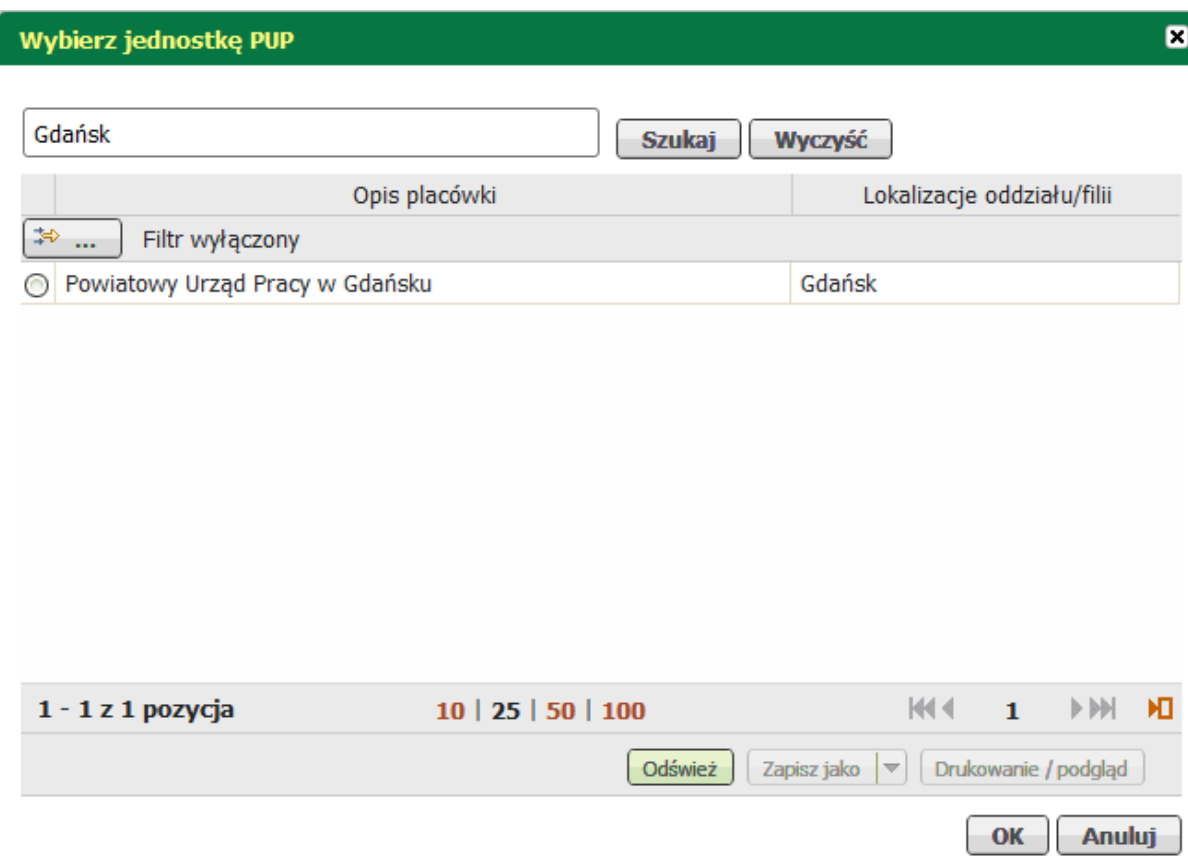

w odpowiednie miejsce należy wpisać interesującą użytkownika jednostkę PUP lub miasto, w którym jednostka się znajduje i nacisnąć przycisk *<Szukaj>*. Poniżej wyświetli się lista z placówkami w wybranym mieście lub o odpowiedniej nazwie - w zależności od szukanej frazy. Należy zaznaczyć odpowiednią jednostkę PUP i zatwierdzić przyciskiem *<OK>*.

Okno uzupełnia się odpowiednią jednostką PUP do której zostanie wysłany formularz.

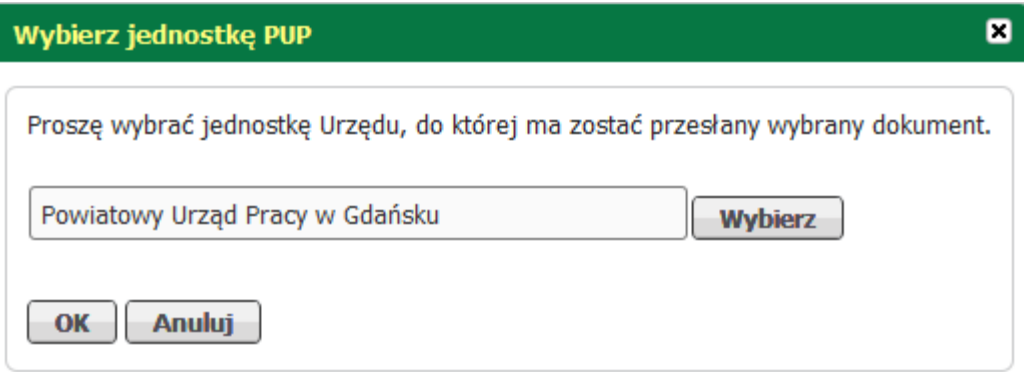

Wybór zatwierdzić przyciskiem *<OK>*.

Moduł wyświetla zaznaczony wcześniej formularz z wgranymi danymi użytkownika w sekcję dotyczącą wnioskodawcy.

Przydatne informacje dotyczące przycisków funkcyjnych formularza:

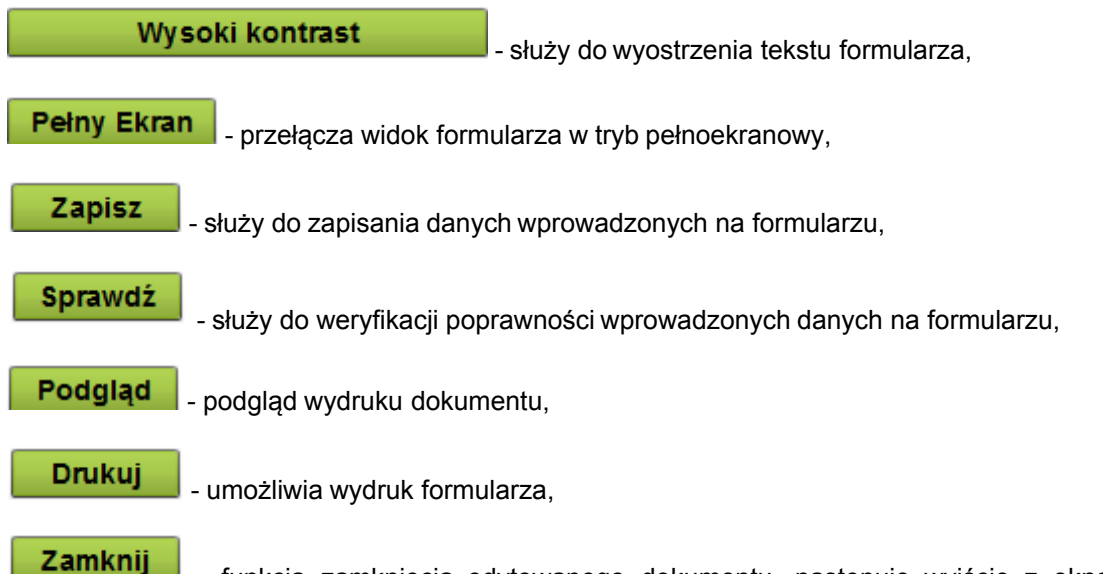

 - funkcja zamknięcia edytowanego dokumentu, następuje wyjście z okna edycji i wywołanie okna Szczegóły dokumentu roboczego.

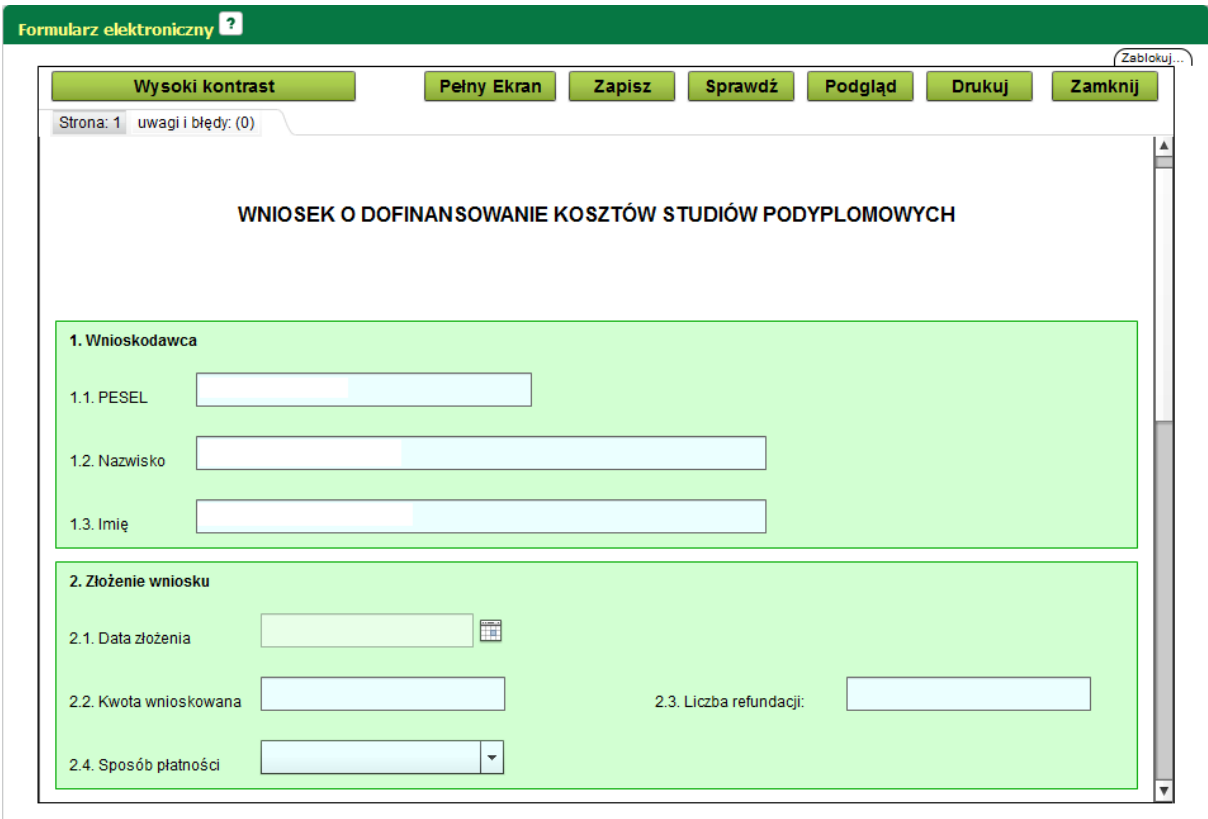

Użytkownik powinien prawidłowo wypełnić każde pole znajdujące się na formularzu. Formularz elektroniczny zawiera różnego rodzaju udogodnienia wspomagające proces wprowadzania danych:

· podpowiedzi pokazujące się po najechaniu kursorem na odpowiednie pole

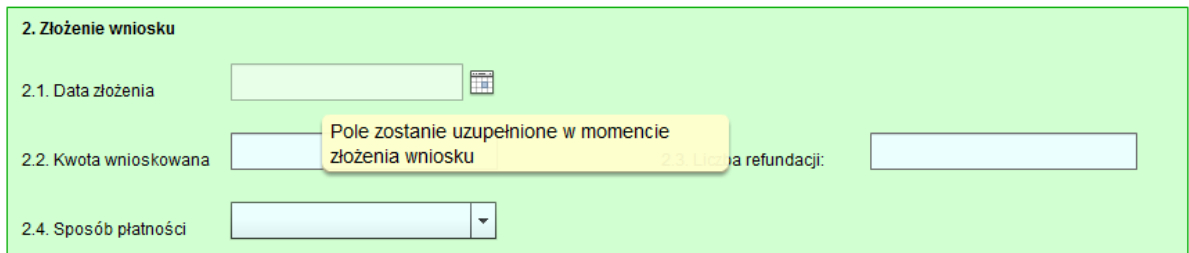

· kalendarz, dzięki któremu użytkownik może wybrać prawidłową datę, która zostanie wpisana w odpowiednim formacie

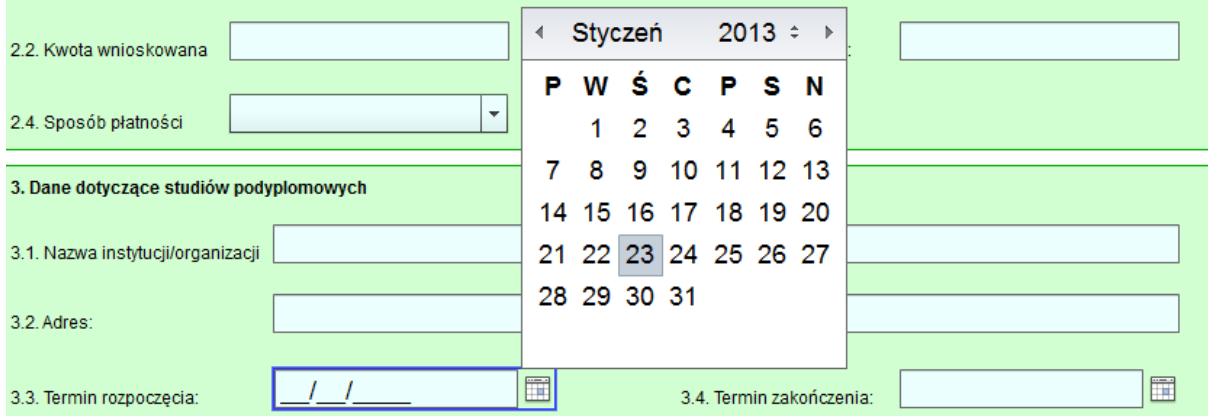

· listy rozwijane, które pomogą wybrać użytkownikowi właściwą odpowiedź

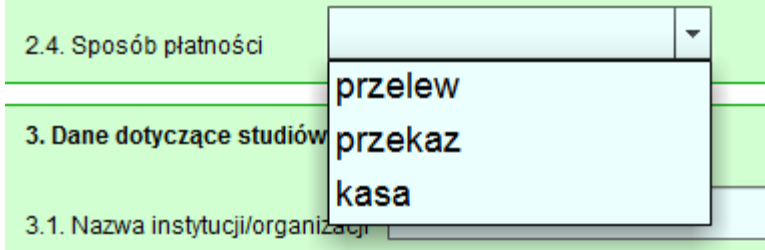

Użytkownik powinien wypełnić wszystkie wymagane pola w prawidłowy sposób. Następnym krokiem jest kliknięcie przycisku **Sprawdź** 

Jeśli użytkownik popełni błąd pojawi się poniższa informacja

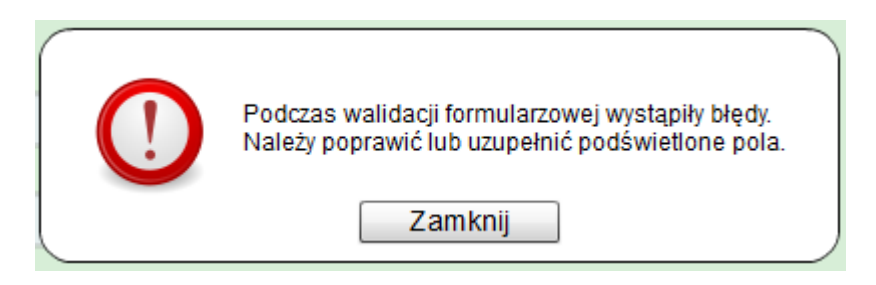

ponadto pola, w których występują błędy zostaną podświetlone na czerwono

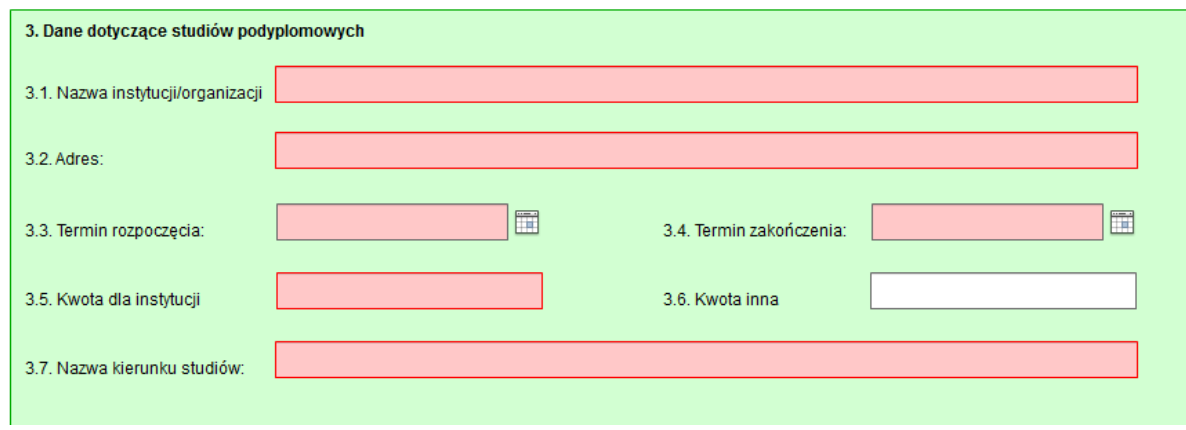

oraz w zakładce "uwagi i błędy" będą wymienione po kolei błędy, które użytkownik popełnił. Klikając dwukrotnie na konkretny błąd, użytkownik zostanie przeniesiony w pole, w którym błąd został popełniony.

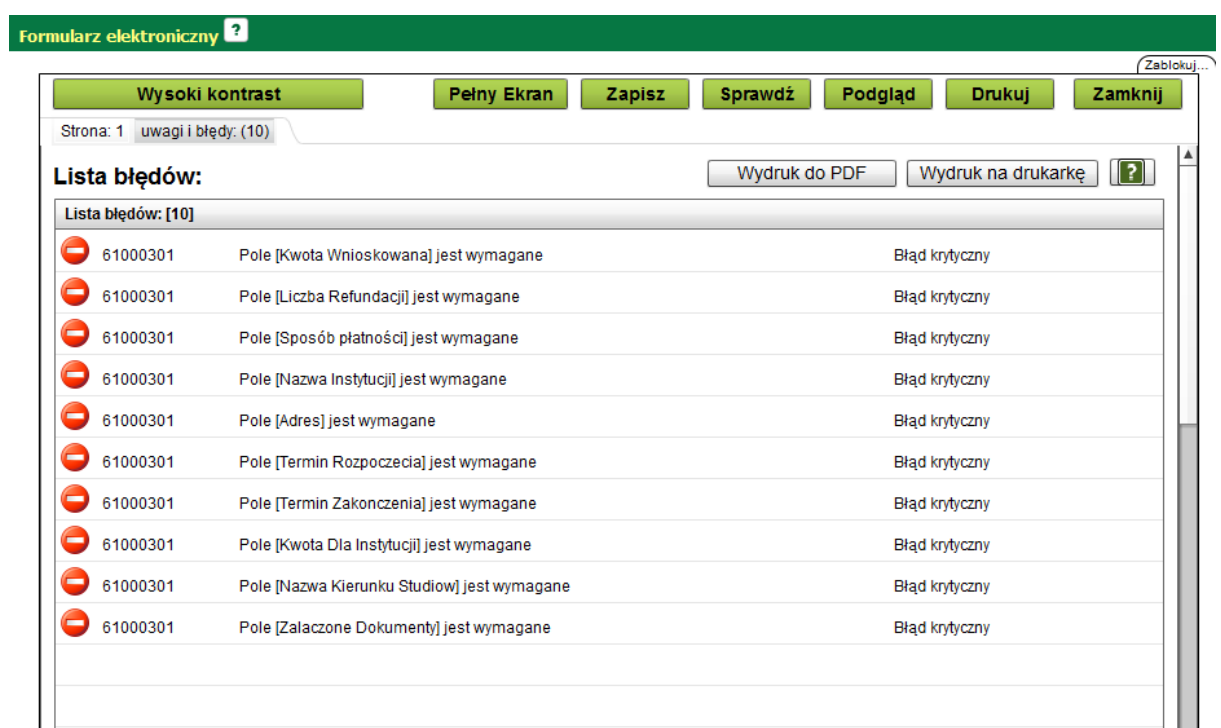

Jeśli dokument zostanie wypełniony poprawnie po sprawdzeniu dokumentu pojawi się informacja

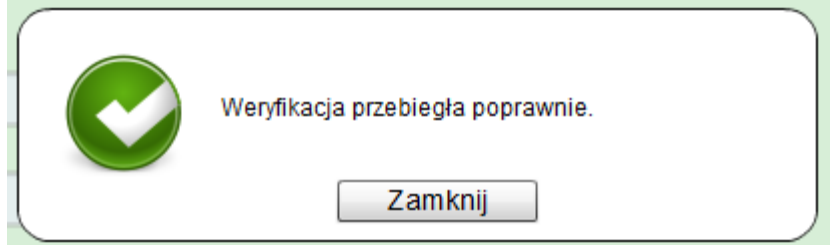

Kolejnym krokiem jest zapisanie poprawnie wypełnionego formularza i zamknięcie go.

Użytkownik powinien zostać przejsiony do okna "Szczegóły dokumentu roboczego"

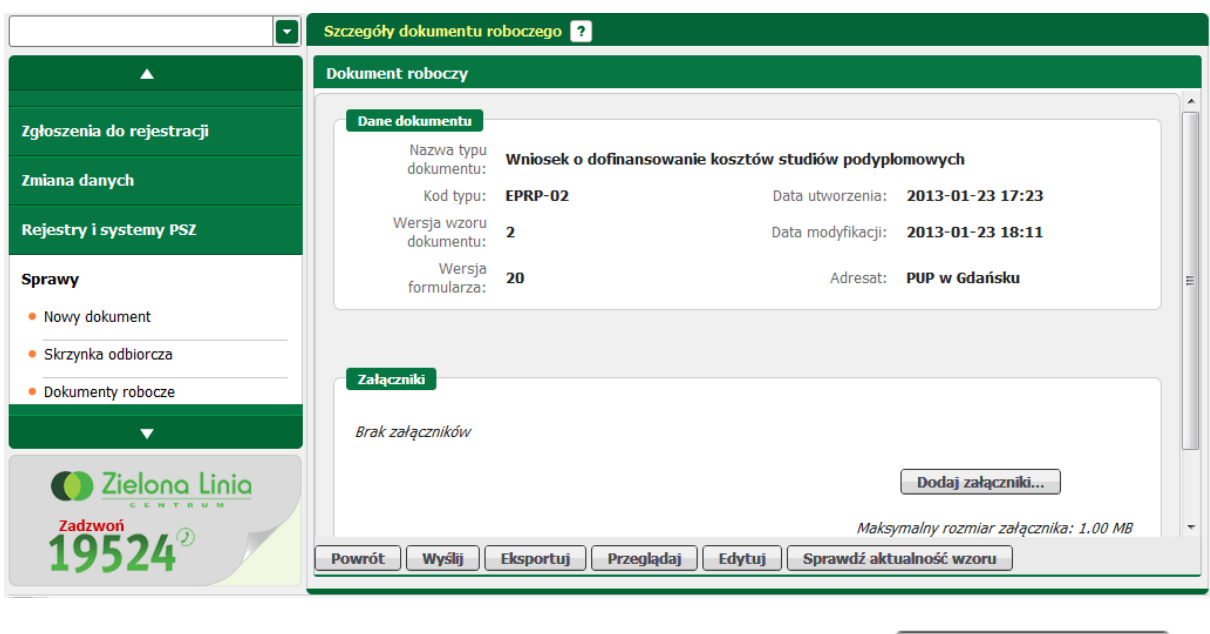

Do uzupełnionego formularza można dodać załączniki korzystając z funkcji **.**

### **5.1.2 Podgląd formularza**

Użytkownik może skorzystać z funkcji podglądu formularza. Funkcja ta pozwala na zobaczenie dokumentu, jednak nie ma możliwości edycji i zapisu.

Aby skorzystać z tej funkcji należy nacisnąć przycisk **Podgląd formularza** znajdujący się na dole strony.

Moduł wyświetli dokument, który można wydrukować oraz skorzystać z funkcji wysokiego kontrastu, pełnego ekranu, podglądu wydruku dokumentu; opcje te są przydatne podczas odczytu. Nie ma możliwości zapisu oraz sprawdzenia poprawności dokumentu, ponieważ jest to tylko funkcja podglądu formularza. Można jedynie wydrukować dokument, by wypełnić go ręcznie i wysłać pocztą tradycyjną do odpowiedniej jednostki PUP.

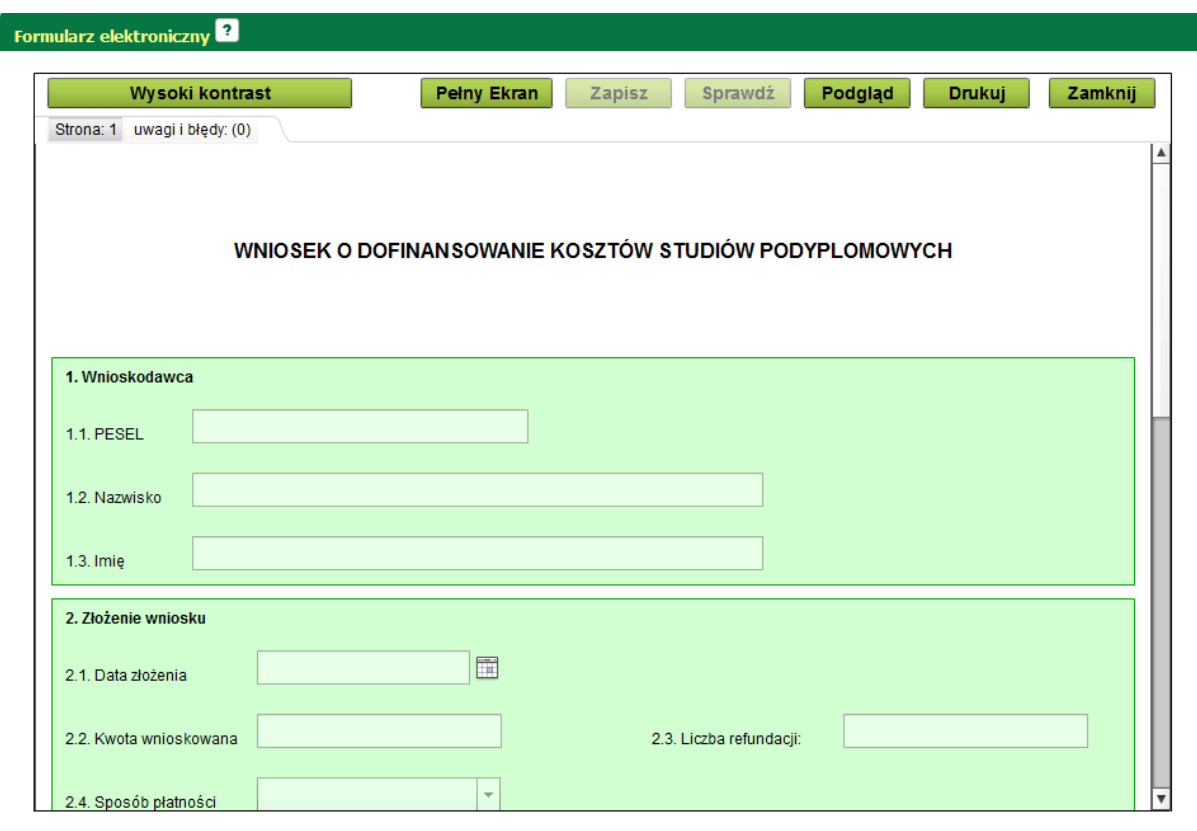

# **5.2 Skrzynka odbiorcza**

Skrzynka odbiorcza służy do przeglądania korespondencji wysłanej przez PUP. Istnieje możliwość przeglądania dokumentów odebranych oraz oczekujących na odbiór.

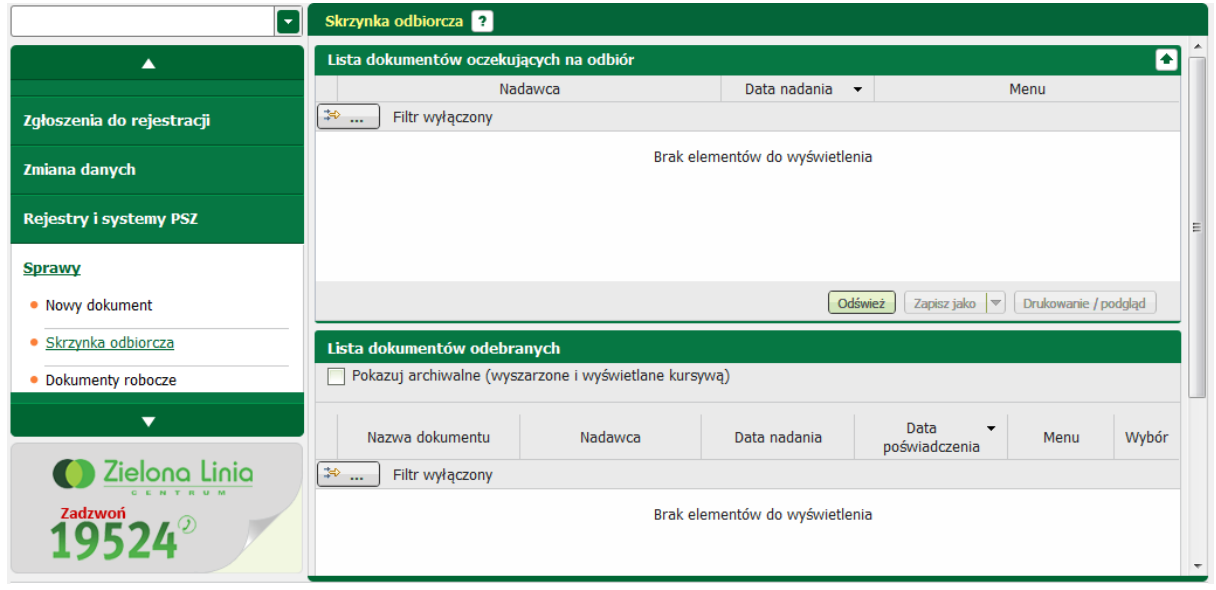

Za pomocą skrzynki odbiorczej użytkownik może przeglądać korespondencję otrzymaną z PUP. Okno

Skrzynka odbiorcza składa się z dwóch sekcji:

- Lista dokumentów oczekujących na odbiór,
- Lista dokumentów odebranych.

W celu sprawdzenia zawartości skrzynki odbiorczej należy:

po zalogowaniu w oknie głównym "Sprawy" w sekcji "Skrzynka odbiorcza" nacisnąć przycisk <Pokaż>

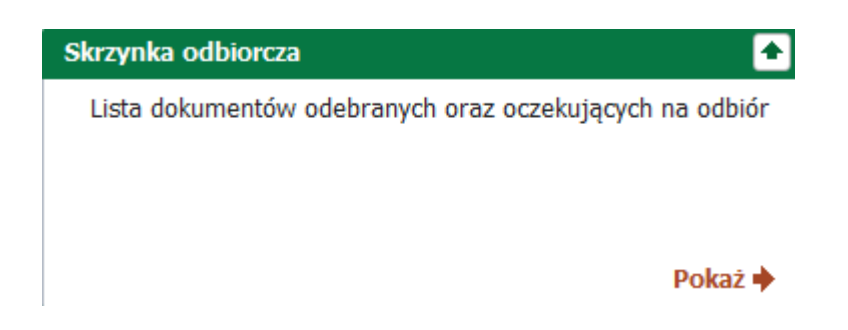

lub rozwinąć menu "Sprawy" i wybrać pozycję "Skrzynka odbiorcza". Pojawi się okno:

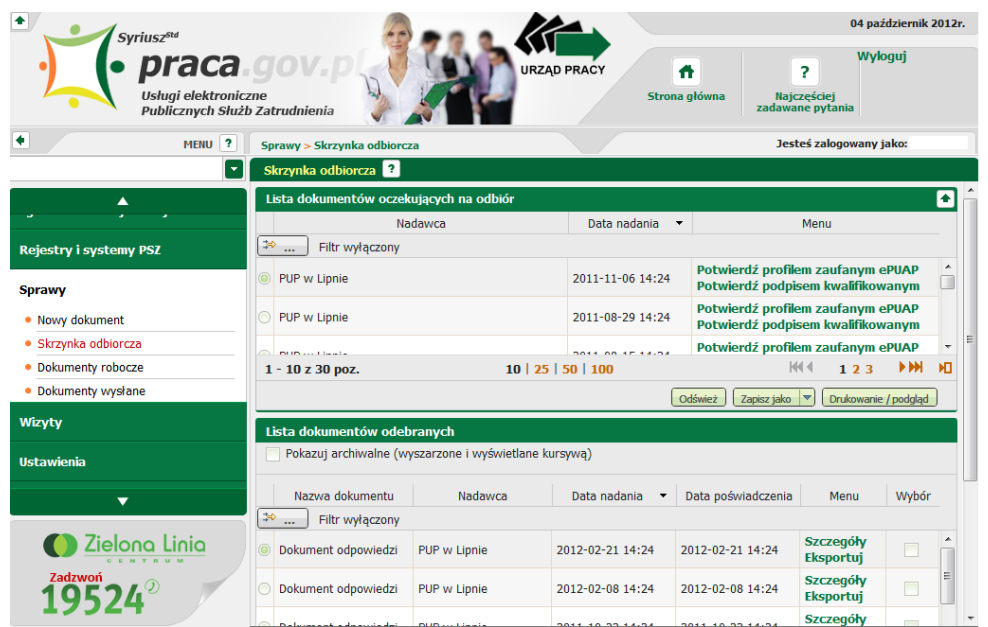

Okno Lista dokumentów oczekujących na odbiór składa się z trzech kolumn:

- nadawca,

Odśwież

- data nadania,
- menu.

Przydatne przyciski:

- służy do odświeżenia listy dokumentów oczekujących na odbiór,

Zapisz jako służy do zapisu listy dokumentów oczekujących na odbiór do pliku w postaci \*.xls, \*. csv, \*.txt, \*.pdf, \*.xml,

Drukowanie / podgląd służy do wydruku listy dokumentów oczekujących na odbiór.

Okno Lista dokumentów odebranych składa się z pięciu kolumn:

- nazwa dokumentu,
- nadawca,
- data nadania,
- data poświadczenia,
- menu,
- wybór.

Przydatne przyciski:

Odśwież

- służy do odświeżania listy dokumentów odebranych

Zapisz jako  $\blacktriangledown$  - służy do zapisu listy dokumentów odebranych do pliku w postaci \*.xls, \*.csv, \*.txt, \*. pdf, \*.xml

Drukowanie / podgląd

- służy do wydruku listy dokumentów odebranych

Do wyboru są również dodatkowe funkcje, przyciski znajdują się na dole strony:

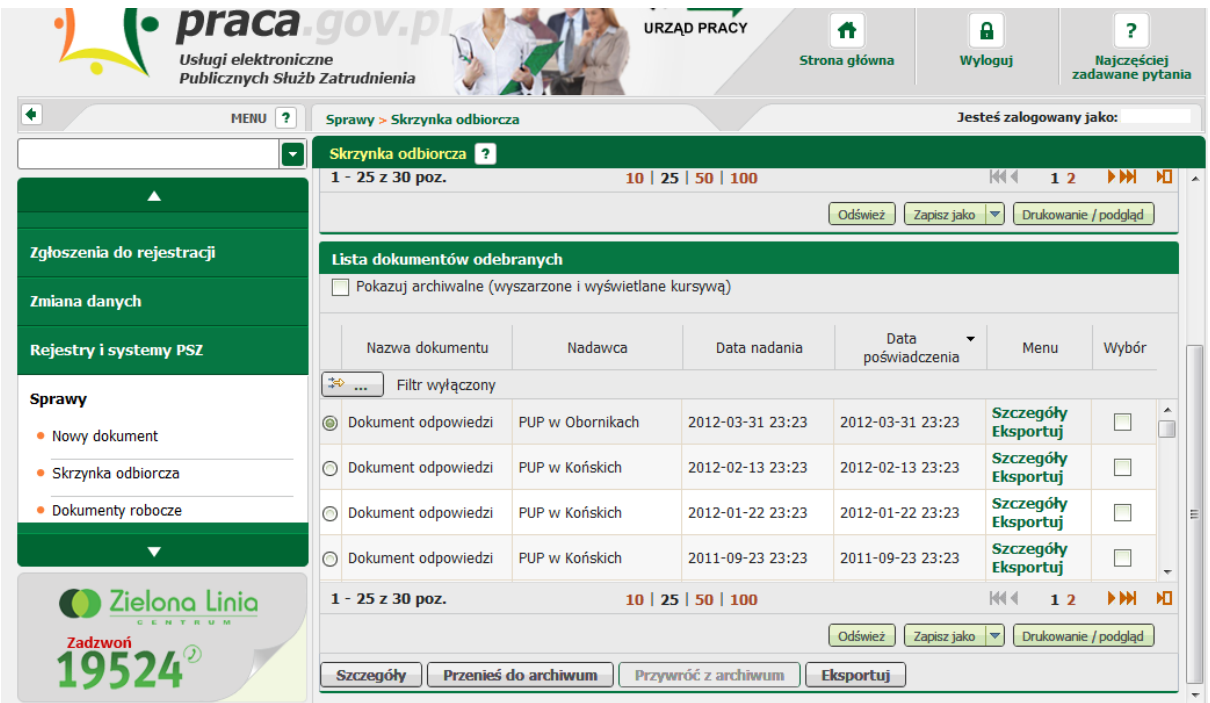

Przyciski wywołania modułów:

**Szczegóły** - przycisk wywołuje okno "Szczegóły dokumentu odebranego",

Przenieś do archiwum - po naciśnięci tego przycisku dokument zmienia status na archiwalny. W celu prezentacji dokumentu z tym statusem na liście, użytkownik musi zaznaczyć wcześniej znacznik

a prezeniany<br>7 Pokazuj archiwalne (wyszarzone i wyświetlane kursywą) pozycje dokumentów archiwalnych mają jaśniejszy odcień czcionki od pozostałych dokumentów oraz są wypisane kursywą.

Przywróć z archiwum - funkcja ta pozwala na zmianę statusu wybranego dokumentu z archiwalnego z powrotem na aktualny,

**Eksportuj**  - pozwala na eksport zaznaczonego dokumentu do archiwum \*.zip, w którym znajdują się pliki .xml, UPP oraz UPD wraz z załącznikami.

W celu odebrania dokumentu wysłanego przez PUP należy w polu "Lista dokumentów" oczekujących na odbiór zwrócić uwagę na kolumnę menu.

Użytkownik powinien posiadać profil zaufany na platformie ePUAP lub posiadać podpis kwalifikowany. W zależności od posiadanego podpisu należy wybrać jedną z dwóch opcji:

- · Potwierdź profilem zaufanym ePUAP
- Potwierdź podpisem kwalifikowanym

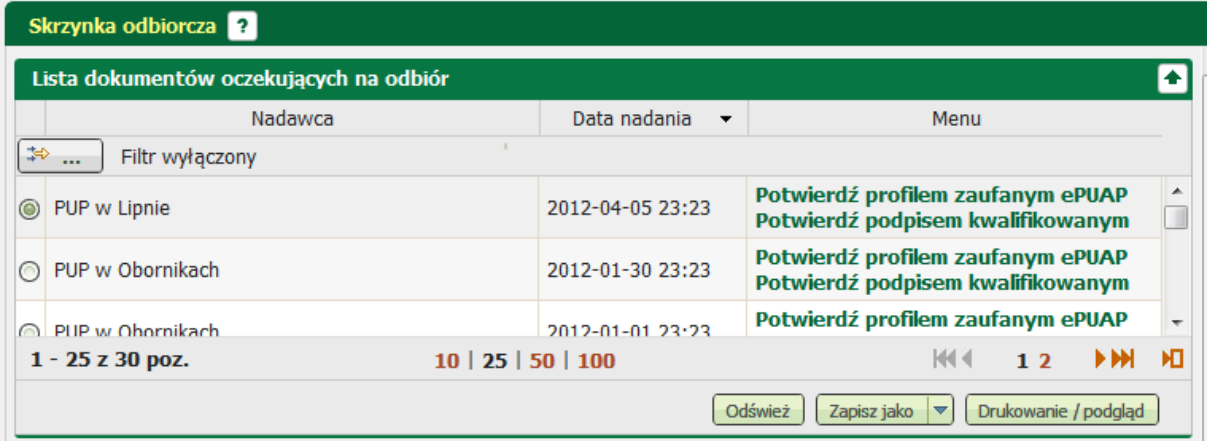

Poniżej zostaną opisane dwa sposoby odbioru dokumentu.

#### · Potwierdź profilem zaufanym ePUAP

w przypadku wybrania opcji potwierdzenia profilem zaufanym ePUAP pojawia się informacja o przekierowaniu na platformę ePUAP, należy kontynuować poprzez naciśnięcie przycisku *<OK>.*

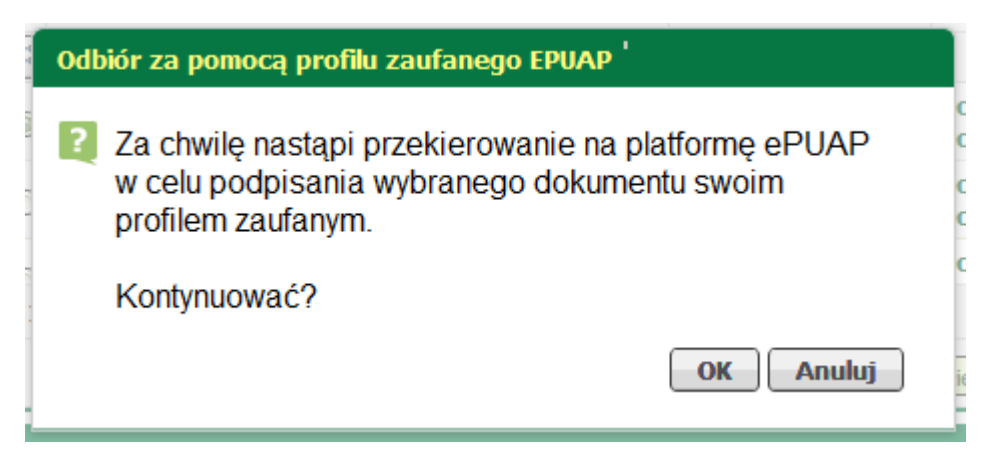

użytkownik zostaje przekierowany na platformę ePUAP, gdzie należy się poprawnie zalogować

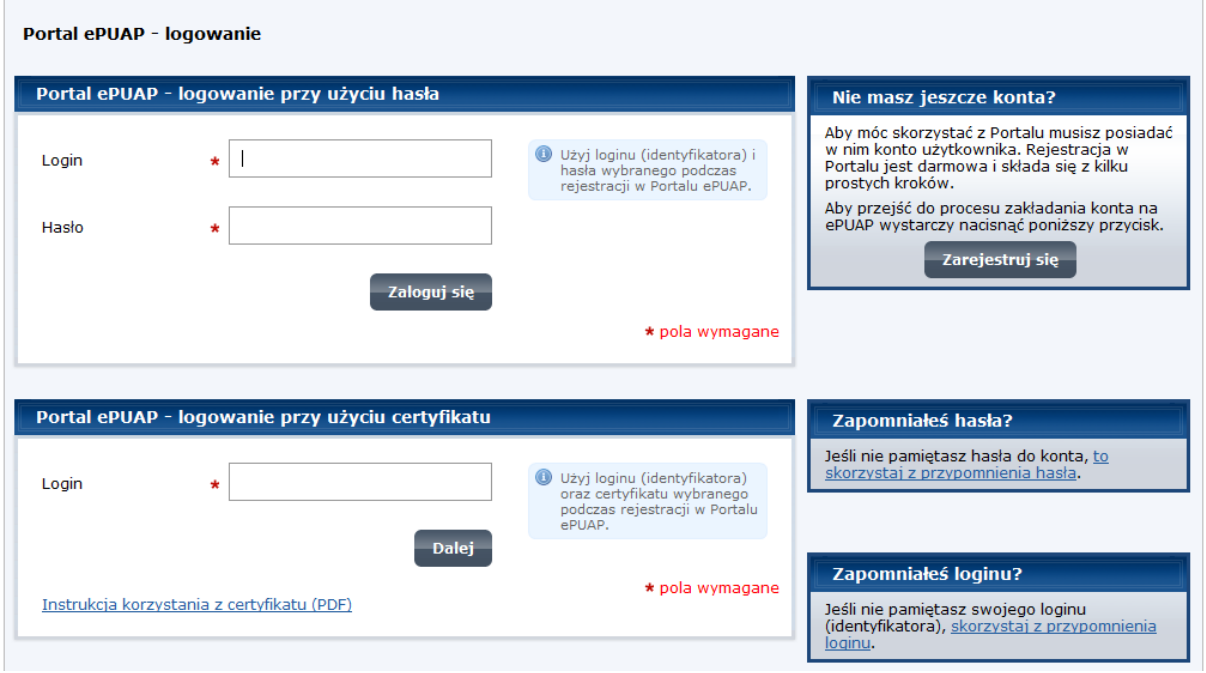

następnie postępować zgodnie z instrukcjami podpisując dokument profilem zaufanym. System wysyła kod na skrzynkę mailową, który należy wkleić w odpowiednie miejsce. Użytkownik podpisuje dokument UPD - urzędowe poświadczenie doręczenia.

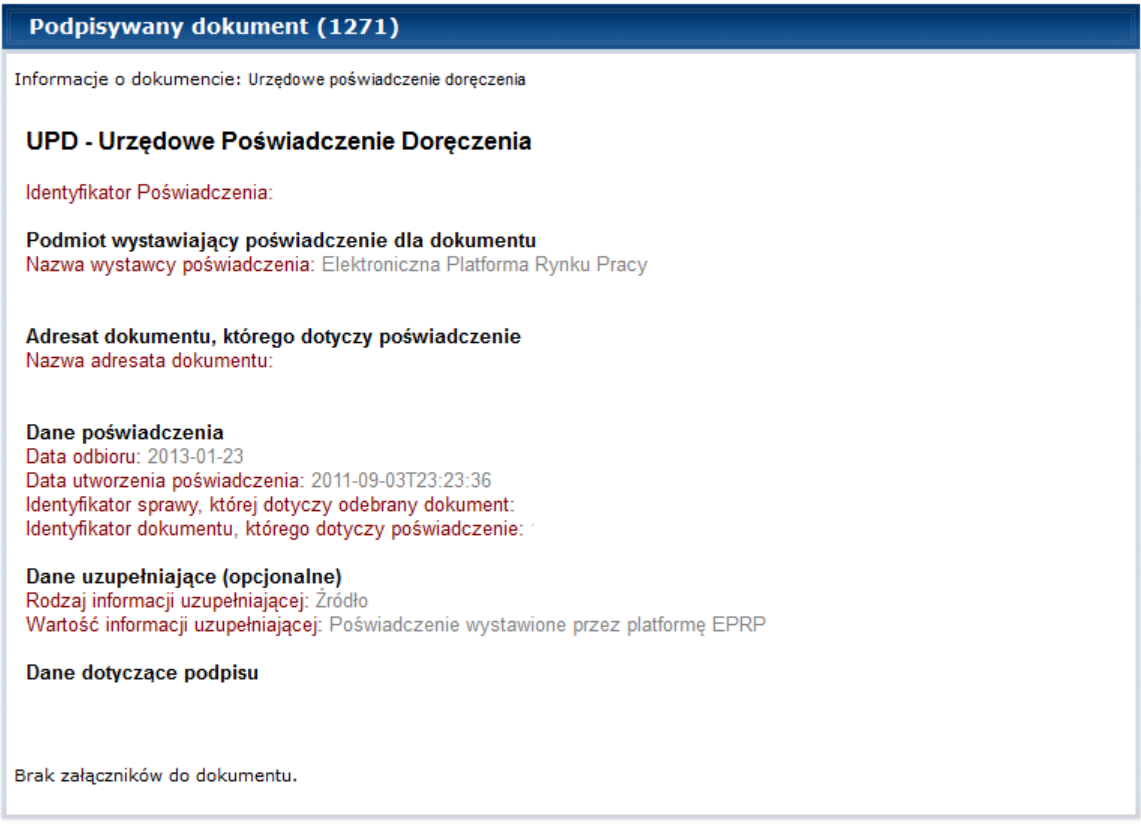

Po prawidłowym podpisaniu dokumentu. Dokument znajduje się na liście dokumentów odebranych.

## · Potwierdź podpisem kwalifikowanym

w przypadku wybrania opcji odbioru dokumentu wykorzystując podpis kwalifikowany

## **5.2.1 Szczegóły dokumentu odebranego**

Szczegóły dokumentu odebranego pozwalają bliżej przyjrzeć się dokumentom przysłanym przez PUP. Poniżej znajduje się opis użycia podstawowych funkcji.

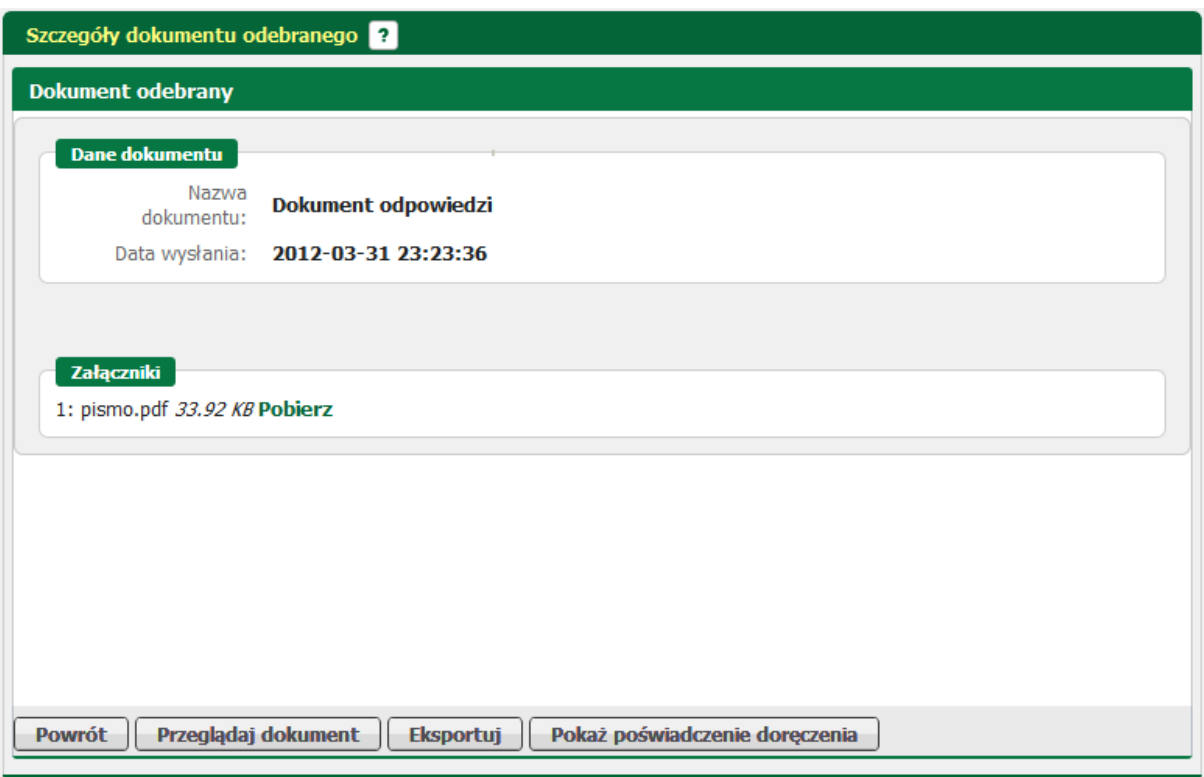

Przydatne informacje dotyczące użycia przycisków funkcyjnych:

**Powrót** 

- powrót do okna skrzynki odbiorczej,

Przeglądaj dokument - służy do przedlądania danych dokumentu bez możliwości wprowadzenia zmian,

Eksportuj

eksport zaznaczonego dokumentu do archiwum \*.zip, w którym znajdują się pliki \*. xml, UPP oraz UPD wraz załącznikami

Pokaż poświadczenie doręczenia

- wywołanie okna z Urzędowym Poświadczeniem Doręczenia.

Jeśli użytkownik skorzysta z funkcji przeglądania dokumentu pojawi się okno z wizualizacją dokumentu otrzymanego z PUP.

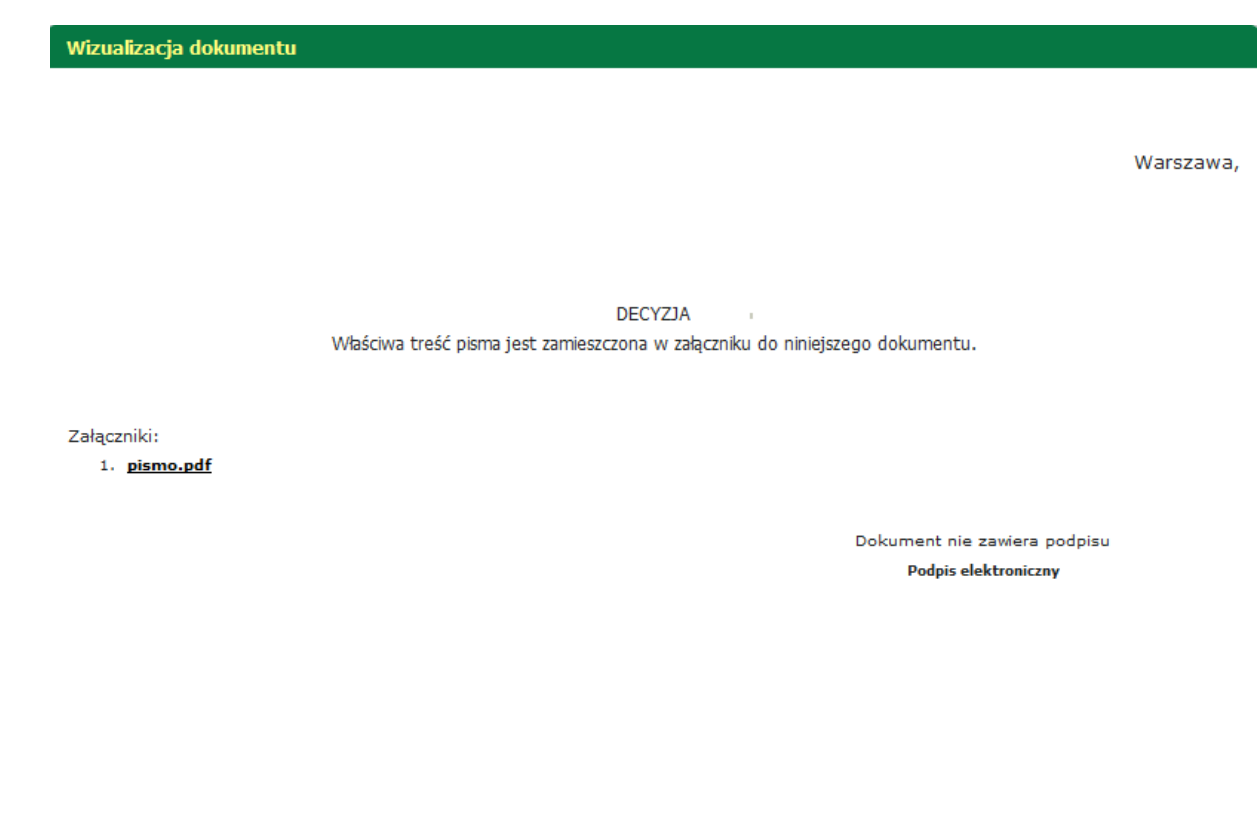

**Drukuj Zamknij** 

Istnieje możliwość wydrukowania dokumentu, można również pobrać załącznik.

## **5.2.2 Przenieś do archiwum dokument odebrany**

Aby skorzystać z funkcji przenieś do archiwum należy zaznaczyć odpowiedni dokument i kliknąć

przycisk **Przenieś do archiwum** 

następnie wyświetlona zostanie informacja o wykonywanej czynności, użytkownik powinien potwierdzić chęć przeniesienia dokumentu do archiwum.

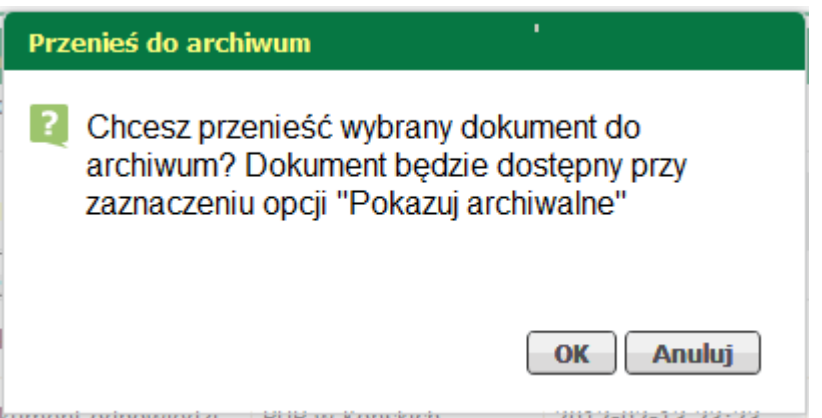

Po prawidłowym potwierdzeniu pojawia się kolejna informacja, o ilości przeniesionych dokumentów do archiwum.

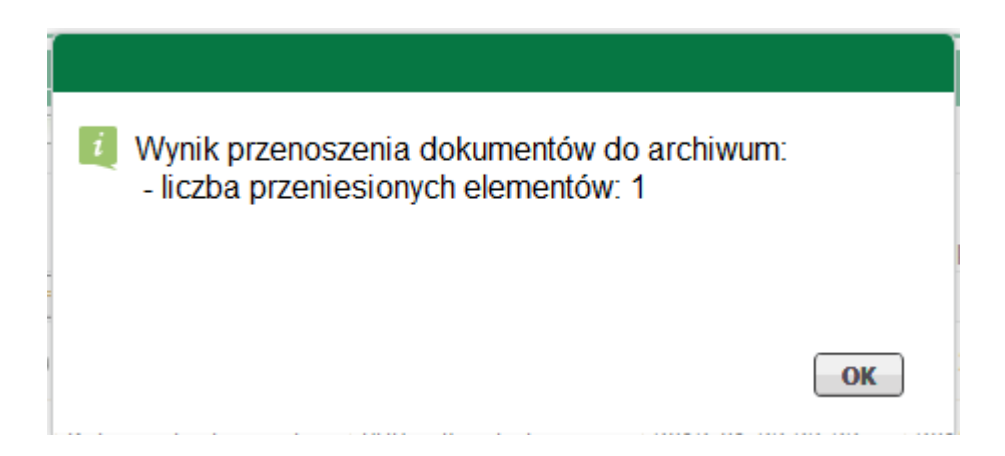

Dokumenty, które zostały przeniesione do archiwum można zobaczyć po wcześniejszym zaznaczeniu znacznika

Pokazuj archiwalne (wyszarzone i wyświetlane kursywą)  **.** Pozycje dokumentów archiwalnych mają jaśniejszy odcień czcionki od pozostałych dokumentów oraz są wypisane kursywą, co można zauważyć na prezentowanym poniżej obrazku.

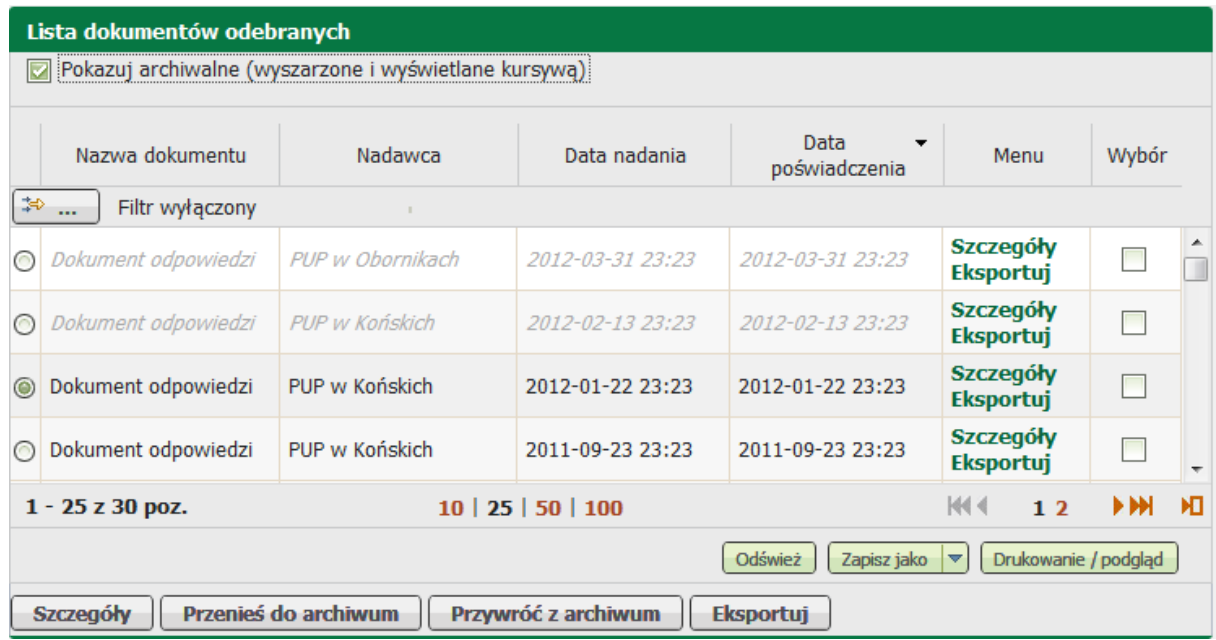

## **5.2.3 Przywróć z archiwum dokument odebrany**

Istnieje możliwość przywrócenia dokumentu przeniesionego wcześniej do archiwum.

W tym celu użytkownik powinien zaznaczyć interesujący go dokument, a następnie nacisnąć przyciskPrzywróć z archiwum

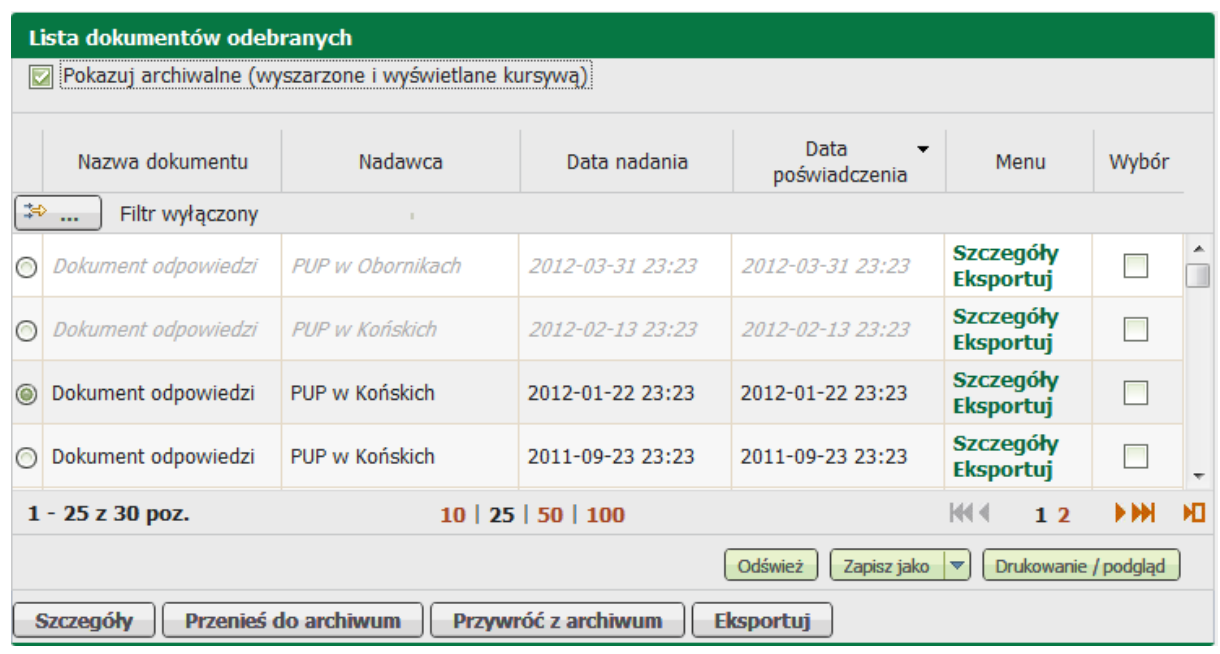

Po wyświetleniu informacji, użytkownik powinien potwierdzić chęć przywrócenia dokumentu z archiwum.

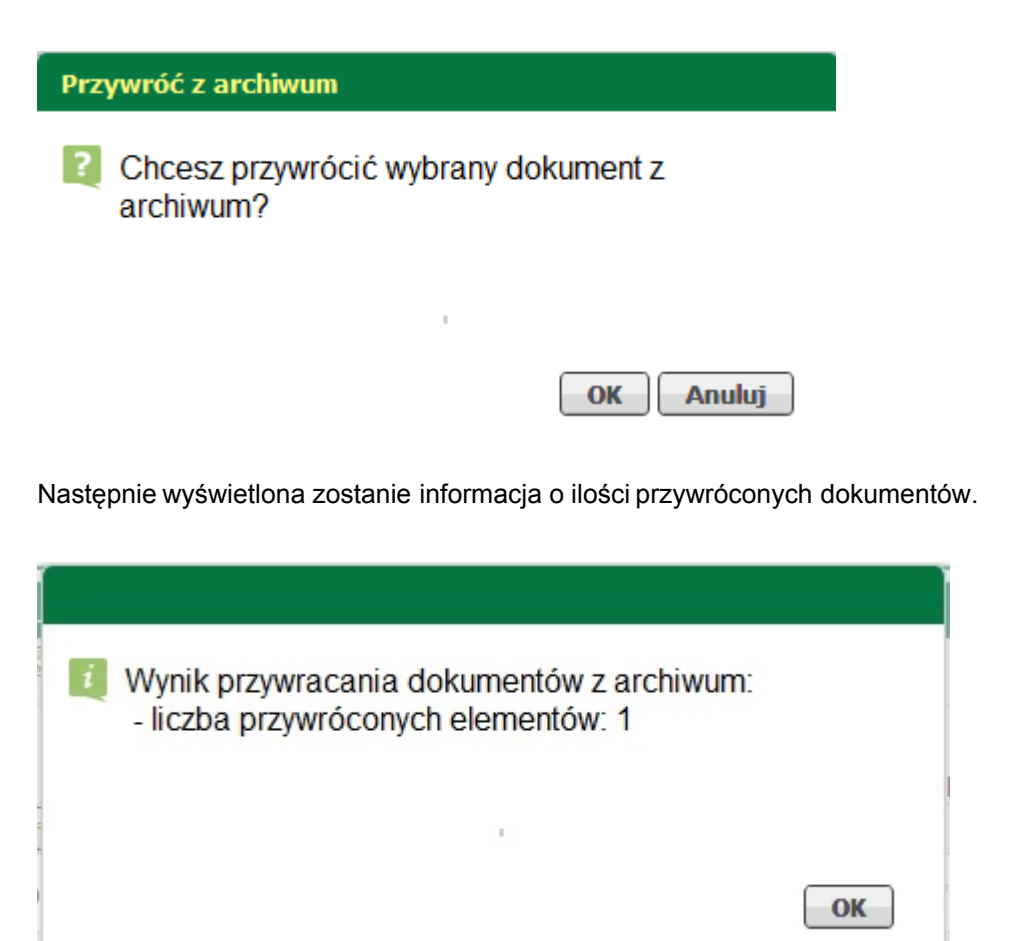

Przywrócony z archiwum dokument znajduje się na liście dokumentów odebranych.

## **5.2.4 Eksportuj dokument odebrany**

W celu wyeksportowania dokumentu ze skrzynki odbiorczej do archiwum \*.zip, należy wybrać odpowiedni dokument, a następnie nacisnąć przycisk **Eksportuj**, który znajduje się na dole strony.

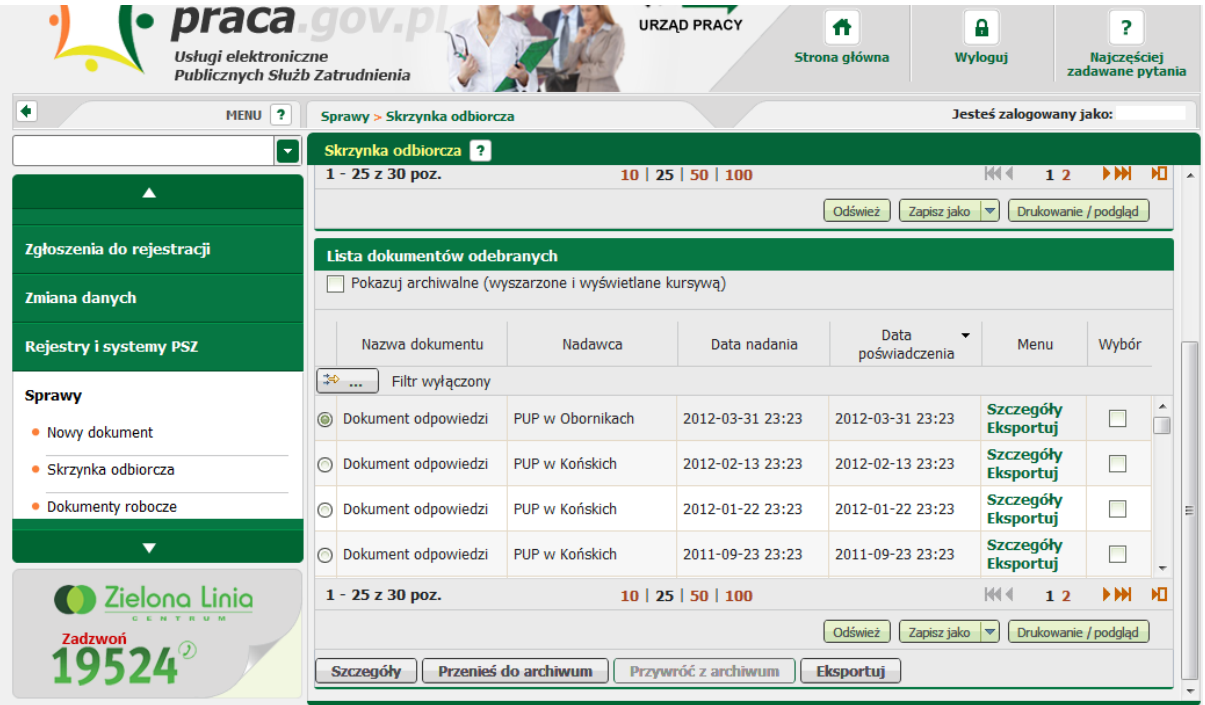

Pojawi się okno w którym rozpoczęto pobieranie pliku. Należy zapisać plik na dysku, a następnie otworzyć go.

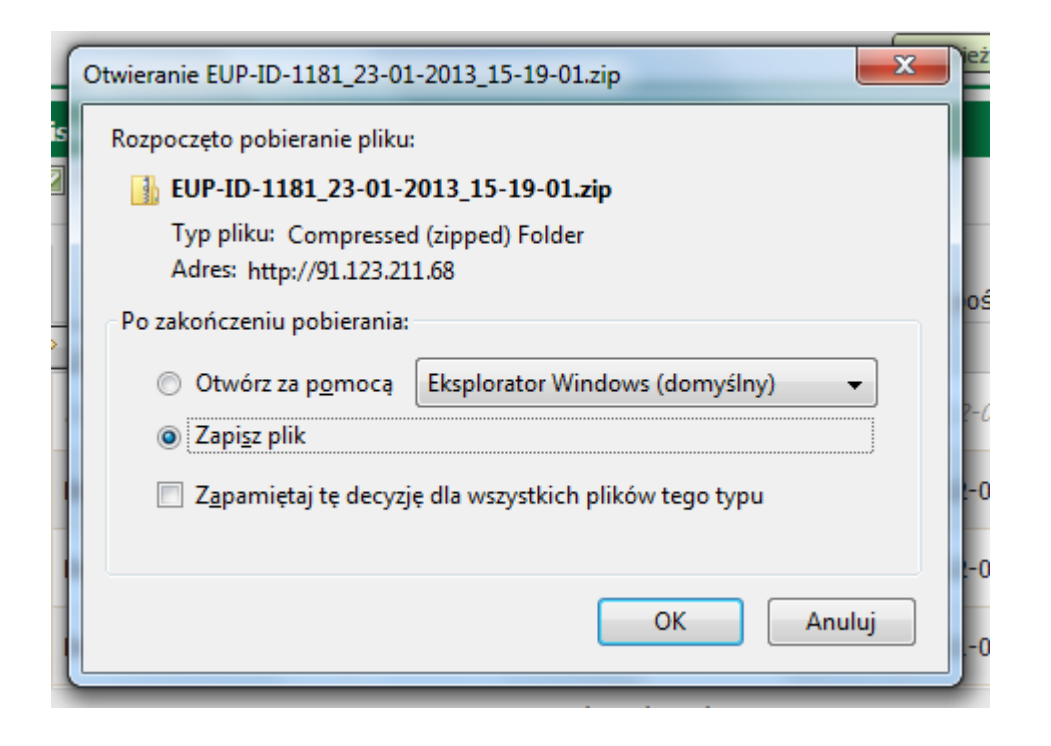

Dokument został prawidłowo wyeksportowany.

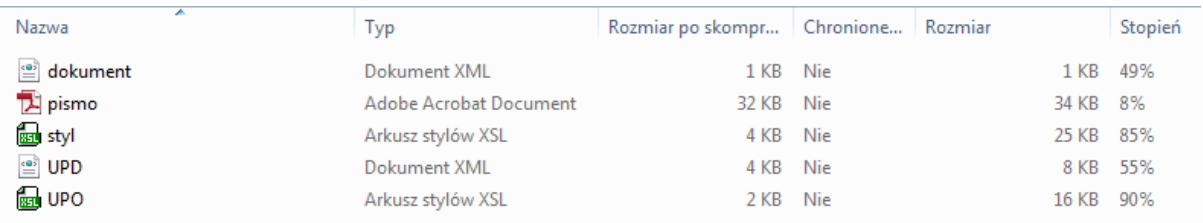

# **5.3 Dokumenty robocze**

Wybierając opcję "Dokumenty robocze" pojawia się okno prezentujące dokumenty zapisane w formie roboczej.

Użytkownik ma możliwość edycji danych wpisanych w formularzach.

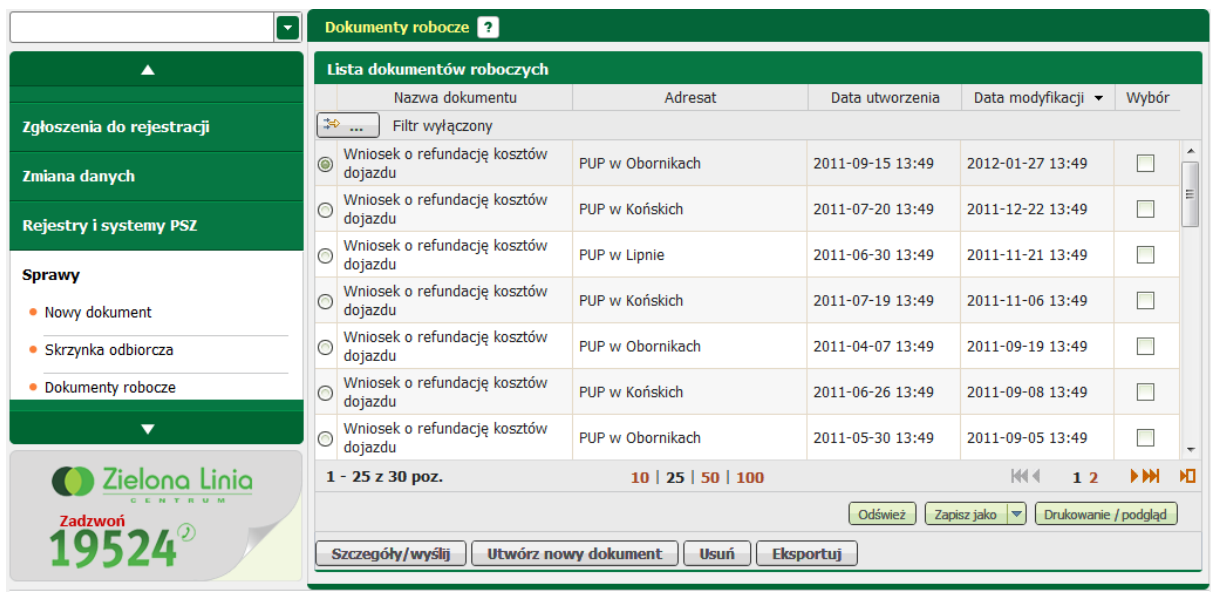

W celu sprawdzenia zawartości Dokumentów roboczych należy:

Po zalogowaniu w oknie głównym "Sprawy" w sekcji "Dokumenty robocze" nacisnąć przycisk *<Pokaż>*

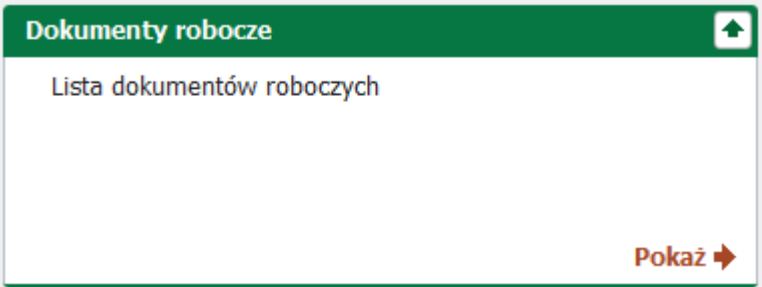

lub rozwinąć menu "Sprawy" i wybrać pozycję "Dokumenty robocze". Pojawi się okno:

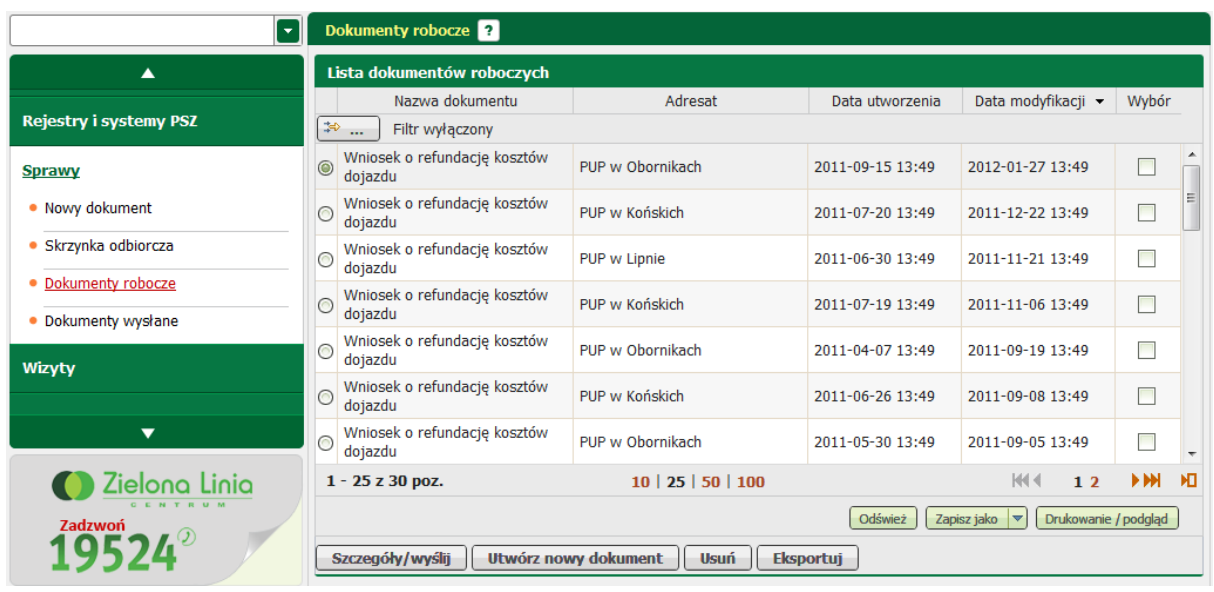

Okno Dokumentów roboczych składa się z kilku kolumn:

- nazwa dokumentu,
- adresat,
- data utworzenia,
- data modyfikacji,
- wybór

Przydatne przyciski:

Odśwież - służy do odświeżenia listy dokumentów oczekujących na odbiór,

Zapisz jako  $|\nabla|$  - służy do zapisu listy dokumentów oczekujących na odbiór do pliku w postaci \*.xls, \*. csv, \*.txt, \*.pdf, \*.xml,

Drukowanie / podgląd - służy do wydruku listy dokumentów oczekujących na odbiór.

Do wyboru są również dodatkowe funkcje, przyciski znajdują się na dole strony:

Szczegóły/wyślij - powoduje wywołanie okna szczegóły dokumentu roboczego,

**Utwórz nowy dokument** powoduje wywołanie kreatora nowego dokumentu,

**Usuń** powoduje usunięcie wersji roboczej dokumentu,

Eksportuj - eksport zaznaczonego dokumentu do archiwum.

### **5.3.1 Szczegóły dokumentu roboczego**

Po zaznaczeniu opcji "Szczegóły dokumentu roboczego" pojawia się okno:

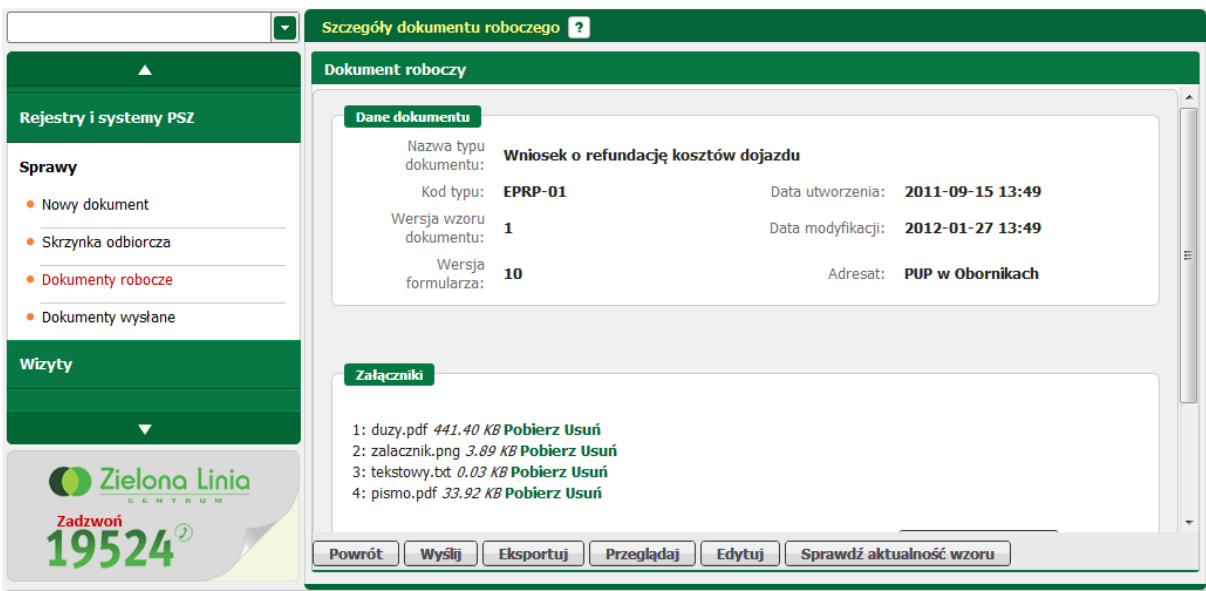

Użytkownik ma do wyboru wiele opcji:

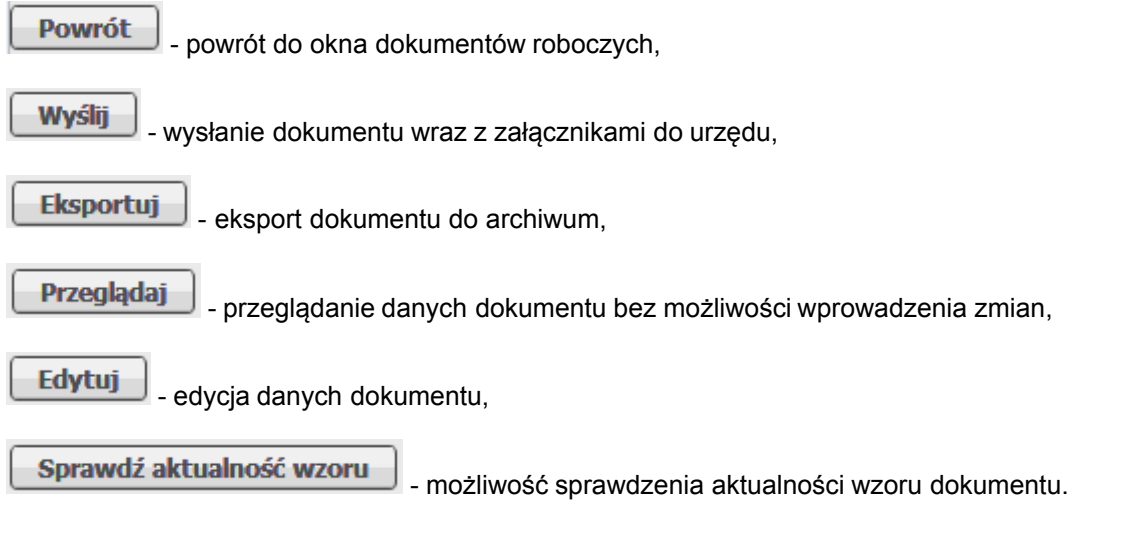

Powyższe funkcje zostały szerzej opisane w kolejnych podrozdziałach.

## **5.3.1.1 Przeglądaj dokument roboczy**

Po wybraniu opcji **Przeglądaj** użytkownik ma możliwość podglądu dokumentu, jednak nie ma możliwości wprowadzenia zmian. Pierwszym krokiem jest wybór sposobu wizualizacji dokumentu.

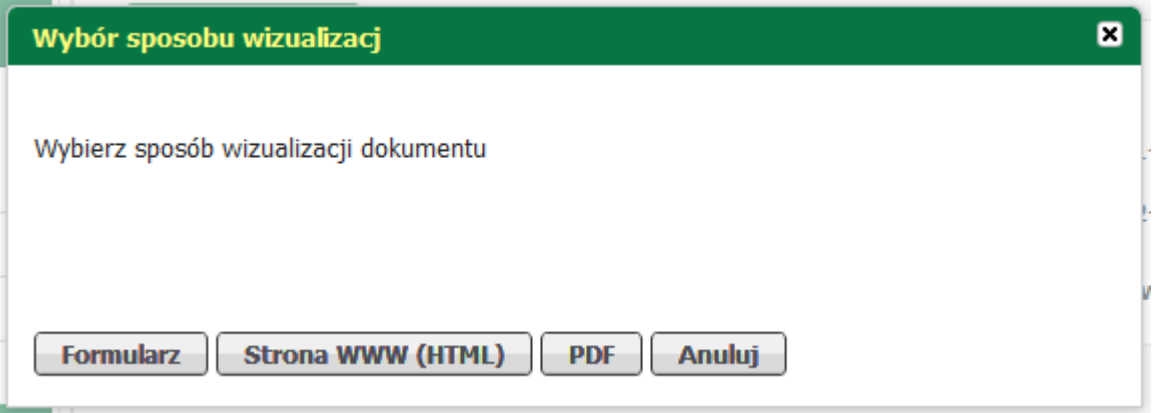

Użytkownik ma kilka możliwości:

- formularz,
- strona WWW (HTML),
- PDF.
- · Wybierając pierwszą opcję wyświetlony zostanie w oknie formularz elektroniczny:

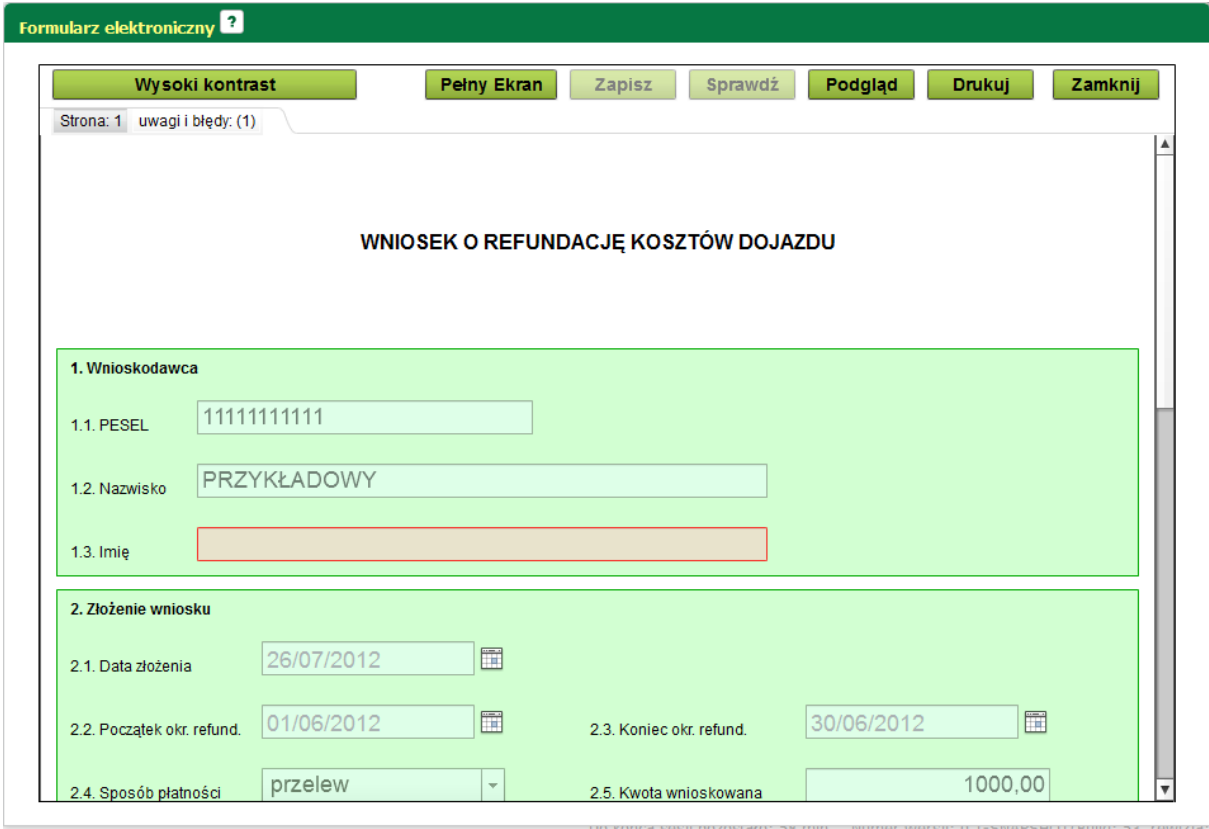

· Wybierając drugą opcję wyświetlony zostanie formularz wykorzystując okno przeglądarki internetowej w postaci HTML

#### .<br>Wizualizacja dokumentu

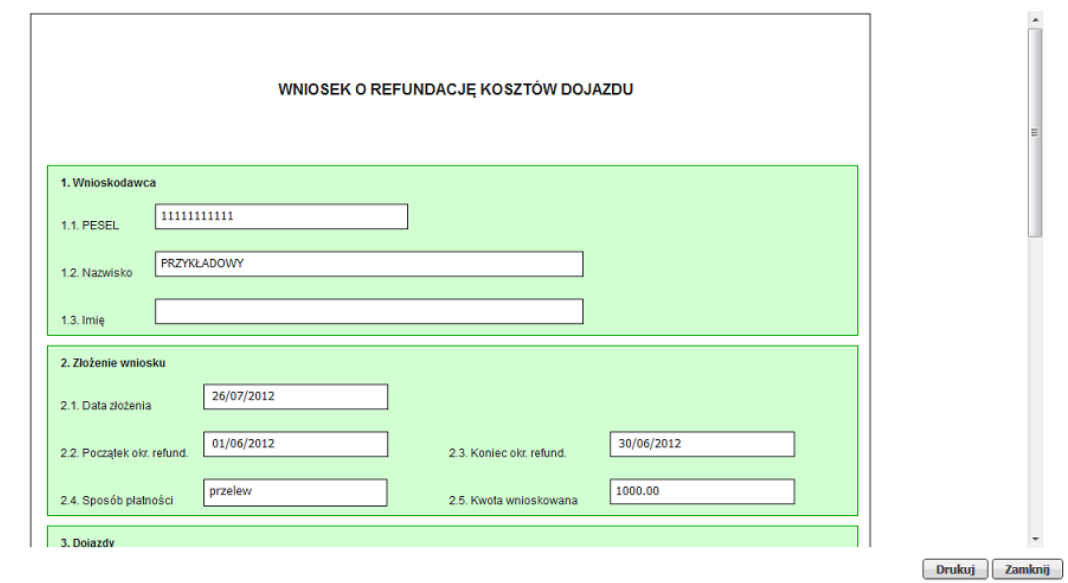

· Po wybraniu trzeciej opcji wyświetli się formularz w postaci pliku PDF

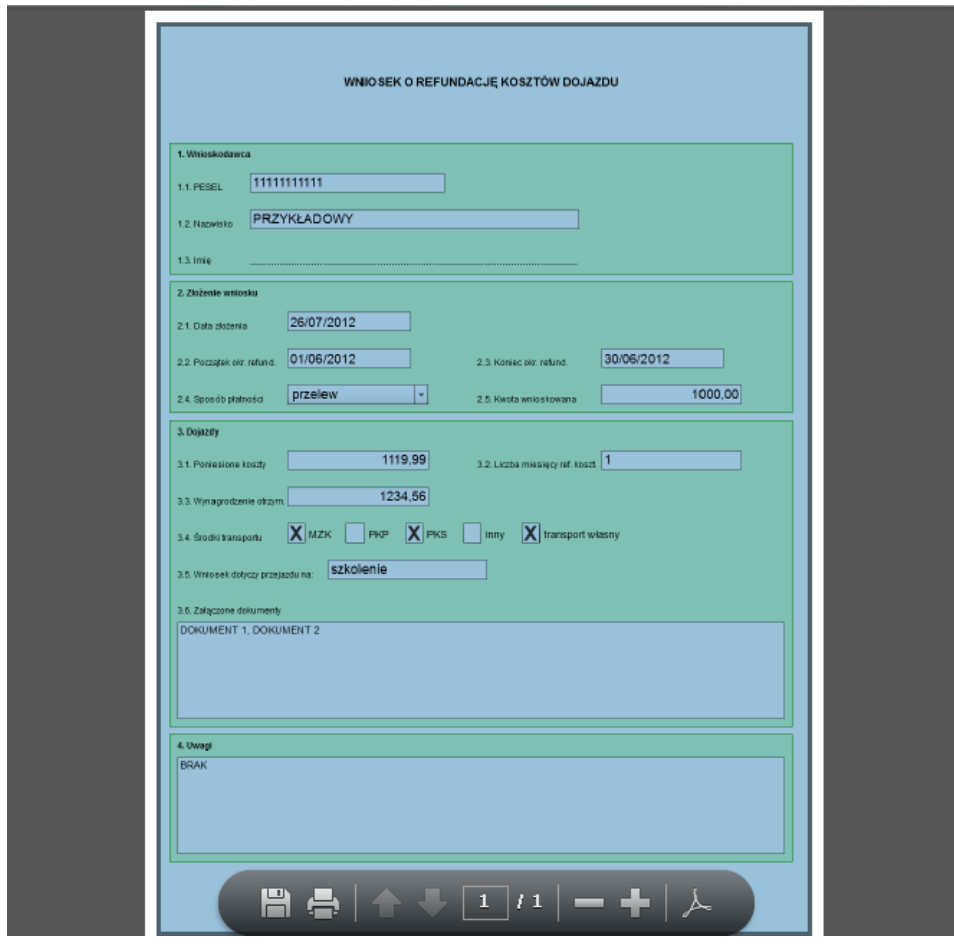

#### **5.3.1.2 Eksportuj dokument roboczy**

Istnieje możliwość eksportu wybranego dokumentu do archiwum.

W tym celu należy nacisnąć przycisk **Eksportuj** 

Pojawi się okno w którym rozpoczęto pobieranie pliku. Należy zapisać plik na dysku, a następnie otworzyć go.

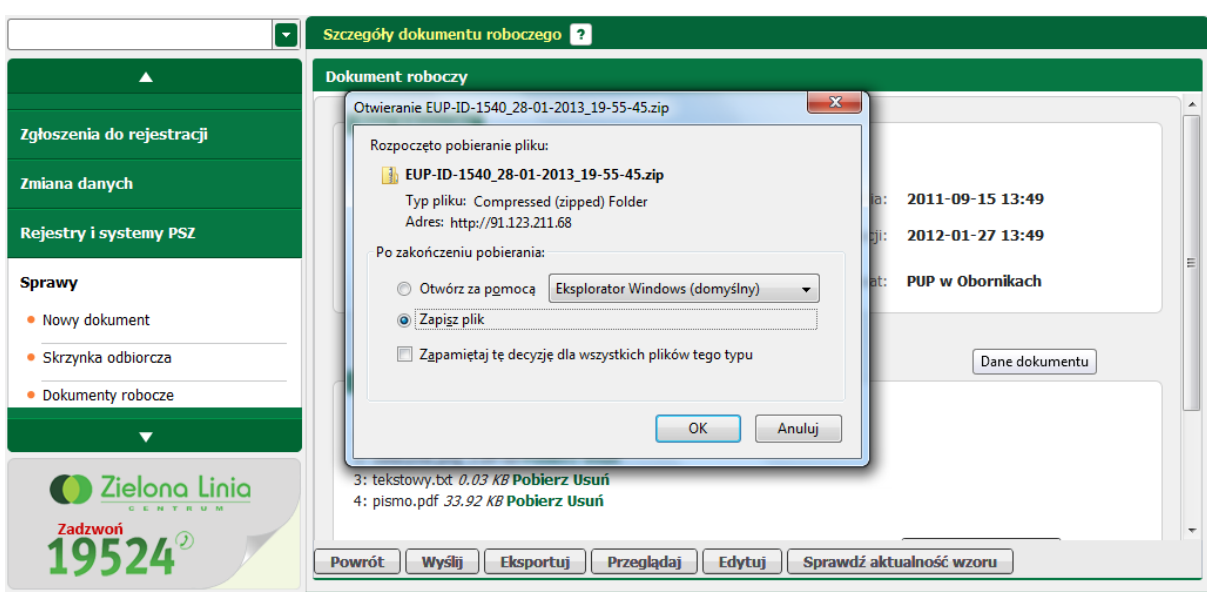

Dokument został prawidłowo wyeksportowany wraz ze wszystkimi załącznikami.

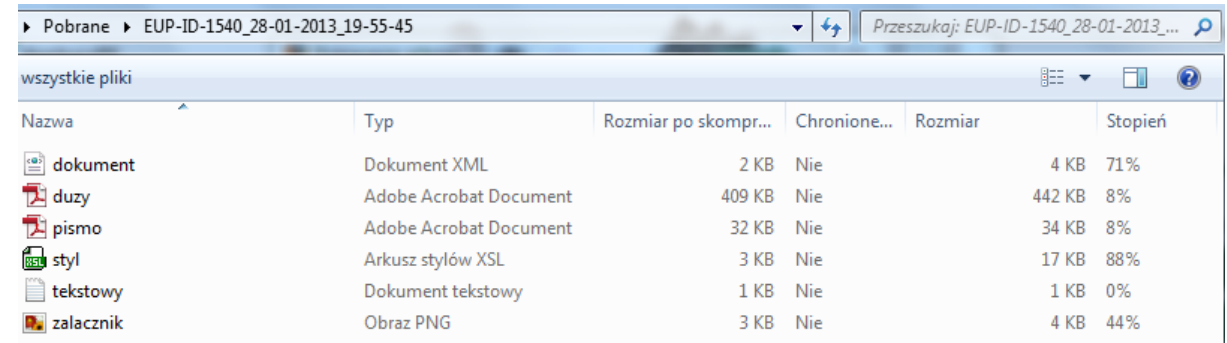

#### **5.3.1.3 Edytuj dokument roboczy**

Istnieje możliwość ponownej edycji dokumentu. W tym celu należy nacisnąć przycisk **Edytuj** 

Wyświetlony zostanie formularz elektroniczny z funkcją edycji

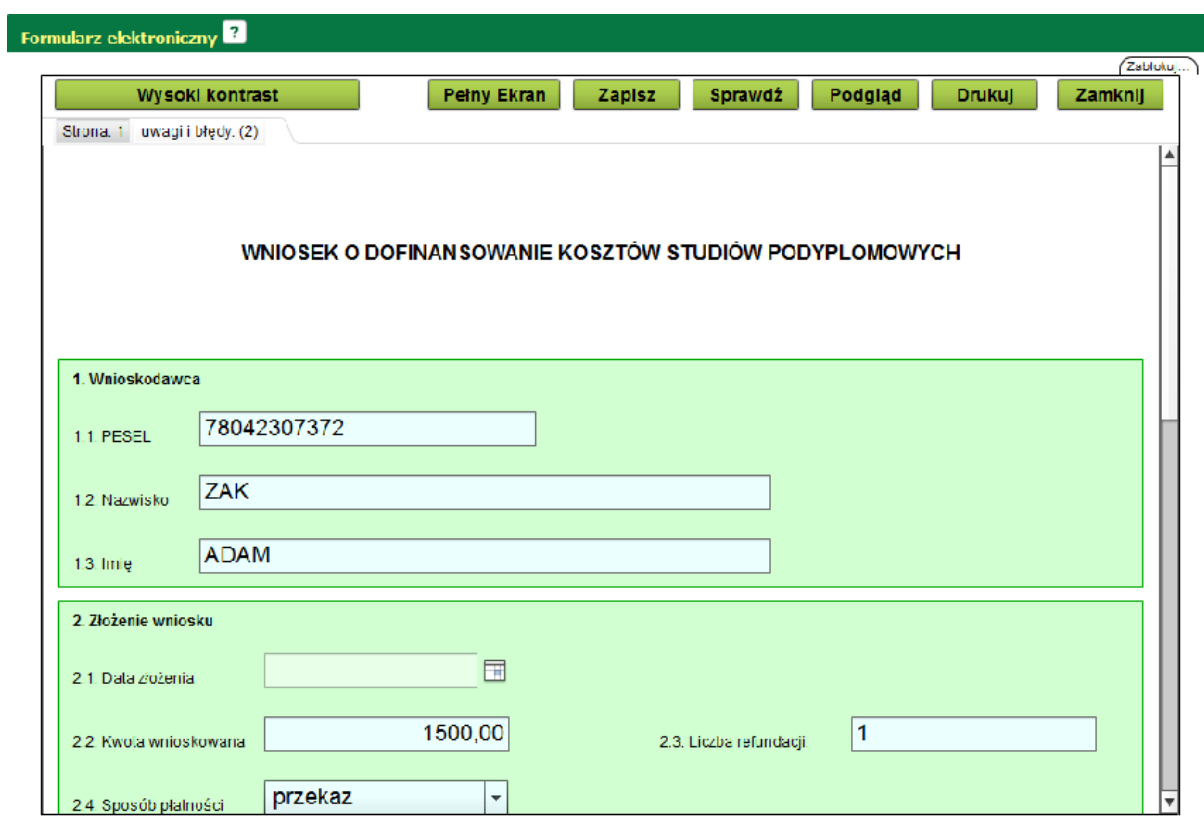

Użytkownik ma możliwość poprawy ewentualnych błędów. Jeśli takie błędy się pojawiły, moduł powinien wyświetlić informację:

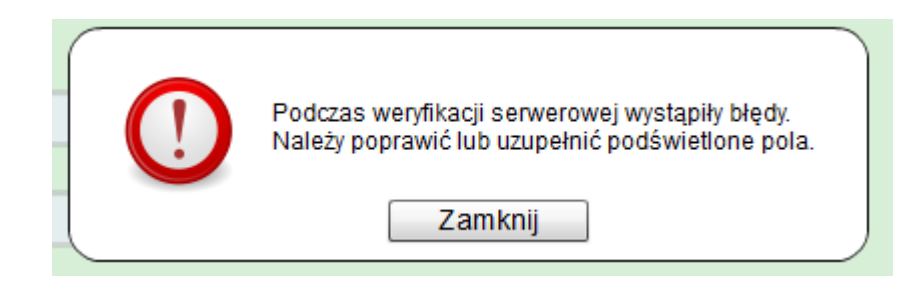

Pola, w których błędy zostały popełnione błędy będą podświetlone na czerwono,

T

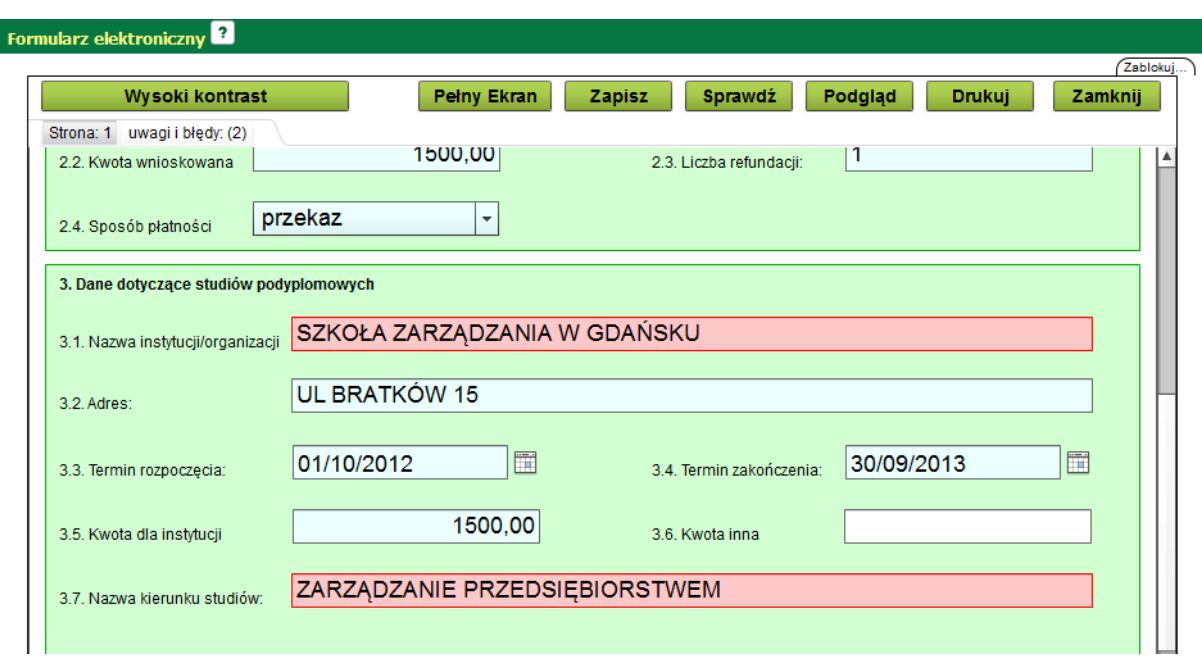

dodatkowo na liście uwagi i błędy powinny być wyszczególnione.

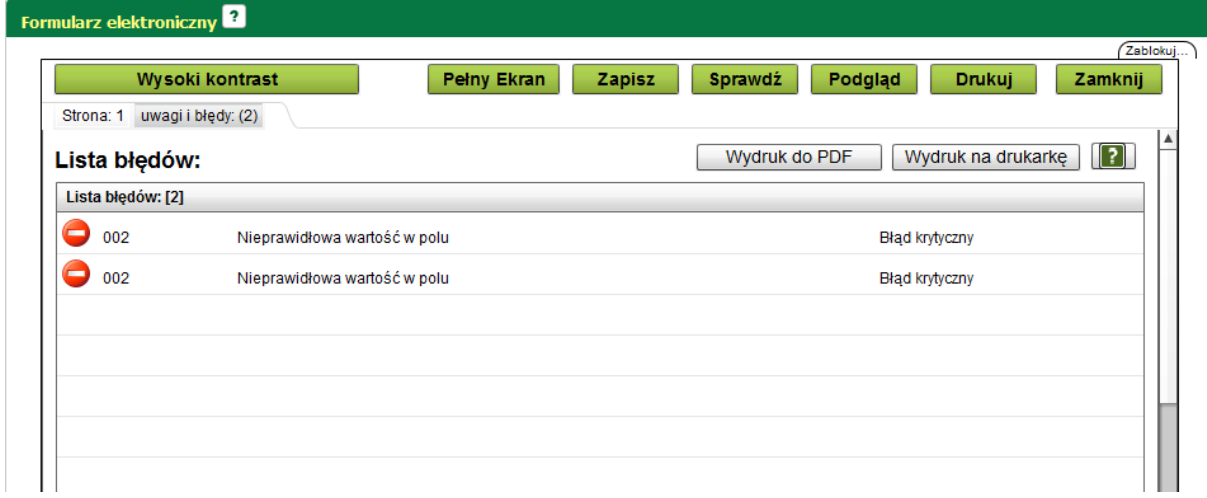

Użytkownik ma również możliwość użycia wszystkich podstawowych funkcji dokumentu:

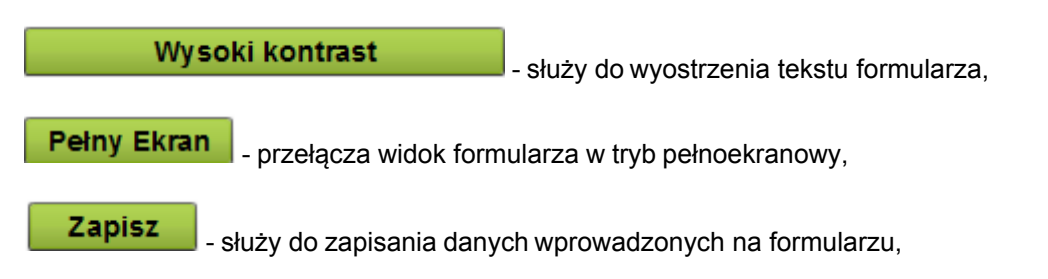

Sprawdź - służy do weryfikacji poprawności wprowadzonych danych na formularzu,

Podgląd - podgląd wydruku dokumentu,

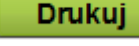

- umożliwia wydruk formularza,

Zamknij - funkcja zamknięcia edytowanego dokumentu, następuje wyjście z okna edycji i wywołanie okna Szczegóły dokumentu roboczego.

#### **5.3.1.4 Wyślij dokument roboczy**

Istnieje możliwość wysłania dokumentu. Jednak warunkiem wysłania dokumentu jest jego poprawne wypełnienie. Użytkownik powienien też posiadać profil zaufany na platformie ePUAP lub podpis kwalifikowany, który pozwoli potwierdzić jego tożsamość.

W celu wysłania wcześniej przygotowanego dokumentu należy nacisnąć przycisk Wyslij | który znajduje się w dole okna szczegółów dokumentu roboczego.

Pierwszym krokiem jest wybór sposobu podpisu dokumentu. Należy wybrać odpowiednią opcję:

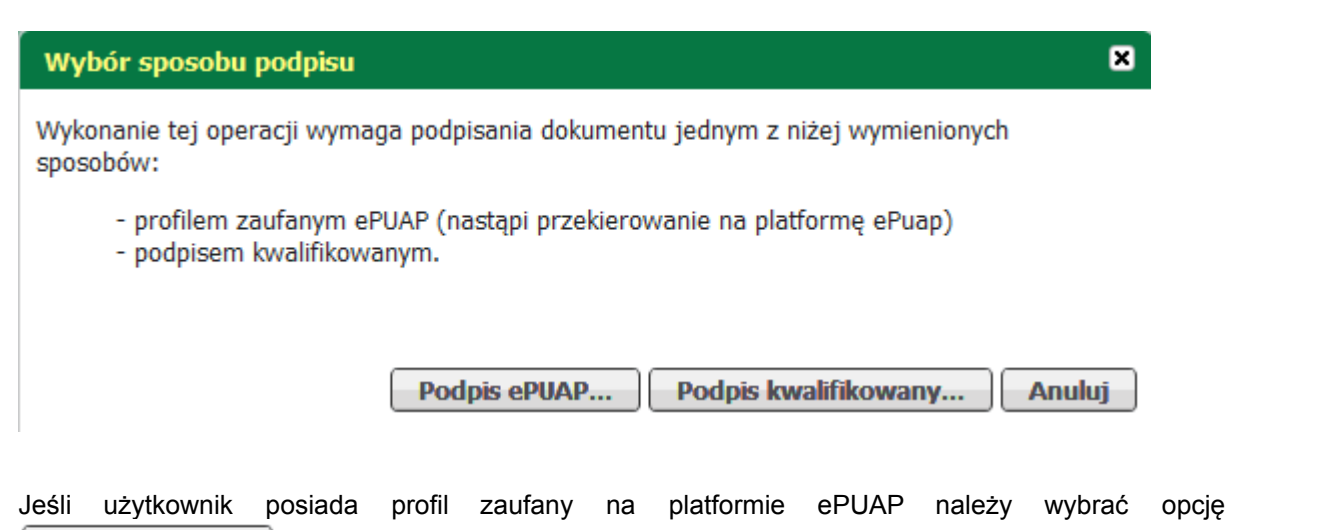

Podpis ePUAP...

Moduł przekieruje użytkownika na platformę ePUAP, gdzie należy się zalogować.

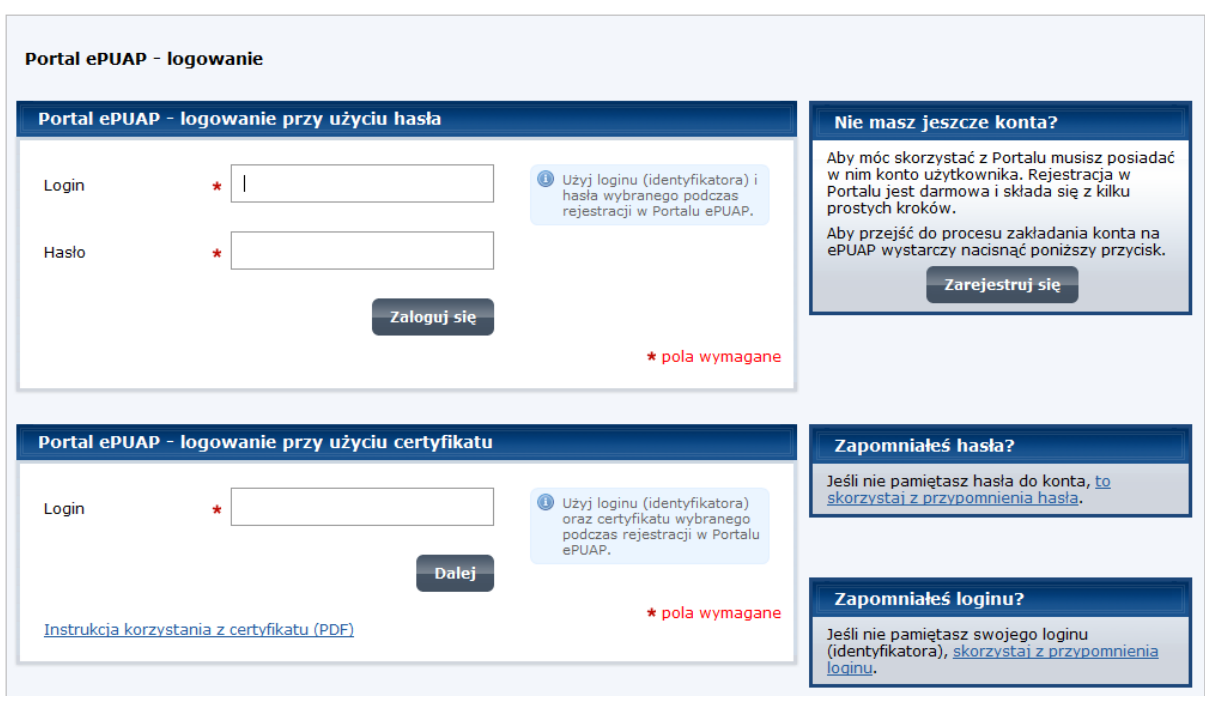

Następnym krokiem jest podpisanie dokumentu.

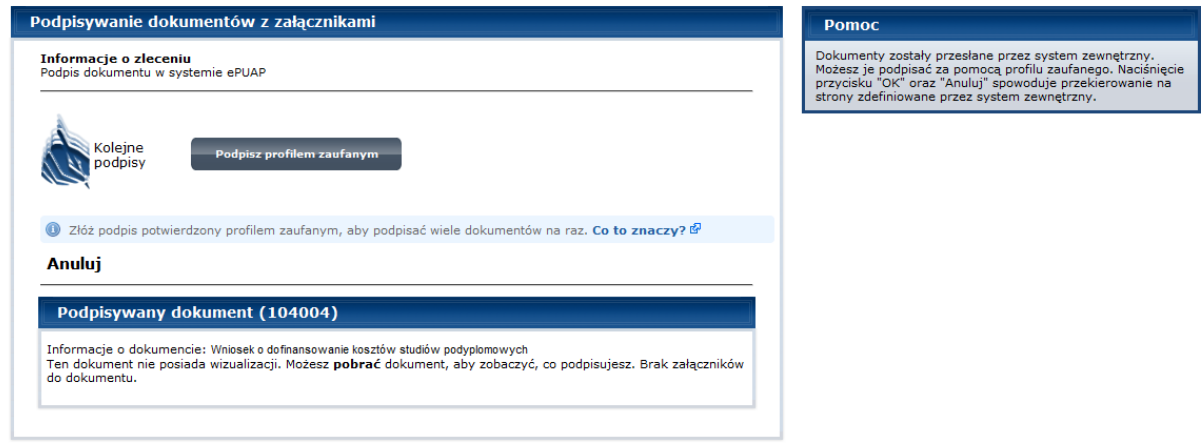

Po prawidłowym podpisaniu dokumentu należy zatwierdzić przyciskiem *<OK>,* aby powrócić do systemu.

OK

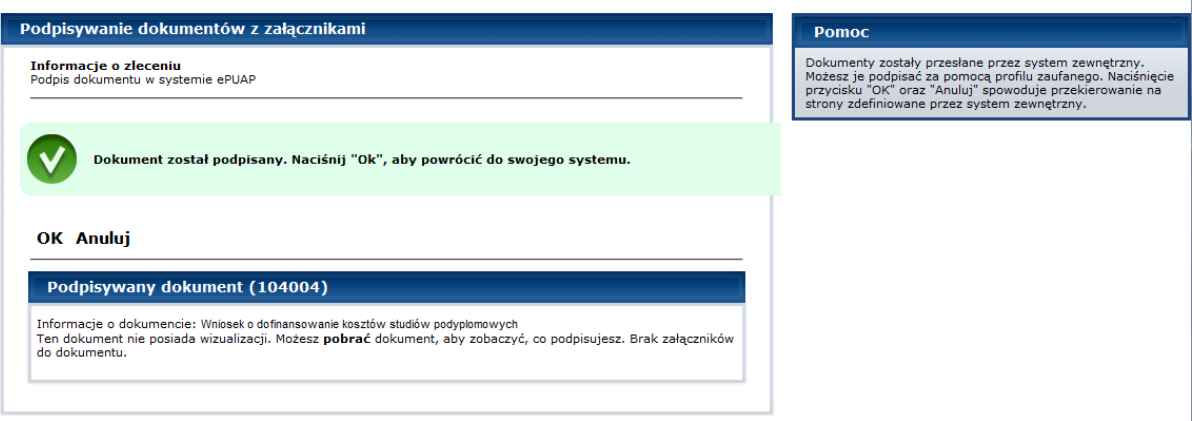

Następnie wyświetlona zostanie informacja o poprawnym wysłaniu formularza.

<sup>1</sup> Dokument "EPRP-02" został wysłany. Podpisywanie dokumentu "EPRP-02" profilem zaufanym ePUAP zostało wykonane.

Formularz znajduje się na liście dokumentów wysłanych.

#### **5.3.1.5 Sprawdź aktualność wzoru**

Istnieje możliwość sprawdzenia aktualności wzoru dokumentu. W tym celu należy nacisnąć przycisk Sprawdź aktualność wzoru

Moduł powinien wyświetlić informację o wersji wzoru dokumentu:

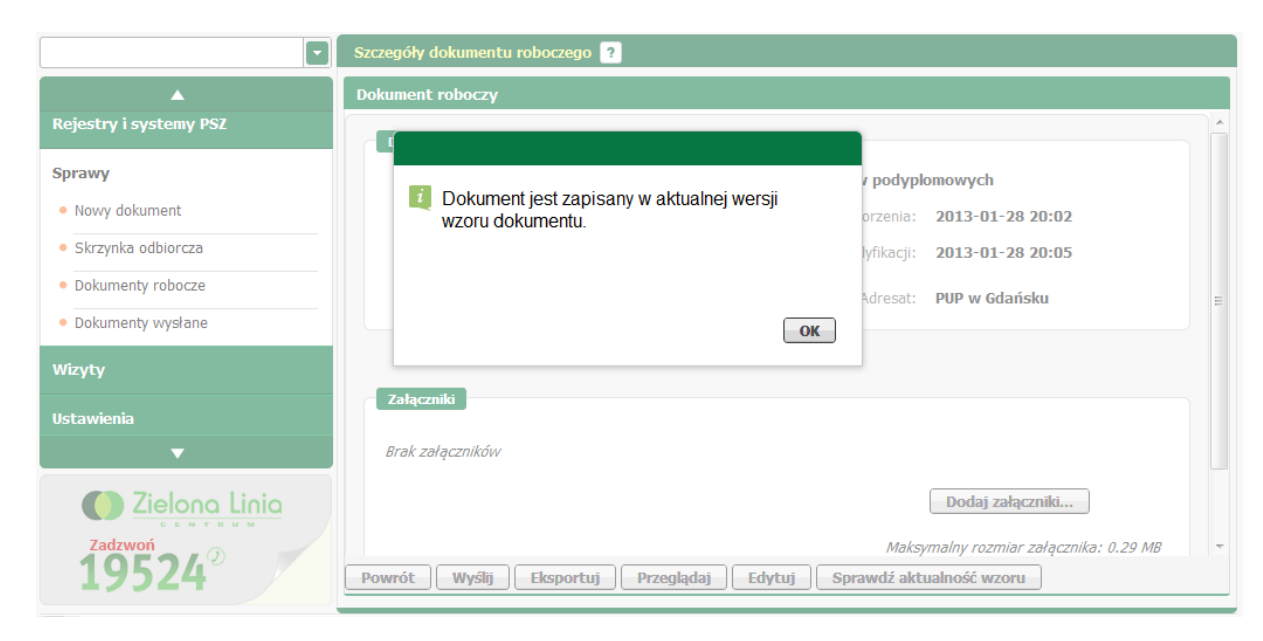

## **5.3.2 Utwórz nowy dokument roboczy**

Istnieje możliwość utworzenia nowego dokumentu.

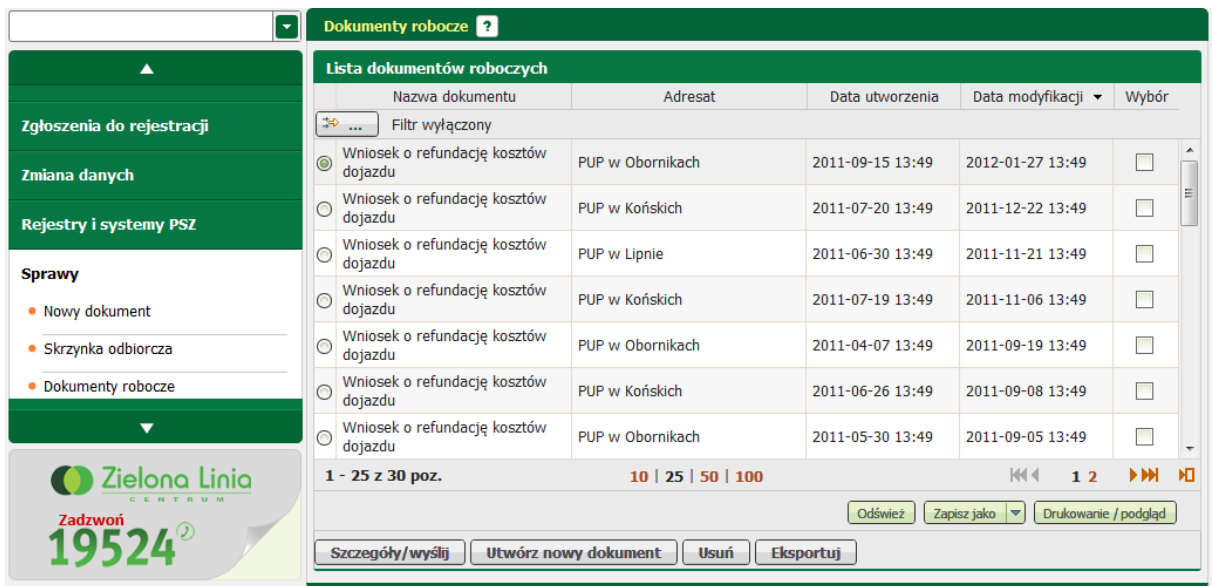

W dole okna "Dokumenty robocze" znajduje się przycisk **worcz nowy dokument** pozwalający utworzyć nowy dokument.

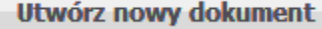

Wyświetlone zostanie okno wyboru typu formularza:

 $\left. \begin{array}{cc} \text{\small \#} & \text{\small \#} \\ \text{\small \#} & \text{\small \#} \end{array} \right.$ 

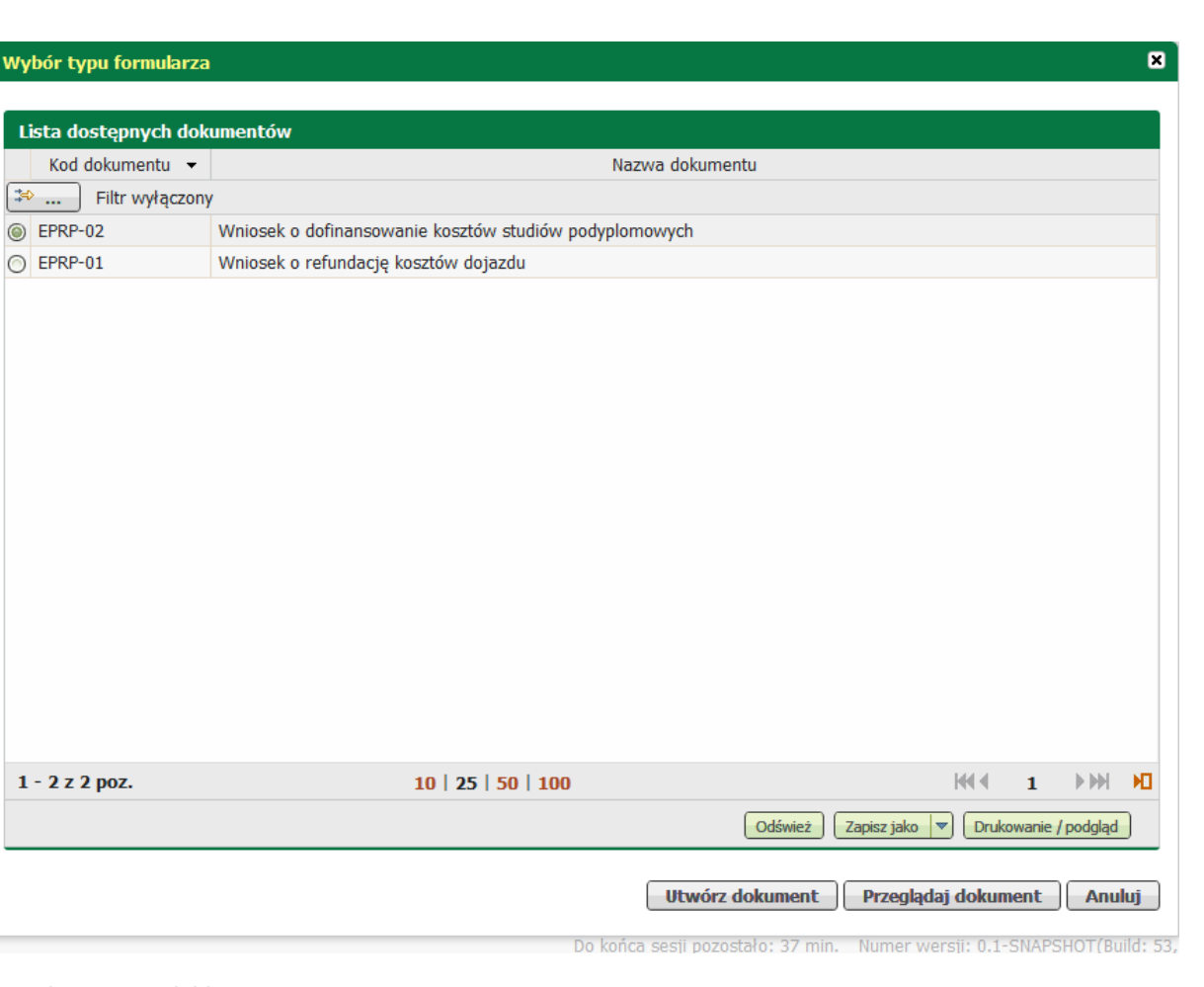

Przydatne przyciski:

 $1 - 2z2$ 

Odśwież - służy do odświeżenia listy dostępnych dokumentów,

 - służy do zapisu listy dostępnych dokumentów do pliku w postaci \*.xls, \*.csv, \*.txt, \*. Zapisz jako  $\overline{\phantom{0}}$ pdf, \*.xml,

Drukowanie / podgląd | - służy do wydruku listy dostępnych dokumentów

Użytkownik ma do wyboru kilka opcji:

• może utworzyć nowy dokument za pomocą przycisku **Utwórz dokument** 

- może przeglądać dokument wybierając opcję **Przeglądaj dokument**
- lub powrócić do poprzedniego manu za pomocą przycisku

Użytkownik chce utworzyć nowy dokument roboczy. W tym celu należy wybrać odpowiedni typ

dokumentu i nacisnąć przycisk **Utwórz dokument** 

W momencie wybrania opcji "Utwórz dokument" moduł przechodzi do okna tworzenia dokumentu.

Pierwszym krokiem jest wybór jednostki PUP, do której użytkownik chce wysłać formularz.

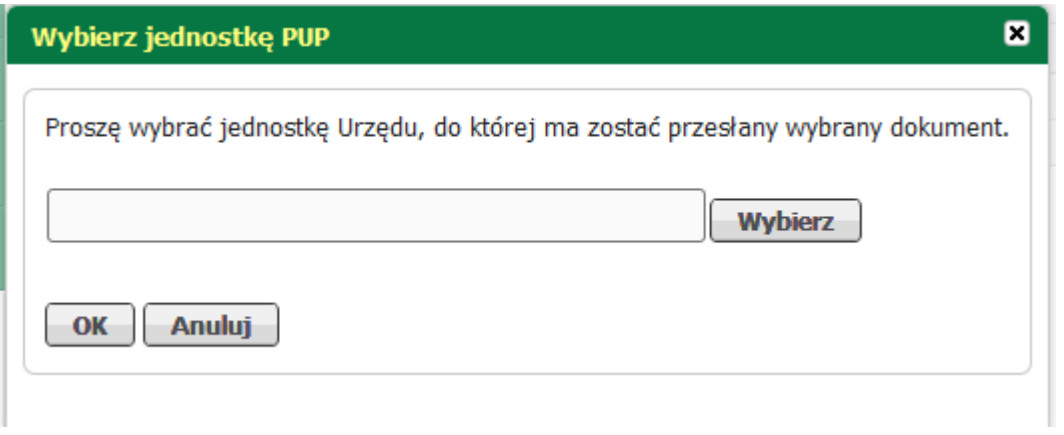

W tym celu należy nacisnąć przycisk *<Wybierz>*, pojawi się okno dialogowe

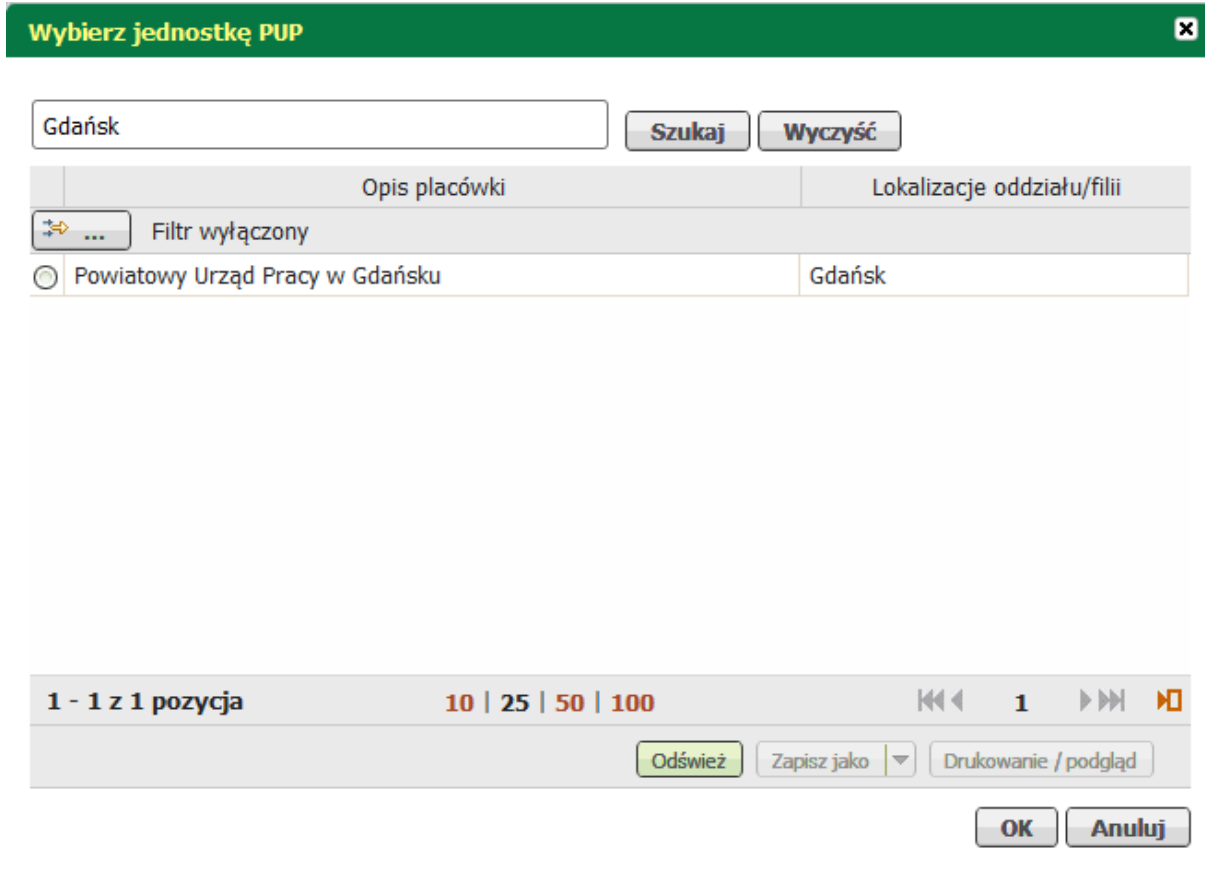

w odpowiednie miejsce należy wpisać interesującą użytkownika jednostkę PUP lub miasto, w którym jednostka się znajduje i nacisnąć przycisk <Szukaj>. Poniżej wyświetli się lista z placówkami w wybranym mieście lub o odpowiedniej nazwie - w zależności od szukanej frazy. Należy zaznaczyć odpowiednią jednostkę PUP i zatwierdzić przyciskiem <OK>.

Okno uzupełnia się odpowiednią jednostką PUP do której zostanie wysłany formularz.

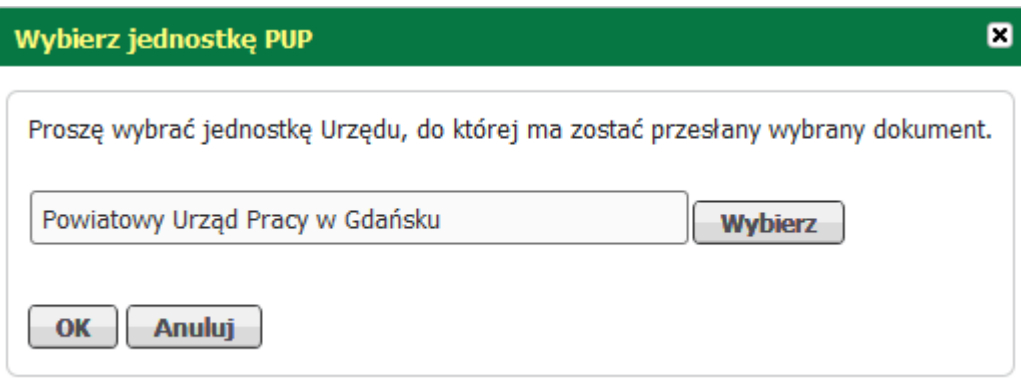

Wybór zatwierdzić przyciskiem *<OK>*.

Moduł wyświetla zaznaczony wcześniej formularz z wgranymi danymi użytkownika w sekcję dotyczącą wnioskodawcy.

Przydatne informacje dotyczące przycisków funkcyjnych formularza:

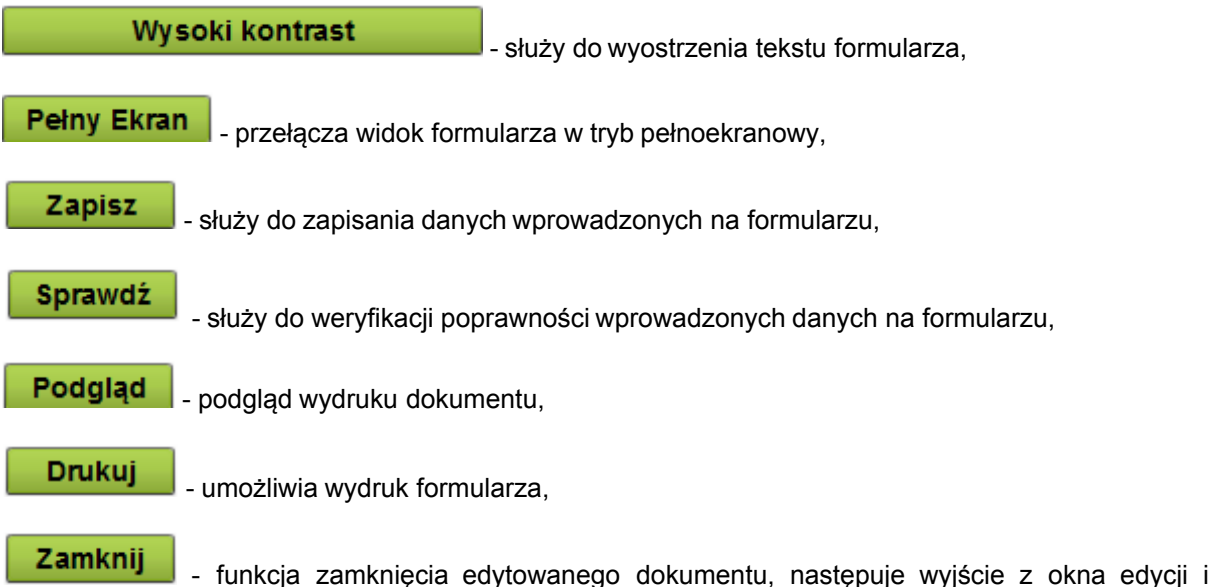

wywołanie okna Szczegóły dokumentu roboczego.

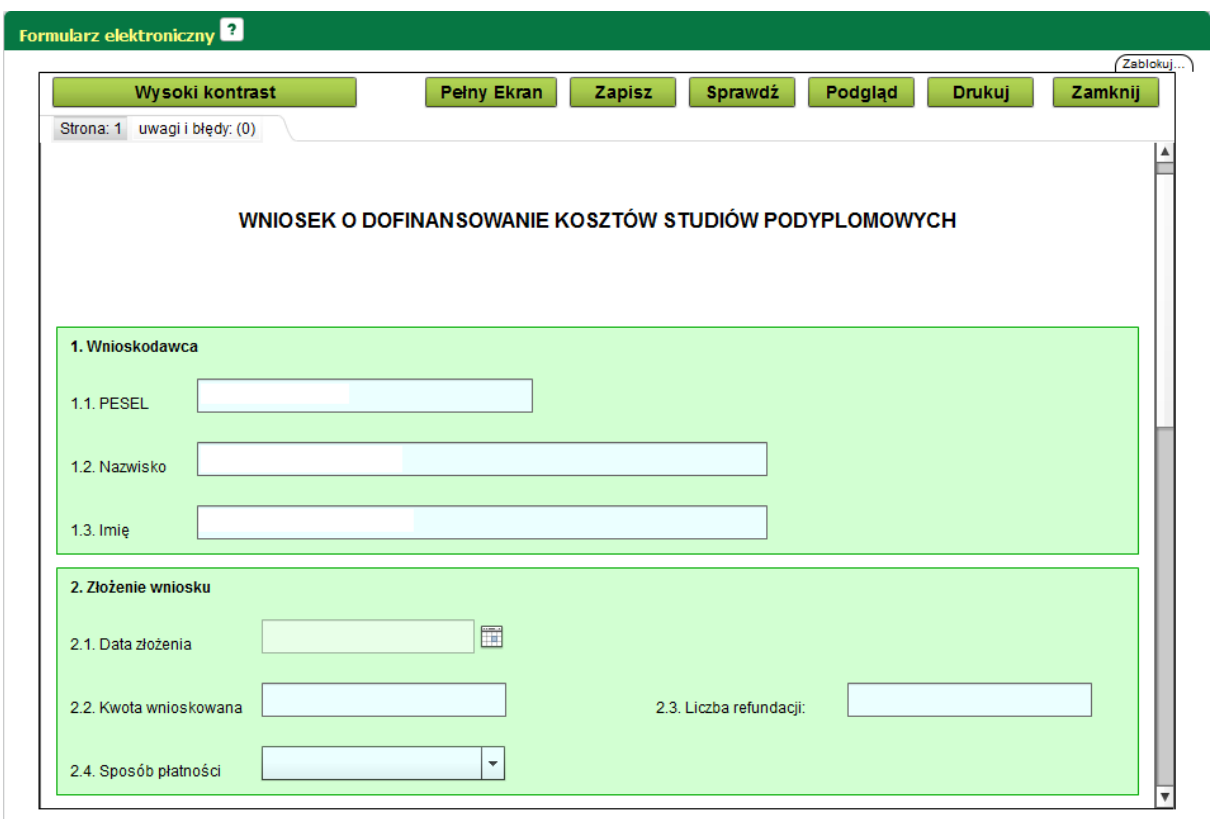

Użytkownik powinien prawidłowo wypełnić każde pole znajdujące się na formularzu. Dokument zawiera różnego rodzaju udogodnienia pozwalające użytkownikowi w prawidłowym wypełnieniu formularza:

· podpowiedzi pokazujące się po najechaniu kursorem na odpowiednie pole

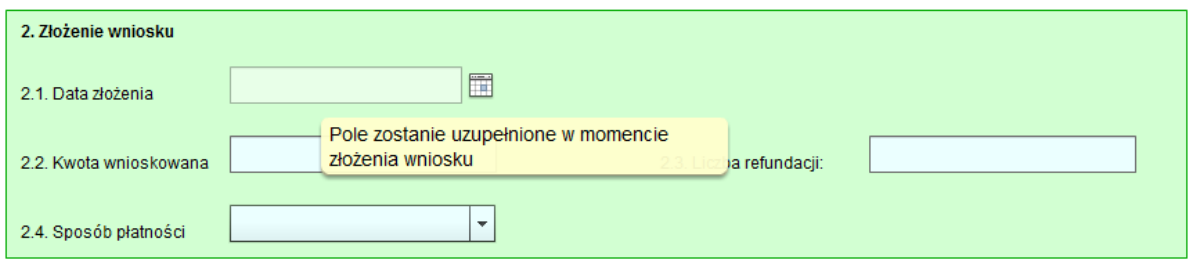

· kalendarz, dzięki któremu użytkownik może wybrać prawidłową datę, która zostanie wpisana w odpowiednim formacie

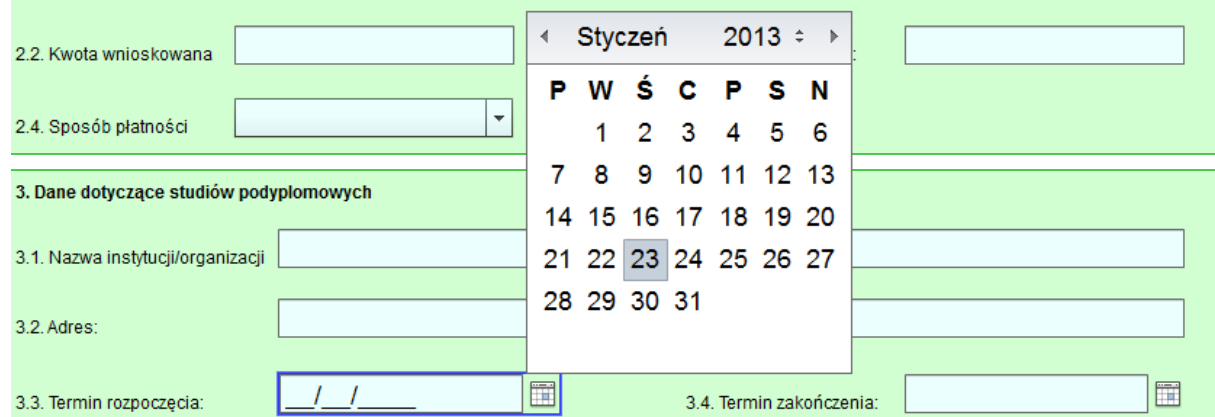

· listy rozwijane, które pomogą wybrać użytkownikowi właściwą odpowiedź

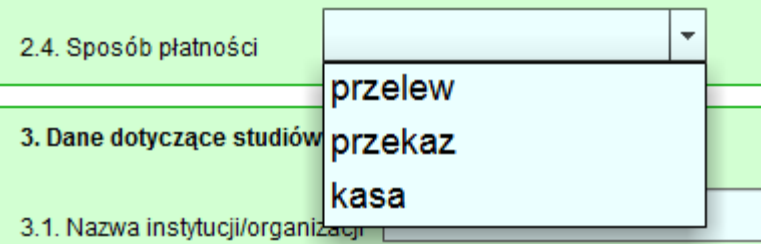

Użytkownik powinien wypełnić wszystkie wymagane pola w prawidłowy sposób. Następnym krokiem

jest kliknięcie przycisku **Sprawdź** Jeśli użytkownik popełni błąd pojawi się poniższa informacja

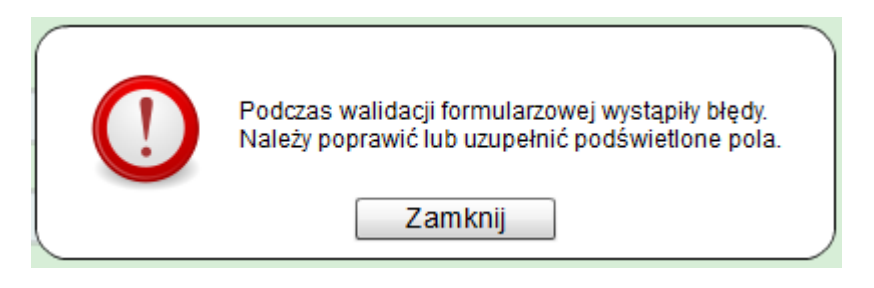

ponadto pola, w których występują błędy zostaną podświetlone na czerwono

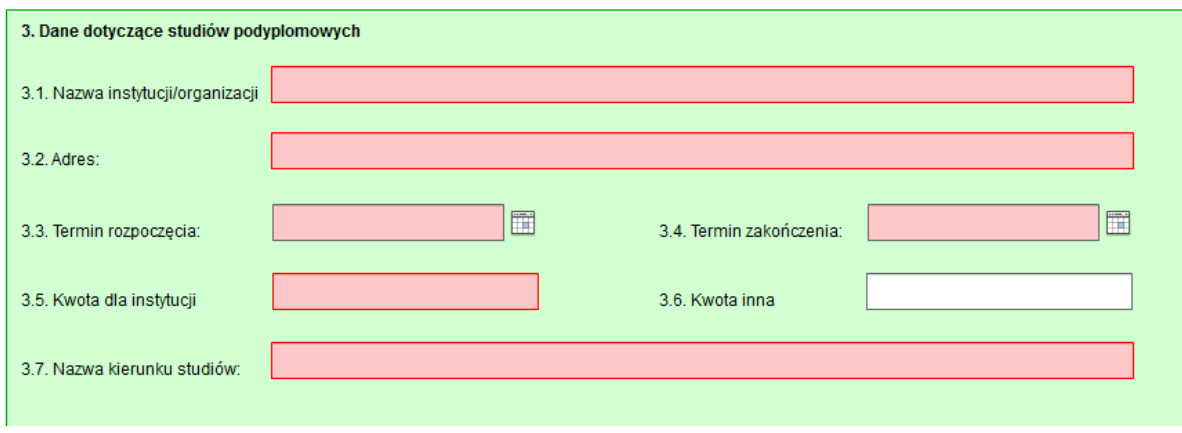

oraz w zakładce "uwagi i błędy" będą wymienione po kolei błędy, które użytkownik popełnił. Klikając dwukrotnie na konkretny błąd, użytkownik zostanie przeniesiony w pole, w którym błąd został popełniony.

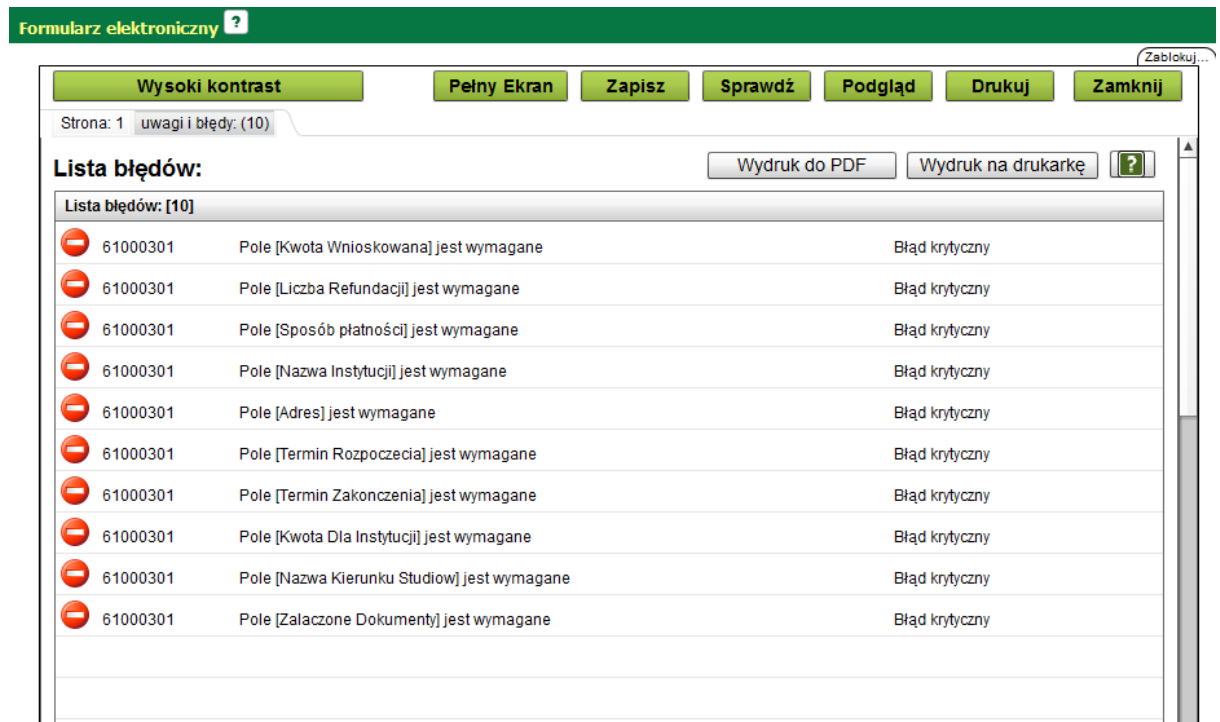

Jeśli dokument zostanie wypełniony poprawnie po sprawdzeniu dokumentu pojawi się informacja
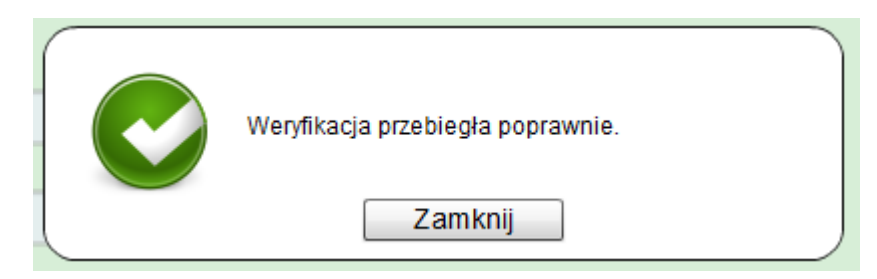

Kolejnym krokiem jest zapisanie poprawnie wypełnionego formularza i zamknięcie go.

 $\blacksquare$ Szczegóły dokumentu roboczego **Dokument roboczy**  $\blacktriangle$ Dane dokumentu Zgłoszenia do rejestracji Nazwa typu<br>dokumentu: Wniosek o dofinansowanie kosztów studiów podyplomowych dokumentu: Zmiana danych Kod typu: EPRP-02 Data utworzenia: 2013-01-23 17:23 Wersja wzoru Rejestry i systemy PSZ  $\overline{2}$ Data modyfikacji: 2013-01-23 18:11 dokumentu: wamentari<br>Wersja 20<br>mularza: Adresat: PUP w Gdańsku **Sprawy** formularza: • Nowy dokument · Skrzynka odbiorcza Załączniki · Dokumenty robocze Brak załączników  $\overline{\mathbf{v}}$ Dodaj załączniki... C Zielona Linia Maksymalny rozmiar załącznika: 1.00 MB Powrót | Wyślij | Eksportuj | Przeglądaj | Edytuj | Sprawdź aktualność wzoru

Moduł powinien przejść do okna "Szczegóły dokumentu roboczego"

Do uzupełnionego formularza można dodać załączniki korzystając z funkcji **.**

## **5.3.3 Usuń dokument roboczy**

Istnieje możliwość usunięcia formularza roboczego z listy dokumentów roboczych. W tym celu należy w kolumnie "Wybór" zaznaczyć odpowiedni dokument. Umożliwiono również usuwanie kilku dokumentów jednocześnie, wystarczy zaznaczyć kilka pozycji.

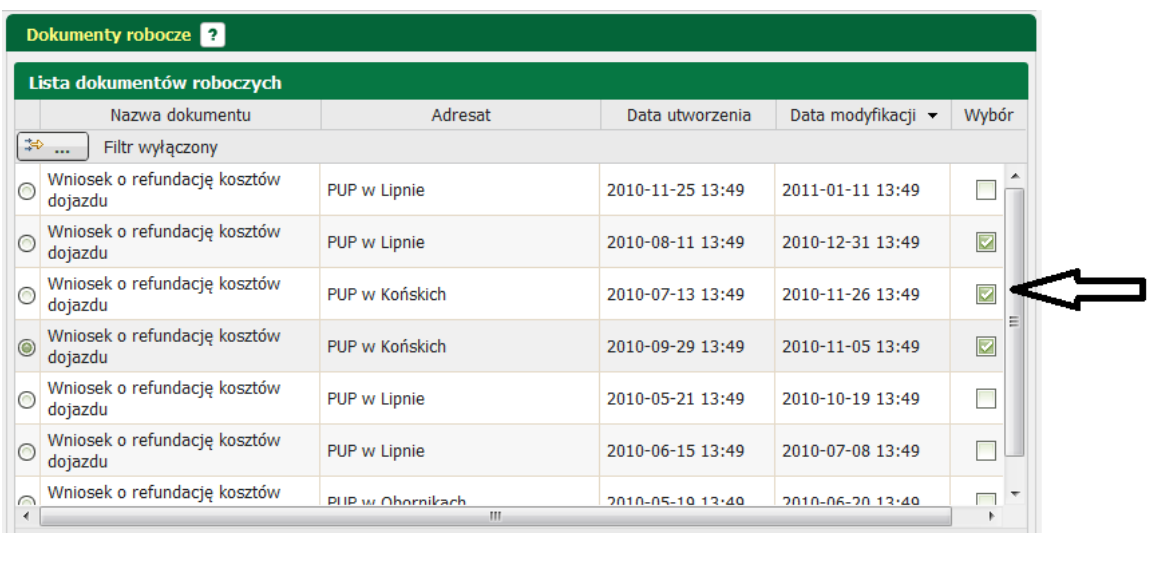

Następnie nacisnąć przycisk Wisuń

Moduł wyświetli okno dialogowe z informacją o trwałym usunięciu dokumentów. Użytkownik powinien potwierdzić chęć usunięcia dokumentów.

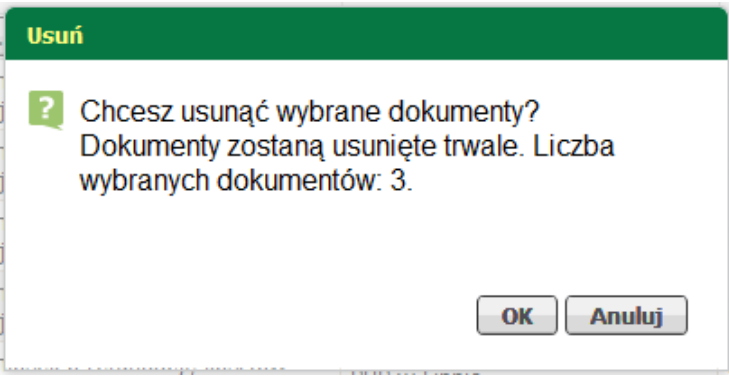

Następnie wyświetlona zostanie informacja o liczbie usuniętych dokumentów.

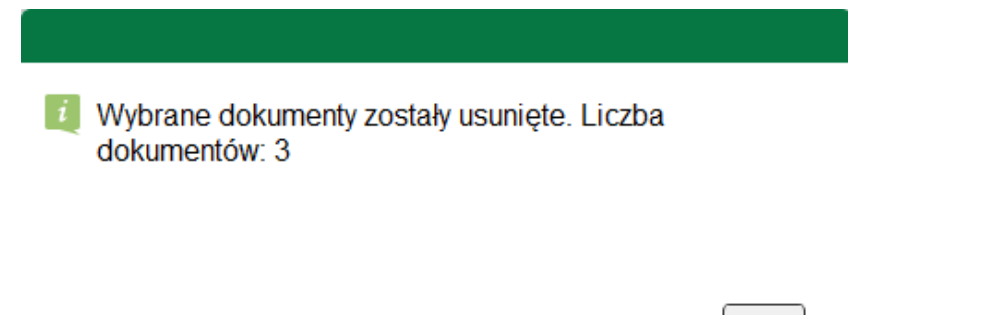

# **5.3.4 Eksportuj dokument roboczy**

Istnieje możliwość eksportu dokumentu lub dokumentów roboczych do archiwum. W tym celu należy

wybrać odpowiedni dokument, a następnie nacisnąć przycisk **Eksportuj**, który znajduje się na dole strony.

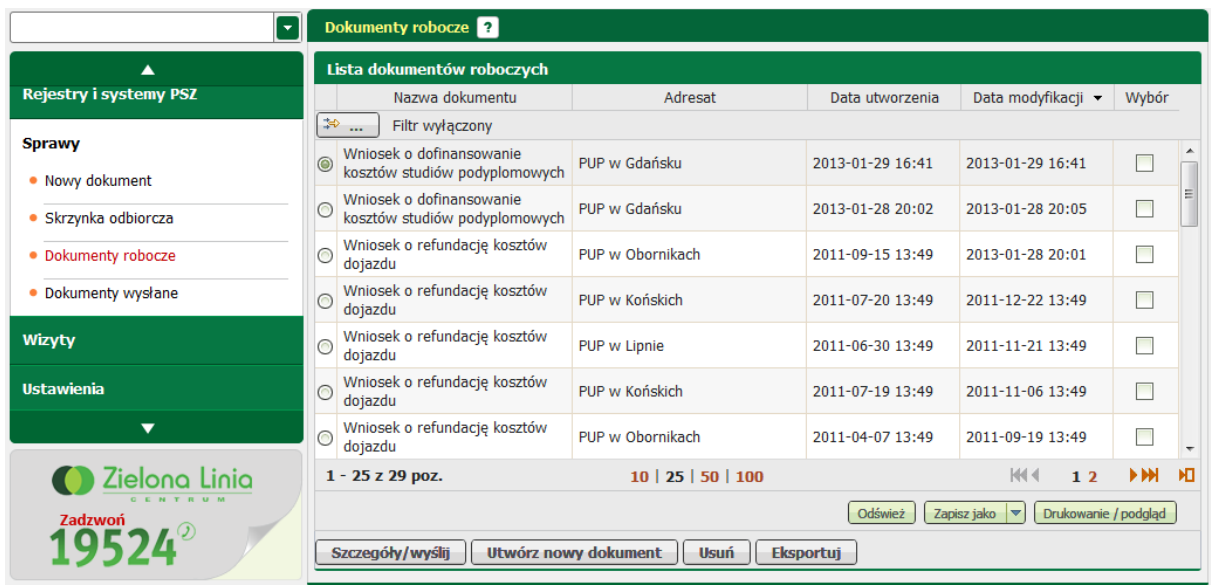

Pojawi się okno w którym rozpoczęto pobieranie pliku. Należy zapisać plik na dysku, a następnie otworzyć go.

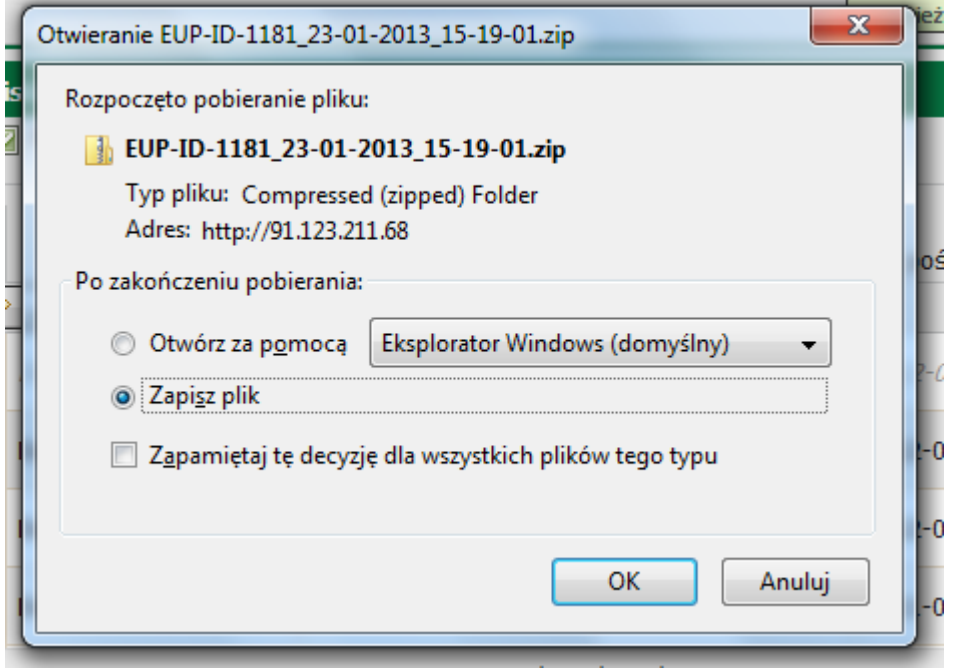

Dokument został prawidłowo wyeksportowany.

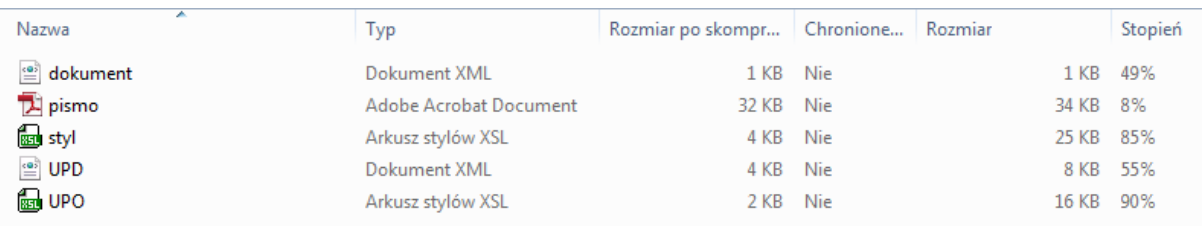

# **5.4 Dokumenty wysłane**

Ta opcja służy do przeglądania dokumentów wysłanych do PUP.

W celu sprawdzenia listy dokumentów wysłanych należy:

po zalogowaniu w oknie głównym "Sprawy" w sekcji "Dokumenty wysłane" nacisnąć przycisk *<Pokaż>*.

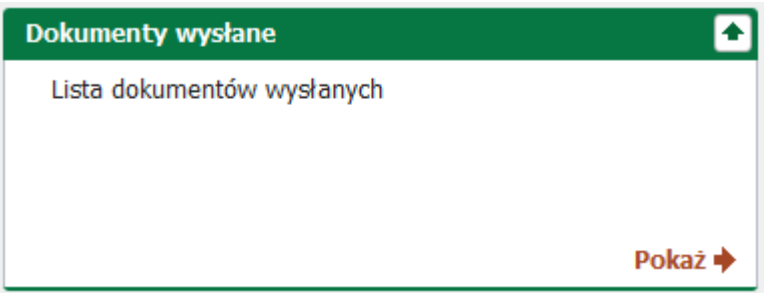

lub rozwinąć menu "Sprawy" i wybrać pozycję "Dokumenty wysłane". Pojawi się okno:

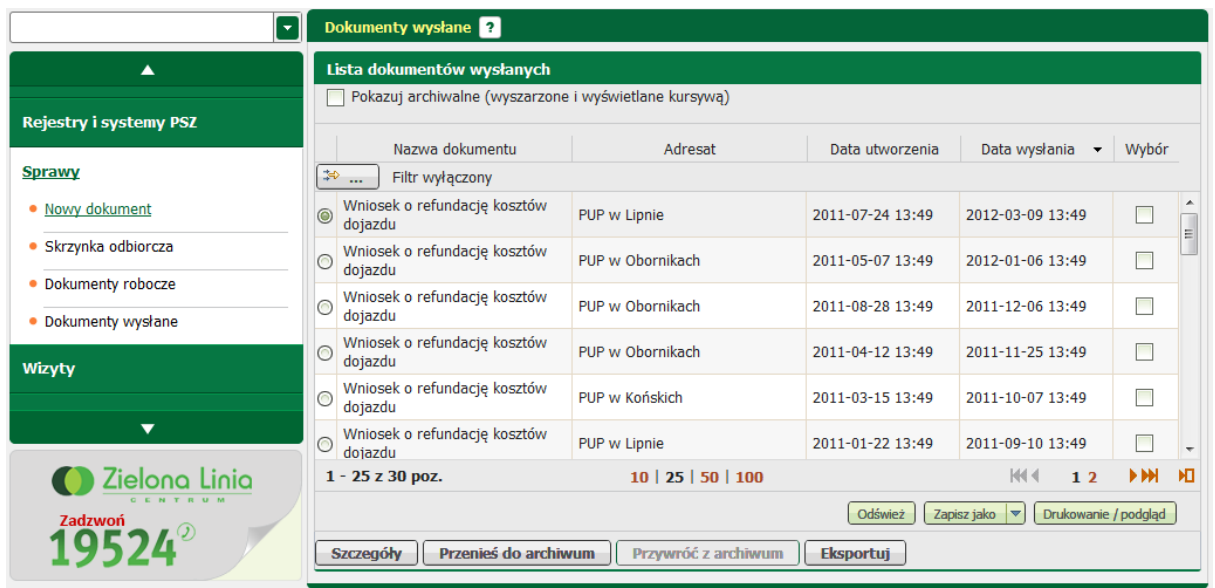

Okno "Dokumentów wysłanych" składa się z kilku kolumn:

- nazwa dokumentu,
- adresat,
- data utworzenia,
- data wysłania,
- wybór.

Przydatne przyciski:

Odśwież - służy do odświeżenia listy dokumentów wysłanych,

Zapisz jako - służy do zapisu listy dokumentów wysłanych do pliku w postaci \*.xls, \*.csv, \*.txt, \*. pdf, \*.xml,

Drukowanie / podgląd | - służy do wydruku listy dokumentów wysłanych.

Przyciski wywołania modułów:

**Szczegóły** - przycisk wywołuje okno "Szczegóły dokumentu wysłanego",

Przenieś do archiwum - po naciśnięci tego przycisku dokument zmienia status na archiwalny. W celu prezentacji dokumentu z tym statusem na liście, użytkownik musi zaznaczyć wcześniej znacznik na procesania.<br>V Pokazuj archiwalne (wyszarzone i wyświetlane kursywą) pozycje dokumentów archiwalnych mają

jaśniejszy odcień czcionki od pozostałych dokumentów oraz są wypisane kursywą.

Przywróć z archiwum - funkcja ta pozwala na zmianę statusu wybranego dokumentu z archiwalnego z powrotem na aktualny,

## Eksportuj

 - pozwala na eksport zaznaczonego dokumentu do archiwum \*.zip, w którym znajdują się pliki .xml, UPP oraz UPD wraz z załącznikami.

#### **5.4.1 Szczegóły dokumentu wysłanego**

Szczegóły dokumentu wysłanego pozwalają bliżej przyjrzeć się dokumentom wysłanym do PUP. Poniżej znajduje się opis użycia podstawowych funkcji.

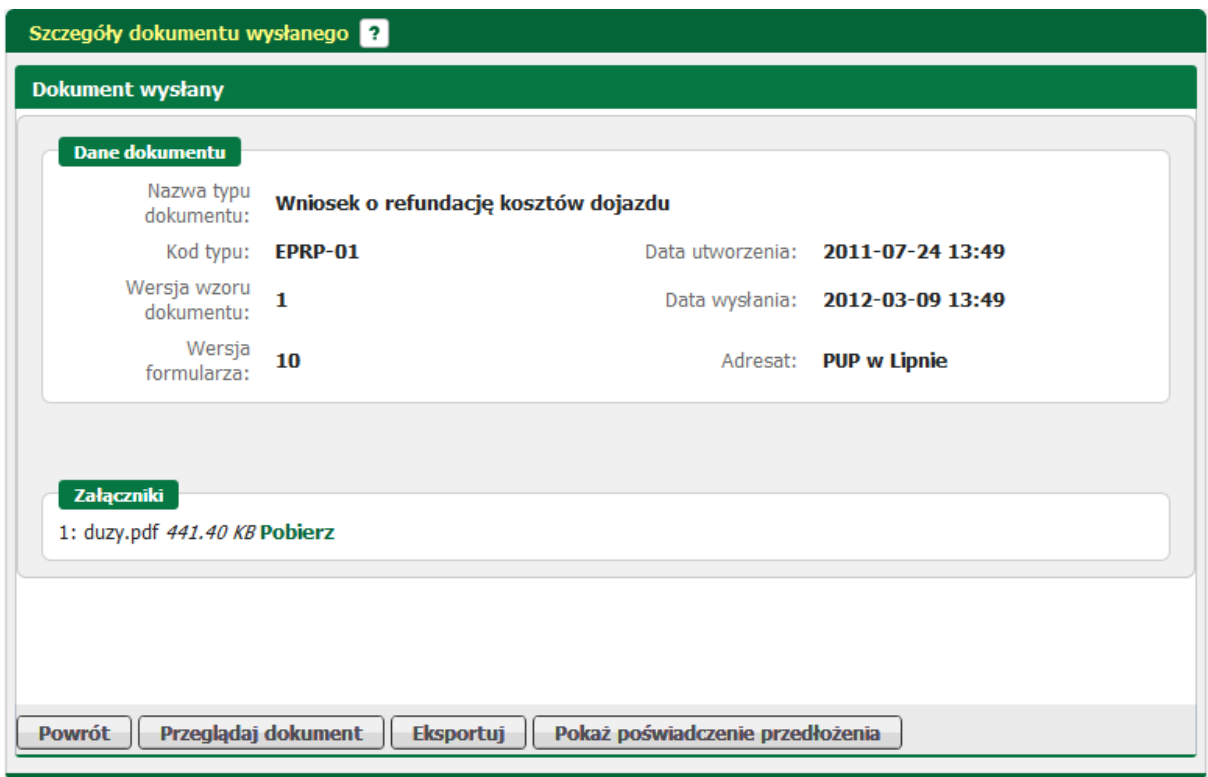

Przydatne informacje dotyczące użycia przycisków funkcyjnych:

**Powrót** 

- powrót do okna dokumentów wysłanych,

Przeglądaj dokument - służy do przedlądania danych dokumentu bez możliwości wprowadzenia zmian,

**Eksportuj** 

 - eksport zaznaczonego dokumentu do archiwum \*.zip, w którym znajdują się pliki \*. xml, UPP oraz UPD wraz załącznikami

Pokaż poświadczenie przedłożenia powoduje wywołanie okna Urzędowe poświadczenie przedłożenia.

#### **5.4.1.1 Przeglądaj dokument wysłany**

Jeśli użytkownik chce skorzystać z funkcji przeglądania dokumentu musi nacisnąć przycisk Przeglądaj dokument

Wyświetlone zostanie okno dialogowe z możliwością wyboru sposobu wizualizacji dokumentu wysłanego:

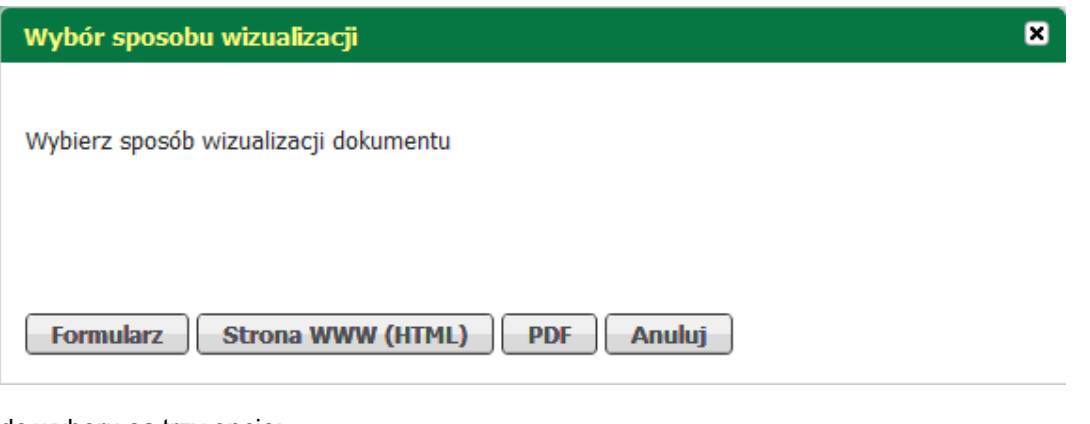

do wyboru są trzy opcje:

- formularz,
- strona WWW (HTML),
- PDF.
- · Wybierając pierwszą opcję wyświetlony zostanie w oknie formularz elektroniczny:

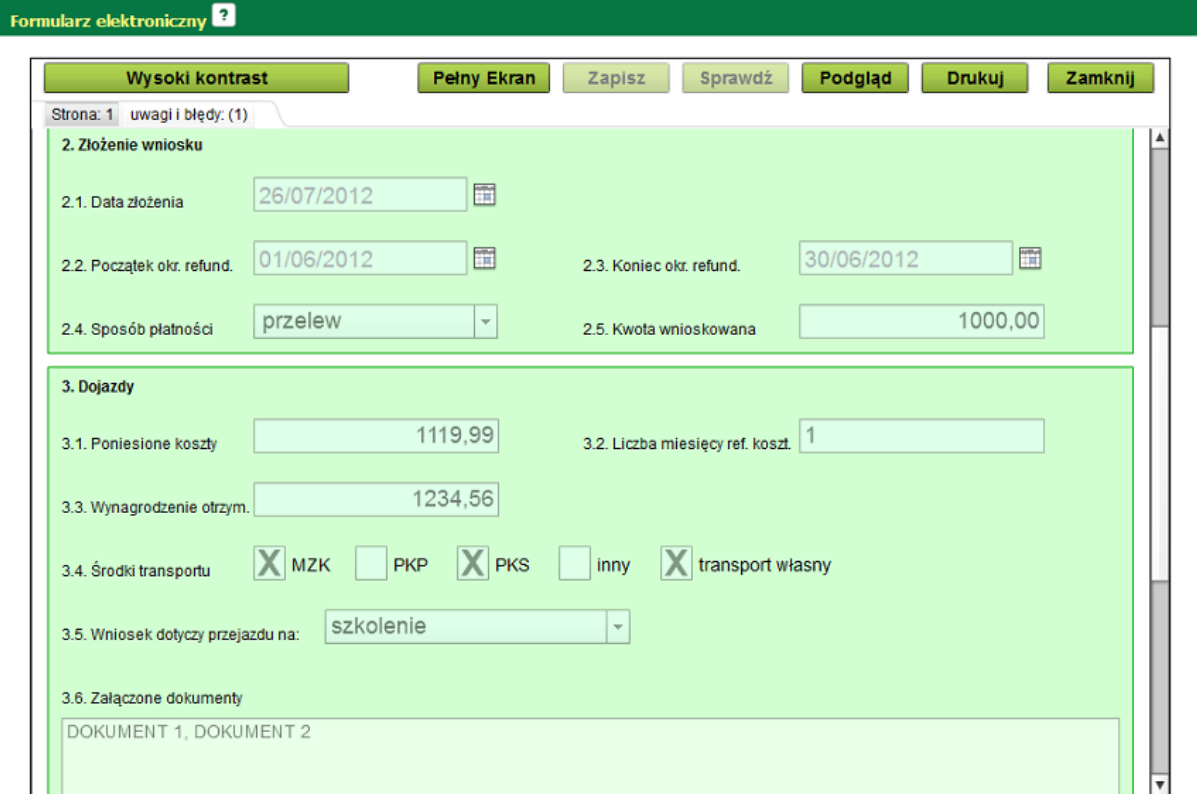

· Wybierając drugą opcję wyświetlony zostanie formularz wykorzystując okno przeglądarki internetowej w postaci HTML

### *Wizualizacja dokumentu*

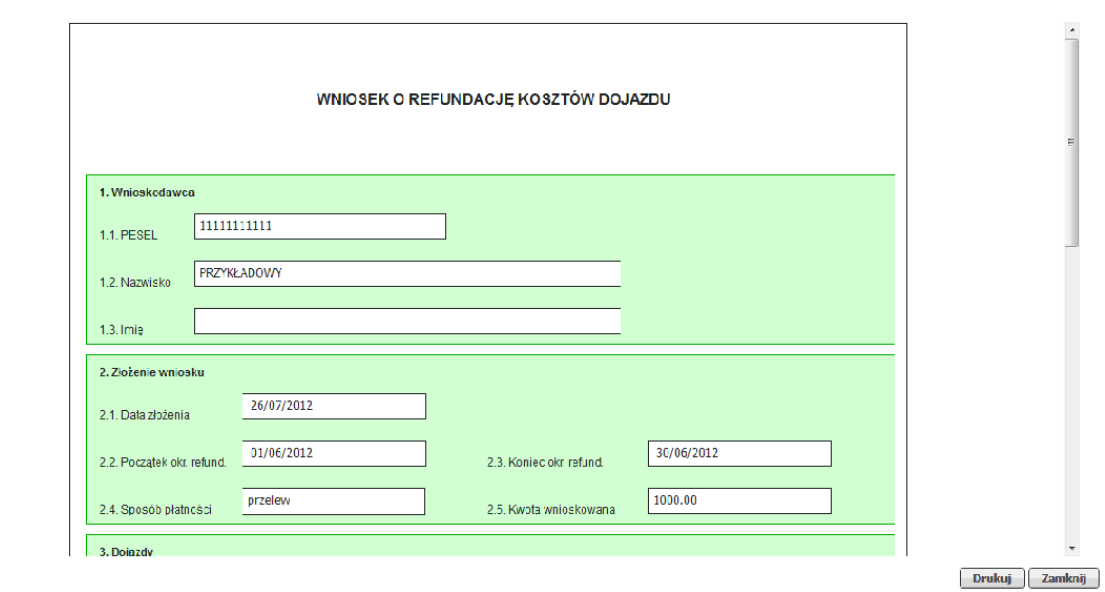

· Po wybraniu trzeciej opcji wyświetli się formularz w postaci pliku PDF

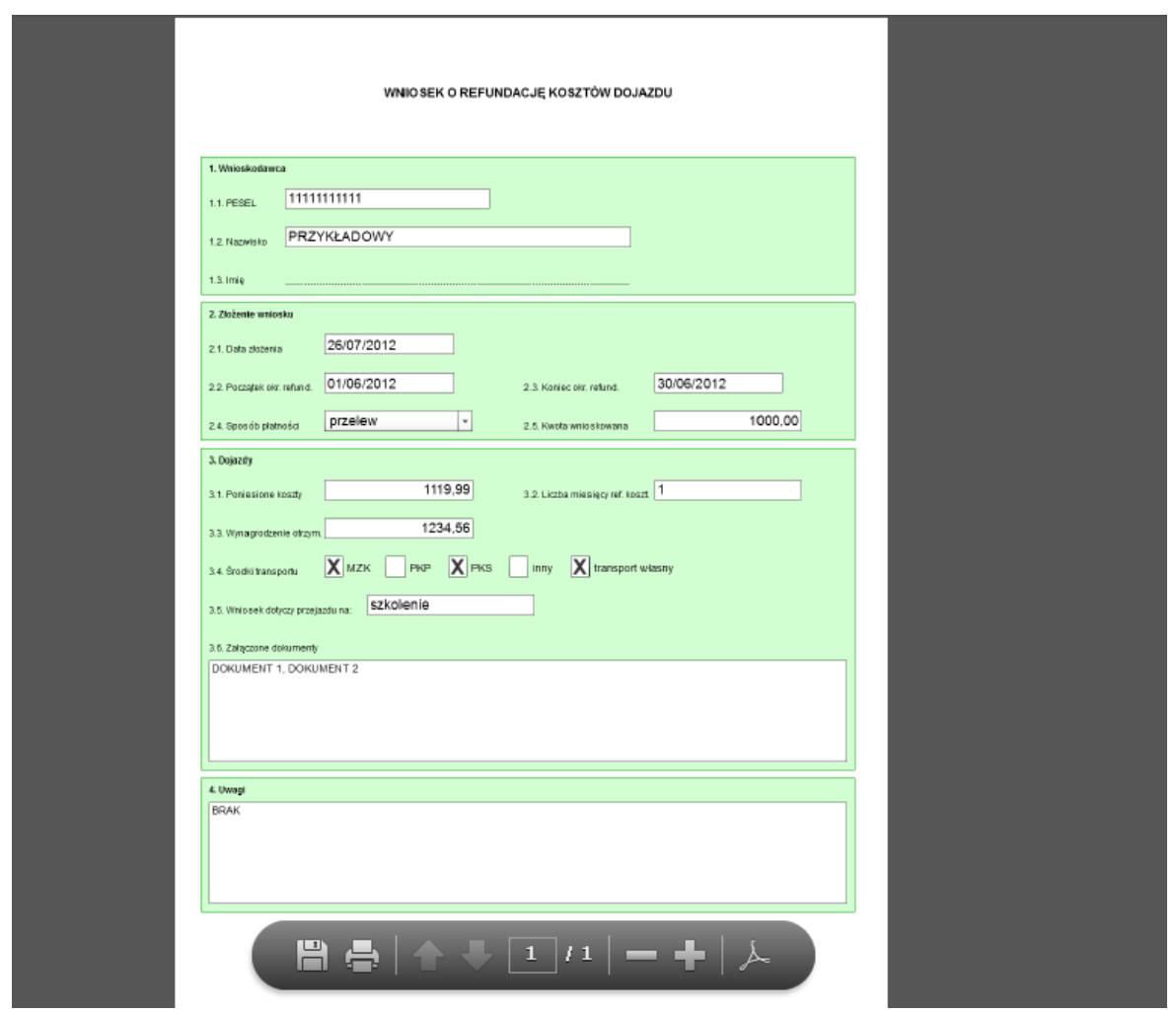

# **5.4.1.2 Eksportuj dokument wysłany**

Istnieje możliwość eksportu dokumentu lub dokumentów wysłanych do archiwum \*.zip. W tym celu

należy wybrać odpowiedni dokument, a następnie nacisnąć przycisk **indeportum**, który znajduje się na dole strony.

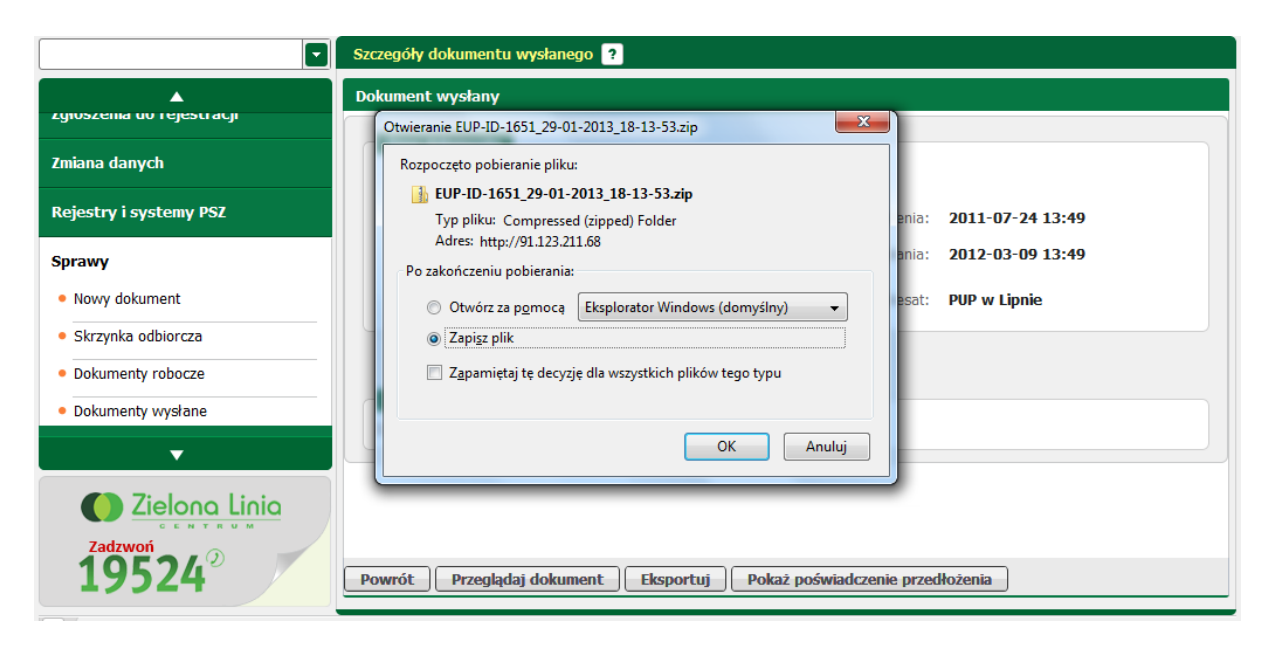

Pojawi się okno w którym rozpoczęto pobieranie pliku. Należy zapisać plik na dysku, a następnie otworzyć go.

Dokument został prawidłowo wyeksportowany.

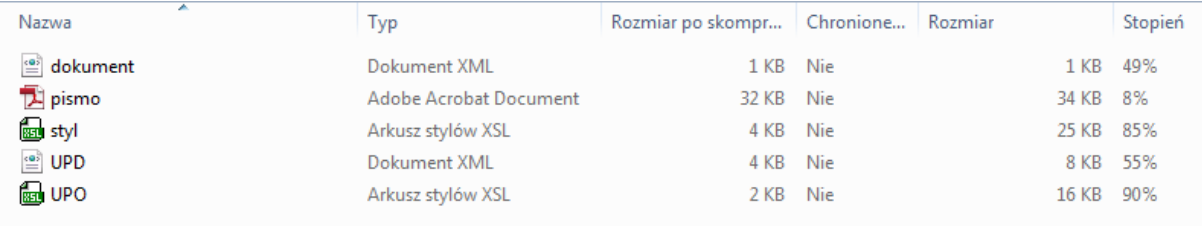

#### **5.4.1.3 Pokaż poświadczenie doręczenia**

Użytkownik może zobaczyć poświadczenie przedłożenia. W tym celu należy nacisnąć przycisk Pokaż poświadczenie przedłożenia

znajdujący się na dole strony.

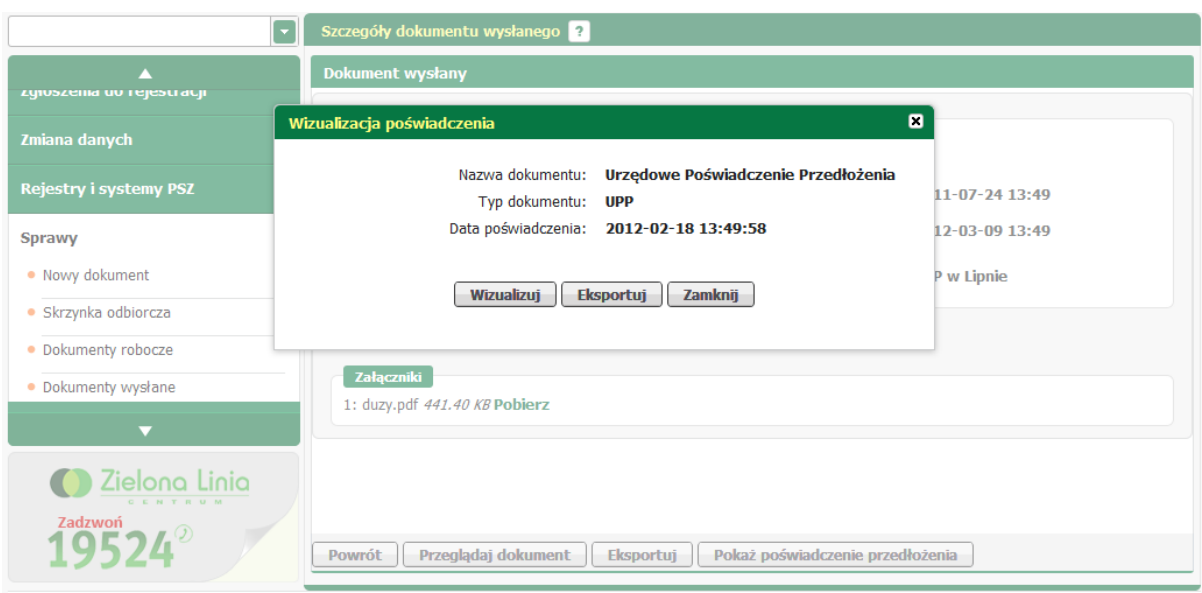

Użytkownik ma do wyboru kilka opcji:

Wizualizuj - wizualizacja poświadczenia,

Eksportuj

Zamknij

- eksport poświadczenia do archiwum,

- powrót do okna Szczegółów dokumentu wysłanego.

5.4.1.3.1 Wizualizacja poswiadczenia doręczenia

Wizualizuj użytkownik decyduje się na wizualizację poświadczenia Wybierając opcję<br>przedłożenia.

Wyświetli się okno:

#### Wizualizacja poświadczenia

#### UPP - Urzędowe Poświadczenie Przedłożenia

Identyfikator Poświadczenia: EU-UPO-ID-51001

Adresat dokumentu, którego dotyczy poświadczenie Nazwa adresata dokumentu: Powiatowy Urząd Pracy w Krotoszynie

Nadawca dokumentu, którego dotyczy poświadczenie Nazwa nadawcy:

Dane poświadczenia Data doreczenia: 2013-04-20T21:12:56

Data wytworzenia poświadczenia: 2013-04-20T21:12:56 Identyfikator dokumentu, którego dotyczy poświadczenie: 51007

#### Dane uzupełniające (opcjonalne)

Rodzaj informacji uzupełniającej: Źródło Wartość informacji uzupełniającej: Poświadczenie wystawione przez platformę eUrząd

#### Dane dotyczące podpisu

Poświadczenie zostało podpisane - aby je zweryfikować należy użyć oprogramowania do weryfikacji podpisu Lista podpisanych elementów (referencji): referencja ID-05e24045-d113-e1de-fd38-d07d0ecce53e : referencja ID-05e24045-d113-e1de-fd38-d07d0ca49f3f : #ID-05e24045-d113-e1de-fd38-d07d1157d934 referencja ID-05e24045-d113-e1de-fd38-d07d0fe45494 : dokument.xml

> **Drukuj Zamknij**

Użytkownik ma możliwość wydruku Urzędowego Poświadczenia Przedłożenia.

#### **5.4.2 Przenieś do archiwum dokument wysłany**

Aby skorzystać z funkcji przenieś do archiwum, należy zaznaczyć odpowiedni dokument i kliknąć

## przycisk **Przenieś do archiwum**

Następnie wyświetlona zostanie informacja o wykonywanej czynności. Użytkownik powinien potwierdzić chęć przeniesienia dokumentów do archiwum.

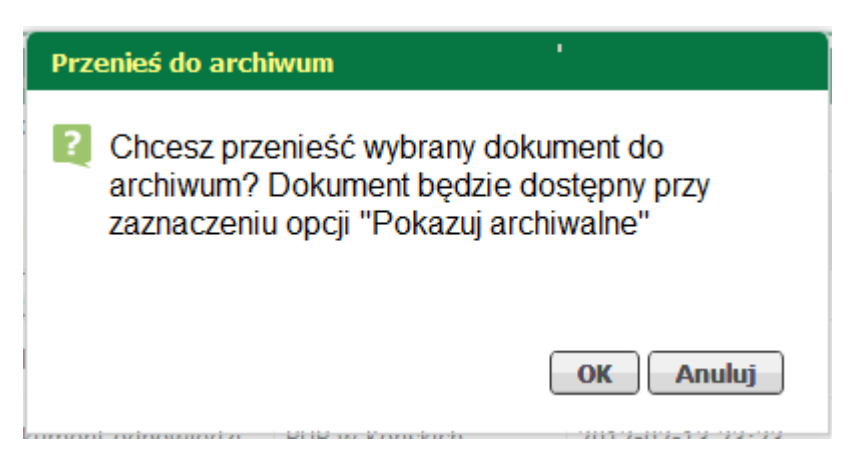

Po prawidłowym potwierdzeniu pojawia się kolejna informacja, tym razem prezentowana jest liczba przeniesionych do archiwum dokumentów.

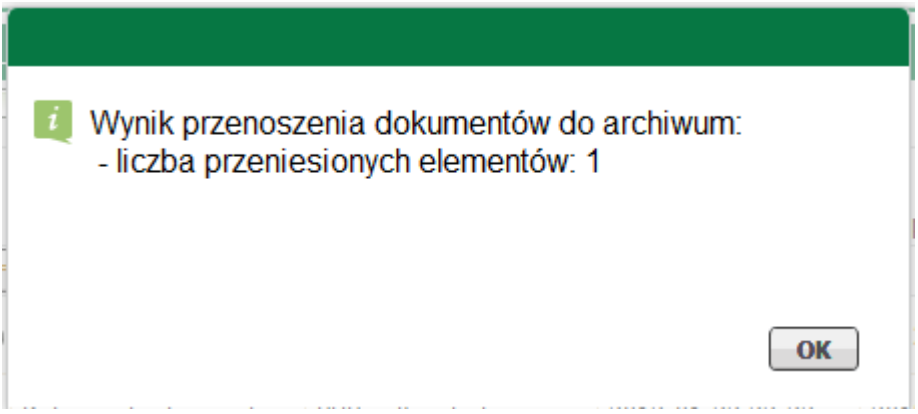

Dokumenty, które zostały przeniesione do archiwum można zobaczyć po wcześniejszym zaznaczeniu znacznika

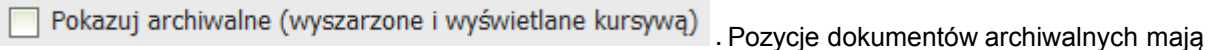

jaśniejszy odcień czcionki od pozostałych dokumentów oraz są wypisane kursywą, co można zauważyć na prezentowanym poniżej obrazku.

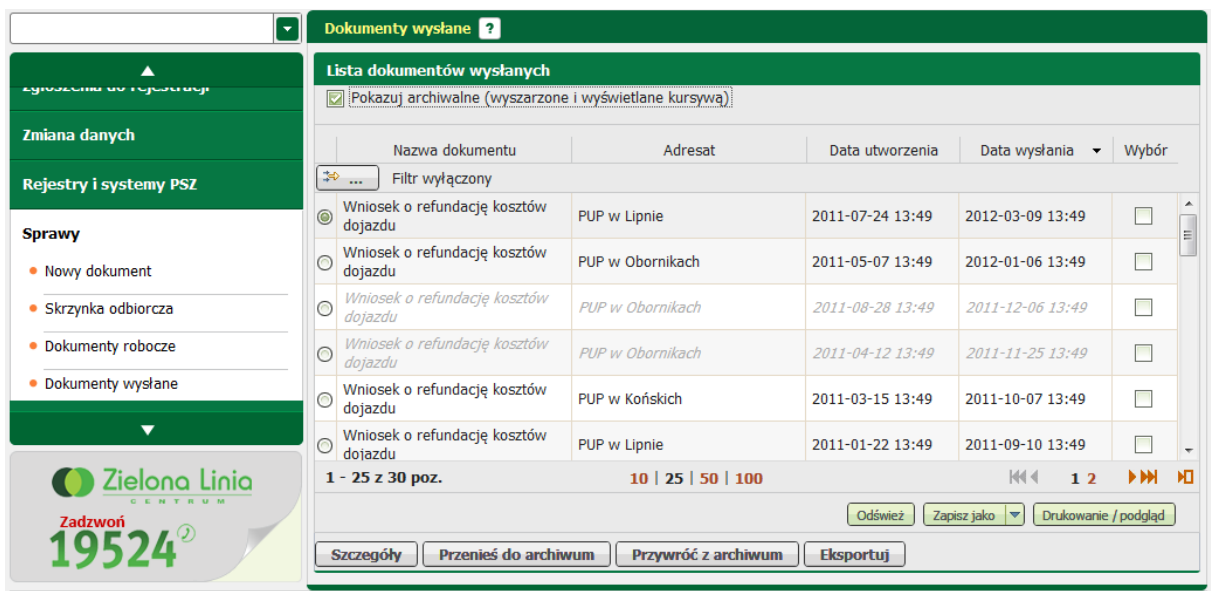

## **5.4.3 Przywróc z archiwum dokument wysłany**

Istnieje możliwość przywrócenia dokumentu przeniesionego wcześniej do archiwum.

W tym celu użytkownik powinien zaznaczyć interesujący go dokument, a następnie nacisnąć przycisk

Przywróć z archiwum

Po wyświetleniu przez moduł informacji, użytkownik powinien potwierdzić chęć przywrócenia dokumentu z archiwum.

**OK** 

**Anuluj** 

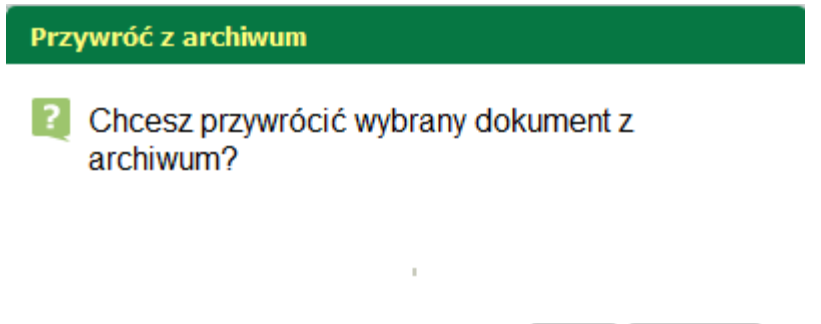

Następnie pokazana zostanie informacja o ilości przywróconych dokumentów.

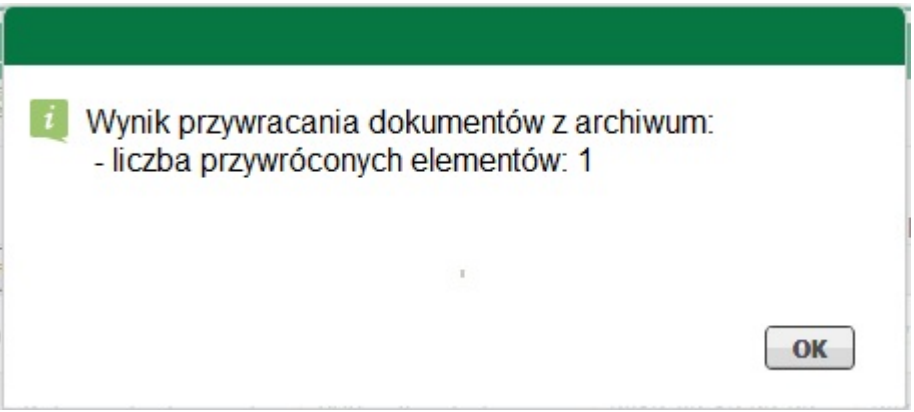

Przywrócony z archiwum dokument znajduje się na liście dokumentów wysłanych.

# **5.4.4 Eksportuj dokument wysłany**

W celu wyeksportowania dokumentu ze skrzynki odbiorczej do archiwum \*.zip, należy wybrać odpowiedni dokument, a następnie nacisnąć przycisk **Eksportuj**, który znajduje się na dole strony.

Pojawi się okno w którym rozpoczęto pobieranie pliku. Należy zapisać plik na dysku, a następnie otworzyć go.

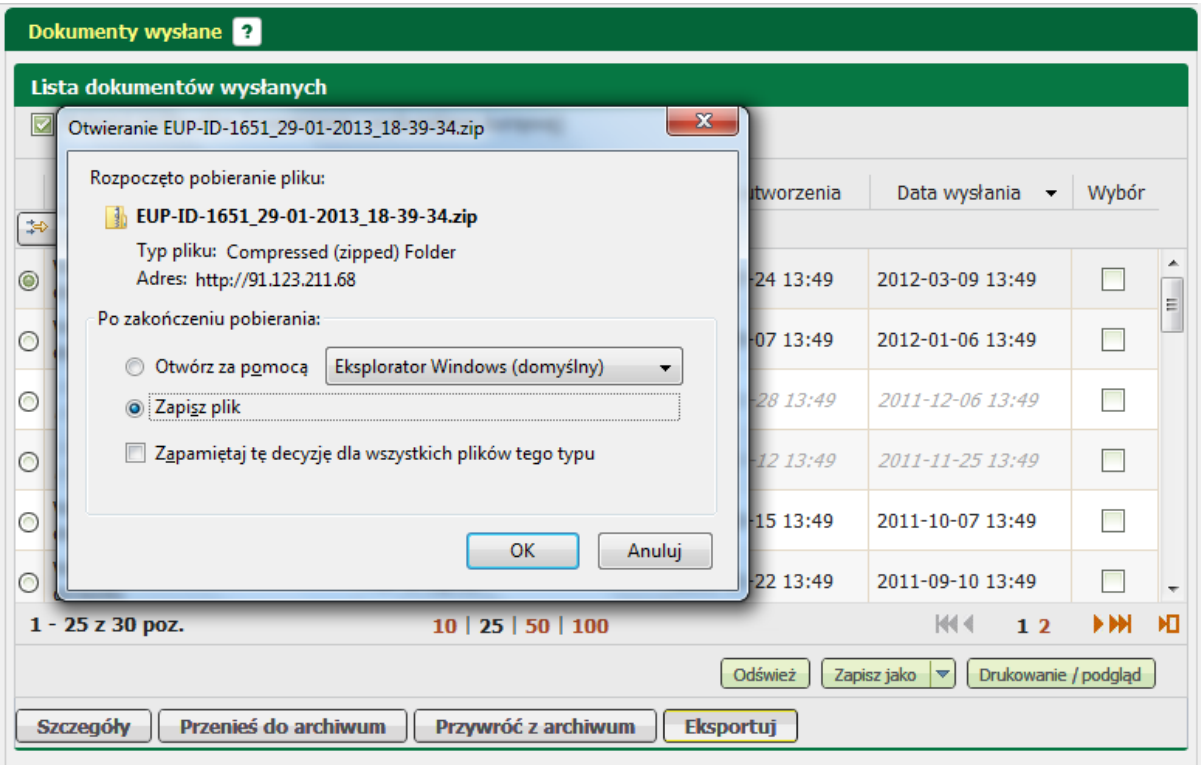

Dokument został prawidłowo wyeksportowany.

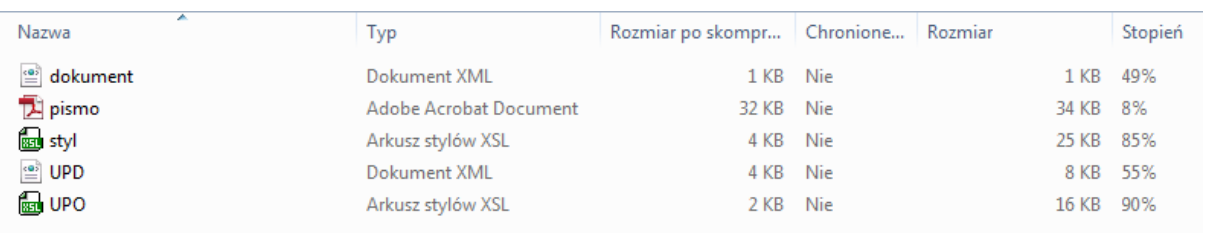

# **5.5 Rodzaje dokumentów**

Moduł praca.gov.pl prezentuje dwa rodzaje dokumentów:

· Wniosek o refundację kosztów dojazdu

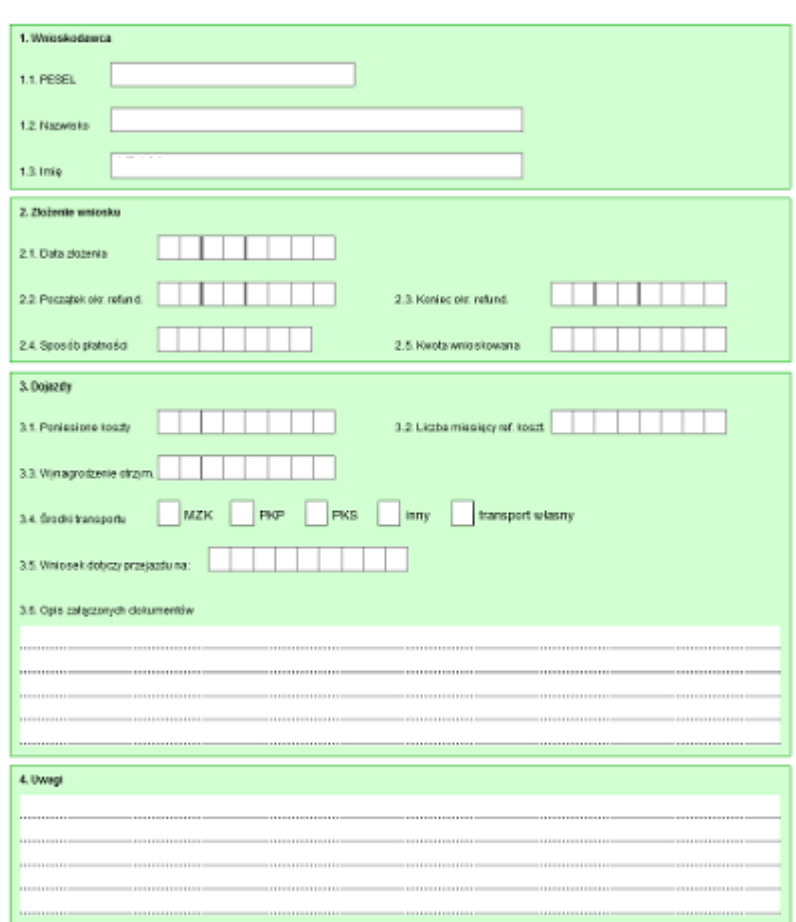

WNIOSEK O REFUNDACJĘ KOSZTÓW DOJAZDU

· Wniosek o dofinansowanie kosztów studiów podyplomowych

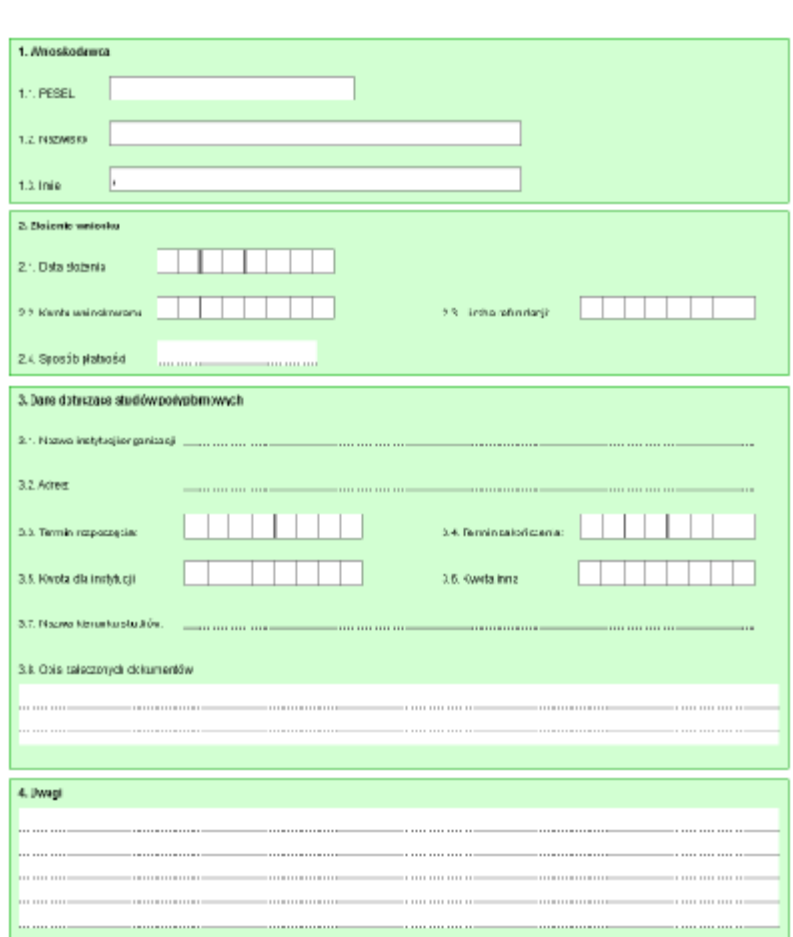

#### WNIOSEK O DOFINANSOWANE KOSZTÓW STUDIÓW PODYPLOMOWYCH

# **5.5.1 Wniosek o refundację kosztów dojazdu**

Wniosek o refundację kosztów dojazdu jest formularzem elektronicznym edytowalnym. Zawiera dane wnioskodawcy, podstawowe informacje na temat wniosku oraz dane szczegółowe na temat dojazdów.

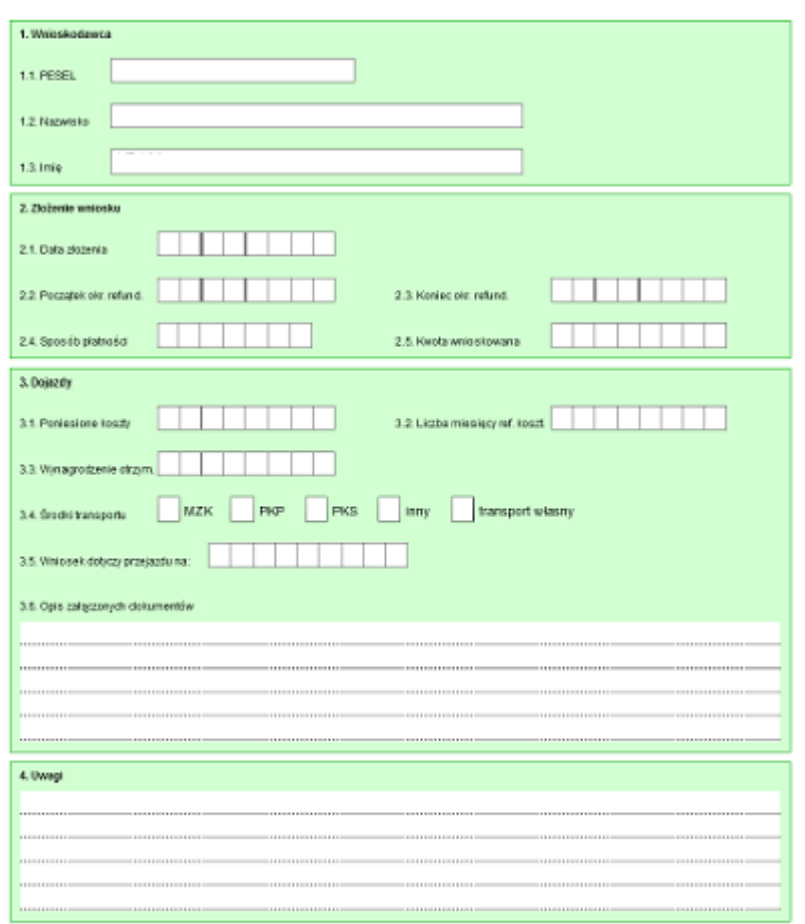

WNIO SEK O REFUNDACJE KOSZTÓW DOJAZDU

Pola:

- · 1. Wnioskodawca dane osoby składającej wniosek:
	- o 1.1. PESEL numer PESEL osoby składającej wniosek
	- o 1.2. Nazwisko nazwisko osoby składającej wniosek
	- o 1.3. Imię imię osoby składającej wniosek
- · 2. Złożenie wniosku dane podstawowe wniosku:
	- o 2.1. Data złożenia data złożenia wniosku
	- o 2.2. Początek okresu refundacji data początkowa okresu, którego dotyczy refundacja
	- o 2.3. Koniec okresu refundacji data końca okresu, którego dotyczy refundacja
	- $\circ$  2.4. Sposób płatności lista rozwijalna, dostępne do wyboru wartości sposobu płatności to: Przelew, Przekaz, Kasa
	- o 2.5. Kwota wnioskowana wnioskowana kwota kosztu refundacji
- · 3. Dojazdy dane szczegółowe dojazdów:
- $\circ$  3.1. Poniesione koszty kwota poniesionych kosztów na dojazdy
- $\circ$  3.2. Wynagrodzenie otrzymywane w okresie objętym refundacją kwota wynagrodzenia otrzymywanego w okresie wnioskowanej refundacji
- $\circ$  3.3. Liczba miesięcy refundowania kosztów liczba miesięcy, które obejmuje okres refundacji
- $\circ$  3.4. Wniosek dotyczy przejazdu na lista rozwijalna, dostępne do wyboru wartości to: egzamin, szkolenie
- o 3.5. Środki transportu lista rozwijalna wielokrotnego wyboru, dostępne do wyboru wartości rodzajów środków transportu to: MZK, PKP, PKS, inne, transport własny
- 3.6. Załączone dokumenty opis załączników do wniosku

### **5.5.2 Wniosek o dofinansowanie kosztów studiów podyplomowych**

Wniosek o dofinansowanie kosztów studiów podyplomowych jest formularzem elektronicznym edytowalnym. Zawiera dane wnioskodawcy, podstawowe informacje na temat wniosku oraz dane szczegółowe

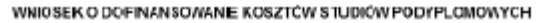

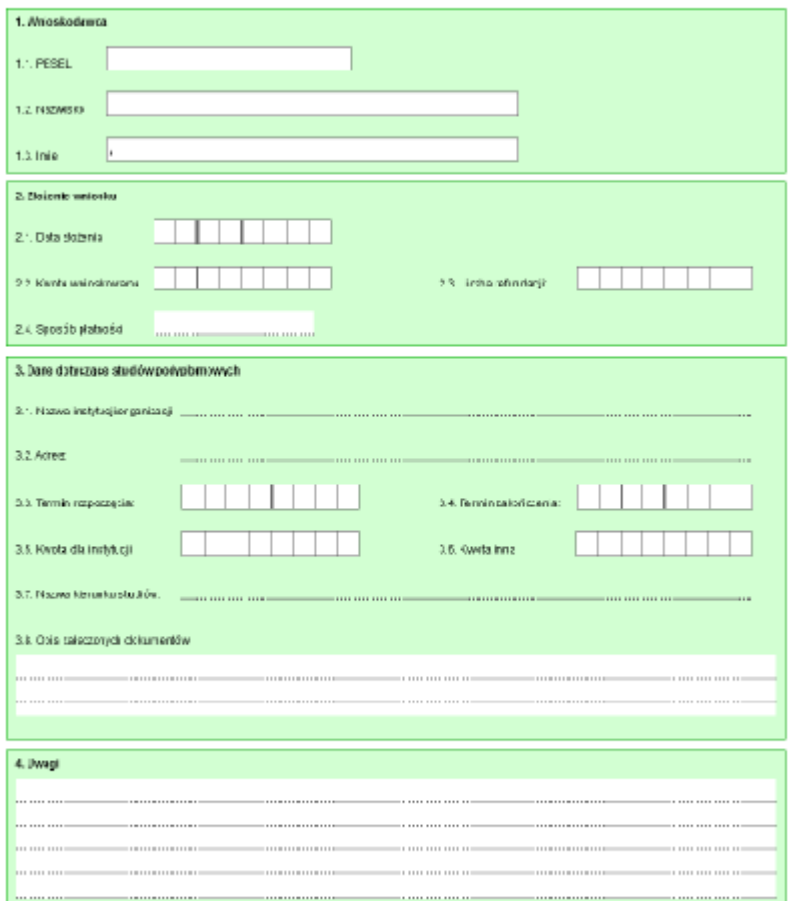

Pola:

- · 1. Wnioskodawca dane osoby składającej wniosek:
	- o 1.1. PESEL numer PESEL osoby składającej wniosek
	- o 1.2. Nazwisko nazwisko osoby składającej wniosek
	- o 1.3. Imię imię osoby składającej wniosek
- · 2. Złożenie wniosku dane podstawowe wniosku:
	- o 2.1 Data złożenia data złożenia wniosku
	- o 2.2 Kwota wnioskowana wnioskowana kwota kosztu refundacji
	- o 2.3 Liczba refundacji liczba refundacji
	- o 2.4 Sposób płatności lista rozwijalna, dostępne do wyboru wartości sposobu płatności to: Przelew, Przekaz, Kasa
- · 3. Dane dotyczące studiów podyplomowych:
	- o 3.1 Nazwa instytucji/organizacji nazwa instytucji /organizacji studiów podyplomowych
- o 3.2 Adres adres instytucji/organizacji
- o 3.3 Termin rozpoczęcia termin rozpoczęcia studiów podyplomowych
- o 3.4 Termin zakończenia termin zakończenia studiów podyplomowych
- o 3.5 Kwota dla instytucji kwota refundacji przeznaczona dla instytucji
- o 3.6 Kwota inna inna kwota refundacji
- o 3.7 Nazwa kierunku studiów nazwa kierunku studiów podyplomowych
- o 3.8 Opis załączonych dokumentów opis załączników do wniosków
- · 4. Uwagi uwagi do wniosku

# **5.5.3 Wybór sposobu wizualizacji**

Dokument można zwizualizować korzystając z kilku możliwych opcji:

· z menu znajdującego się po lewej stronie wybrać Nowy dokument, a następnie nacisnąć przycisk <Podgląd formularza> znajdujący się na dole strony:

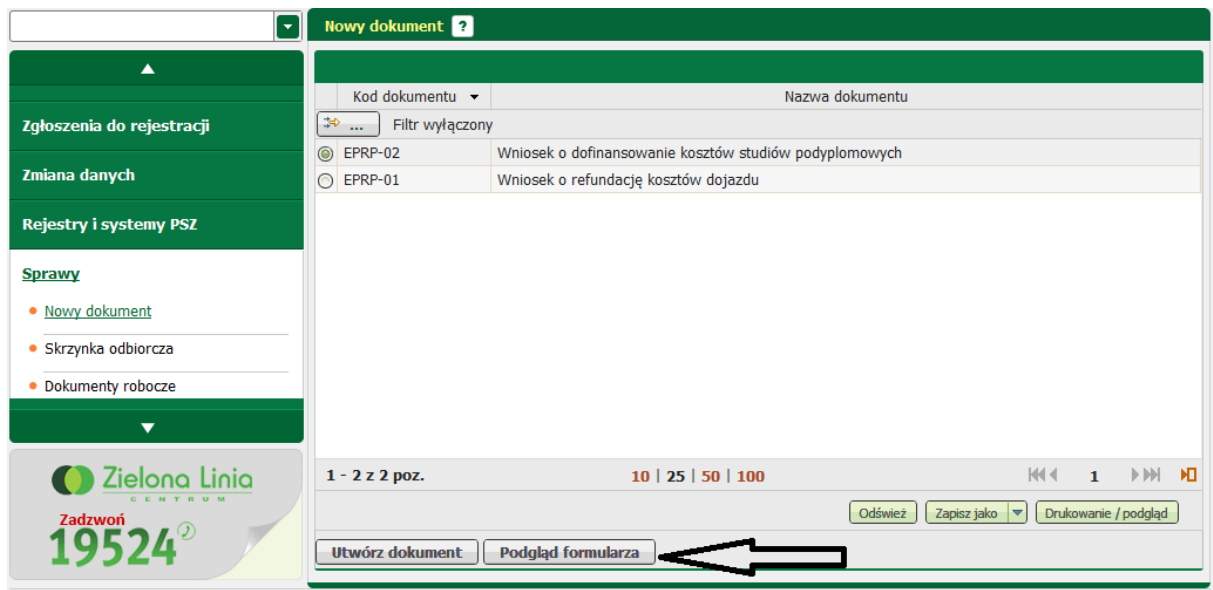

· z menu znajdującego się po lewej stronie wybrać dokumenty robocze, nacisnąć przycisk <Szczegóły/wyślij>

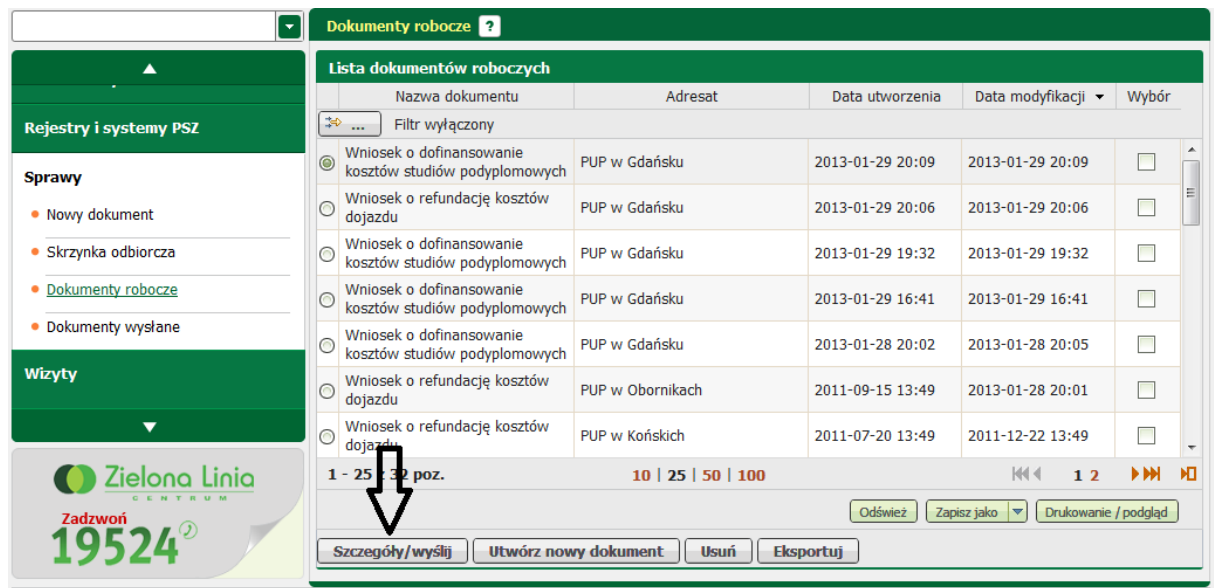

następnie wybrać opcję <Przeglądaj>

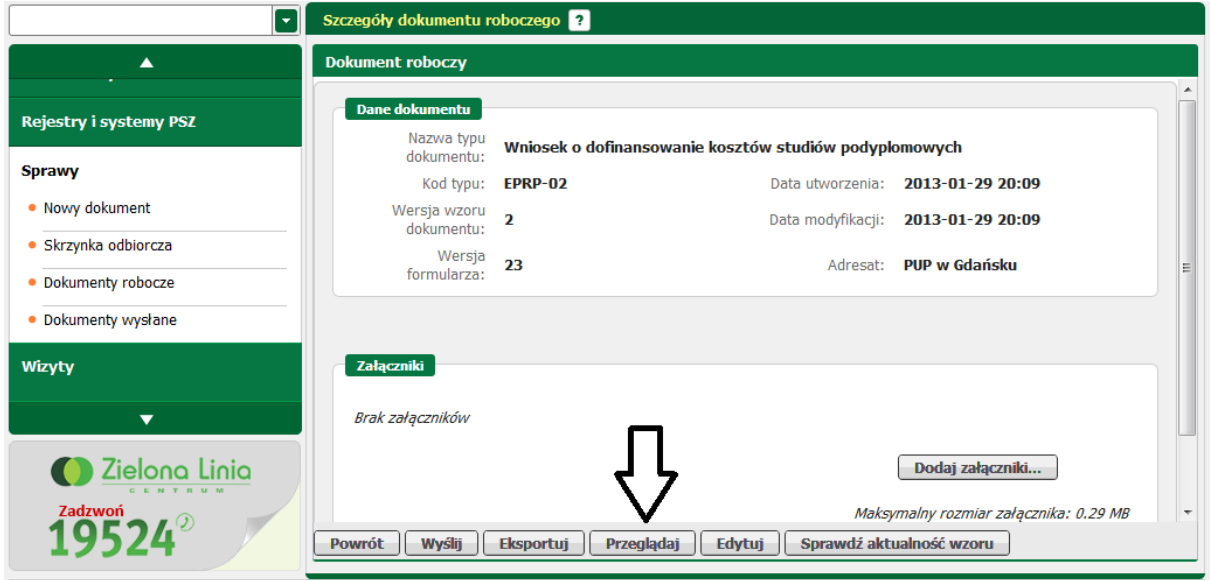

kolejnym krokiem jest wybór sposobu wizualizacji

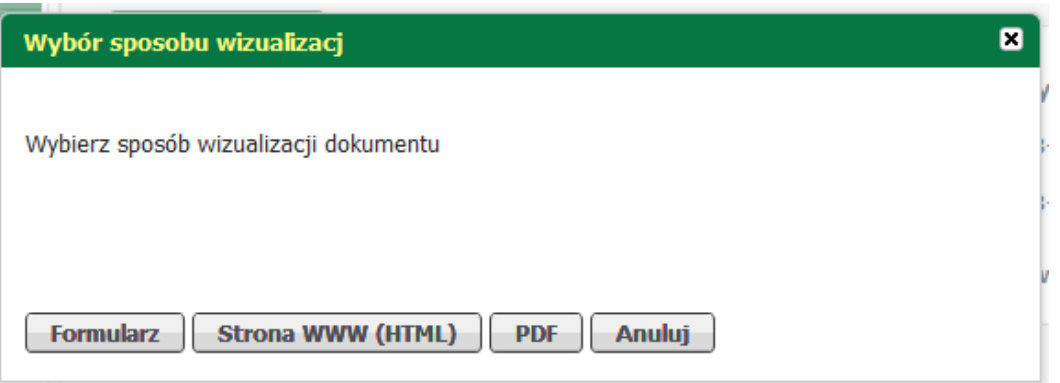

do wyboru są trzy opcje:

- formularz,
- strona WWW (HTML),
- PDF
- użytkownik może również powrócić do poprzedniego menu korzystając z przycisku <Anuluj>.
- · użytkownik może również wzizualizować dokument wysłany do PUP. W tym celu w menu znajdującego się po lewej stronie wybrać Dokumenty wysłane, a następnie nacisnąć przycisk <Szczegóły>

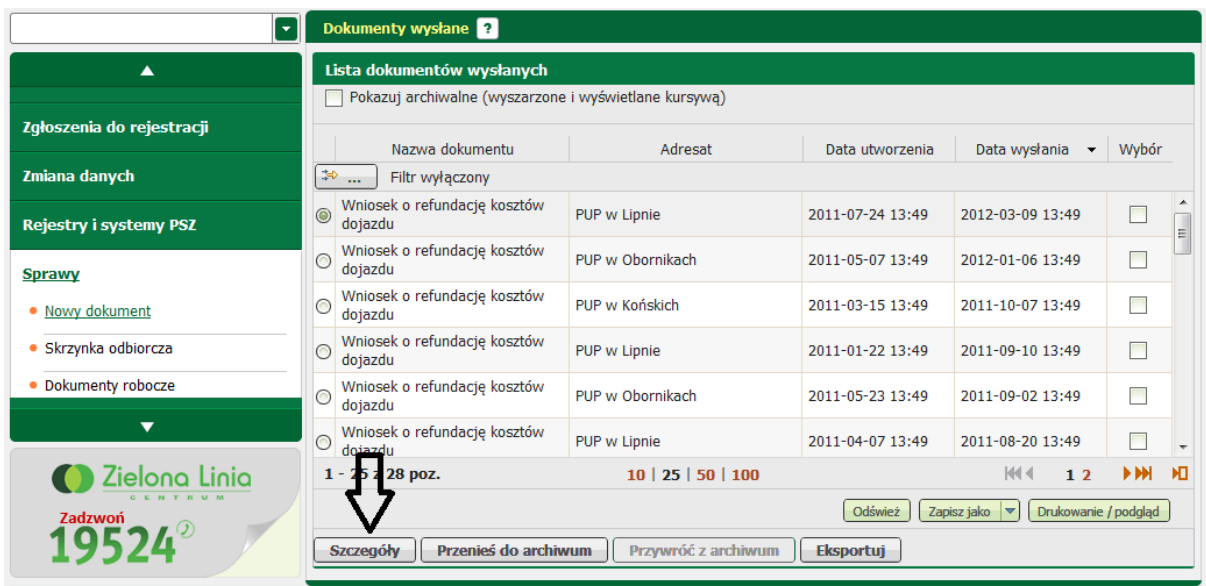

 kolejnym krokiem jest naciśnięcie przycisku <Przeglądaj dokument> znajdujący się w dole okna szczegółów dokumentu wysłanego

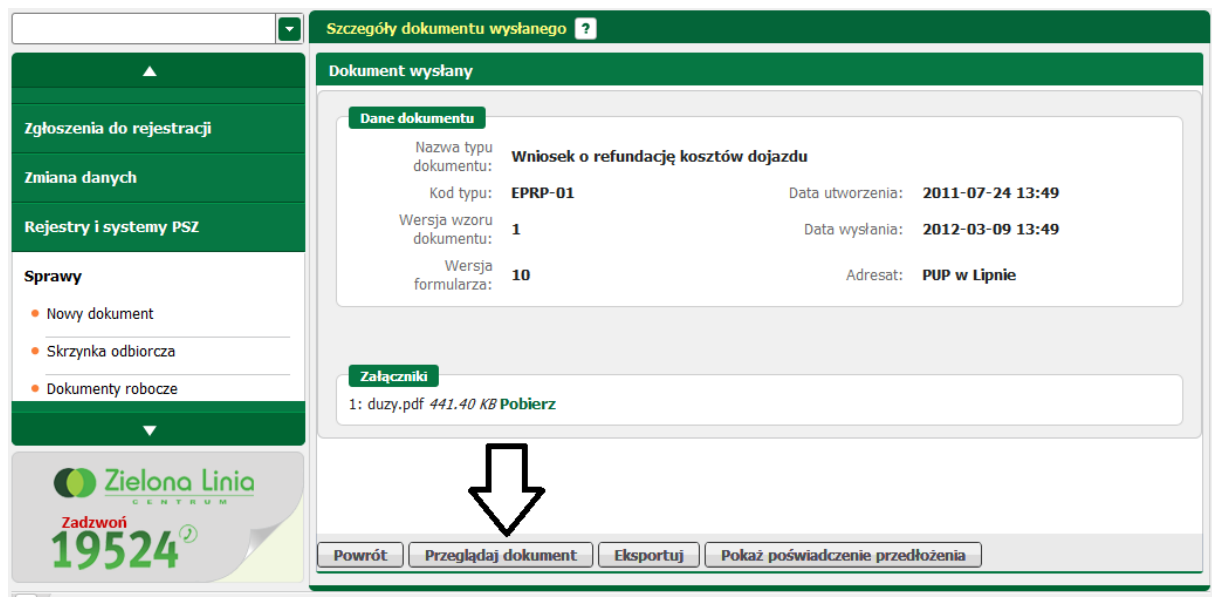

następnym krokiem jest wybór sposobu wizualizacji

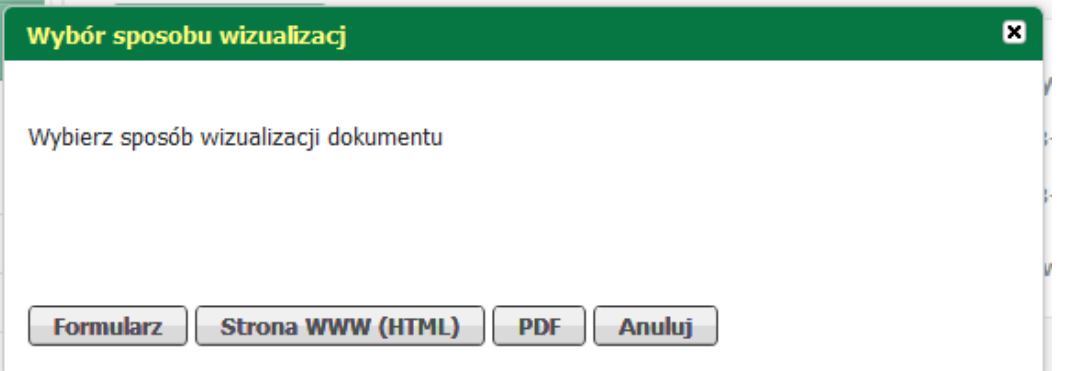

do wyboru są trzy opcje:

- formularz,
- strona WWW (HTML),
- PDF

- użytkownik może również powrócić do poprzedniego menu korzystając z przycisku "Anuluj".

# **5.5.4 Wizualizacja dokumentu**

Istnieje możliwość wizualizacji dokumentu, można zwizualizować dokument na kilka sposobów. Pierwszym krokiem jest wybór sposobu wizualizacji formularza.

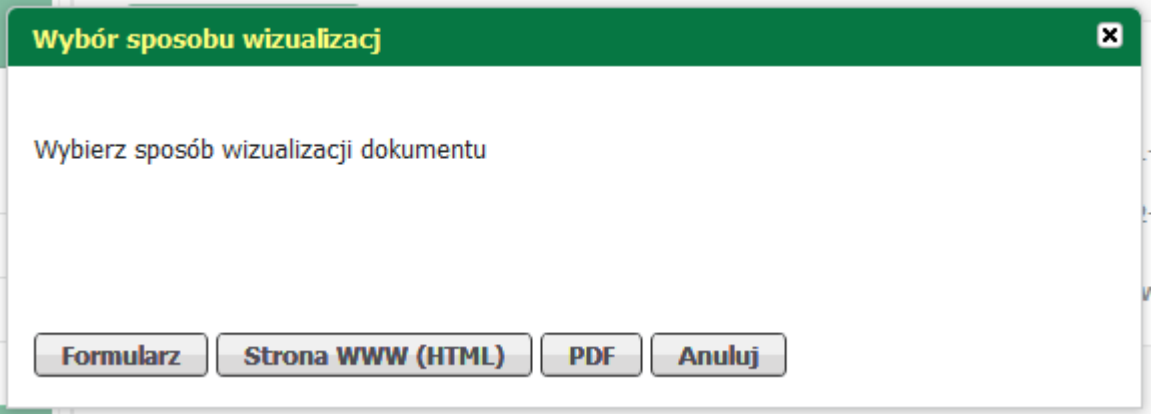

Użytkownik ma kilka możliwości:

- formularz,
- strona WWW (HTML),
- PDF.
- · Wybierając pierwszą opcję wyświetlony zostanie formularz elektroniczny:

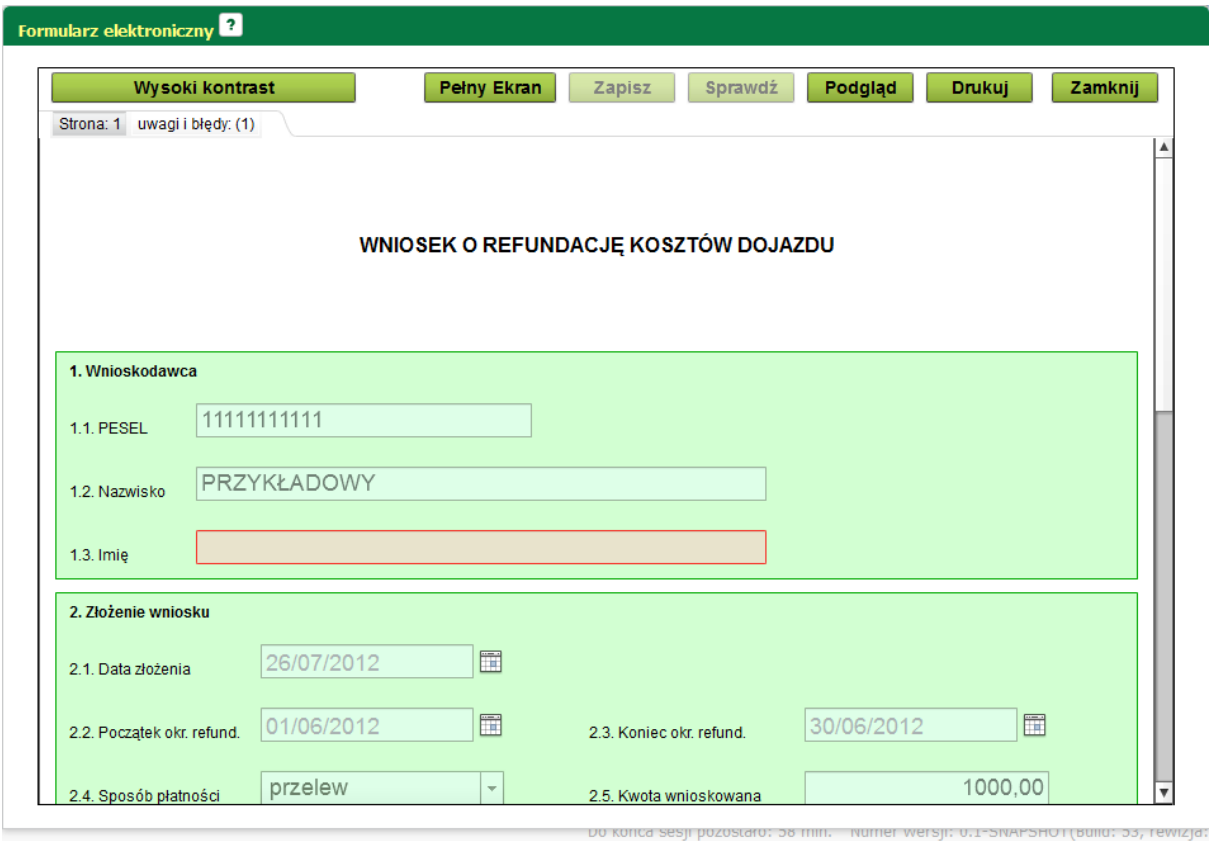

· Wybierając drugą opcję wyświetli się formularz wykorzystując okno przeglądarki internetowej w postaci HTML

#### .<br>Wizualizacja dokumentu

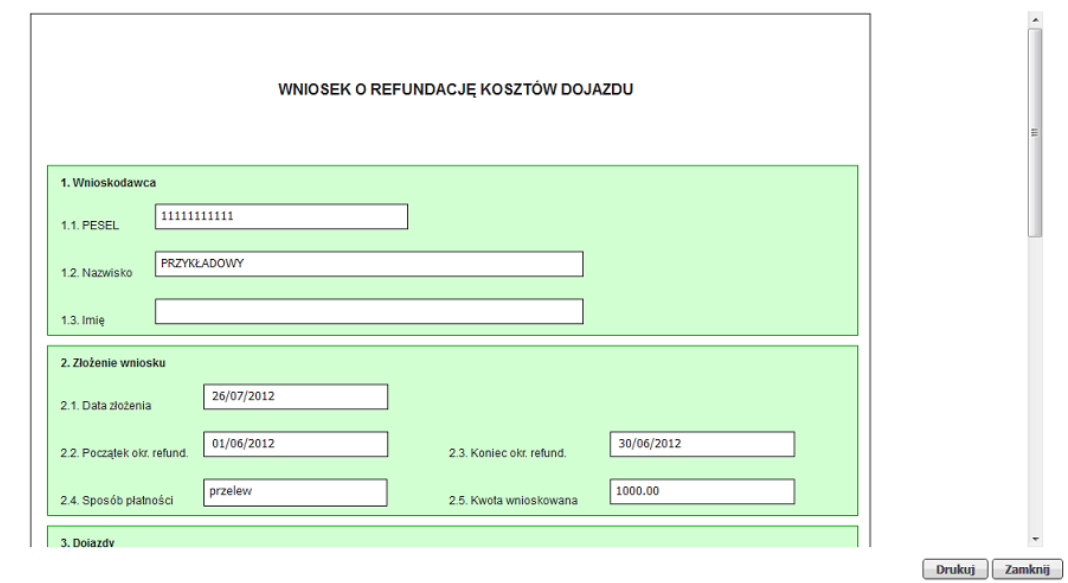

· Po wybraniu trzeciej opcji wyświetli się formularz w postaci pliku PDF

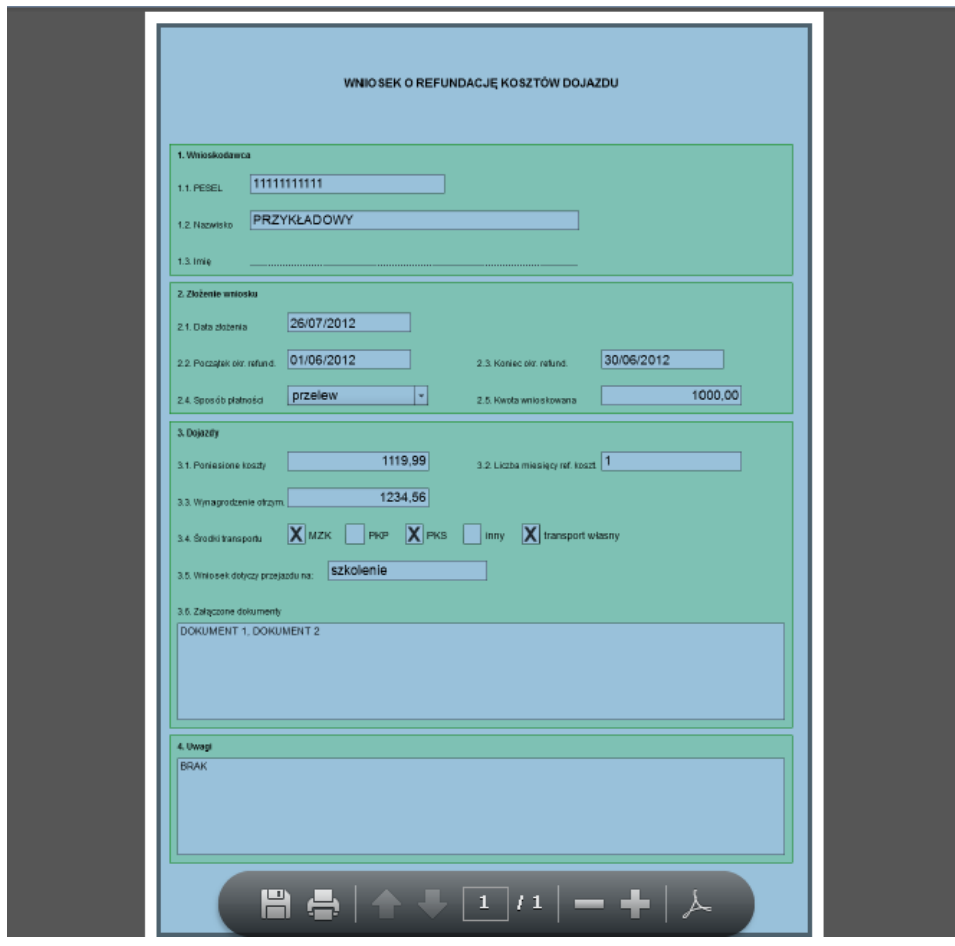